# Rokasgrāmata

65PUS7120

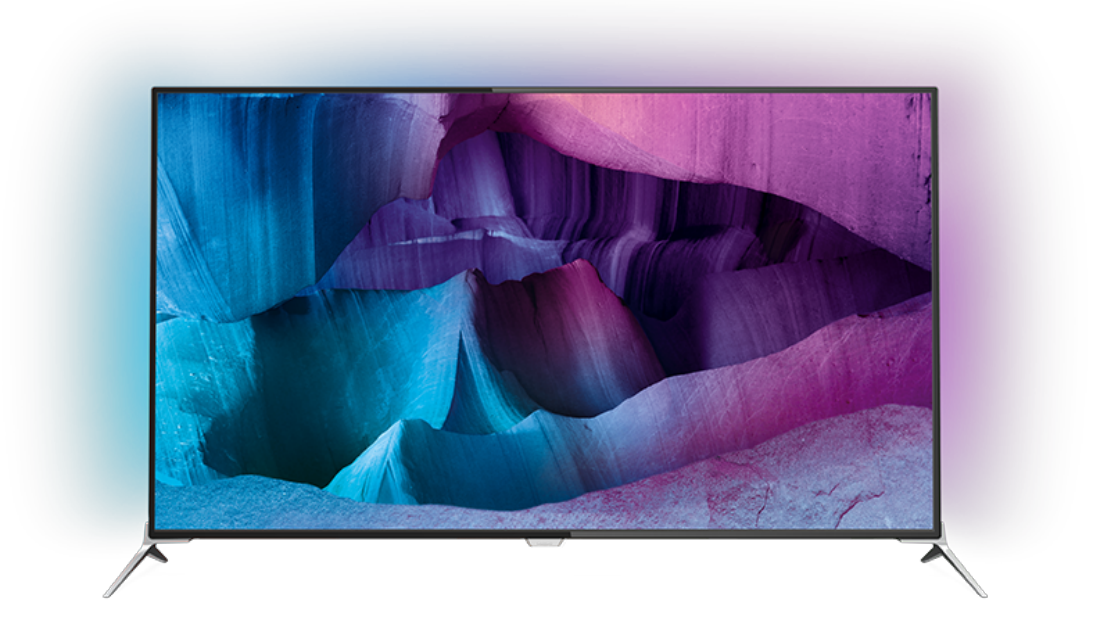

# **PHILIPS**

### Saturs

#### [1 TV apskats](#page-3-0)*[4](#page-3-0)*

- [1.1 Ultra HD TV](#page-3-1)*[4](#page-3-1)*
- [1.2 Philips Android TV™](#page-3-2)*[4](#page-3-2)*
- [1.3 Aplikāciju lietošana](#page-3-3)*[4](#page-3-3)*
- [1.4 Spēļu spēlēšana](#page-3-4)*[4](#page-3-4)*
- [1.5 Filmas un nokavētās pārraides](#page-3-5)*[4](#page-3-5)*
- [1.6 TV raidījuma pauzēšana un ieraksti](#page-3-6)*[4](#page-3-6)* [1.7 Sociālie tīkli](#page-4-0)*[5](#page-4-0)*
- [1.8 3D](#page-4-1)*[5](#page-4-1)*
- [1.9 Ambilight](#page-4-2)*[5](#page-4-2)*
- [1.10 Ambilight + hue](#page-4-3)*[5](#page-4-3)*

#### [2 Uzstādīšana](#page-5-0)*[6](#page-5-0)*

- [2.1 Izlasiet drošības instrukcijas](#page-5-1)*[6](#page-5-1)*
- [2.2 Televizora statīvs un stiprinājums pie sienas](#page-5-2)*[6](#page-5-2)*
- [2.3 Padomi par vietas izvēli](#page-5-3)*[6](#page-5-3)*
- [2.4 Strāvas vads](#page-5-4)*[6](#page-5-4)*
- [2.5 Antenas kabelis](#page-6-0)*[7](#page-6-0)*
- [2.6 Satelīta antena](#page-6-1)*[7](#page-6-1)*

#### [3 Tīkls](#page-7-0)*[8](#page-7-0)*

- [3.1 Smart TV un internets](#page-7-1)*[8](#page-7-1)*
- [3.2 Izv.savienojumu ar tīklu](#page-7-2)*[8](#page-7-2)*
- [3.3 Tīkla iestatījumi](#page-8-0)*[9](#page-8-0)*
- [3.4 Tīkla ierīces](#page-9-0)*[10](#page-9-0)*
- [3.5 Failu koplietošana](#page-9-1)*[10](#page-9-1)*

#### [4 Savienojumi](#page-11-0)*[12](#page-11-0)*

- [4.1 Padomi par savienojumiem](#page-11-1)*[12](#page-11-1)*
- [4.2 CI+ CAM ar viedkarti](#page-13-0)*[14](#page-13-0)*
- [4.3 Uztvērējs televizora pierīce](#page-14-0)*[15](#page-14-0)*
- [4.4 Mājas kinozāles sistēma HTS](#page-15-0)*[16](#page-15-0)*
- [4.5 Blu-ray disku atskaņotājs](#page-16-0)*[17](#page-16-0)*
- [4.6 DVD atskaņotājs](#page-17-0)*[18](#page-17-0)* [4.7 Austiņas](#page-17-1)*[18](#page-17-1)*
- 
- [4.8 Spēļu konsoles](#page-17-2)*[18](#page-17-2)*
- [4.9 Spēļu vadāmierīce](#page-18-0)*[19](#page-18-0)*
- [4.10 USB cietais disks](#page-18-1)*[19](#page-18-1)* [4.11 USB tastatūra](#page-19-0)*[20](#page-19-0)*
- [4.12 USB zibatmiņas disks](#page-19-1)*[20](#page-19-1)*
- [4.13 Fotokamera](#page-19-2)*[20](#page-19-2)*
- [4.14 Videokamera](#page-20-0)*[21](#page-20-0)*
- [4.15 Dators](#page-20-1)*[21](#page-20-1)*

### [5 Ieslēgšana un izslēgšana](#page-22-0)*[23](#page-22-0)*

- [5.1 Ieslēgšana vai gaidstāve](#page-22-1)*[23](#page-22-1)*
- [5.2 Philips logotipa spilgtums](#page-22-2)*[23](#page-22-2)* [5.3 Televizora taustiņi](#page-22-3)*[23](#page-22-3)*
- [5.4 Izslēgšanās taimeris](#page-22-4)*[23](#page-22-4)*
- [5.5 Izslēgšanas taimeris](#page-23-0)*[24](#page-23-0)*

#### [6 Tālvadības pults](#page-24-0)*[25](#page-24-0)*

- [6.1 Taustiņu pārskats](#page-24-1)*[25](#page-24-1)*
- [6.2 Tastatūra](#page-25-0)*[26](#page-25-0)*
- [6.3 Savienošana ar televizoru](#page-26-0)*[27](#page-26-0)*
- [6.4 IS sensors](#page-27-0)*[28](#page-27-0)*
- [6.5 Baterijas](#page-27-1)*[28](#page-27-1)* [6.6 Tīrīšana](#page-27-2)*[28](#page-27-2)*

### [7 Sākuma un TV izvēlne](#page-28-0)*[29](#page-28-0)*

[7.1 Sākuma izvēlnes atvēršana](#page-28-1)*[29](#page-28-1)*

### [8 Kanāli](#page-29-0)*[30](#page-29-0)*

- [8.1 Kanālu saraksti](#page-29-1)*[30](#page-29-1)*
- [8.2 Kanālu skatīšanās](#page-30-0)*[31](#page-30-0)*
- [8.3 Izlases kanāli](#page-32-0)*[33](#page-32-0)*
- [8.4 TV ceļvedis](#page-33-0)*[34](#page-33-0)*
- [8.5 Teksts / Teleteksts](#page-35-0)*[36](#page-35-0)*
- [8.6 Interaktīvā televīzija](#page-36-0)*[37](#page-36-0)*

#### [9 Populārākie](#page-37-0)*[38](#page-37-0)*

- [9.1 Par funkciju Populārākie](#page-37-1)*[38](#page-37-1)*
- [9.2 Pašlaik televīzijā](#page-37-2)*[38](#page-37-2)*
- [9.3 TV pēc pieprasījuma](#page-37-3)*[38](#page-37-3)*
- [9.4 Video pēc piepras.](#page-38-0)

#### [10 Avoti](#page-39-0)*[40](#page-39-0)*

- 
- [10.1 Pārslēgšana uz ierīci](#page-39-1)*[40](#page-39-1)* [10.2 Ierīces noteikšana](#page-39-2)*[40](#page-39-2)*
- [10.3 Atskaņošana/demonstrēšana ar vienu pieskārienu](#page-39-3) *[40](#page-39-3)*

#### [11 Aplikācijas](#page-40-0)*[41](#page-40-0)*

- [11.1 Par aplikācijām](#page-40-1)*[41](#page-40-1)*
- [11.2 Aplikācijas instalēšana](#page-40-2)*[41](#page-40-2)*
- [11.3 Aplikācijas palaišana](#page-40-3)*[41](#page-40-3)*

#### [12 Video, fotoattēli un mūzika](#page-41-0)*[42](#page-41-0)*

- [12.1 No USB savienojuma](#page-41-1)*[42](#page-41-1)*
- [12.2 No datora vai NAS](#page-41-2)

#### [13 3D](#page-42-0)*[43](#page-42-0)*

- [13.1 Nepiec. aprīkojums](#page-42-1)*[43](#page-42-1)*
- [13.2 3D brilles](#page-42-2)*[43](#page-42-2)*
- [13.3 3D iestatījumi](#page-43-0)*[44](#page-43-0)*
- [13.4 Optimāla 3D satura skatīšana](#page-43-1)*[44](#page-43-1)*
- [13.5 3D briļļu kopšana](#page-43-2)*[44](#page-43-2)*
- [13.6 Brīdinājums par kaitīgumu veselībai](#page-43-3)*[44](#page-43-3)*

#### [14 Multi View](#page-45-0)*[46](#page-45-0)*

- [14.1 Teleteksts un televīzija](#page-45-1)*[46](#page-45-1)*
- [14.2 Aplikāciju galerija un TV](#page-45-2)*[46](#page-45-2)*
- [14.3 HDMI un TV](#page-45-3)*[46](#page-45-3)*

#### [15 Iestatījumi](#page-46-0)*[47](#page-46-0)*

- 
- [15.1 Attēls](#page-46-1)*[47](#page-46-1)* [15.2 Skaņa](#page-50-0)*[51](#page-50-0)*
- [15.3 Ambilight](#page-54-0)*[55](#page-54-0)*
- [15.4 Eko iestatījumi](#page-56-0)*[57](#page-56-0)*
- [15.5 Vispārīgie iestatījumi](#page-57-0)*[58](#page-57-0)*
- [15.6 Pulkstenis, reģions un valoda](#page-60-0)*[61](#page-60-0)*
- [15.7 Universālā piekļuve](#page-63-0)*[64](#page-63-0)*
- [15.8 Bezvadu un tīkli](#page-64-0)*[65](#page-64-0)*
- [15.9 Android iestatījumi](#page-65-0)*[66](#page-65-0)*

#### [16 Kanāla instalēšana](#page-66-0)*[67](#page-66-0)*

- [16.1 Antenas/kabeļa instalēšana](#page-66-1)*[67](#page-66-1)*
- [16.2 Satelīta instalēšana](#page-69-0)*[70](#page-69-0)*

#### [17 Programmatūra](#page-73-0)*[74](#page-73-0)*

[17.2 Programmatūras versija](#page-73-2)*[74](#page-73-2)*

[17.4 Open Source License](#page-74-0)*[75](#page-74-0)*

[18 Specifikācijas](#page-109-0)*[110](#page-109-0)*

[18.6 Izmēri un svars](#page-110-3)*[111](#page-110-3)* [18.7 Savienojamība](#page-110-4)*[111](#page-110-4)*

[17.3 Atklātā pirmkoda programmatūra](#page-73-3)*[74](#page-73-3)*

[17.1 Atjaun.progr.](#page-73-1)*[74](#page-73-1)*

[17.5 Paziņojumi](#page-108-0)*[109](#page-108-0)*

[18.1 Vide](#page-109-1)*[110](#page-109-1)* [18.2 Enerģija](#page-109-2)*[110](#page-109-2)* [18.3 Operētājsistēma](#page-110-0)*[111](#page-110-0)* [18.4 Uztveršana](#page-110-1)*[111](#page-110-1)*

[18.5 Displejs](#page-110-2)

2

[18.8 Skaņa](#page-111-0)*[112](#page-111-0)* [18.9 Multivide](#page-111-1)*[112](#page-111-1)*

#### [19 Palīdzība un atbalsts](#page-112-0)*[113](#page-112-0)*

- [19.1 Reģistrācija](#page-112-1)*[113](#page-112-1)*
- [19.2 Traucējummeklēšana](#page-112-2)*[113](#page-112-2)* [19.3 Palīdzība](#page-113-0)*[114](#page-113-0)*
- [19.4 Palīdzība tiešsaistē](#page-113-1)*[114](#page-113-1)*
- [19.5 Sazinieties ar Philips](#page-114-0)*[115](#page-114-0)*

### [20 Drošība un apkope](#page-115-0)*[116](#page-115-0)*

[20.1 Drošība](#page-115-1)*[116](#page-115-1)* [20.2 Ekrāna apkope](#page-116-0)*[117](#page-116-0)*

[21 Lietošanas noteikumi\\_TV](#page-117-0)*[118](#page-117-0)*

[22 Lietošanas noteikumi\\_Smart TV](#page-118-0)*[119](#page-118-0)*

### [23 Autortiesības](#page-119-0)*[120](#page-119-0)*

[23.1 Ultra HD](#page-119-1)*[120](#page-119-1)* [23.2 HDMI](#page-119-2)*[120](#page-119-2)* [23.3 Dolby Digital Plus](#page-119-3)*[120](#page-119-3)* [23.4 DTS Premium Sound ™](#page-119-4)[120](#page-119-4)<br>23.5 DLNA Certified<sup>®</sup> 120 [23.5 DLNA Certified®](#page-119-5)*[120](#page-119-5)* [23.6 Microsoft](#page-119-6)*[120](#page-119-6)* [23.7 Wi-Fi Alliance](#page-120-0)*[121](#page-120-0)* [23.8 Kensington](#page-120-1)*[121](#page-120-1)* [23.9 Citas preču zīmes](#page-120-2)*[121](#page-120-2)*

[Alfabētiskais rādītājs](#page-121-0)*[122](#page-121-0)*

# <span id="page-3-0"></span>1 TV apskats

### <span id="page-3-1"></span>1.1 Ultra HD TV

Šim televizoram ir Ultra HD displejs. Tā izšķirtspēja ir četras reizes lielāka nekā standarta HD displejiem. Ultra HD nozīmē 8 miljonus pikseļu vissmalkākajam un reālistiskākajam attēlam televizora ekrānā.

<span id="page-3-3"></span>Jaunais Ultra Pixel HD dzinis nepārtraukti pārveido ienākošo TV signālu Ultra HD izšķirtspējā. Jūs varat baudīt satriecošu attēla kvalitāti tūlīt pēc televizora ieslēgšanas. Vai arī varat skatīties oriģinālu Ultra HD video, izmantojot HDMI savienojumu. Ultra HD nodrošina spilgtu un asu televizora attēlu pat lielajā ekrānā.

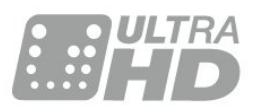

### <span id="page-3-4"></span><span id="page-3-2"></span> $\overline{12}$ Philips Android TV™

Šis ir Philips Android TV™ ar UHD.

Android TV piedāvā tūkstošiem filmu, raidījumu un spēļu no Google Play, YouTube un iecienītajām aplikācijām.\*

Personalizēti ieteikumi nozīmē vairāk laika izklaidēm un mazāk laika meklēšanai. Izmantojot iebūvēto Google Cast, varat viegli pārraidīt filmas, raidījumus un fotoattēlus no Chromebook vai Android ierīces savā televizorā.\*\*

<span id="page-3-5"></span>Izmantojot aplikāciju Philips TV Remote App savā viedtālrunī vai planšetdatorā, varat pārslēgt TV kanālus ar savu viedierīci. Nosūtiet fotoattēlu uz lielo televizora ekrānu vai skatieties iecienīto pavāru raidījumu planšetdatorā, atrodoties virtuvē. No šī brīža jūsu televizors ir daļa no mājas mobilo ierīču saimes.

### Savienojiet televizoru ar mājas tīklu un internetu.

\* Televizoram jābūt interneta

pieslēgumam. Atsevišķiem satura nodrošinātājiem var būt nepieciešams abonements.

<span id="page-3-6"></span>\*\* Pārraidīšana ir optimizēta tikai atsevišķiem pakalpojumiem. Straumēšanas kvalitāte citam saturam var atšķirties. Atbalstītās operētājsistēmas un ierīces: Android 2.3 un jaunāka versija, iOS® 7 un jaunāka versija, Windows® 7 un jaunāka versija, Mac OS® 10.7 un jaunāka versija, un Chrome OS (versija 38 vai jaunāka).

Google, Google Play un citas zīmes ir Google inc. preču zīmes. Android robots ir pavairots vai modificēts, izmantojot Google izveidoto un kopīgoto darbu, un tiek izmantots atbilstoši noteikumiem, kas aprakstīti Creative Commons 3.0 attiecinājuma licencē.

[http://creativecommons.org/licenses/by/3.0/legalco](http://creativecommons.org/licenses/by/3.0/legalcode) [de](http://creativecommons.org/licenses/by/3.0/legalcode)

### $\overline{13}$ Aplikāciju lietošana

Lai sāktu darbu, televizorā jau ir instalētas dažas praktiskas aplikācijas.

Aplikāciju lapās redzama aplikāciju kolekcija (Aplikācijas), kas atrodas televizorā. Līdzīgi aplikācijām viedtālrunī vai planšetdatorā, arī televizorā esošās aplikācijas nodrošina specifiskas funkcijas televizora lietotājiem. Tādas aplikācijas kā TV spēles vai laika prognoze (tostarp). Vai startējiet interneta pārlūkprogrammu, lai sērfotu internetā.

Lai iegūtu papildinformāciju, nospiediet Atslēgvārdi un atrodiet Aplikācijas.

### $\overline{14}$ Spēļu spēlēšana

Šis televizors ir jūsu lielais ekrāns spēļu spēlēšanai. Pietiekami liels diviem.

Varat spēlēt spēli no pievienotas spēļu konsoles, instalētas aplikācijas vai vienkārši tiešsaistes spēli tīmekļa vietnē. Varat iestatīt televizorā perfektus iestatījumus spēļu spēlēšanai. Ja spēlējat vairāku spēlētāju spēli ar dalītu ekrānu, varat iestatīt televizoru vienlaikus attēlot katru ekrānu kā pilnekrānu. Katrs spēlētājs var pilnībā pievērsties savai spēlei.

### 1.5 Filmas un nokavētās pārraides

Lai iegūtu nomas video, nav jāiziet ārpus mājām.

Atveriet sadaļu Video pēc pieprasījuma un straumējiet jaunākās filmas savā televizorā. Atveriet video veikala aplikāciju, izveidojiet personīgo kontu, atlasiet filmu un nospiediet atskaņošanas pogu.

Video pēc pieprasījuma ir pieejams atsevišķās valstīs.

Lai iegūtu papildinformāciju,

nospiediet Atslēgvārdi un atrodiet Video pēc pieprasījuma.

# TV raidījuma pauzēšana un ieraksti

Ja televizoram ir pievienots USB cietais disks, varat pauzēt un ierakstīt digitālās televīzijas kanāla apraidi.

Pauzējiet raidījumu un atbildiet uz steidzamu telefona zvanu vai vienkārši paņemiet pārtraukumu sporta spēles laikā, kamēr televizors saglabā apraidi USB cietajā diskā. Vēlāk varat atsākt skatīšanos. Ja televizoram ir pievienots USB cietais disks, varat arī ierakstīt digitālās apraides. Varat ierakstīt, kad skatāties attiecīgo pārraidi, vai arī ieplānot pārraides ierakstīšanu nākotnē.

### <span id="page-4-0"></span> $\overline{17}$ Sociālie tīkli

Nav jāpieceļas no dīvāna, lai aplūkotu draugu ziņojumus datorā.

Šajā televizorā varat saņemt ziņojumus no sava sociālā tīkla televizora ekrānā. Varat nosūtīt atbildes ziņojumu, nepametot dīvānu.

### <span id="page-4-1"></span> $\overline{18}$ 3D

Jūsu jaunais televizors ir 3D TV.

Baudiet aizraujošu filmu skatīšanos 3D formātā. Atskaņojiet filmu 3D formātā savā Blu-ray atskaņotājā vai iznomājiet 3D filmu no video veikala sākuma izvēlnē, Video pēc pieprasījuma.

Televizorā izmantota aktīvā 3D tehnoloģija, lai skatītos 3D saturu pilnā izšķirtspējā.

### <span id="page-4-2"></span> $\overline{19}$ Ambilight

Ambilight ir pati elegantākā un ekskluzīvākā jūsu Philips televizora funkcija.

Neuzkrītošs krāsainas gaismas mirdzums aiz ekrāna ļauj paplašināt jūsu vizuālo pieredzi. Ar Ambilight jūsu acis atpūšas, taču prāts ir pilnībā aizņemts ar to, ko redzat.

Ar Ambilight+hue varat vēl vairāk paplašināt Ambilight iespējas. Izmantojiet Philips Hue\* bezvadu tīklā vadītās spuldzes. Tās visas kopā piepilda jūsu telpu ar krāsām atbilstoši televizora ekrāna saturam.

Jums pietrūks Ambilight pēc televizora ekrāna.

<span id="page-4-3"></span>\* Iegādājamas atsevišķi.

### $\overline{110}$ Ambilight + hue

### Jūsu Ambilight TV

Philips unikālā Ambilight tehnoloģija ir ārpus ikdieniškā. Tā ne tikai padara jūsu ekrānu škietami platāku, bet uzlabo skatīšanās pieredzi, projicējot īpaši platu gaismas spīdumu no televizora ekrāna malām uz sienas. Krāsas, spilgtums un aizraujoša darbība, kas piepilda jūsu viesistabu, nodrošinot spraigāku un iespaidīgāku skatīšanās pieredzi.

### Ambilight + Hue

Piepildiet savu telpu un dzīvi ar Ambilight brīnumu. Ambilight + hue\* sniedz iespēju paplašināt Ambilight pieredzi visā telpā.

Ar Ambilight+hue varat vēl vairāk paplašināt Ambilight iespējas. Izmantojiet Philips Hue\* bezvadu tīklā vadītās spuldzes. Tās visas kopā piepilda jūsu telpu ar krāsām atbilstoši televizora ekrāna saturam.

Jūsu Ambilight TV un hue spuldzes sazinās bezvadu tīklā, ieskaujot jūs Ambilight radītajās emocijās un krāsās.

\*Hue komplekts ir pieejams atsevišķi

# <span id="page-5-0"></span>2 Uzstādīšana

### <span id="page-5-1"></span> $\overline{21}$

# Izlasiet drošības instrukcijas

Izlasiet drošības instrukcijas, pirms izmantot televizoru.

Lai izlasītu instrukcijas, nospiediet krāsaino taustiņu Atslēgvārdi un atrodiet Drošības instrukcijas.

### <span id="page-5-2"></span> $\overline{22}$

# <span id="page-5-3"></span>Televizora statīvs un stiprinājums pie sienas

### Televizora statīvs

Norādījumus par televizora statīva uzstādīšanu skatiet komplektā esošajā īsajā lietošanas pamācībā. Ja šī pamācība ir pazaudēta, varat to lejupielādēt no vietnes [www.philips.com.](http://www.philips.com)

Lai meklētu īso lietošanas pamācību lejupielādei, izmantojiet televizora veida numuru.

### Stiprinājums pie sienas

Šis televizors ir sagatavots arī VESA standartiem atbilstošai sienas stiprinājuma skavai (nopērkama atsevišķi).

<span id="page-5-4"></span>Iegādājoties sienas stiprinājumu, izmantojiet šādu VESA kodu . . .

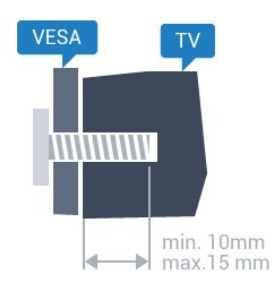

• 43PUx7100, 43PUx7150 VESA MIS-F 300x200, M6 • 49PUx7100, 49PUx7150, 49PUx7170, 49PUx7180 VESA MIS-F 300x300, M6 • 55PUx7100, 55PUx7150, 55PUx7170, 55PUx7180 VESA MIS-F 300x300, M6 • 65PUx7120 VESA MIS-F 400x400, M6 Sagatavošana

Vispirms izskrūvējiet 4 plastmasas skrūves no vītņotajām iedobēm televizora aizmugurē.

Pārliecinieties, vai metāla skrūves, kas paredzētas televizora piestiprināšanai pie VESA saderīgā kronšteina, iegulst televizora vītņotajās iedobēs aptuveni 10 mm dziļumā.

### Ievērībai

Lai televizoru piestiprinātu pie sienas, vajadzīgas īpašas iemaņas, tādēļ šo darbu drīkst veikt tikai kvalificēti speciālisti. Stiprinot televizoru pie sienas, jāievēro televizora svaram atbilstoši drošības standarti. Pirms televizora novietošanas izlasiet arī drošības brīdinājumus.

TP Vision Europe B.V. neuzņemas atbildību par neatbilstoši veiktu stiprināšanu, kā rezultātā noticis negadījums vai gūta trauma.

### $\overline{23}$ Padomi par vietas izvēli

• Novietojiet televizoru vietā, kur saules stari nespīd tieši ekrānā.

• Lai nodrošinātu vislielāko Ambilight efektu, samaziniet apgaismojuma spilgtumu telpā.

- Novietojiet televizoru līdz 15 cm attālumā no sienas.
- Ideālo televizora skatīšanās attālumu nosaka, ekrāna diagonāles garumu reizinot ar trīs. Sēžot acīm jābūt vienā augstumā ar ekrāna centru.

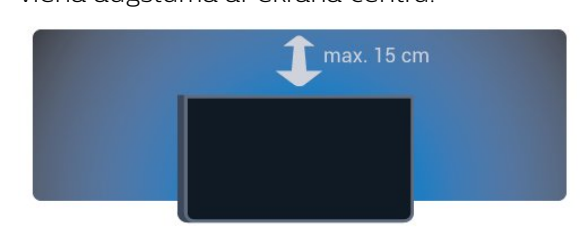

### $\overline{24}$ Strāvas vads

• Ievietojiet strāvas vadu savienotājā POWER (Strāva) televizora aizmugurē.

• Pārliecinieties, vai strāvas vads ir droši pievienots savienotājam.

• Pārliecinieties, vai sienas kontaktligzdai pievienotā strāvas vada kontaktdakša ir visu laiku ērti pieejama. • Atvienojot strāvas padeves vadu, vienmēr velciet kontaktdakšu, nevis kabeli.

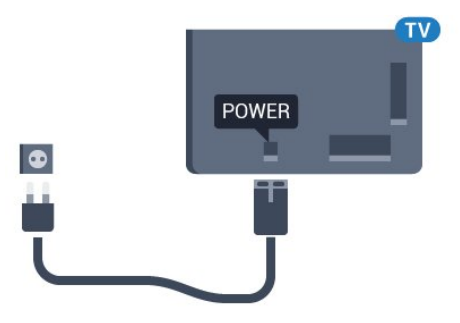

Lai gan šis televizors gaidstāves režīmā patērē maz elektrības, ja paredzat, ka televizoru nelietosiet ilgāku laiku, atvienojiet strāvas vadu, lai taupītu elektroenerģiju.

Nospiediet krāsaino taustiņu Atslēgvārdi un atrodiet sadaļu Ieslēgšana, lai iegūtu informāciju par televizora ieslēgšanu un izslēgšanu.

### <span id="page-6-0"></span> $\overline{25}$ Antenas kabelis

Cieši ievietojiet antenas spraudni ligzdā ANTENNA (Antena) televizora aizmugurē.

Televizoram var pievienot savu antenu vai savienot to ar antenas signālu no antenas sadales sistēmas. Izmantojiet IEC koaksiālā 75 omu RF kabeļa antenas savienotāju.

Izmantojiet šo antenas savienojumu DVB-T un DVB-C ieejas signāliem.

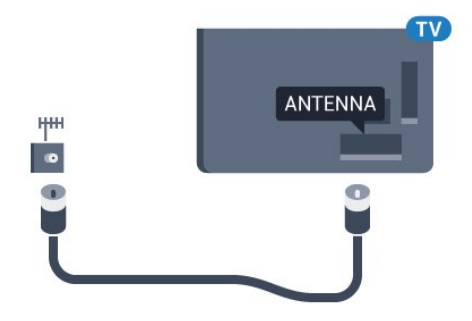

### <span id="page-6-1"></span> $\overline{26}$ Satelīta antena

Pievienojiet satelīta F-veida savienotāju pie satelīta savienojuma SAT televizora aizmugurē.

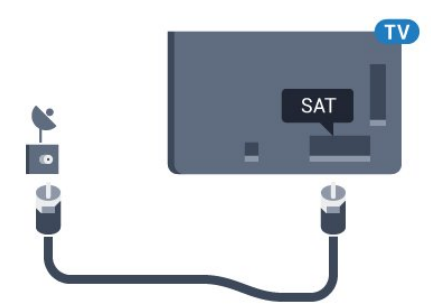

# <span id="page-7-0"></span>3 Tīkls

### <span id="page-7-1"></span> $\overline{31}$ Smart TV un internets

Smart TV nedarbosies bez interneta.

Šis Smart TV nebūs pilnvērtīgs viedais televizors bez savienojuma ar mājas tīklu un internetu. Mēs iesakām pievienot Smart TV pie interneta, pirms sākat to izmantot. Ieguvumi ir neskaitāmi.

Varat savienot savu televizoru bezvadu vai vadu tīklā ar tīkla maršrutētāju.

### <span id="page-7-2"></span> $\overline{32}$

### Izv.savienojumu ar tīklu

### Bezvadu savienojums

### Nepiec. aprīkojums

Lai bezvadu tīklā savienotu televizoru ar internetu, nepieciešams Wi-Fi maršrutētājs ar interneta savienojumu.

Izmantojiet liela ātruma (platjoslas) interneta savienojumu.

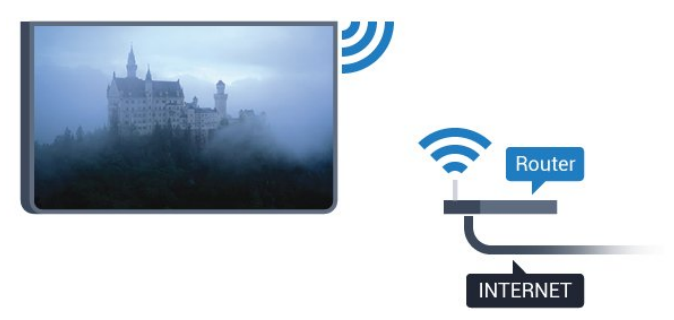

### Savienojuma izveide

### Bezvadu

Lai izveidotu bezvadu savienojumu…

1 - Nospiediet  $\boldsymbol{\star}$ , atlasiet Visi iestatījumi un nospiediet OK (Labi).

2 - Atlasiet Bezvadu un tīkli un nospiediet  $\rightarrow$  (pa labi), lai atvērtu izvēlni.

**3 -** Atlasiet Vadu vai Wi-Fi > Savienot ar tīklu un nospiediet OK (Labi).

**4 -** Atlasiet Bezvadu un nospiediet OK (Labi).

**5 -** Atrasto tīklu sarakstā atlasiet savu bezvadu tīklu. Ja jūsu tīkla nav sarakstā, jo tīkla nosaukums ir paslēpts (ir izslēgta maršrutētāja SSID apraide), atlasiet Pievienot jaunu tīklu, lai pats ievadītu tīkla

nosaukumu.

**6 -** Atkarībā no maršrutētāja veida ievadiet savu šifrēšanas atslēgu - WEP, WPA vai WPA2. Ja šī tīkla šifrēšanas atslēgu jau esat ievadījis, atlasiet Labi, lai nekavējoties izveidotu savienojumu.

**7 -** Ja savienojums izveidots veiksmīgi, tiks parādīts ziņojums.

### WPS

Ja jūsu maršrutētājam ir WPS, varat tieši izveidot savienojumu ar maršrutētāju bez tīkla meklēšanas. Ja jūsu bezvadu tīklā ir ierīces, kas izmanto WEP drošības šifrēšanas sistēmu, nevarat izmantot WPS.

1 - Nospiediet  $\boldsymbol{\star}$ , atlasiet Visi iestatījumi un nospiediet OK (Labi).

2 - Atlasiet Bezvadu un tīkli un nospiediet  $\rightarrow$  (pa labi), lai atvērtu izvēlni.

**3 -** Atlasiet Vadu vai Wi-Fi > Savienot ar tīklu un nospiediet OK (Labi).

**4 -** Atlasiet WPS un nospiediet OK (Labi).

**5 -** Pieejiet pie maršrutētāja, nospiediet WPS pogu

un 2 minūšu laikā atgriezieties pie televizora.

**6 -** Atlasiet Savienot, lai izveidotu savienojumu.

**7 -** Ja savienojums izveidots veiksmīgi, tiks parādīts zinojums.

### WPS ar PIN kodu

Ja jūsu maršrutētājam ir WPS ar PIN kodu, varat tieši izveidot savienojumu ar maršrutētāju bez tīkla meklēšanas. Ja jūsu bezvadu tīklā ir ierīces, kas izmanto WEP drošības šifrēšanas sistēmu, nevarat izmantot WPS.

1 - Nospiediet  $\boldsymbol{\star}$ , atlasiet Visi iestatījumi un nospiediet OK (Labi).

2 - Atlasiet Bezvadu un tīkli un nospiediet  $\rightarrow$  (pa labi), lai atvērtu izvēlni.

**3 -** Atlasiet Vadu vai Wi-Fi > Savienot ar tīklu un nospiediet OK (Labi).

**4 -** Atlasiet WPS ar PIN kodu un nospiediet OK  $($ l abi $)$ .

**5 -** Pierakstiet ekrānā redzamo 8 ciparu PIN kodu un ievadiet to maršrutētāja programmatūrā savā datorā. Lasiet maršrutētāja rokasgrāmatu, lai uzzinātu, kur maršrutētāja programmatūrā ievadīt PIN kodu.

**6 -** Atlasiet Savienot, lai izveidotu savienojumu.

**7 -** Ja savienojums izveidots veiksmīgi, tiks parādīts ziņojums.

#### Problēmas

### Bezvadu savienojuma tīkls nav atrasts vai darbojas ar traucējumiem

• Mikroviļņu krāsnis, DECT bezvadu tālruņi un citas tuvumā esošas Wi-Fi 802.11b/g/n ierīces var radīt

#### traucējumus bezvadu tīklā.

• Pārliecinieties, vai ugunsmūri jūsu tīklā ļauj piekļūt televizora bezvadu savienojumam.

• Ja mājas bezvadu tīkls nedarbojas pareizi, mēģiniet uzstādīt vadu tīklu.

#### Nedarbojas internets

<span id="page-8-0"></span>• Ja savienojums ar maršrutētāju ir izveidots pareizi, pārbaudiet maršrutētāja savienojumu ar internetu.

#### Datora un interneta savienojums ir lēns

• Sk. bezvadu maršrutētāja lietošanas rokasgrāmatā pieejamo informāciju par darbības rādiusu, datu pārsūtīšanas ātrumu un citiem ar signāla kvalitāti saistītajiem faktoriem.

• Savienojiet maršrutētāju ar ātrdarbīgu interneta pieslēgumu.

#### DHCP

• Ja savienojums neizdodas, varat pārbaudīt maršrutētāja iestatījumu DHCP (Dinamiskā resursdatora konfigurācijas protokols). DHCP jābūt ieslēgtam.

### Vadu savienojums

#### Nepiec. aprīkojums

Lai televizoru savienotu ar internetu, nepieciešams tīkla maršrutētājs ar interneta

savienojumu. Izmantojiet liela ātruma (platjoslas) interneta savienojumu.

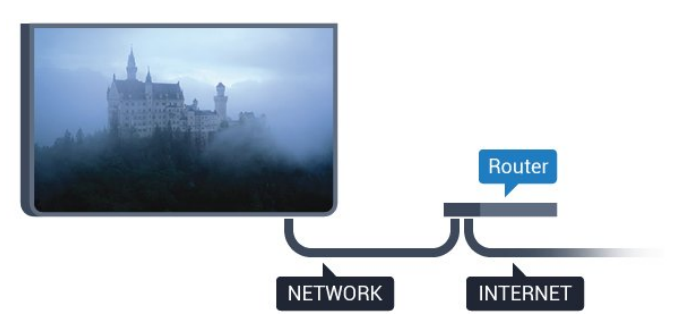

#### Savienojuma izveide

Lai izveidotu vadu savienojumu…

**1 -** Savienojiet maršrutētāju ar televizoru, izmantojot tīkla vadu (Ethernet vadu\*\*).

**2 -** Pārliecinieties, ka maršrutētājs ir ieslēgts.

3 - Nospiediet  $\boldsymbol{\star}$ , atlasiet Visi iestatījumi un nospiediet OK (Labi).

4 - Atlasiet Bezvadu un tīkli un nospiediet  $\rightarrow$  (pa labi), lai atvērtu izvēlni.

**5 -** Atlasiet Vadu vai Wi-Fi > Savienot ar tīklu un nospiediet OK (Labi).

**6 -** Atlasiet Vadu un nospiediet OK (Labi). Televizors nepārtraukti meklē tīkla savienojumu.

**7 -** Ja savienojums izveidots veiksmīgi, tiks parādīts zinojums.

Ja neizdodas izveidot savienojumu, varat pārbaudīt maršrutētāja DHCP iestatījumu. DHCP jābūt ieslēgtam.

\*\*Lai izpildītu noteikumus par elektromagnētisko saderību, izmantojiet ekranētu 5E kategorijas FTP tīkla Ethernet vadu.

3.3

### Tīkla iestatījumi

### Skatīt tīkla iestatījumus

 Šeit redzami visi pašreizējie tīkla iestatījumi: IP un MAC adrese, signāla stiprums, ātrums, šifrēšanas metode u. c. iestatījumi.

Lai skatītu pašreizējos tīkla iestatījumus…

1 - Nospiediet  $\boldsymbol{\star}$ , atlasiet Visi iestatījumi un nospiediet OK (Labi).

2 - Atlasiet Bezvadu un tīkli un nospiediet  $\bullet$  (pa labi), lai atvērtu izvēlni.

**3 -** Atlasiet Vadu vai Wi-Fi > Skatīt tīkla

iestatījumus un nospiediet OK (Labi).

**4 -** Nospiediet (pa kreisi), ja nepieciešams, vairākkārt, lai aizvērtu izvēlni.

### Tīkla konfigurācija

Ja esat pieredzējis lietotājs un vēlaties iestatīt tīklu ar statisko IP adresēšanu, atlasiet televizorā iestatījumu Statiskā IP.

Lai iestatītu televizoru uz statisko IP…

1 - Nospiediet  $\bigstar$ , atlasiet Visi iestatījumi un nospiediet OK (Labi).

2 - Atlasiet Bezvadu un tīkli un nospiediet  $\rightarrow$  (pa labi), lai atvērtu izvēlni.

**3 -** Atlasiet Vadu vai Wi-Fi > Tīkla konfigurācija un nospiediet OK (Labi).

**4 -** Atlasiet Statiska IP un nospiediet OK (Labi), lai iespējotu Statiskā IP konfigurācija.

**5 -** Atlasiet Statiskā IP konfigurācija un konfigurējiet savienojumu.

**6 -** Nospiediet (pa kreisi), ja nepieciešams, vairākkārt, lai aizvērtu izvēlni.

### Ieslēgšana ar tīklu

Varat ieslēgt šo televizoru no sava viedtālruņa vai planšetdatora, ja televizors ir gaidstāves režīmā. Iestatījumam Ieslēgt ar Wi-Fi (WoWLAN) jābūt ieslēgtam.

Lai ieslēgtu WoWLAN…

1 - Nospiediet  $\bigstar$ , atlasiet Visi iestatījumi un nospiediet OK (Labi).

2 - Atlasiet Bezvadu un tīkli un nospiediet  $\rightarrow$  (pa labi), lai atvērtu izvēlni.

**3 -** Atlasiet Vadu vai Wi-Fi > Ieslēgt ar Wi-Fi (WoWLAN) un nospiediet OK (Labi).

**4 -** Atlasiet Ieslēgts un nospiediet OK (Labi).

**5 -** Nospiediet (pa kreisi), ja nepieciešams, vairākkārt, lai aizvērtu izvēlni.

### Ieslēgšana ar Wi-Fi savienojumu

Varat ieslēgt vai izslēgt Wi-Fi savienojumu savā televizorā.

Lai ieslēgtu Wi-Fi…

1 - Nospiediet **;** atlasiet Visi iestatījumi un nospiediet OK (Labi).

2 - Atlasiet Bezvadu un tīkli un nospiediet  $\triangleright$  (pa labi), lai atvērtu izvēlni.

**3 -** Atlasiet Vadu vai Wi-Fi > Wi-Fi iesl./izsl. un nospiediet OK (Labi).

**4 -** Atlasiet Ieslēgts un nospiediet OK (Labi).

**5 -** Nospiediet (pa kreisi), ja nepieciešams, vairākkārt, lai aizvērtu izvēlni.

### Ciparu multivides renderētājs — DMR (Digital Media Renderer)

Ja multivides faili netiek atskaņoti televizorā, pārliecinieties, vai ieslēgts ciparu multivides renderētājs. Kā rūpnīcas iestatījums DMR ir ieslēgts.

Lai ieslēgtu DMR…

1 - Nospiediet **\***, atlasiet Visi iestatījumi un nospiediet OK (Labi).

2 - Atlasiet Bezvadu un tīkli un nospiediet  $\blacktriangleright$  (pa labi), lai atvērtu izvēlni.

**3 -** Atlasiet Vadu vai Wi-Fi > Cipardatu atveidotājs

- DMR un nospiediet OK (Labi).

**4 -** Atlasiet Ieslēgts un nospiediet OK (Labi).

**5 -** Nospiediet (pa kreisi), ja nepieciešams,

vairākkārt, lai aizvērtu izvēlni.

### Wi-Fi Smart Screen

<span id="page-9-0"></span>Lai skatītos digitālās televīzijas kanālus viedtālrunī vai planšetdatorā, izmantojot Philips TV Remote App, jāieslēdz Wi-Fi Smart Screen. Daži kodētie kanāli var nebūt pieejami jūsu mobilajā ierīcē.

Lai ieslēgtu Wi-Fi Smart Screen…

<span id="page-9-1"></span>1 - Nospiediet **\***, atlasiet Visi iestatījumi un nospiediet OK (Labi).

2 - Atlasiet Bezvadu un tīkli un nospiediet  $\bullet$  (pa labi), lai atvērtu izvēlni.

**3 -** Atlasiet Vadu vai Wi-Fi > Wi-Fi Smart Screen un nospiediet OK (Labi).

**4 -** Atlasiet Ieslēgts un nospiediet OK (Labi).

**5 -** Nospiediet (pa kreisi), ja nepieciešams, vairākkārt, lai aizvērtu izvēlni.

### TV tīkla nosaukums

Ja mājas tīklā ir vairāki televizori, varat pārdēvēt šo televizoru.

Lai mainītu televizora nosaukumu…

1 - Nospiediet **;** atlasiet Visi iestatījumi un nospiediet OK (Labi). **2 -** Atlasiet Bezvadu un tīkli un nospiediet (pa

labi), lai atvērtu izvēlni.

**3 -** Atlasiet Vadu vai Wi-Fi > TV tīkla

nosaukums un nospiediet OK (Labi).

**4 -** Ievadiet nosaukumu ar ekrāntastatūru vai tālvadības pults tastatūru (ja pieejama).

5 - Atlasiet  $\sqrt{ }$ , lai apstiprinātu izmainas.

**6 -** Nospiediet (pa kreisi), ja nepieciešams, vairākkārt, lai aizvērtu izvēlni.

### Notīrīt interneta atmiņu

Izmantojot opciju Iztīrīt interneta atmiņu, varat izdzēst visus televizorā saglabātos interneta failus. Tiek notīrīta Philips Smart TV reģistrācija un vecuma ierobežojuma iestatījumi, video nomas aplikācijas pieteikšanās dati, visas iecienītās Smart TV aplikācijas, interneta grāmatzīmes un vēsture. Interaktīvās MHEG aplikācijas televizorā var būt saglabājušas sīkfailus. Arī šie faili tiek izdzēsti.

Lai notīrītu interneta atmiņu…

1 - Nospiediet  $\boldsymbol{\star}$ , atlasiet Visi iestatījumi un nospiediet OK (Labi).

2 - Atlasiet Bezvadu un tīkli un nospiediet  $\rightarrow$  (pa labi), lai atvērtu izvēlni.

**3 -** Atlasiet Vadu vai Wi-Fi > Notīrīt interneta atminu un nospiediet OK (Labi).

**4 -** Atlasiet OK (Labi), lai apstiprinātu.

**5 -** Nospiediet (pa kreisi), ja nepieciešams, vairākkārt, lai aizvērtu izvēlni.

### $\overline{34}$ Tīkla ierīces

Televizoru var savienot ar citām ierīcēm bezvadu tīklā, piemēram, ar datoru vai viedtālruni. Varat izmantot datoru ar Microsoft Windows vai Apple OS X.

### 3.5 Failu koplietošana

Šajā televizorā varat atvērt datorā saglabātos fotoattēlus, mūziku un videoklipus.

# <span id="page-11-0"></span> $\overline{\Delta}$ Savienojumi

### <span id="page-11-1"></span> $\overline{41}$

# Padomi par savienojumiem

### Savienojuma ceļvedis

Savienojot ierīci ar televizoru, vienmēr izmantojiet kvalitatīvāko pieejamo savienojumu. Izmantojiet arī kvalitatīvus vadus, lai nodrošinātu labu attēla un skaņas pārraidi.

Pievienojot ierīci, televizors atpazīst tās tipu un piešķir katrai ierīcei atbilstoša tipa nosaukumu. Ja vēlaties, varat mainīt tipa nosaukumu. Ja ir iestatīts atbilstošs ierīces tipa nosaukums, televizors automātiski pārslēdzas uz ideāli piemērotiem televizora iestatījumiem, pārslēdzoties uz šo ierīci avotu izvēlnē.

Ja jums nepieciešama palīdzība, lai savienotu vairākas ierīces ar televizoru, varat skatīt Philips TV saslēgšanas pamācību. Pamācībā sniegta informācija par to, kā savienot ierīces un kurus vadus izmantot.

Atveriet vietni www.connectivityguide.philips.com

### Antenas ports

Ja jums ir televizora pierīce (digitālais uztvērējs) vai rakstītājs, savienojiet antenas vadus tā, lai antenas signāls ietu caur televizora pierīci un/vai rakstītāju un tikai pēc tam nokļūtu televizorā. Tādējādi antena un televizora pierīce uz rakstītāju var nosūtīt iespējamos papildu kanālus, lai tos ierakstītu.

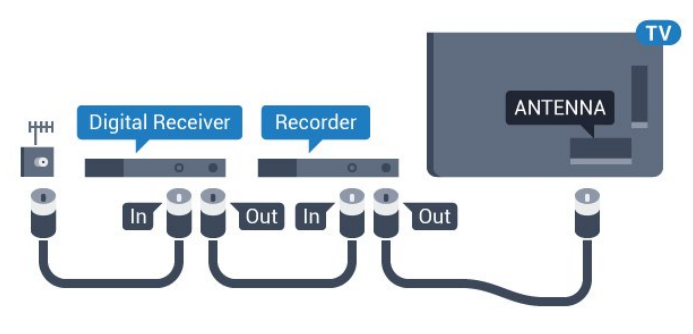

### HDMI porti

### HDMI kvalitāte

HDMI savienojums nodrošina vislabāko attēla un skaņas kvalitāti. Vienā HDMI vadā ir apvienoti video un audio signāli. Izmantojiet HDMI vadu, lai pārraidītu augstas izšķirtspējas (HD) vai Ultra HD (UHD) TV signālu.

Lai iegūtu visaugstākās kvalitātes signāla pārraidi,

izmantojiet ātrdarbīgu HDMI vadu, kas nav garāks par 5 m.

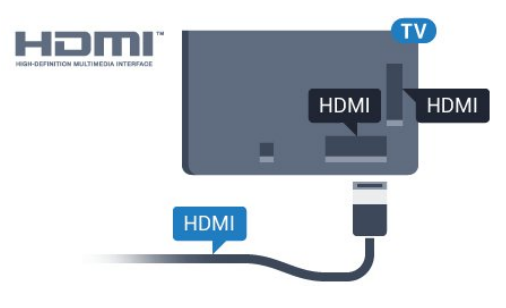

#### Kopēšanas aizsardzība

HDMI vadi atbalsta HDCP (aizsardzību pret platjoslas digitālā satura kopēšanu). HDCP ir kopēšanas aizsardzības signāls, kas neļauj kopēt DVD diska vai Blu-ray diska saturu. To sauc arī par DRM (digitālā satura tiesību pārvaldība).

### HDMI ARC

Visi televizora HDMI savienojumi atbalsta HDMI ARC (Audio Return Channel – audio atgriezes kanāls).

Ja arī ierīcei (parasti mājas kinozāles sistēmai) (HTS) ir HDMI ARC savienojums, pieslēdziet to pie jebkura HDMI savienojuma šajā televizorā. Izmantojot HDMI ARC savienojumu, nav jāpievieno papildu audio vads, kas sūta televizora skaņas signālu uz mājas kinozāles sistēmu. HDMI ARC savienojumā ir apvienoti abi signāli.

Lai pievienotu mājas kino sistēmu, varat izmantot jebkuru šī televizora HDMI savienojumu, taču ARC ir pieejams vienlaikus tikai 1 ierīcei/savienojumam.

### HDMI Ultra HD

Šajā televizorā varat skatīties videoklipus, kas uzņemti vai radīti standarta Ultra HD izšķirtspējā — 3840x2160 pikseļi.

Pievienojiet Blu-ray disku atskaņotāju, spēļu konsoli vai datoru, kas atskaņo Ultra HD videoklipus, pie viena no HDMI savienojumiem. Savienošanai izmantojiet ātrdarbīgu HDMI vadu. HDMI UHD savienojumiem var būt ARC (Audio Return Channel - audio atgriezes kanāls).

### HDMI CEC - EasyLink

### EasyLink

HDMI savienojums nodrošina vislabāko attēla un skaņas kvalitāti. Vienā HDMI vadā ir apvienoti video un audio signāli. Izmantojiet HDMI vadu, lai pārraidītu augstas izšķirtspējas (HD) vai Ultra HD (UHD) TV signālu. Lai iegūtu visaugstākās kvalitātes signāla pārraidi, izmantojiet ātrdarbīgu HDMI vadu, kas nav

garāks par 5 m.

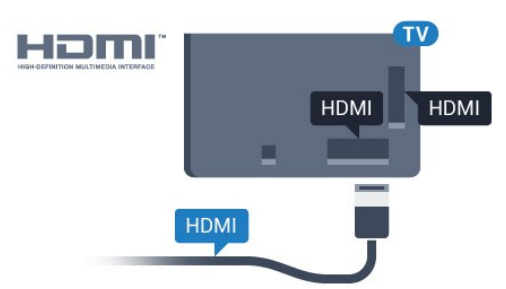

#### EasyLink HDMI CEC

Ja ierīces ir savienotas, izmantojot HDMI savienojumu, un atbalsta funkciju EasyLink, varat tās vadīt ar televizora tālvadības pulti. Funkcijai EasyLink HDMI CEC jābūt ieslēgtai televizorā un pievienotajā ierīcē.

Izmantojot funkciju EasyLink, varat kontrolēt pievienotu ierīci ar televizora tālvadības pulti. EasyLink izmanto HDMI CEC, lai sazinātos ar pievienotajām ierīcēm. Ierīcēm jāatbalsta HDMI CEC un jābūt pievienotām, izmantojot HDMI savienojumu.

#### EasyLink iestatīšana

Televizors tiek piegādāts ar jau ieslēgtu funkciju EasyLink. Pārliecinieties, vai pievienotajām EasyLink ierīcēm visi HDMI CEC iestatījumi ir veikti pareizi. Funkcija EasyLink var nedarboties ar citu zīmolu ierīcēm.

#### HDMI CEC citu zīmolu produktos

HDMI CEC funkcijai dažādu zīmolu produktos ir atšķirīgi nosaukumi. Daži piemēri: Anynet, Aquos Link, Bravia Theatre Sync, Kuro Link, Simplink un Viera Link. Ne visu zīmolu produkti ir pilnīgi saderīgi ar EasyLink.

Piemērā minētie HDMI CEC zīmolu nosaukumi pieder attiecīgajiem īpašniekiem.

Lai iegūtu papildinformāciju par EasyLink izmantošanu, nospiediet krāsaino taustinu -Atslēgvārdi un atrodiet EasyLink HDMI CEC.

#### Ierīču lietošana

Lai kontrolētu ierīci, kas pievienota HDMI ligzdai un iestatīta ar EasyLink, atlasiet ierīci vai tās veikto darbību televizora savienojuma sarakstā. Nospiediet SOURCES (Avoti), atlasiet pie HDMI savienojuma pievienotu ierīci un nospiediet OK (Labi).

Kad ierīce ir atlasīta, to var vadīt ar televizora tālvadības pulti. Taču taustiņu △ HOME (Sākums) un  $\equiv$  OPTIONS (Opcijas) un dažu citu televizora taustiņu, piemēram, **I**m Ambilight, komandas netiek pārsūtītas uz ierīci.

Ja nepieciešamā taustiņa nav televizora tālvadības pultī, varat to atlasīt izvēlnē Opcijas.

Nospiediet  $\equiv$  **OPTIONS** (Opcijas) un izvēļņu joslā atlasiet Vadība. Ekrānā atlasiet vajadzīgo ierīces

taustinu un nospiediet OK (Labi). Izvēlnē Vadība, iespējams, nav pieejami daži ļoti specifiski ierīces taustiņi.

Uz TV tālvadības pults komandām reaģēs tikai ierīces, kas atbalsta EasyLink tālvadības funkciju.

#### EasyLink iestatījumi

Televizors tiek piegādāts ar ieslēgtiem EasyLink iestatījumiem.

#### EasyLink

Lai pilnībā izslēgtu EasyLink…

1 - Nospiediet  $\bullet$ , atlasiet Visi iestatījumi un nospiediet OK (Labi).

2 - Atlasiet TV iestatījumi un nospiediet (pa labi), lai atvērtu izvēlni.

3 - Atlasiet EasyLink, nospiediet  $\rightarrow$  (pa labi) un vienu soli tālāk atlasiet EasyLink.

**4 -** Atlasiet Izslēgts.

**5 -** Nospiediet (pa kreisi), ja nepieciešams, vairākkārt, lai aizvērtu izvēlni.

#### EasyLink tālvadība

Ja vēlaties izveidot saziņu starp ierīcēm, bet nevēlaties tās vadīt ar televizora tālvadības pulti, varat atsevišķi atslēgt EasyLink tālvadības funkciju. EasyLink iestatījumu izvēlnē atlasiet EasyLink tālvadība un pēc tam atlasiet Izslēgts.

#### DVI—HDMI

Ja jums joprojām ir ierīce, kurai ir tikai DVI savienojums, varat pievienot šo ierīci jebkuram HDMI portam, izmantojot DVI-HDMI adapteri.

Ja ierīcei ir tikai DVI savienojums, izmantojiet DVI-HDMI adapteri. Izmantojiet vienu no HDMI savienojumiem un skaņai pievienojiet audio labās/kreisās puses vadu (3,5 mm minispraudnis) audio ieejai televizora aizmugurē.

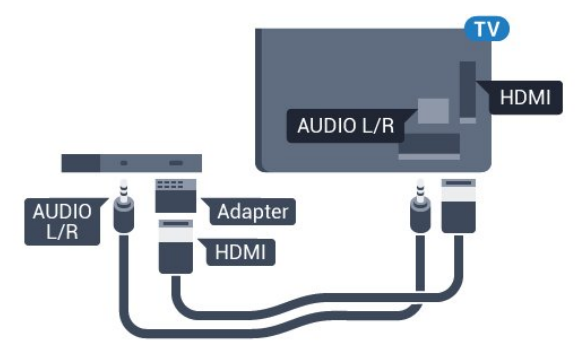

### Kopēšanas aizsardzība

DVI un HDMI vadi atbalsta HDCP (aizsardzību pret platjoslas digitālā satura kopēšanu). HDCP ir kopēšanas aizsardzības signāls, kas neļauj kopēt DVD diska vai Blu-ray diska saturu. To sauc arī par DRM (digitālā satura tiesību pārvaldība).

### Y Pb Pr – komponents

Komponentvideo Y Pb Pr ir augstas kvalitātes savienojums.

YPbPr savienojumu var izmantot augstas izšķirtspējas (HD) TV signāliem. Papildus Y, Pb un Pr signāliem pievienojiet kreisās un labās puses audio signālu vadus, lai nodrošinātu skaņu.

Saskaņojiet YPbPr (zaļš, zils, sarkans) savienotāja krāsas ar vada spraudniem.

Izmantojiet audio L/R saites tipa vadu, ja ierīcei ir skaņa.

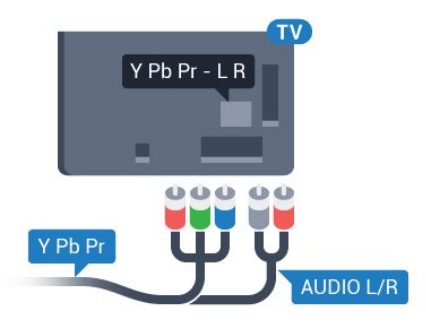

### <span id="page-13-0"></span>**SCART**

SCART ir labas kvalitātes savienojums.

SCART savienojumu var izmantot CVBS un RGB video signāliem, taču to nevar izmantot augstas izšķirtspējas (HD) TV signāliem. SCART savienojums apvieno video un audio signālus. SCART savienojums atbalsta arī NTSC atskanošanu.

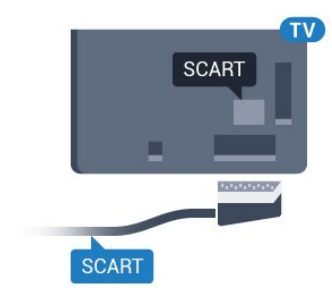

### Audio izvade — optiskā

Audio izvade - optiskā ir augstas kvalitātes skaņas savienojums.

Šis optiskais savienojums var nodrošināt 5.1 audio kanālus. Ja jūsu audio ierīcei (parasti mājas kinozāles sistēmai (HTS)) nav HDMI ARC savienojuma, varat pievienot šo skaņas vadu mājas kinozāles sistēmas optiskajam audio ievades savienojumam. Šis audio vads pārraidīs televizora skaņu uz mājas kino zāles sistēmu.

Audio izvades signāla tipu varat iestatīt tā, lai tas atbilstu mājas kino sistēmas iespējām. Lai iegūtu papildinformāciju, nospiediet -Atslēgvārdi un atrodiet Audio izvades iestatījumi.

Ja skaņa neatbilst video attēlam ekrānā, varat pielāgot audio un video sinhronizāciju. Lai iegūtu papildinformāciju, nospiediet Atslēgvārdi un atrodiet Audio un video sinhronizācija.

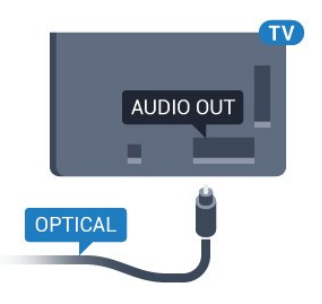

### $\overline{42}$ CI+ CAM ar viedkarti

### $Cl<sub>+</sub>$

Šis televizors ir sagatavots CI+ nosacītās piekļuves moduļa izmantošanai.

Izmantojot CI+, varat skatīties maksas HD programmas, piemēram, filmas un sporta pārraides, ko jūsu reģionā piedāvā digitālās televīzijas operatori. Priekšapmaksas CI+ modulis atkodē televīzijas operatoru kodētās programmas.

Digitālās televīzijas operatori nodrošina šo CI+ moduli (CAM – nosacītās piekļuves modulis) un viedkarti maksas programmu abonentiem Šīm programmām ir augsts aizsardzības līmenis pret kopēšanu.

Lai iegūtu papildinformāciju par nosacījumiem, sazinieties ar vietējo digitālās televīzijas operatoru.

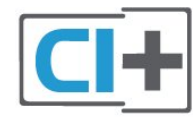

### Viena viedkarte

Digitālās televīzijas operatori nodrošina šo CI+ moduli (CAM – nosacītās piekļuves modulis) un viedkarti maksas programmu abonentiem

Ievietojiet viedkarti CAM modulī. Lasiet no operatora saņemto instrukciju.

Lai ievietotu CAM televizorā…

**1 -** Apskatiet CAM, lai noskaidrotu pareizu tā ievietošanas paņēmienu. Nepareizi ievietojot CAM, varat sabojāt CAM un televizoru.

**2 -** Skatoties uz televizora aizmuguri ar CAM priekšpusi pavērstu pret sevi, uzmanīgi ievietojiet CAM slotā COMMON INTERFACE 1.

**3 -** Uzmanīgi ievietojiet CAM līdz galam. Atstājiet to slotā pastāvīgi.

Pēc televizora ieslēgšanas var būt nepieciešamas dažas minūtes pirms CAM aktivizēšanas. Ja CAM ir ievietots un samaksāta abonentmaksa (abonēšanas metodes var atšķirties), varat skatīties kodētos kanālus, ko atbalsta CAM viedkarte.

CAM un viedkarte ekskluzīvi paredzēta tieši jūsu televizoram. Ja izņemat CAM, vairs nevarēsiet skatīties CAM atbalstītos kodētos kanālus.

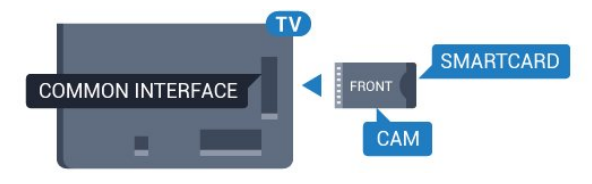

### $\overline{43}$

## Uztvērējs - televizora pierīce

### **Kabeltelevīzija**

Lai savienotu antenu ar televizora pierīci (digitālās televīzijas uztvērēju) un televizoru, izmantojiet 2 antenas vadus.

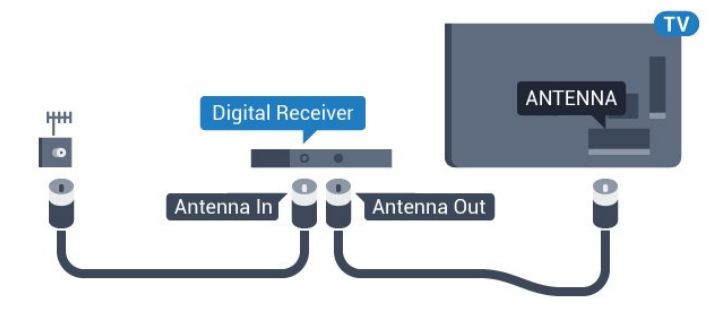

Papildus antenas savienojumiem izmantojiet arī HDMI vadu, lai savienotu televizora pierīci ar televizoru. Ja pierīcei nav HDMI savienojuma, varat izmantot arī SCART vadu.

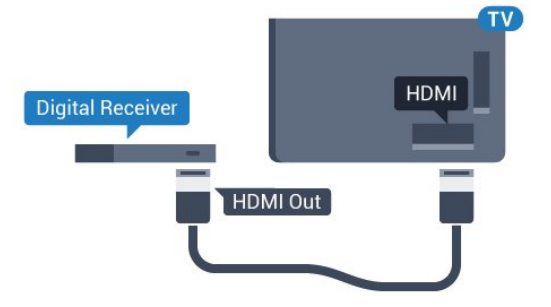

### Izslēgšanas taimeris

Ja izmantojat tikai televizora pierīces tālvadības pulti, izslēdziet šo automātisko taimeri. Izslēdziet šo taimeri, lai televizors netiktu automātiski izslēgts, ja 4 stundu laikā nav nospiests neviens televizora tālvadības pults taustiņš.

Sadaļā Palīdzība nospiediet krāsaino taustiņu Atslēgvārdi un atrodiet Izslēgšanas taimeris, lai iegūtu papildinformāciju.

### Satelītuztvērējs

Savienojiet satelīta antenas vadu ar satelīttelevīzijas uztvērēju.

Papildus antenas savienojumiem izmantojiet arī HDMI vadu, lai savienotu ierīci ar televizoru. Ja ierīcei nav HDMI savienojuma, varat izmantot arī

SCART vadu.

### Paroles vai PIN kodi

Dažiem CAM moduļiem jāievada PIN kods, lai skatītos kanālus. Kad iestatāt PIN kodu CAM modulim, ieteicams izmantot to pašu kodu, ko izmantojat, lai atbloķētu televizoru.

Lai iestatītu PIN kodu CAM modulim…

- 1 Nospiediet **SOURCES** (Avoti).
- **2** Atlasiet kanāla tipu, kam izmantojat CAM.
- **3 Nospiediet <del>三</del> OPTIONS** (Opcijas) un atlasiet

Kopējais interfeiss.

<span id="page-14-0"></span>**4 -** Atlasiet CAM TV operatoru. TV operators nodrošina šādus ekrānus. Izpildiet ekrānā redzamās instrukcijas, lai atrastu PIN koda iestatījumu.

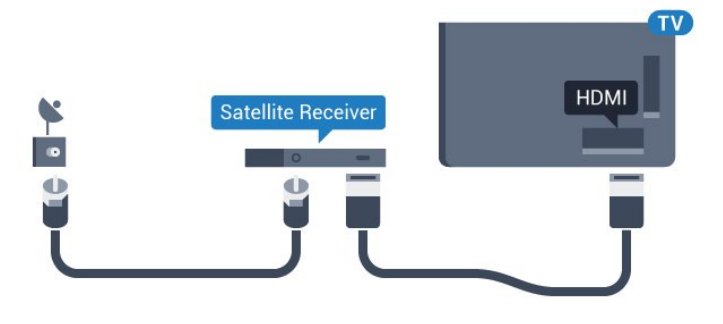

#### Izslēgšanas taimeris

Ja izmantojat tikai televizora pierīces tālvadības pulti, izslēdziet šo automātisko taimeri. Izslēdziet šo taimeri, lai televizors netiktu automātiski izslēgts, ja 4 stundu laikā nav nospiests neviens televizora tālvadības pults taustiņš.

Sadaļā Palīdzība nospiediet krāsaino taustiņu Atslēgvārdi un atrodiet Izslēgšanas taimeris, lai iegūtu papildinformāciju.

<span id="page-15-0"></span> $\overline{44}$ 

# Mājas kinozāles sistēma - **HTS**

### Savienojums ar HDMI ARC

Lai savienotu mājas kino sistēmu ar televizoru, izmantojiet HDMI vadu. Varat pievienot Philips Soundbar vai mājas kino sistēmu ar iebūvētu disku atskaņotāju.

### HDMI ARC

Ja jūsu mājas kino sistēmai ir HDMI ARC savienojums, varat to pievienot jebkurai televizora HDMI ligzdai. Ja izmantojat HDMI ARC, nav jāpievieno papildu audio vads. HDMI ARC savienojumā ir apvienoti abi signāli. Visi televizora HDMI savienojumi var atbalstīt audio atgriezes kanāla (Audio Return Channel - ARC) signālu. Taču pēc tam, kad ir pievienota mājas kinozāles sistēma, televizors var nosūtīt ARC signālu tikai uz šo HDMI savienojumu.

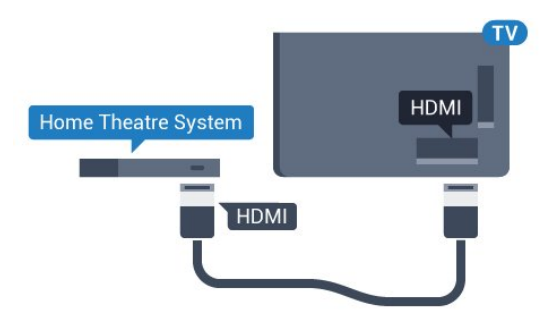

Audio un video signāla sinhronizēšana

Ja skaņa neatbilst videoattēlam ekrānā, lielākajā daļā mājas kinozāles sistēmu ar disku atskaņotāju varat iestatīt aizkavi, lai saskaņotu skaņu un attēlu.

Lai iegūtu papildinformāciju, nospiediet Atslēgvārdi un atrodiet Audio un video sinhronizācija.

### Savienojums ar HDMI

Lai savienotu mājas kino sistēmu ar televizoru, izmantojiet HDMI vadu. Varat pievienot Philips Soundbar vai mājas kino sistēmu ar iebūvētu disku atskaņotāju.

Ja mājas kinozāles sistēmai nav HDMI ARC savienojuma, pievienojiet optisko audio vadu (Toslink), lai pārsūtītu televizora skaņu uz mājas kinozāles sistēmu.

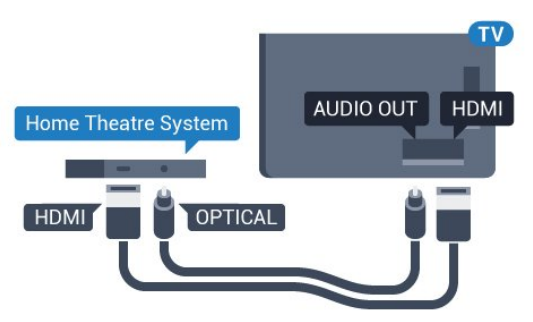

### Audio un video signāla sinhronizēšana

Ja skaņa neatbilst videoattēlam ekrānā, lielākajā daļā mājas kinozāles sistēmu ar disku atskaņotāju varat iestatīt aizkavi, lai saskaņotu skaņu un attēlu.

Lai iegūtu papildinformāciju, nospiediet - Atslēgvārdi un atrodiet Audio un video sinhronizācija.

### Audiosignāla izvades iestatījumi

### Audio izvades formāts

Ja jums ir mājas kinozāles sistēma (HTS) ar daudzkanālu skaņas apstrādes iespējām, piemēram, Dolby Digital, DTS® vai līdzīgi, iestatiet audiosignāla izvades formātu kā Daudzkanālu. Izmantojot daudzkanālu iestatījumu, televizors var nosūtīt saspiestu daudzkanālu skaņas signālu no televīzijas kanāla vai pie mājas kinozāles sistēmas pievienota atskaņotāja. Ja jūsu mājas kinozāles sistēmai nav daudzkanālu skaņas apstrādes iespēju, atlasiet Stereo.

Lai iestatītu audio izvades formātu…

- 1 Nospiediet  $\bigstar$ , atlasiet Visi iestatījumi un nospiediet OK (Labi).
- 2 Atlasiet Skana un nospiediet  $\rightarrow$  (pa labi), lai atvērtu izvēlni.
- **3** Atlasiet Detalizēti > Audio izvades formāts un nospiediet OK (Labi).
- **4** Atlasiet Daudzkanālu vai Stereo, pēc tam nospiediet OK (Labi).

**5 -** Nospiediet (pa kreisi), ja nepieciešams, vairākkārt, lai aizvērtu izvēlni.

#### Audio izvades izlīdzināšana

Izmantojiet audio izvades izlīdzināšanas iestatījumu, lai izlīdzinātu televizora un mājas kinozāles sistēmas skaļuma līmeni, kad pārslēdzat skaņu no vienas ierīces uz otru. Atšķirības skalumā var radīt atšķirīgas skaņas apstrādes sistēmas.

Lai izlīdzinātu skaļuma atšķirības…

1 - Nospiediet  $\boldsymbol{\star}$ , atlasiet Visi iestatījumi un nospiediet OK (Labi).

2 - Atlasiet Skaņa un nospiediet > (pa labi), lai atvērtu izvēlni.

**3 -** Atlasiet Detalizēti > Audio izvades izlīdzināšana un nospiediet OK (Labi).

**4 -** Atlasiet Vairāk, Vidēji vai Mazāk, pēc tam nospiediet OK (Labi).

**5 -** Ja skaļuma atšķirība ir liela, atlasiet Vairāk. Ja skaļuma atšķirība ir neliela, atlasiet Mazāk. **6 -** Nospiediet (pa kreisi), ja nepieciešams, vairākkārt, lai aizvērtu izvēlni.

Audio izvades izlīdzināšana ietekmē gan optiskās audio izvades, gan HDMI ARC skaņas signālus.

#### Audiosignāla izvades aizkave

Ja televizoram ir pievienota mājas kino sistēma, televizora attēlam jābūt sinhronizētam ar mājas kino sistēmas skanu.

### Automātiska audio un video sinhronizēšana

Izmantojot jaunākās Philips mājas kinozāles sistēmas, audio un video signāls tiek automātiski sinhronizēts un ir vienmēr pareizs.

#### Audio sinhronizēšanas aizkave

Dažām mājas kinozāles sistēmām, iespējams, ir jāpielāgo audio sinhronizēšanas aizkave, lai sinhronizētu audio un video signālu. Palieliniet aizkaves vērtību mājas kinozāles sistēmā, līdz attēls atbilst skaņai. Var būt nepieciešama 180 ms aizkaves vērtība. Skatiet mājas kinozāles sistēmas lietotāja rokasgrāmatu. Ja aizkaves vērtība ir iestatīta mājas kinozāles sistēmā, jāizslēdz audiosignāla izvades aizture televizorā.

<span id="page-16-0"></span>Lai izslēgtu audiosignāla izvades aizkavi…

1 - Nospiediet  $\bullet$ , atlasiet Visi iestatījumi un nospiediet OK (Labi).

2 - Atlasiet Skaņa un nospiediet > (pa labi), lai atvērtu izvēlni.

**3 -** Atlasiet Detalizēti > Audio izejas aizkave un nospiediet OK (Labi).

**4 -** Atlasiet Izslēgts.

**5 -** Nospiediet (pa kreisi), ja nepieciešams, vairākkārt, lai aizvērtu izvēlni.

#### Audiosignāla izvades nobīde

Ja nevarat iestatīt aizkavi mājas kinozāles sistēmā, skaņas sinhronizēšanu varat iestatīt televizorā. Varat iestatīt nobīdi, kas kompensē laiku, kas mājas kinozāles sistēmai nepieciešams televizora attēla skaņas apstrādei. Šo vērtību var iestatīt ar 5 ms pakāpēm. Maksimālais iestatījums ir -60ms.

Audio izejas aizkaves iestatījumam jābūt ieslēgtam..

Lai sinhronizētu televizora skaņu…

1 - Nospiediet  $\boldsymbol{\star}$ , atlasiet Visi iestatījumi un nospiediet OK (Labi).

2 - Atlasiet Skaņa un nospiediet  $\rightarrow$  (pa labi), lai atvērtu izvēlni.

**3 -** Atlasiet Detalizēti > Audio izejas nobīde un nospiediet OK (Labi).

**4 -** Ar slīdjoslu iestatiet skaņas nobīdi un nospiediet OK (Labi).

**5 -** Nospiediet (pa kreisi), ja nepieciešams, vairākkārt, lai aizvērtu izvēlni.

### Problēmas ar HTS skaņu

### Skaņa ar skaļu troksni

Ja skatāties video no pievienota USB zibatmiņas diska vai pievienota datora, skaņa no mājas kinozāles sistēmas var būt izkropļota. Šis troksnis rodas, ja audio vai video failam ir DTS skaņa, taču mājas kinozāles sistēmai nav DTS skaņas apstrādes. Varat to novērst, iestatot televizora iestatījumu Audio izvades formāts kā Stereo.

Nospiediet  $\bigstar$ , lai atvērtu Visi iestatījumi > Skaņa > Detalizēti > Audio izvades formāts.

#### Nav skanas

Ja nedzirdat skaņu no televizora savā mājas kinozāles sistēmā, pārbaudiet, vai esat pievienojis HDMI kabeli mājas kinozāles sistēmas HDMI ARC savienojumam. Visi televizora HDMI savienojumi ir HDMI ARC savienojumi.

### $\overline{4.5}$ Blu-ray disku atskaņotājs

Lai savienotu Blu-ray disku atskaņotāju ar televizoru, izmantojiet ātrdarbīgu HDMI vadu.

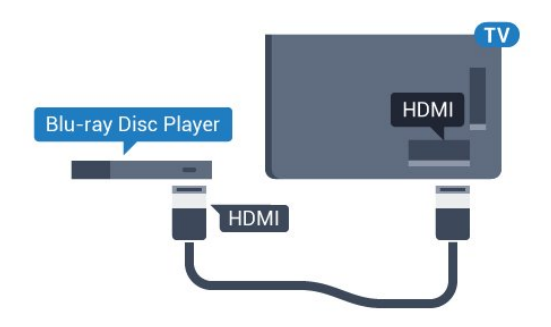

Ja Blu-ray disku atskaņotājs atbalsta EasyLink HDMI CEC, varat vadīt atskaņotāju ar televizora tālvadības pulti.

<span id="page-17-2"></span>Sadaļā Palīdzība nospiediet krāsaino

taustiņu Atslēgvārdi un atrodiet EasyLink HDMI CEC, lai iegūtu papildinformāciju.

### <span id="page-17-0"></span>4.6 DVD atskaņotājs

Lai savienotu DVD atskaņotāju ar televizoru, izmantojiet HDMI vadu.

Ja ierīcei nav HDMI savienojuma, varat izmantot arī SCART vadu.

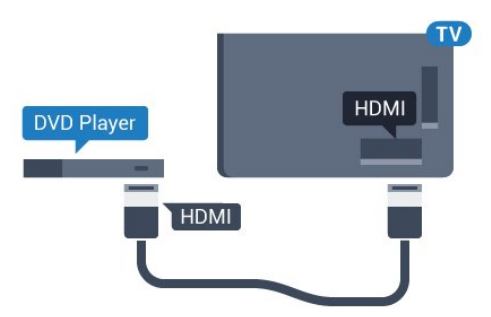

Ja DVD atskaņotājs ir savienots, izmantojot HDMI vadu, un atbalsta EasyLink CEC, varat to vadīt ar televizora tālvadības pulti.

Lai iegūtu papildinformāciju par EasyLink izmantošanu, nospiediet krāsaino taustiņu Atslēgvārdi un atrodiet EasyLink HDMI CEC.

### <span id="page-17-1"></span> $\overline{47}$ Austiņas

Varat pievienot austiņas  $\Omega$  portam televizora aizmugurē. Savienojums ir 3,5 mm minispraudnis. Austiņu skaļumu varat noregulēt atsevišķi.

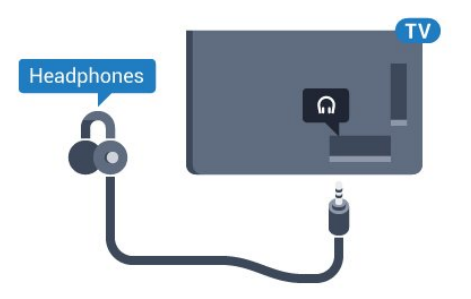

Lai noregulētu skaļumu…

1 - Nospiediet  $\clubsuit$ , atlasiet Visi iestatījumi un nospiediet OK (Labi).

2 - Atlasiet Skaņa un nospiediet (pa labi), lai atvērtu izvēlni.

**3 -** Atlasiet Austiņu skaļums un nospiediet OK (Labi).

4 - Spiediet bultiņas ▲ (uz augšu) vai ▼ (uz leju), lai noregulētu vērtību.

**5 -** Nospiediet (pa kreisi), ja nepieciešams, vairākkārt, lai aizvērtu izvēlni.

### $\overline{48}$

# Spēļu konsoles

### HDMI

Lai iegūtu vislabāko kvalitāti, pievienojiet konsoli televizoram, izmantojot ātrdarbību HDMI vadu

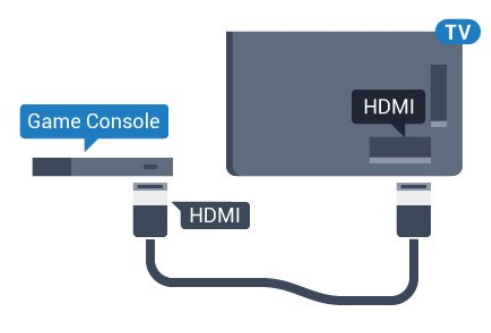

### YPbPr

Pievienojiet spēļu konsoli, izmantojot komponenta video vadu (Y Pb Pr) un audio kreisās/labās puses vadu, pie televizora.

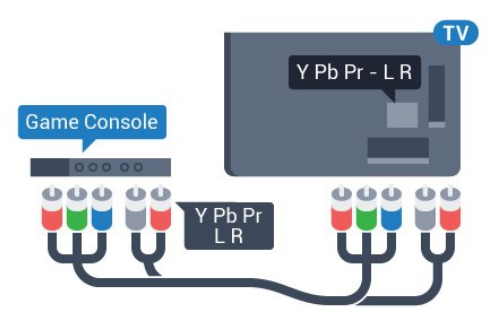

### Video-Audio LR / Scart

Pievienojiet spēļu konsoli, izmantojot kompozīta vadu (CVBS) un audio kreisās/labās puses vadu, pie televizora.

Ja jūsu spēļu konsolei ir tikai video (CVBS) un kreisās/labās puses audio izeja, izmantojiet Video Audio L/R-SCART adapteri (iegādājams atsevišķi), lai <span id="page-18-1"></span>pievienotu spēļu konsoli pie SCART savienojuma.

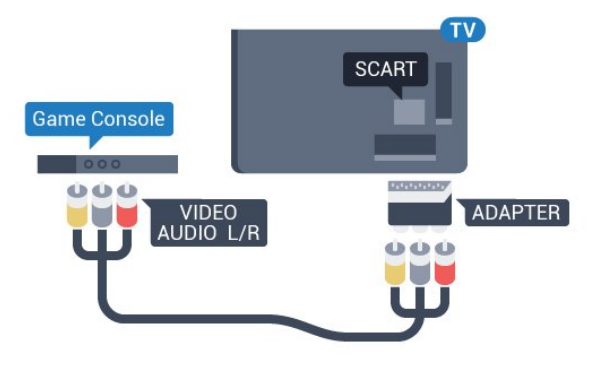

### <span id="page-18-0"></span>4.9 Spēļu vadāmierīce

### Spēļu vadāmierīces pievienošana

Lai spēlētu spēles no interneta šajā televizorā, varat pievienot atsevišķu bezvadu spēļu vadāmierīču klāstu. Pēc spēļu vadāmierīces pievienošanas varat to izmantot nekavējoties.

Lai pievienotu spēļu vadāmierīci...

**1 -** Pievienojiet mazo nano uztvērēju vienā no USB slotiem televizora sānos. Bezvadu nano uztvērējs tiek piegādāts ar spēļu vadāmierīci.

**2 -** Ja spēļu vadāmierīce ir ieslēgta, varat to izmantot.

Varat pievienot otru spēļu vadāmierīci otrā USB slotā televizora sānos.

### Piemērotas spēļu vadāmierīces

Atsevišķu bezvadu spēļu vadāmierīču klāsts ir piemērots un pārbaudīts izmantošanai ar šo televizoru. Citas spēļu vadāmierīces var nebūt pilnībā saderīgas.

Piemērotās spēļu vadāmierīces ir…

- Logitech F710
- Logitech F510
- Xbox 360 bezvadu vadāmierīce sistēmai Windows
- Speedlink Strike FX bezvadu vadāmierīce

### Traucējumu problēmas

Lai novērstu iespējamus traucējumus no citām bezvadu ierīcēm…

• Izmantojiet USB pagarinātāja vadu un pārvietojiet nano uztvērēju aptuveni 1 metra attālumā no televizora.

• Vai arī varat izmantot USB centrmezglu, kas pievienots televizoram, un pievienot nano uztvērējus USB centrmezglā.

### $\overline{410}$ USB cietais disks

### Nepiec. aprīkojums

Ja televizoram ir pievienots USB cietais disks, varat pauzēt vai ierakstīt TV pārraidi. Tai ir jābūt digitālās televīzijas pārraidei (DVB vai līdzīga apraide).

### Lai pauzētu

Lai pauzētu apraidi, nepieciešams ar USB 2.0 saderīgs cietais disks ar vismaz 4 GB ietilpību.

### Lai ierakstītu

Lai pauzētu un ierakstītu apraidi, nepieciešama vismaz 250 GB diska ietilpība. Ja vēlaties ierakstīt apraidi ar TV ceļveža datiem no interneta, pirms uzstādīt USB cieto disku, jūsu televizorā jābūt iestatītam interneta pieslēgumam.

Lai iegūtu papildinformāciju par USB cietā diska uzstādīšanu, nospiediet - Atslēgvārdi un atrodiet USB cietais disks, uzstādīšana.

### Noskaņošana

Lai pauzētu vai ierakstītu pārraidi, vispirms jāpievieno un jāformatē USB cietais disks. Formatēšanas laikā tiks izdzēsti visi faili no USB cietā diska.

**1 -** Pievienojiet USB cieto disku vienam no televizora USB savienojumiem. Formatēšanas laikā citiem USB portiem nepievienojiet citu USB ierīci.

**2 -** Ieslēdziet USB cieto disku un televizoru.

**3 -** Kad televizorā ir ieslēgts digitālās televīzijas kanāls, nospiediet  $\parallel$  (Pauze). Kad mēgināsiet pauzēt pārraidi, tiks sākta formatēšana.

Izpildiet ekrānā redzamos norādījumus.

Kad USB cietais disks ir formatēts, atstājiet to pievienotu visu laiku.

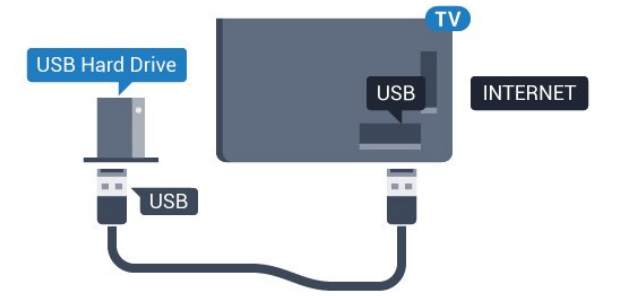

### Brīdinājums!

USB cietais disks tiek formatēts tikai šim televizoram, jūs nevarat izmantot saglabātos ierakstus citā televizorā vai datorā. Nekopējiet un nemainiet

ierakstu failus USB cietajā diskā, izmantojot datora lietojumprogrammas. Tādējādi tiks sabojāti ieraksti. Formatējot citu USB cieto disku, tā saturs tiks zaudēts. Lai izmantotu jūsu televizorā instalēto USB cieto disku kopā ar datoru, tas ir jāformatē.

### <span id="page-19-0"></span>4.11 USB tastatūra

### Pievienot

<span id="page-19-1"></span>Pievienojiet USB tastatūru (USB-HID tipa), lai ievadītu televizorā tekstu.

Televizoram var pievienot tastatūru un peli. Savienošanai izmantojiet vienu no USB savienojumiem.

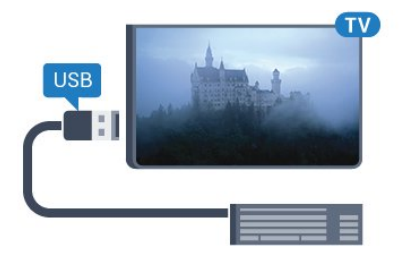

### Tastatūras uzstādīšana un konfigurēšana

Lai iestatītu USB tastatūru, ieslēdziet televizoru un pievienojiet USB tastatūru vienam no televizora USB savienojumiem. Kad televizors pirmo reizi nosaka pievienoto tastatūru, varat atlasīt tastatūras izkārtojumu un pārbaudīt atlasi. Ja vispirms izvēlaties kirilicas vai grieķu tastatūras izkārtojumu, varat izvēlēties sekundāro latīņu tastatūras izkārtojumu.

Lai mainītu tastatūras izkārtojumu pēc tastatūras izvēles…

1 - Nospiediet  $\bullet$ , atlasiet Visi iestatījumi un nospiediet OK (Labi).

<span id="page-19-2"></span>**2 -** Atlasiet Vispārīgi iestatījumi un nospiediet (pa labi), lai atvērtu izvēlni. **3 -** Atlasiet USB tastatūras iestatījumi un nospiediet OK (Labi), lai sāktu tastatūras uzstādīšanu.

### Īpašie taustiņi

### Teksta ievades taustiņi

- Ievades taustiņš = OK
- Atpakaļatkāpe = dzēst rakstzīmi pirms kursora
- Bultiņu taustiņi = navigēt teksta laukā
- Lai pārslēgtu tastatūras izkārtojumus, ja ir iestatīts

sekundārais izkārtojums, vienlaikus nospiediet taustiņus Ctrl + Atstarpe.

Smart TV lietojumprogrammu un interneta lapu taustiņi

- Tab un Shift + Tab = nākamais un iepriekšējais
- Home = ritināt līdz lapas augšpusei
- End = ritināt līdz lapas apakšai
- Page Up = pārlēkt vienu lapu uz augšu
- Page Down = pārlēkt vienu lapu uz leju
- + = tuvināt par vienu pakāpi
- - = tālināt par vienu pakāpi
- $·$  = ietilpināt tīmekļa lapu ekrāna platumā

### $\overline{412}$ USB zibatmiņas disks

Varat skatīties fotoattēlus vai atskaņot mūziku un video no pievienota USB zibatmiņas diska.

Ievietojiet USB zibatmiņas disku vienā no televizora USB savienojumiem, kad televizors ir ieslēgts.

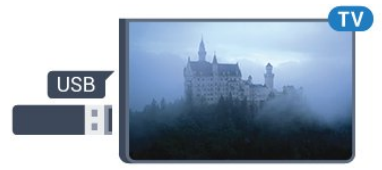

Televizors noteiks zibatmiņas disku un atvērs sarakstu ar tā saturu.

Ja satura saraksts netiek parādīts automātiski, nospiediet **SOURCES** (Avoti) un atlasiet USB.

Lai pārtrauktu skatīties USB zibatmiņas diska saturu, nospiediet EXIT (Iziet) vai atlasiet citu darbību. Lai atvienotu USB zibatmiņas disku, varat to izņemt no porta jebkurā laikā.

### Ultra HD no USB ierīces

Varat skatīt fotoattēlus Ultra HD izšķirtspējā no pievienotas USB ierīces vai zibatmiņas diska. Televizors samazina izšķirtspēju līdz Ultra HD izšķirtspējai, ja fotoattēla izšķirtspēja ir lielāka.

### $\overline{413}$ Fotokamera

Lai skatītu digitālajā fotokamerā saglabātos fotoattēlus, varat tieši savienot kameru ar televizoru.

Savienojumam izmantojiet vienu no televizora USB savienojumiem. Pēc savienojuma izveides ieslēdziet kameru.

Ja satura saraksts netiek parādīts automātiski, nospiediet **SOURCES** (Avoti) un atlasiet USB. Kamera, iespējams, jāiestata tā, lai tā pārsūtītu saturu, izmantojot PTP (Picture Transfer Protocol — attēlu pārsūtīšanas protokols). Skatiet digitālās fotokameras

#### lietotāja rokasgrāmatu.

#### Ultra HD no USB ierīces

Varat skatīt fotoattēlus Ultra HD izšķirtspējā no pievienotas USB ierīces vai zibatmiņas diska. Televizors samazina izšķirtspēju līdz Ultra HD izšķirtspējai, ja fotoattēla izšķirtspēja ir lielāka. Standarta Ultra HD videoklipu atskaņošanu televizorā neatbalsta neviens USB savienojums.

### <span id="page-20-0"></span>4.14 Videokamera

### HDMI

Lai iegūtu vislabāko kvalitāti, savienojiet videokameru ar televizoru, izmantojot HDMI vadu.

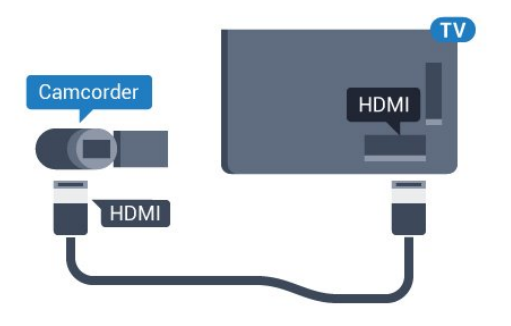

### Video-Audio LR / Scart

Videokameras pievienošanai varat izmantot HDMI, YPbPr vai SCART savienojumu. Ja videokamerai ir tikai video (CVBS) un kreisās/labās puses audio izeja, izmantojiet video un Video Audio L/R-SCART adapteri, lai pievienotu SCART savienojumam.

<span id="page-20-1"></span>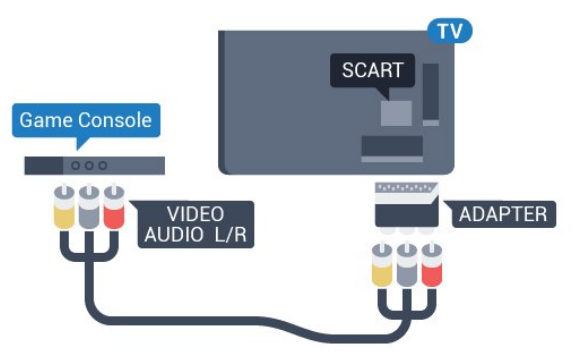

### $4.15$

### Dators

### Pievienot

Televizoram var pievienot datoru un izmantot televizoru kā datora monitoru.

### Ar HDMI

Lai pievienotu datoru televizoram, izmantojiet HDMI vadu.

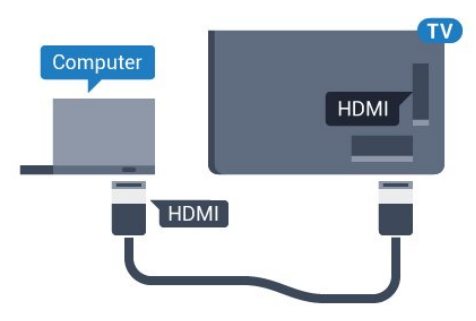

### Ar DVI pie HDMI ligzdas

Var izmantot arī DVI-HDMI adapteri (nopērkams atsevišķi), lai pievienotu datoru HDMI ligzdai un pievienotu audio L/R kabeli (3,5 mm minispraudnis) televizora aizmugurē esošajai AUDIO IN L/R ligzdai.

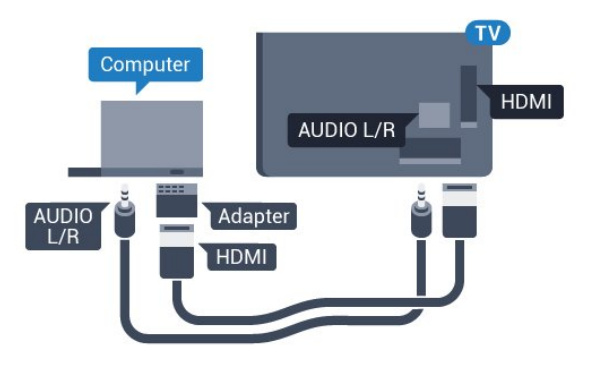

### Iestatījumi

Ja izvēlnē Avots (savienojumu sarakstā) kā ierīces tips ir norādīts Dators, televizorā tiek automātiski iestatīts ideāli piemērots datora iestatījums.

Ja datoru izmantojat, lai skatītu filmas vai spēlētu spēles, varat mainīt televizora iestatījumu uz ideāli piemērotu TV skatīšanai vai spēlēm.

Lai manuāli iestatītu perfektus televizora iestatījumus…

- 1 Nospiediet  $\bigstar$ , atlasiet Visi iestatījumi un nospiediet OK (Labi).
- 2 Atlasiet Attēls un nospiediet (pa labi), lai atvērtu izvēlni.
- **3** Atlasiet Detalizēti > Spēle vai dators un nospiediet OK (Labi).

**4 -** Atlasiet Spēle (spēlēm) vai Dators (lai skatītos filmu).

**5 -** Nospiediet (pa kreisi), ja nepieciešams, vairākkārt, lai aizvērtu izvēlni.

Kad beidzat spēlēt, neaizmirstiet iestatīt Spēle vai dators iestatījumu kā Izslēgts.

# <span id="page-22-0"></span>5 Ieslēgšana un izslēgšana

<span id="page-22-1"></span>5.1

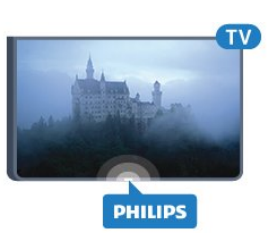

# <span id="page-22-3"></span>Ieslēgšana vai gaidstāve

Pirms televizora ieslēgšanas pārliecinieties, ka esat pievienojis strāvas vadu POWER savienotājā televizora aizmugurē.

Lai aktivizētu televizora gaidstāves režīmu, kad nedeg indikatora lampiņa, nospiediet mazo kursorsviras taustiņu televizora aizmugurē. Indikators iedegsies.

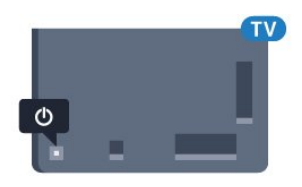

Kad televizors ir gaidstāves režīmā, nospiediet **O** uz tālvadības pults, lai ieslēgtu televizoru. Vai arī nospiediet HOME (Sākums).

### Pārslēgšana atpakaļ uz gaidstāves režīmu

Lai pārslēgtu televizoru gaidstāves režīmā, nospiediet tālvadības pults taustiņu  $\mathbf{\Phi}$ .

Lai pilnībā izslēgtu televizoru, atvienojiet strāvas kontaktdakšu.

Atvienojot strāvas kontaktdakšu, vienmēr velciet aiz kontaktdakšas, nevis aiz vada. Nodrošiniet, lai vienmēr būtu pilnīga piekļuve kontaktdakšai, strāvas vadam un kontaktligzdai.

### <span id="page-22-2"></span> $\overline{52}$ Philips logotipa spilgtums

<span id="page-22-4"></span>Varat izslēgt Philips logotipu vai pielāgot tā spilgtumu televizora priekšpusē.

Lai pielāgotu vai izslēgtu…

1 - Nospiediet  $\boldsymbol{\star}$ , atlasiet Visi iestatījumi un nospiediet OK (Labi).

**2 -** Atlasiet Vispārīgi iestatījumi un

nospiediet (pa labi), lai atvērtu izvēlni.

**3 -** Atlasiet Philips logotipa spilgtums un

nospiediet (pa labi), lai atvērtu izvēlni.

**4 -** Atlasiet Minimums, Vidēji, Maksimums vai Izslēgts, lai izslēgtu logotipa apgaismojumu, un pēc tam nospiediet OK (Labi).

**5 -** Nospiediet (pa kreisi), ja nepieciešams, vairākkārt, lai aizvērtu izvēlni.

### $\overline{53}$ Televizora taustiņi

Ja esat pazaudējis tālvadības pulti vai tās baterijas ir tukšas, joprojām varat veikt dažas galvenās televizora darbības.

Lai atvērtu galveno izvēlni…

**1 -** Kad televizors ir ieslēgts, nospiediet kursorsviras taustiņu televizora aizmugurē, lai atvērtu galveno izvēlni.

**2 -** Nospiediet bultiņu pa kreisi vai pa labi, lai atlasītu Skaļums, Kanāls vai Avoti.

**3 -** Nospiediet bultiņu uz leju vai uz augšu, lai regulētu skaļumu vai pārslēgtu uz nākamo vai iepriekšējo kanālu. Nospiediet bultiņu uz augšu vai uz leju, lai ritinātu cauri avotu sarakstam, tostarp uztvērēja izvēlei. Nospiediet kursorsviras taustiņu, lai izbīdītu kameru.

**4 -** Izvēlne automātiski pazudīs.

Lai ieslēgtu televizoru gaidstāves režīmā, atlasiet  $\boldsymbol{\omega}$  un nospiediet kursorsviras taustiņu.

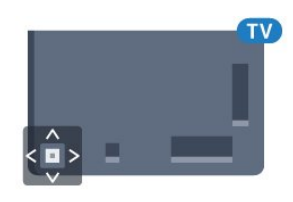

### $\overline{54}$

# Izslēgšanās taimeris

Izmantojot izslēgšanās taimeri, varat iestatīt televizora automātisku pārslēgšanu gaidstāves režīmā pēc noteikta laika.

Lai iestatītu izslēgšanās taimeri…

1 - Nospiediet  $\bigstar$ , atlasiet Visi iestatījumi un nospiediet OK (Labi).

**2 -** Atlasiet Vispārīgi iestatījumi un

nospiediet (pa labi), lai atvērtu izvēlni.

**3 -** Atlasiet Izslēgšanās taimeris un

nospiediet (pa labi). Ar slīdjoslu varat iestatīt laiku līdz 180 minūtēm ar 5 minūšu soļiem. Ja iestatītas 0 minūtes, izslēgšanās taimeris ir izslēgts. Vienmēr varat izslēgt televizoru agrāk vai atiestatīt laiku atskaites laikā.

**4 -** Nospiediet (pa kreisi), ja nepieciešams,

### <span id="page-23-0"></span>5.5 Izslēgšanas taimeris

Ja televizors saņem TV signālu, taču jūs 4 stundu laikā nenospiežat nevienu tālvadības pults taustiņu, televizors automātiski izslēdzas, lai taupītu enerģiju. Turklāt, ja televizors nesaņem TV signālu vai tālvadības pults komandu 10 minūšu laikā, tas automātiski izslēdzas.

Ja televizoru izmantojat kā monitoru vai lietojat digitālo uztvērēju (televizora pierīci - STB), lai skatītos televizoru, un nelietojat televizora tālvadības pulti, ieteicams deaktivizēt automātisko izslēgšanu.

Lai deaktivizētu izslēgšanas taimeri …

1 - Nospiediet  $\boldsymbol{\star}$ , atlasiet Visi iestatījumi un nospiediet OK (Labi).

**2 -** Atlasiet Vispārīgi iestatījumi un

nospiediet (pa labi), lai atvērtu izvēlni.

**3 -** Atlasiet Izslēgšanas taimeris un nospiediet OK (Labi).

4 - Spiediet bultiņas ▲ (uz augšu) vai ▼ (uz leju), lai noregulētu vērtību. Vērtība 0 deaktivizē automātisko izslēgšanos.

**5 -** Nospiediet (pa kreisi), ja nepieciešams, vairākkārt, lai aizvērtu izvēlni.

Lai iegūtu papildinformāciju par videi nekaitīgiem TV iestatījumiem, nospiediet krāsaino taustiņu Atslēgvārdi un atrodiet Eko iestatījumi.

# <span id="page-24-0"></span> $\overline{6}$ Tālvadības pults

### <span id="page-24-1"></span> $\overline{6.1}$

# Taustiņu pārskats

### Augšdaļa

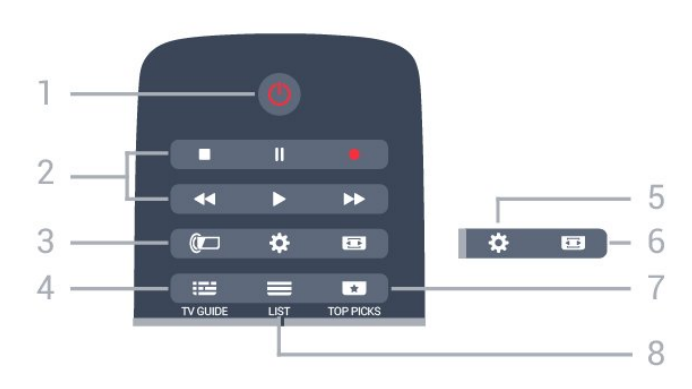

### 1 - *O* Gaidstāve / leslēgts

Nospiediet, lai ieslēgtu televizoru vai pārslēgtu gaidstāves režīmā.

### 2 - Atskaņošana un ierakstīšana

- Atskaņot , lai atskaņotu.
- · Pauzēt **II**, lai pauzētu atskaņošanu
- $\cdot$  Apturēt  $\blacksquare$ , lai apturētu atskaņošanu
- $\cdot$  Attīt  $\rightarrow$ , lai attītu
- $\cdot$  Ātri tīt uz priekšu  $\rightarrow$ , lai ātri tītu uz priekšu
- $\cdot$  lerakstīt  $\bullet$ , lai sāktu ierakstīšanu

### 3 - Ambilight

Lai atlasītu vienu no Ambilight stiliem

### 4 - **E** TV GUIDE (TV ceļvedis)

Nospiediet, lai atvērtu vai aizvērtu TV ceļvedi.

### 5 - **\*** lestatījumi

Lai atvērtu iestatījumu izvēlni.

### 6 - Attēla formāts

Nospiediet, lai atvērtu vai aizvērtu attēla formāta izvēlni.

### 7 - TOP PICKS (Populārākie)

Lai piekļūtu izlases TV pārraidēm, jaunākajām filmām vai biežāk skatītajiem tiešsaistes TV kanāliem, kas tiek attēloti kā populārākie ieteikumi.

### 8 - **ELIST** (Saraksts)

Lai atvērtu vai aizvērtu kanālu sarakstu.

### Vidus

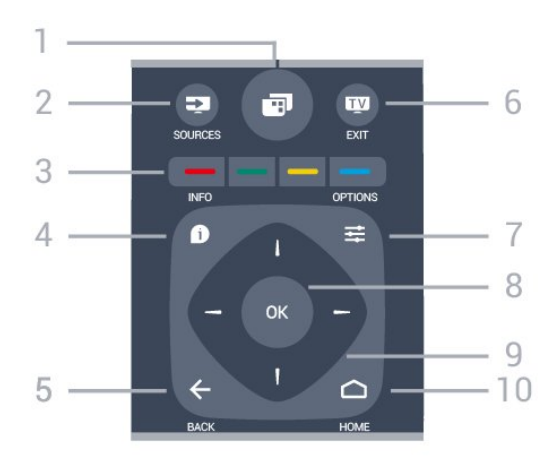

### $1 -$

Lai atvērtu TV izvēlnes.

### 2 - SOURCES (Avoti)

Nospiediet, lai atvērtu izvēlni Avoti.

3 - **- - - Krāsainie taustini** Tieša opciju izvēle. Zilais taustiņš **- atver palīdzību**.

### 4 - **O** INFO (Informācija)

Nospiediet, lai atvērtu vai aizvērtu izvēlni informāciju par pārraidi.

### $5 - \leftarrow$  BACK (Atpakaļ)

Lai pārslēgtu uz iepriekšējo izvēlēto kanālu. Lai aizvērtu izvēlni, nemainot iestatījumu. Lai pārietu uz iepriekšējo aplikācijas/interneta lapu.

### $6 - 2$  - EXIT (Iziet)

Lai pārslēgtu atpakaļ uz televīzijas skatīšanos. Lai aizvērtu interaktīvu TV aplikāciju.

### 7 - ※ OPTIONS (Opcijas)

Nospiediet, lai atvērtu vai aizvērtu izvēlni Opcijas.

### 8 - OK (Labi) taustiņš

Lai apstiprinātu izvēli vai iestatījumu.

### 9 - Bultiņu / navigācijas taustiņi

Nospiediet, lai pārvietotos uz augšu, uz leju, pa kreisi vai pa labi.

### 10 - △ HOME (Sākums)

Nospiediet, lai atvērtu izvēlni Sākums.

### Apakšdaļa

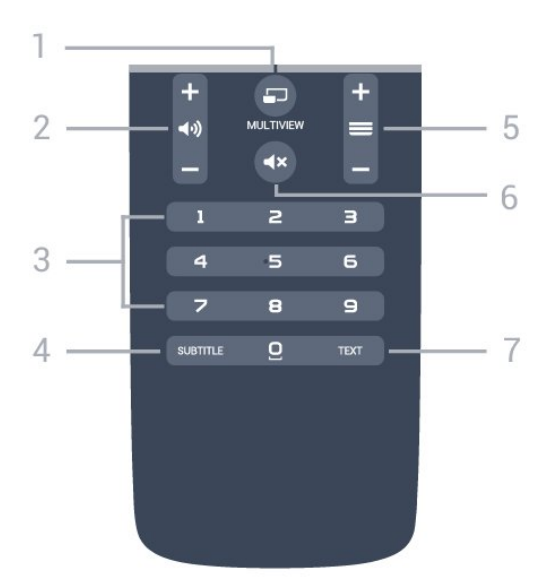

### 1- **F** MULTIVIEW

Lai atvērtu īpaši mazu ekrānu.

2 - (a) Skalums

Nospiediet, lai regulētu skaļuma līmeni.

3 - Ciparu taustiņi

Nospiediet, lai tieši izvēlētos kanālu.

### 4 - SUBTITLE (Subtitri)

Nospiediet, lai ieslēgtu vai izslēgtu subtitrus, kā arī ieslēgtu subtitrus, kad ir izslēgta skaņa.

#### $5 - \equiv$  Kanāls

Lai pārslēgtu uz nākamo vai iepriekšējo kanālu sarakstā, lai atvērtu nākamo vai iepriekšējo lapu teleteksta sadaļā vai pārietu uz nākamo vai iepriekšējo sadaļu diskā. Lai atvērtu nākamo vai iepriekšējo lapu teleteksta sadaļā. Lai pārietu uz nākamo vai iepriekšējo sadaļu diskā.

### 6 -  $\blacktriangleleft$ x Izslēgt skaņu

Nospiediet, lai izslēgtu skaņu vai to atjaunotu.

#### 7 - TEXT (Teleteksts)

Lai atvērtu vai aizvērtu tekstu / teletekstu.

### <span id="page-25-0"></span> $\overline{62}$

### Tastatūra

### Pārskats

### Qwerty un Azerty

Qwerty/Azerty tastatūras pārskats.\*  $U_7$   $U_8$   $O_9$   $P_9$  $A^0$  S<sub>1</sub> D<sub>2</sub> F<sub>6</sub> G<sub>S</sub> H<sub>8</sub>  $J$ <sub>(</sub> $K$ )  $L$ <sub>1</sub> ;  $Z^W_+$   $X$   $C$   $V$   $B$   $N$  $|\mathsf{M}^+|$ **tAa**  $\overline{\omega}$  **0 Fn**  $\overline{\omega}$  $\overline{2}$ 3  $\overline{4}$ 5 6

#### 1 - Azerty rakstzīme

Rakstzīmes novietojums, ja iestatītais tastatūras izkārtojums ir Azerty.

### $2 - A$ a Shift

Lai rakstītu lielos burtus.

#### 3 - Ω Īpašās rakstzīmes

Lai atvērtu ekrāna tastatūru un izvēlētos īpašas rakstzīmes vai simbolus.

#### 4 - Fn taustiņš

Lai rakstītu ciparus vai pieturzīmes.

 $5 \overline{\phantom{0}}$  Atstarpe

6 - Navigācija un OK (Labi)

### 7 - ← Kopīgot šo

Lai kopīgotu tiešsaistē pašreiz skatīto saturu.

\* Jūsu tālvadības pultī ir Qwerty / Azerty vai Qwerty / kirilicas tastatūra atkarībā no reģiona.

#### Qwerty un kirilica

Qwerty/kirilicas tastatūras pārskats.\*

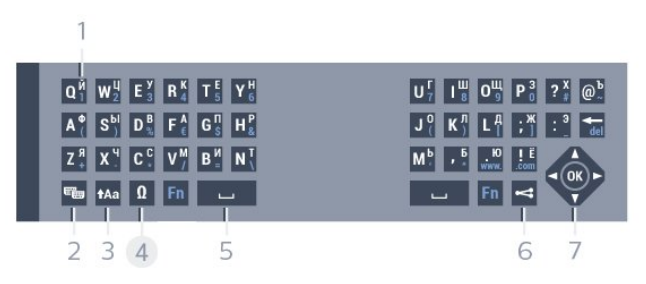

### 1 - Kirilicas rakstzīmes

Rakstzīmes ir pieejamas, kad tastatūra ir pārslēgta kirilicas režīmā.

#### 2 -  $\equiv$  Kirilicas tastatūras pārslēgs

Lai pārslēgtu tastatūru uz kirilicas rakstzīmēm vai atpakaļ uz Qwerty.

#### $3 - A$ a Shift

Lai rakstītu lielos burtus.

#### 4 - Ω Īpašās rakstzīmes

Lai atvērtu ekrāna tastatūru un izvēlētos īpašas rakstzīmes vai simbolus.

### 5 - Fn taustiņš

Lai rakstītu ciparus vai pieturzīmes.

#### 6 - Atstarpe

#### 7 - <<<br />
Kopīgot šo

Lai kopīgotu tiešsaistē pašreiz skatīto saturu.

8 - Navigācija un OK (Labi)

\* Jūsu tālvadības pultī ir Qwerty/Azerty vai Qwerty/kirilicas tastatūra atkarībā no reģiona.

### Teksta rakstīšana

Izmantojot tālvadības pults aizmugurē esošo tastatūru, varat rakstīt tekstu jebkurā teksta laukā ekrānā. Pagrieziet tastatūru uz augšu, lai aktivizētu tastatūras taustiņus. Turiet tālvadības pulti ar divām rokām un rakstiet ar abiem īkšķiem.

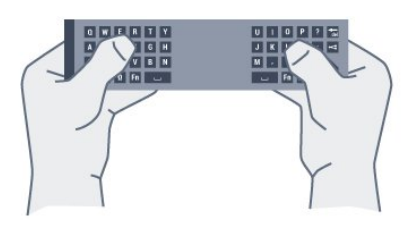

#### Ievadiet tekstu

Lai ievadītu tekstu teksta laukā ekrānā, atlasiet teksta lauku un sāciet rakstīt.

Nospiediet OK (Labi), lai apstiprinātu tekstu.

### Lielie un mazie burti

Lai rakstītu ar lielajiem burtiem, tieši pirms rakstzīmes nospiediet taustiņu **+Aa** (Pārslēgt).

Lai rakstītu vairākus lielos burtus pēc kārtas, rakstīšanas laikā nospiediet un turiet taustinu  $A$ a. Lai nepārtraukti rakstītu lielos burtus, 2 sekundes nospiediet taustiņu  $Aa$ , lai pārslēgtu tastatūru lielo burtu režīmā.

Lai izslēgtu lielo burtu režīmu, vēlreiz nospiediet taustiņu  $Aa$ . Ja 20 sekundes netiek nospiests neviens taustiņš, lielo burtu režīms tiek izslēgts automātiski. Lielo burtu režīms tiek izslēgts arī tad, ja piespiežat jebkuru citu tastatūras modifikatora taustiņu, piemēram, taustiņu Fn vai 风.

### <span id="page-26-0"></span>Cipari un interpunkcijas rakstzīmes

Lai ierakstītu ciparu vai interpunkcijas rakstzīmi, pirms nepieciešamā cipara vai interpunkcijas rakstzīmes nospiediet taustiņu Fn. Varat ieslēgt vai izslēgt Fn režīmu tāpat kā lielo burtu režīmu.

### Internets

Varat izmantot taustiņu Fn, lai ievadītu www. vai .com.

### Burti ar diakritiskām zīmēm un simboli

Burti ar diakritiskajām zīmēm un simboli nav tieši pieejami tālvadības pults tastatūrā. Lai ierakstītu šādu rakstzīmi, varat atvērt ekrāna tastatūru.

Lai atvērtu ekrāna tastatūru, nospiediet Ω. Ekrāna tastatūrā varat pārvietoties uz vajadzīgo rakstzīmi. Pārslēdziet tastatūras izkārtojumu ar krāsu taustiņiem. Nospiediet OK (Labi), lai ievadītu rakstzīmi. Ekrāna tastatūra tiek aizvērta, ja nospiež kādu no tālvadības pults tastatūras rakstzīmju taustiņiem.

### Qwerty, Azerty un kirilicas tastatūra

Tālvadības pults tastatūras standarta izkārtojums ir Qwerty.

### Azerty tastatūra

Atkarībā no reģiona tālvadības pults tastatūra var būt iestatīta kā Azerty. Azerty rakstzīmes ir norādītas attiecīgo taustiņu augšējā labajā pusē.

Lai iestatītu tastatūras izkārtojumu kā Azerty…

1 - Nospiediet  $\bullet$ , atlasiet Visi iestatījumi un nospiediet OK (Labi). **2 -** Atlasiet Vispārīgi iestatījumi un nospiediet (pa labi), lai atvērtu izvēlni. **3 -** Atlasiet Tālvadības pults tastatūra un nospiediet OK (Labi). **4 -** Atlasiet AZERTY vai QWERTY un nospiediet OK (Labi).

**5 -** Nospiediet (pa kreisi), ja nepieciešams, vairākkārt, lai aizvērtu izvēlni.

#### Kirilicas tastatūra

Atkarībā no reģiona tālvadības pults tastatūru var pārslēgt uz kirilicas rakstzīmēm.

Kirilicas rakstzīmes ir norādītas tastatūras taustiņu augšējā labajā pusē.

Lai rakstītu ar kirilicas rakstzīmēm…

1 - Nospiediet **v**uz tālvadības pults.

2 - Vēlreiz nospiediet **e**, lai pārslēgtu atpakaļ uz Qwerty.

### $6.3$ Savienošana ar televizoru

### Savienošana pārī

Šajā tālvadības pultī tiek izmantota RF (radiofrekvence), lai televizoram sūtītu komandas. Atšķirībā no tālvadības pultīm, kurās izmanto infrasarkano staru signālus, ar šo tālvadības pulti var sūtīt komandas, nevēršot to televizora virzienā.

Lai tālvadības pults sazinātos ar televizoru, abas ierīces jāsavieno pārī. Kad tās ir savienotas pārī, ar tālvadības pulti vairs nevar vadīt citu televizoru. Kad sākāt sākotnējo televizora iestatīšanu, televizorā tika parādīts aicinājums nospiest taustiņu OK (Labi); kad to izdarījāt, tika veikta savienošana pārī. Kad izslēdzat televizoru, savienojums pārī tiek saglabāts. Ar šo televizoru var savienot pārī maksimāli 5 tālvadības pultis.

### Atkārtota savienošana pārī

Šo televizoru var savienot pārī ar citu tālvadības pulti.

Tālvadības pults savienošanas pārī metode ir atšķirīga tālvadības pultij, kas jau ir savienota pārī ar citu televizoru, un tālvadības pultij, kas vēl nav savienota pārī.

• Tālvadības pults ir savienota pārī ar citu televizoru Lai savienotu ierīces pārī, turiet tālvadības pulti tuvu Philips logotipam (10 cm attālumā) un vienlaicīgi nospiediet - sarkano un zilo taustiņu. Ja savienošana izdodas veiksmīgi, tiek parādīts ziņojums. • Tālvadības pults vēl nav savienota pārī

Lai savienotu ierīces pārī, turiet tālvadības pulti tuvu Philips logotipam (10 cm attālumā) un nospiediet OK (Labi). Ja savienošana izdodas veiksmīgi, tiek parādīts ziņojums.

### Mazumtirdzniecība

<span id="page-27-2"></span>Lai savienotu pārī jaunu televizoru (vēl nav savienots) ar tālvadības pulti, kas jau ir savienota ar citu televizoru, turiet tālvadības pulti tuvu Philips logotipam (10 cm attālumā) un vienlaicīgi nospiediet

 $\rightarrow$  sarkano un  $\rightarrow$  zilo taustiņu.

Ja savienošana izdodas veiksmīgi, tiek parādīts ziņojums.

### <span id="page-27-0"></span>6.4 IS sensors

Televizora tālvadības pultī tiek izmantota RF (radiofrekvence), lai televizoram sūtītu komandas. Pateicoties RF, tālvadības pults nav jāpavērš televizora virzienā.

Taču televizors var saņemt arī komandas no tālvadības pults, kurā komandu sūtīšanai tiek izmantoti infrasarkanie stari. Ja izmantojat šādu tālvadības pulti, vienmēr pavērsiet to pret infrasarkano staru sensoru televizora priekšpusē.

<span id="page-27-1"></span>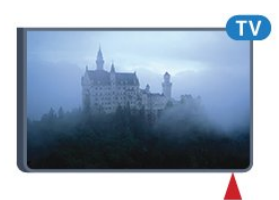

### 6.5 **Baterijas**

Ja televizors nereaģē uz tālvadības pults taustiņu nospiešanu, iespējams, ka baterijas ir tukšas.

Lai nomainītu baterijas, atveriet bateriju nodalījumu tālvadības pults tastatūras pusē.

**1 -** Pavirziet bateriju vāciņu bultiņas norādītajā virzienā.

**2 -** Nomainiet vecās baterijas ar 2 AAA-R03-1,5 V tipa baterijām. Pārliecinieties, vai ir pareizi savietoti bateriju + un - poli.

**3 -** Uzlieciet bateriju vāciņu un pabīdiet atpakaļ, līdz tas noklikšķ.

Ja tālvadības pulti neizmantojat ilgāku laiku, izņemiet baterijas.

Droši atbrīvojieties no vecajām baterijām atbilstoši norādījumiem.

Lai iegūtu papildinformāciju, nospiediet Atslēgvārdi un atrodiet Lietošanas beigas.

### 6.6

# Tīrīšana

Tālvadības pults ir apstrādāta ar skrāpējumizturīgu pārklājumu.

Tālvadības pults tīrīšanai izmantojiet mīkstu, mitru drāniņu. Nekādā gadījumā tālvadības pults tīrīšanai neizmantojiet tādas vielas kā spirtu, ķimikālijas vai sadzīves tīrīšanas līdzekļus.

# <span id="page-28-0"></span>7 Sākuma un TV izvēlne

# Sākuma izvēlnes atvēršana

### Par sākuma izvēlni

<span id="page-28-1"></span>7.1

Lai izmantotu Android televizora priekšrocības, pieslēdziet televizoru pie interneta.

Tāpat kā jūsu Android viedtālrunī vai planšetdatorā, sākuma izvēlne ir televizora centrs. Sākuma izvēlnē varat startēt jebkuru aplikāciju, pārslēgt uz TV kanālu, iznomāt filmu, atvērt tīmekļa vietni vai pārslēgt uz pievienotu ierīci. Atkarībā no televizora iestatījuma un valsts sākuma izvēlnē var būt iekļauti dažādi elementi.

Ja jums nav interneta savienojuma, varat izmantot televizora izvēlni, lai kontrolētu televizoru.

Sākuma izvēlne ir izkārtota rindās…

Pirmajā rindā redzami populāru video, mūzikas video vai interneta hitu ieteikumi. Varat iestatīt konfidencialitātes iestatījumus lietošanas noteikumos, lai atļautu ieteikumus, pamatojoties uz personiskajiem skatīšanās ieradumiem.

### **Philips kolekcija**

Šajā rindā ir ieteikumi no aplikācijām.

### **E** Aplikācijas

Aplikāciju rindā iekļautas visas aplikācijas, kas iekļautas televizorā, un aplikācijas, kuras lejupielādējat no Google Play veikala. Šajā rindā pieejamas arī aplikācijas televizoram, piemēram, TV skatīšanās, Avoti, Multivide un citas. Nesen startētās aplikācijas būs redzamas rindas priekšā.

### **Spēles**

Šeit varat startēt spēli televizorā. Ja lejupielādējat spēli, tā būs redzama šajā rindā.

### **Ex** Avoti

Šeit varat pārslēgt uz televizora ievadēm. Taču, lai atrastu visas ievades, nospiediet , lai atvērtu avotu izvēlni.

### Iestatījumi

Šeit varat atvērt iestatījumu atlasi. Taču, lai atrastu visus iestatījumus, nospiediet  $\bullet$  SETTINGS (Iestatījumi) un atlasiet Visi iestatījumi. Šeit varat arī atvērt palīdzību.

### Sākuma izvēlnes atvēršana

Lai atvērtu sākuma izvēlni un atvērtu elementu…

1 - Nospiediet **△ HOME (Sākums).** 

**2 -** Atlasiet vienumu un nospiediet OK (Labi), lai to atvērtu vai startētu.

**3 -** Nospiediet BACK (Atpakaļ), lai aizvērtu sākuma izvēlni, neko nestartējot.

# <span id="page-29-0"></span> $\overline{8}$ Kanāli

### <span id="page-29-1"></span> $\overline{81}$

# Kanālu saraksti

### Par kanālu sarakstiem

Pēc kanālu instalēšanas visi kanāli redzami kanālu sarakstā. Kanāli ir redzami ar nosaukumu un logotipu, ja šī informācija ir pieejama.

Katram uztvērēja tipam (Antena/kabelis (DVB-T/C) vai Satelīts (DVB-S) pieejams kanālu saraksts ar instalētajiem kanāliem. Varat filtrēt šo sarakstu, lai redzētu tikai televīzijas vai tikai radio kanālus. Vai, ja instalēti vairāki satelīti, varat filtrēt kanālus pēc satelīta.

Kad kanālu saraksts ir atlasīts, varat pārslēgt šajā sarakstā esošos kanālus,

izmantojot  $\equiv +\text{vai} \equiv -\text{taustinus}.$ 

### Kanālu ikonas

Pēc automātiskas kanālu atjaunināšanas jaunie kanāli tiek atzīmēti ar  $\bigstar$  (zvaigznīte).

Ja fiksējat kanālu, tas tiks atzīmēts ar  $\bigoplus$  (slēdzene). 3 populārākie citu skatītie kanāli šajā brīdī ir atzīmēti ar 1, 2 vai 3.

### Radio stacijas

Ja ir pieejama digitālā apraide, digitālās radiostacijas tiek iestatītas instalēšanas laikā. Lai televizoru pārslēgtu uz radio kanālu, rīkojieties tāpat, kā pārslēdzot uz televīzijas kanālu. Kabeļtelevīzijas (DVB-C) kanālu noskaņošanas laikā radiostacijas parasti tiek izvietotas, sākot no kanāla numura 1001 uz augšu.

### Kanālu saraksta atvēršana

Blakus visu kanālu sarakstam katram uztvērējam (Antena/kabelis vai Satelīts) varat atlasīt filtrētu sarakstu vai atlasīt vienu no izveidotajiem izlases sarakstiem.

Lai atvērtu pašreizējo kanālu sarakstu…

1 - Skatoties TV kanālu, nospiediet **=** LIST

(Saraksts), lai atvērtu kanālu sarakstu.

**2 -** Nospiediet BACK (Atpakaļ), lai aizvērtu kanālu sarakstu.

Lai atlasītu vienu no kanālu sarakstiem…

**1 -** Kad kanālu saraksts ir atvērts ekrānā,

nospiediet  $\equiv$  OPTIONS (Opcijas).

**2 -** Atlasiet Atlasīt kanālu sarakstu un nospiediet OK (Labi).

**3 -** Saraksta izvēlnē atlasiet vienu no pieejamajiem

kanālu sarakstiem un nospiediet OK (Labi).

Vai arī varat atlasīt saraksta nosaukumu kanālu saraksta augšpusē un nospiest OK (Labi), lai atvērtu saraksta izvēlni.

### Padoms

Varat viegli pārslēgt starp diviem uztvērējiem izvēlnē Avoti.

Nospiediet **B** SOURCES (Avoti) un atlasiet Skatīties TV, lai pārslēgtu uz Antenas/kabeļa uztvērēju. Atlasiet Skatīties satelīttel., lai pārslēgtu uz satelīttelevīzijas uztvērēju.

Televizors vienmēr atvērs pēdējo atlasīto kanālu sarakstu atlasītajam uztvērējam.

### Filtrēt kanālu sarakstu

Varat filtrēt sarakstu ar visiem kanāliem. Varat iestatīt kanālu sarakstu, lai rādītu tikai TV kanālus vai tikai radio stacijas. Antenas/kabela kanāliem varat iestatīt sarakstu, lai rādītu bezmaksas vai kodētos kanālus. Ja uzstādīti vairāki satelīti, varat filtrēt satelītkanālu sarakstu pēc satelīta.

Lai iestatītu filtru sarakstā ar visiem kanāliem…

1 - Skatoties TV kanālu, nospiediet = LIST (Saraksts), lai atvērtu kanālu sarakstu.

2 - Nospiediet  $\equiv$  **OPTIONS** (Opcijas).

**3 -** Atlasiet Atlasīt kanālu sarakstu un nospiediet OK (Labi).

**4 -** Atlasiet Filtrēt antenas kanālus, Filtrēt kabeļtel. kanālus vai Filtrēt satelīttel. kanālus atbilstoši sarakstam, ko vēlaties filtrēt.

**5 -** Izvēlnē Opcijas atlasiet vēlamo filtru un nospiediet OK (Labi), lai aktivizētu. Filtra nosaukums parādās kā daļa no kanālu saraksta nosaukuma kanālu saraksta augšpusē.

**6 -** Nospiediet (pa kreisi), lai dotos atpakaļ vienu soli, vai nospiediet  $\leftarrow$ , lai aizvērtu izvēlni.

### Kanāla meklēšana

Varat meklēt kanālu, lai atrastu to garā kanālu sarakstā.

Televizors var meklēt kanālu vienā no 3 galvenajiem kanālu sarakstiem - antenas, kabeļtelevīzijas vai satelīttelevīzijas kanālu sarakstā.

Lai meklētu kanālu…

1 - Skatoties TV kanālu, nospiediet **= LIST** (Saraksts), lai atvērtu kanālu sarakstu.

- 2 Nospiediet  $\equiv$  **OPTIONS** (Opcijas).
- **3** Atlasiet Atlasīt kanālu sarakstu un nospiediet OK (Labi).

**4 -** Atlasiet Filtrēt antenas kanālus vai Filtrēt kabeļtel. kanālus, vai Filtrēt satelīttel. kanālus un nospiediet OK (Labi).

**5 -** Atlasiet Meklēt kanālu un nospiediet OK (Labi), lai atvērtu teksta lauku. Varat izmantot tālvadības tastatūru vai ekrāntastatūru, lai ievadītu tekstu.

**6 -** Ievadiet numuru, nosaukumu vai daļu no nosaukuma un atlasiet Lietot, pēc tam nospiediet OK (Labi). Televizors meklēs atbilstošos kanālu nosaukumus jūsu atlasītajā kanālā.

Meklēšanas rezultāti ir norādīti kanālu sarakstā, skatiet saraksta nosaukumu augšpusē. Meklēšanas rezultāti pazūd, kad atlasāt citu kanālu sarakstu vai aizverat sarakstu ar meklēšanas rezultātiem.

### <span id="page-30-0"></span>8.2 Kanālu skatīšanās

### Kanāla noskaņošana

Lai skatītos televīzijas kanālus, nospiediet **m**. Televizorā tiek ieslēgts pēdējais skatītais TV kanāls.

### Kanālu pārslēgšana

Lai pārslēgtu kanālus, nospiediet  $\equiv +$  vai  $\equiv -1$ Ja zināt kanāla numuru, ievadiet to ar ciparu taustiņiem. Kad esat ievadījis numuru, nospiediet OK (Labi), lai uzreiz pārslēgtu kanālu.

### Pašreizējais un nākamais

Skatoties TV kanālu, varat ātri ritināt cauri atlikušajiem kanāliem.

Nospiediet (uz augšu) vai (uz leju), lai atvērtu kanālu ritināšanas sarakstu. Ja ir pieejama informācija, televizorā redzams pašreizējās pārraides nosaukums un informācija, pēc tam seko nākamās pārraides nosaukums un informācija.

### Iepriekšējais kanāls

Lai pārslēgtu atpakaļ uz iepriekšējo kanālu, nospiediet BACK (Atpakaļ).

### Kanāla bloķēšana

### Kanāla bloķēšana un atbloķēšana

Lai neļautu bērniem skatīties kanālu, varat bloķēt kanālu. Lai skatītos bloķētu kanālu, jāievada 4 ciparu bērnu slēdzenes PIN kods. Nevarat bloķēt pārraides no pievienotām ierīcēm.

Lai bloķētu kanālu…

1 - Skatoties TV kanālu, nospiediet = LIST

- (Saraksts), lai atvērtu kanālu sarakstu.
- **2** Atlasiet kanālu, kuru vēlaties bloķēt.
- **3** Nospiediet OPTIONS (Opcijas) un atlasiet Bloķēt kanālu un nospiediet OK (Labi).

**4 -** Ievadiet savu 4 ciparu PIN kodu, ja televizors to pieprasa. Bloķētais kanāls ir atzīmēts ar  $\bigoplus$ . **5 -** Nospiediet (pa kreisi), lai pārietu atpakaļ vienu soli, vai nospiediet  $\leftarrow$ , lai aizvērtu izvēlni.

Lai atbloķētu kanālu…

1 - Nospiediet **w** 

**2 -** Nospiediet OK (Labi), lai atvērtu kanālu sarakstu. Ja nepieciešams, mainiet kanālu sarakstu.

**3 -** Atlasiet kanālu, kuru vēlaties atbloķēt.

4 - Nospiediet  $\equiv$  **OPTIONS** (Opcijas) un atlasiet Atbloķēt kanālu, pēc tam nospiediet OK (Labi).

**5 -** Ievadiet savu 4 ciparu PIN kodu, ja televizors to pieprasa.

**6 -** Nospiediet (pa kreisi), lai pārietu atpakaļ vienu soli, vai nospiediet  $\leftarrow$ , lai aizvērtu izvēlni.

Ja bloķējat vai atbloķējat kanālus sarakstā, jums jāievada PIN kods tikai vienreiz, līdz aizverat kanālu sarakstu.

Palīdzības sadaļā nospiediet krāsaino taustiņu - Atslēgvārdi un atrodiet Blokēt bērniem, lai skatītu papildinformāciju.

### Vecuma ierobežojums

Lai bērniem neļautu skatīties vecumam neatbilstošu pārraidi, varat izmantot vecuma ierobežojumu.

Digitālajos kanālos pārraidēm ir noteikti vecuma ierobežojumi. Ja pārraides vecuma ierobežojums atbilst vai ir augstāks nekā jūsu iestatītais vecuma ierobežojums, pārraide tiks bloķēta. Lai skatītos bloķētu programmu, jāievada bērnu slēdzenes kods.

Lai iestatītu vecuma ierobežojumu…

1 - Nospiediet  $\bigstar$ , atlasiet Visi iestatījumi un nospiediet OK (Labi).

**2 -** Atlasiet Vispārīgi iestatījumi un

nospiediet (pa labi), lai atvērtu izvēlni. **3 -** Atlasiet Bloķēt bērniem > Vecuma ierobežoj. un nospiediet OK (Labi).

**4 -** Ievadiet 4 ciparu bērnu slēdzenes kodu. Ja vēl neesat iestatījis kodu, atlasiet Iestatīt kodu sadaļā Bloķēt bērniem. Ievadiet 4 ciparu bērnu slēdzenes kodu un apstipriniet. Tagad varat iestatīt vecuma ierobežojumu.

**5 -** Atpakaļ sadaļā Vecuma ierobežoj. atlasiet vecumu un nospiediet OK (Labi).

**6 -** Nospiediet (pa kreisi), ja nepieciešams, vairākkārt, lai aizvērtu izvēlni.

Lai izslēgtu vecuma ierobežojumu, atlasiet Nav. Tomēr dažās valstīs ir jāiestata vecuma ierobežojums.

Dažām raidorganizācijām/operatoriem televizors bloķē tikai pārraides ar augstāku ierobežojumu. Vecuma ierobežojums ir iestatīts visiem kanāliem.

### Kanāla opcijas

#### Opciju atvēršana

Kanāla skatīšanās laikā varat iestatīt vairākas opcijas.

Atkarībā no skatītā kanāla tipa (analoga vai digitāla) vai atkarībā no televizora iestatījumiem, pieejamas dažas opcijas.

Lai atvērtu opciju izvēlni…

1 - Kanāla skatīšanās laikā nospiediet **=** OPTIONS (Opcijas).

2 - Lai aizvērtu, vēlreiz nospiediet **三 OPTIONS**.

#### Subtitri

#### Ieslēgšana

Lai ieslēgtu subtitrus, nospiediet SUBTITLE (Subtitri).

Subtitrus varat ieslēgt vai izslēgt. Vai arī varat atlasīt Automātiski.

#### Automātiski

Ja valodas informācija ir daļa no digitālās apraides un pārraide nav jūsu valodā (televizorā iestatītajā valodā), televizors var automātiski parādīt subtitrus vienā no jūsu izvēlētajām subtitru valodām. Vienai no šīm subtitru valodām jābūt daļai no apraides.

Varat atlasīt vēlamās subtitru valodas sadaļā Subtitru valoda.

#### Subtitri no teleteksta

Ja noskaņojat uz analogu kanālu, jums būs manuāli jāpadara pieejami subtitri katram kanālam.

**1 -** Ieslēdziet kanālu un nospiediet TEXT (Teleteksts), lai atvērtu teletekstu.

**2 -** Ievadiet subtitru lapas numuru, parasti 888.

**3 -** Lai aizvērtu teletekstu, vēlreiz nospiediet TEXT (Teleteksts).

Ja subtitru izvēlnē ir atlasīta opcija Ieslēgts, skatoties šo analogo kanālu, tiek rādīti subtitri (ja tie ir pieejami).

Jei norite sužinoti, ar kanalas analoginis, ar skaitmeninis, įjunkite kanalą ir atidarykite Kanalo informacija pasirinkdami šią parinktį meniu  $\equiv$  OPTIONS.

#### Subtitru valoda

#### Vēlamās subtitru valodas

Digitālajā apraidē raidījumam var būt pieejami subtitri vairākās valodās. Varat iestatīt vēlamo galveno un papildu subtitru valodu. Ja ir pieejami subtitri kādā no šīm valodām, televizorā būs redzami jūsu izvēlētie subtitri.

Lai iestatītu galveno un papildu subtitru valodu…

1 - Nospiediet  $\bigtriangleup$ , atlasiet Visi iestatījumi un nospiediet OK (Labi).

**2 -** Atlasiet Reģions un valoda un pēc tam Valodas > Galvenie subtitri vai Papildu subtitri.

**3 -** Atlasiet vēlamo valodu un nospiediet OK (Labi). **4 -** Nospiediet (pa kreisi), lai pārietu atpakaļ vienu soli, vai nospiediet  $\leftarrow$ , lai aizvērtu izvēlni.

#### Subtitru valodas atlase

Ja nav pieejama neviena izvēlētā subtitru valoda, varat atlasīt citu subtitru valodu, kas ir pieejama. Ja nav pieejama neviena subtitru valoda, nevarat atlasīt šo opciju.

Lai atlasītu subtitru valodu, kad nav pieejama neviena no vēlamajām valodām…

1 - Nospiediet **<u>a</u>** OPTIONS (Opcijas).

**2 -** Atlasiet Subtitru valoda un īslaicīgi atlasiet vienu no valodām kā subtitru valodu.

#### Audio valoda

#### Vēlamā valoda

Digitālajā apraidē var būt iekļautas vairākas audio valodas pārraidei. Varat iestatīt vēlamo galveno un papildu audio valodu. Ja ir pieejams audio signāls kādā no šīm valodām, televizorā tiks ieslēgta šī audio valoda.

Lai iestatītu galveno un papildu audio valodu…

1 - Nospiediet **;** atlasiet Visi iestatījumi un nospiediet OK (Labi).

**2 -** Atlasiet Reģions un valoda un pēc tam Valodas > Galvenie subtitri vai Papildu subtitri.

**3 -** Atlasiet vēlamo valodu un nospiediet OK (Labi).

**4 -** Nospiediet (pa kreisi), lai pārietu atpakaļ vienu soli, vai nospiediet  $\leftarrow$ , lai aizvērtu izvēlni.

#### Valodas atlase

Ja nav pieejama neviena izvēlētā audio valoda, varat atlasīt citu audio valodu, kas ir pieejama. Ja nav pieejama neviena audio valoda, nevarat atlasīt šo opciju.

Lai atlasītu audio valodu, kad nav pieejama neviena no vēlamajām valodām…

- 1 Nospiediet **= OPTIONS** (Opcijas).
- **2** Atlasiet Audio valoda un īslaicīgi atlasiet vienu

#### Kopējs interfeiss

Ja uzstādījāt CAM vienā no kopējā interfeisa slotiem, varat skatīt CAM un operatora informāciju vai iestatīt dažus CAM iestatījumus.

Lai skatītu CAM informāciju…

- 1 Nospiediet **SOURCES** (Avoti).
- **2** Atlasiet kanāla tipu, kam izmantojat

CAM, Skatīties TV vai Skatīties satelīttel..

**3 -** Nospiediet OPTIONS (Opcijas) un atlasiet Kopējais interfeiss.

**4 -** Atlasiet atbilstošo kopējā interfeisa slotu un  $nospiediet$   $\rightarrow$  (pa labi).

**5 -** Atlasiet CAM moduļa TV operatoru un nospiediet OK (Labi). TV operators nodrošina šādus ekrānus.

#### HbbTV šajā kanālā

Ja vēlaties novērst piekļuvi HbbTV lapām noteiktā kanālā, varat bloķēt HbbTV lapas tikai šim kanālam.

**1 -** Noskaņojiet uz kanālu, kurā vēlaties bloķēt HbbTV lapas.

2 - Nospiediet  $\equiv$  **OPTIONS** (Opcijas) un atlasiet HbbTV šajā kanālā, un nospiediet  $\blacktriangleright$  (pa labi).

**3 -** Atlasiet Izslēgts un nospiediet OK (Labi).

**4 -** Nospiediet (pa kreisi), lai pārietu vienu soli atpakaļ, vai nospiediet < BACK (Atpakaļ), lai aizvērtu izvēlni.

Lai televizorā pilnībā bloķētu HbbTV…

1 - Nospiediet  $\bigstar$ , atlasiet Visi iestatījumi un nospiediet OK (Labi).

**2 -** Atlasiet Vispārīgi

iestatījumi > Detalizēti > HbbTV.

**3 -** Atlasiet Izslēgts un nospiediet OK (Labi).

**4 -** Nospiediet (pa kreisi), lai pārietu atpakaļ

vienu soli, vai nospiediet  $\leftarrow$ , lai aizvērtu izvēlni.

### Kanāla informācija

Varat skatīt konkrēta kanāla tehniskos raksturlielumus, piemēram, digitāls vai analogs, skaņas tips u.c.

<span id="page-32-0"></span>Lai skatītu kanāla tehnisko informāciju…

- **1** Noskaņojiet uz kanālu.
- 2 Nospiediet  $\equiv$  **OPTIONS** (Opcijas),

atlasiet Kanāla informācija un nospiediet OK (Labi). **3 -** Lai aizvērtu šo ekrānu, nospiediet OK (Labi).

#### Mono / stereo

Varat pārslēgt analoga kanāla skaņu uz mono vai stereo.

Lai pārslēgtu uz mono vai stereo…

**1 -** Noskaņojiet uz analogu kanālu.

2 - Nospiediet  $\equiv$  **OPTIONS** (Opcijas),

atlasiet Mono/Stereo un nospiediet  $\rightarrow$  (pa labi). **3 -** Atlasiet Mono vai Stereo un nospiediet OK (Labi).

**4 -** Nospiediet (pa kreisi), lai pārietu atpakaļ vienu soli, vai nospiediet  $\leftarrow$ , lai aizvērtu izvēlni.

#### Video atlase

Digitālās televīzijas kanāli var piedāvāt vairākus video signālus (daudzplūsmu apraide), tā paša notikuma citus kameras skatpunktus vai leņķus vai dažādas programmas vienā TV kanālā. Ja šādi TV kanāli ir pieejami, televizors parāda ziņojumu.

#### Dual I-II

Šī opcija ir pieejama, ja audio signāls satur divas audio valodas, bet nav norādīta viena vai abas valodas.

### Kanālu pārkārtošana

Tikai izlases kanālu sarakstā varat mainīt kanālu secību (pārkārtot).

Lai mainītu kanālu secību…

**1 -** Atveriet izlases sarakstu, kuru vēlaties pārkārtot.

2 - Nospiediet  $\equiv$  **OPTIONS** (Opcijas), atlasiet

Pārkārtot kanālus un nospiediet OK (Labi).

**3 -** Izlases sarakstā atlasiet kanālu, kuru vēlaties pārkārtot, un nospiediet OK (Labi).

**4 - Ar taustiniem ▲ (uz augšu) vai ▼ (uz leju)** pārvietojiet kanālu uz vēlamo pozīciju.

**5 -** Nospiediet OK (Labi), lai apstiprinātu jauno atrašanās vietu.

**6 -** Varat pārkārtot kanālus ar to pašu metodi, līdz aizverat izlases sarakstu ar taustiņu  $\leftarrow$  BACK (Atpakal).

8.3 Izlases kanāli

### Izlases saraksta izveide

Lai izveidotu izlases kanālu sarakstu…

- 1 Skatoties TV kanālu, nospiediet = LIST (Saraksts), lai atvērtu kanālu sarakstu.
- 2 Nospiediet **= OPTIONS** (Opcijas).
- **3** Atlasiet Izveidot izlases sarakstu un

nospiediet OK (Labi).

**4 -** Sarakstā pa kreisi atlasiet kanālu, kuru vēlaties pievienot izlasei, un nospiediet OK (Labi). Kanāli parādās sarakstā pa labi jūsu pievienotajā secībā. Lai atsauktu , atlasiet kanālu sarakstā pa kreisi un vēlreiz nospiediet OK (Labi).

**5 -** Ja nepieciešams, varat atlasīt un pievienot kanālus kā izlases kanālus.

**6 -** Lai pabeigtu kanālu pievienošanu, nospiediet < BACK (Atpakaļ).

Televizorā parādīsies aicinājums pārdēvēt izlases sarakstu. Varat izmantot ekrāntastatūru vai tastatūru tālvadības pults aizmugurē.

**1 -** Nospiediet BACK (Atpakaļ), lai paslēptu ekrāntastatūru.

**2 -** Izmantojiet tastatūru tālvadības pults aizmugurē, lai dzēstu pašreizējo nosaukumu, un ievadiet jaunu nosaukumu.

**3 -** Kad esat pabeidzis, apgrieziet tālvadības pulti, atlasiet Aizvērt un nospiediet OK (Labi).

Televizors pārslēgsies uz jaunizveidoto izlases sarakstu.

Varat pievienot kanālu diapazonu vienā reizē vai sākt izlases sarakstu, dublējot kanālu sarakstu ar visiem kanāliem un noņemot nevajadzīgos kanālus.

Kanāli izlases sarakstā tiek pārnumurēti.

### Kanālu diapazona pievienošana

Lai pievienotu secīgu kanālu diapazonu izlases sarakstam vienā reizē, varat izmantot Atlasīt diapazonu.

Lai pievienotu kanālu diapazonu…

**1 -** Atveriet izlases sarakstu, kurā vēlaties pievienot kanālu diapazonu.

2 - Nospiediet  $\equiv$  **OPTIONS** (Opcijas),

atlasiet Atlasīt diapazonu un nospiediet OK (Labi).

**3 -** Sarakstā pa kreisi atlasiet pirmo kanālu no

diapazona, kuru vēlaties pievienot, un nospiediet OK (Labi).

**4 -** Nospiediet (uz leju), lai atlasītu pēdējo kanālu no diapazona, kuru vēlaties pievienot. Kanāli tiek atzīmēti pa kreisi.

<span id="page-33-0"></span>**5 -** Nospiediet OK (Labi), lai pievienotu kanālu diapazonu un apstiprinātu.

Varat arī sākt izveidot izlases sarakstu no opcijas Atlasīt diapazonu.

### Izlases saraksta pārdēvēšana

Varat tikai pārdēvēt izlases sarakstu.

Lai pārdēvētu izlases sarakstu…

- **1** Atveriet izlases sarakstu, ko vēlaties pārdēvēt.
- 2 Nospiediet  $\equiv$  **OPTIONS** (Opcijas),

atlasiet Pārdēvēt izlases sarakstu un nospiediet OK (Labi).

**3 -** Nospiediet BACK (Atpakaļ), lai paslēptu ekrāntastatūru.

**4 -** Izmantojiet tastatūru tālvadības pults aizmugurē, lai dzēstu pašreizējo nosaukumu, un ievadiet jaunu nosaukumu.

**5 -** Kad esat pabeidzis, apgrieziet tālvadības pulti, atlasiet Aizvērt un nospiediet OK (Labi). **6 -** Nospiediet BACK (Atpakaļ), lai aizvērtu

kanālu sarakstu.

### Izlases saraksta noņemšana

Izlases sarakstu iespējams tikai noņemt.

Lai nonemtu izlases sarakstu...

- **1** Atveriet izlases sarakstu, kuru vēlaties noņemt.
- 2 Nospiediet  $\equiv$  **OPTIONS** (Opcijas),

atlasiet Noņemt izlases sarakstu un nospiediet OK (Labi).

**3 -** Apstipriniet, lai noņemtu sarakstu.

**4 -** Nospiediet BACK (Atpakaļ), lai aizvērtu kanālu sarakstu.

### Kanālu pārkārtošana

Tikai izlases kanālu sarakstā varat mainīt kanālu secību (pārkārtot).

Lai mainītu kanālu secību…

- **1** Atveriet izlases sarakstu, kuru vēlaties pārkārtot.
- 2 Nospiediet  $\equiv$  **OPTIONS** (Opcijas), atlasiet Pārkārtot kanālus un nospiediet OK (Labi).

**3 -** Izlases sarakstā atlasiet kanālu, kuru vēlaties pārkārtot, un nospiediet OK (Labi).

4 - Ar taustiņiem  $\triangle$  (uz augšu) vai  $\blacktriangledown$  (uz leju) pārvietojiet kanālu uz vēlamo pozīciju.

**5 -** Nospiediet OK (Labi), lai apstiprinātu jauno atrašanās vietu.

**6 -** Varat pārkārtot kanālus ar to pašu metodi, līdz aizverat izlases sarakstu ar taustiņu  $\leftarrow$  BACK (Atpakaļ).

### $\overline{84}$ TV ceļvedis

### Nepiec. aprīkojums

Izmantojot TV ceļvedi, varat skatīt TV kanālu pašreizējo un turpmāko raidījumu sarakstu. Atkarībā no TV ceļveža informācijas (datu) avota tiek rādīti digitālie un analogie vai tikai digitālie kanāli. Ne visiem kanāliem ir pieejama TV ceļveža informācija.

Televizors var apkopot TV ceļveža informāciju par televizorā instalētajiem kanāliem. Televizors nevar apkopot TV ceļveža informāciju par kanāliem, kas tiek skatīti no digitālā uztvērēja.

### TV ceļveža dati

TV ceļvedis saņem informāciju (datus) no raidorganizācijām vai interneta. Dažos reģionos un dažiem kanāliem TV ceļveža informācija, iespējams, nav pieejama. Televizors var apkopot TV ceļveža informāciju par televizorā instalētajiem kanāliem. Televizors nevar apkopot informāciju par kanāliem, kas tiek skatīti no digitālā uztvērēja vai dekodera.

Televizors tiek piegādāts ar informāciju, kas iestatīta kā No raidorganizācijas.

Ja TV ceļveža informācija tiek iegūta no interneta, TV ceļvedī var būt redzami ne tikai digitālie, bet arī analogie kanāli. TV ceļveža izvēlne attēlo arī nelielu ekrānu pašreizējā kanālā.

### Izmantojot internetu

Ja televizors ir savienots ar internetu, varat iestatīt TV ceļveža informācijas saņemšanu no interneta.

Lai iestatītu TV ceļveža informāciju…

1 - Nospiediet  $\boldsymbol{\star}$ , atlasiet Visi iestatījumi un nospiediet OK (Labi).

**2 -** Atlasiet TV iestatījumi un nospiediet (pa labi), lai atvērtu izvēlni.

**3 -** Atlasiet TV ceļvedis un atlasiet No interneta. **4 -** Nospiediet (pa kreisi), ja nepieciešams, vairākkārt, lai aizvērtu izvēlni.

### Trūkstoši ieraksti

Ja daži ieraksti ir pazuduši no ierakstu saraksta, TV ceļveža informācija (dati), iespējams, ir mainīta. Ieraksti, kas veikti ar iestatījumu No raidorganizācijas, kļūst neredzami sarakstā, ja pārslēdzat iestatījumu uz No interneta vai otrādi. Iespējams, televizors ir automātiski pārslēdzies uz iestatījumu No interneta. Lai padarītu ierakstus pieejamus ierakstu sarakstā, pārslēdziet uz iestatījumu, kas tika atlasīts ierakstu veikšanas brīdī.

### TV ceļveža izmantošana

### TV ceļveža atvēršana

Lai atvērtu TV ceļvedi, nospiediet := TV GUIDE (TV celvedis).

Lai aizvērtu, vēlreiz nospiediet : TV GUIDE (TV ceļvedis).

Kad pirmoreiz atverat TV ceļvedi, televizors skenē visus TV kanālus, lai iegūtu programmas informāciju. Tas var ilgt dažas minūtes. TV ceļveža dati tiek saglabāti televizorā.

### Pārslēgšana uz raidījumu

### Pārslēgšana uz raidījumu

TV ceļveža sadaļā varat pārslēgt uz pašreiz rādītu raidījumu.

Noklikšķiniet uz raidījuma nosaukuma, lai atlasītu raidījumu.

Nospiediet pārvietošanas taustiņu pa labi, lai skatītu turpmāk paredzētos raidījumus šajā dienā. Lai pārslēgtu raidījumu (kanālu), atlasiet raidījumu un nospiediet OK (Labi).

#### Raidījuma informācijas skatīšana

Lai skatītu atlasītā raidījuma informāciju, nospiediet **D** INFO (Informācija).

### Mainīt dienu

TV ceļvedī redzama arī nākamo dienu (maksimāli nākamo 8 dienu) programma.

Ja TV ceļveža informāciju nodrošina raidorganizācija, varat nospiest  $\equiv$  +, lai skatītu nākamo dienu programmu. Nospiediet  $\equiv -$ , lai pārietu atpakaļ uz iepriekšējo dienu.

Vai arī varat nospiest krāsaino taustiņu - Diena un atlasīt vēlamo dienu.

### Meklēšana pēc žanra

Ja ir pieejama šāda informācija, varat programmā meklēt noteikta žanra raidījumus, piemēram, filmas, sports u. tml.

Lai meklētu raidījumu pēc žanra, nospiediet = OPTIONS (Opcijas) un atlasiet Meklēt pēc žanra. Atlasiet žanru un nospiediet OK (Labi). Tiek parādīts atrasto raidījumu saraksts.

### Ieraksti

TV ceļvedī varat nekavējoties ierakstīt TV programmu vai ieplānot ierakstīšanu. Lai saglabātu ierakstus, televizoram pievienojiet USB cieto disku.

### <span id="page-35-0"></span> $8.5$ Teksts / Teleteksts

### Teleteksta lapas

Lai atvērtu tekstu (teletekstu), kamēr skatāties televīzijas kanālus, nospiediet TEXT (Teleteksts). Lai aizvērtu teletekstu, vēlreiz nospiediet TEXT (Teleteksts).

### Teleteksta lapas atlasīšana

Lai atlasītu lapu . . .

**1 -** Izmantojot ciparu taustiņus, ievadiet lapas numuru.

**2 -** Izmantojiet bultiņu taustiņus, lai navigētu.

**3 -** Lai atlasītu lapas apakšā esošo vienumu ar krāsas kodējumu, nospiediet krāsu taustiņu.

### Teleteksta apakšlapas

Vienai teleteksta lapai var būt vairākas apakšlapas. Apakšlapu numuri ir norādīti joslā blakus galvenās lapas numuram.

Lai atlasītu apakšlapu, nospiediet < vai >.

### T.O.P. Teksta lapas

Dažas raidorganizācijas piedāvā T.O.P. teletekstu. Lai atvērtu T.O.P. teleteksta lapas, nospiediet = OPTIONS (Opcijas) un atlasiet T.O.P. pārskats

### Izlases lapas

Televizors izveido sarakstu ar pēdējām 10 atvērtajām teleteksta lapām. Varat viegli atvērt tās atkārtoti izlases teleteksta lapu kolonnā.

**1 -** Teleteksta lapā atlasiet zvaigznīti ekrāna augšējā kreisajā stūrī, lai redzētu izlases lapu kolonnu.

2 - Nospiediet **▼** (uz leju) vai ▲ (uz augšu), lai atlasītu lapas numuru, un nospiediet OK (Labi), lai atvērtu lapu.

Varat notīrīt sarakstu ar opciju Notīrīt izlases lapas. Teleteksta meklēšana

Varat atlasīt vārdu un skenēt teletekstu, lai atrastu visus gadījumus, kad šis vārds atkārtojas.

**1 -** Atveriet teleteksta lapu un nospiediet OK (Labi).

**2 -** Ar bultiņu taustiņiem atlasiet vārdu vai skaitli.

**3 -** Vēlreiz nospiediet OK (Labi), lai uzreiz pārietu uz nākamo šī vārda vai skaitļa atrašanās vietu.

**4 -** Vēlreiz nospiediet OK (Labi), lai pārietu uz nākamo gadījumu.

5 - Lai pārtrauktu meklēšanu, nospiediet *(uz* 

augšu), līdz nekas nav atlasīts. Pievienotas ierīces teleteksts

Dažas televizoram pievienotās televīzijas kanālus uztverošās ierīces var piedāvāt teleteksta funkciju. Lai atvērtu teletekstu no pievienotas ierīces . . .

1 - Nospiediet **Ext** SOURCES (Avoti), atlasiet ierīci un nospiediet OK (Labi).

**2 -** Skatoties kanālu no ierīces, nospiediet OPTIONS (Opcijas), atlasiet Rādīt ierīces taustiņus, atlasiet taustiņu  $\equiv$  un nospiediet OK (Labi). **3 -** Nospiediet BACK (Atpakaļ), lai slēptu ierīces

taustiņus. 4 - Lai aizvērtu tekstu, vēlreiz nospiediet  $\leftarrow$  BACK (Atpakal).

### Digitālais teksts (tikai Apvienotajā Karalistē)

Dažas digitālās televīzijas raidorganizācijas savos digitālās televīzijas kanālos piedāvā īpašu digitālo teletekstu vai interaktīvo televīziju. Tas ietver parastu tekstu, izmantojot ciparu, krāsu un bultiņu taustiņus, lai atlasītu un navigētu.

Lai aizvērtu digitālo teletekstu, nospiediet  $\leftarrow$  BACK (Atpakaļ).

### Teleteksta opcijas

Sadaļā Teksts/teleteksts nospiediet  $\equiv$  OPTIONS (Opcijas), lai atlasītu…

- Iesaldēt lapu
- Lai apturētu apakšlapu automātisko rotāciju.
- Divdaļīgs ekrāns/pilnekrāns

Lai attēlotu TV kanālu un teletekstu blakus vienu otram.

- T.O.P. pārskats
- Lai atvērtu T.O.P. teletekstu.
- Palielināt
- Lai palielinātu teleteksta lapu ērtai lasīšanai.
- Parādīt
- Lai parādītu slēpto informāciju lapā.
- Cikliski mainīt apakšlapas
- Lai cikliski mainītu apakšlapas, ja tās ir pieejamas.
- Valoda

Lai pārslēgtu rakstzīmju grupu, ko izmanto teleteksta attēlošanai.

• Teleteksts 2.5

Lai aktivizētu teletekstu 2.5 ar lielāku skaitu krāsu un labāku grafiku.
# Teleteksta iestatīšana

## Teleteksta valoda

Dažas digitālās televīzijas raidorganizācijas piedāvā teletekstu vairākās valodās.

Lai iestatītu galvenā un papildu teleteksta valodu . . .

## 1 - Nospiediet **\***

2 - Atlasiet TV iestatījumi un nospiediet  $\triangleright$  (pa labi), lai atvērtu izvēlni.

## **3 -** Atlasiet Valoda > Galvenais

teleteksts vai Papildu teleteksts un nospiediet OK (Labi).

**4 -** Atlasiet vēlamās teleteksta valodas.

**5 -** Nospiediet (pa kreisi), ja nepieciešams, vairākkārt, lai aizvērtu izvēlni.

## Teleteksts 2.5

Ja pieejams, Teleteksts 2.5 nodrošina vairāk krāsu un kvalitatīvāku grafiku. Teleteksts 2.5 ir aktivizēts kā ražotāja standarta iestatījums. Lai izslēgtu teletekstu 2.5…

**1 -** Nospiediet TEXT (Teleteksts).

- **2** Kad sadaļa Teksts/teleteksts ir atvērta ekrānā, nospiediet **OPTIONS** (Opcijas).
- **3** Atlasiet Teleteksts 2.5 > Izslēgts.

**4 -** Nospiediet (pa kreisi), ja nepieciešams, vairākkārt, lai aizvērtu izvēlni.

 $\overline{86}$ 

# Interaktīvā televīzija

# Par iTV

Izmantojot interaktīvo televīziju, dažas digitālās televīzijas raidorganizācijas apvieno parasto televīzijas programmu ar informatīvām vai izklaides lapām. Dažās lapās varat atbildēt programmai vai balsot, iepirkties tiešsaistē vai samaksāt par "video pēc pieprasījuma" raidījumu.

## HbbTV, MHEG, ...

Raidorganizācijas izmanto dažādas interaktīvas TV sistēmas: HbbTV (Hibrīdas apraides platjoslas TV) vai iTV (Interaktīvā TV - MHEG). Interaktīvo televīziju reizēm apzīmē kā digitālo tekstu vai sarkano pogu. Taču abas sistēmas atšķiras.

Lai iegūtu papildinformāciju, apmeklējiet raidorganizācijas tīmekļa vietni.

# Nepiec. aprīkojums

Interaktīvā televīzija ir pieejama tikai digitālās televīzijas kanālos. Lai pilnībā izmantotu interaktīvās televīzijas (Hbb televīzija, MHP vai iTV) piedāvājumu, nepieciešams ātrs (platjoslas) interneta savienojums ar televizoru.

## HbbTV

Ja TV kanālā tiek piedāvātas HbbTV lapas, lai skatītu šīs lapas, jums vispirms televizora iestatījumos jāieslēdz HbbTV.

1 - Nospiediet **\***, atlasiet Visi iestatījumi un nospiediet OK (Labi).

**2 -** Atlasiet TV iestatījumi > HbbTV un nospiediet OK (Labi).

**3 -** Atlasiet Ieslēgts.

**4 -** Nospiediet (pa kreisi), ja nepieciešams, vairākkārt, lai aizvērtu izvēlni.

Ja vēlaties novērst piekļuvi HbbTV lapām noteiktā kanālā, varat bloķēt HbbTV lapas tikai šim kanālam.

**1 -** Noskaņojiet uz kanālu, kurā vēlaties bloķēt HbbTV lapas.

2 - Nospiediet  $\equiv$  **OPTIONS** (Opcijas) un atlasiet HbbTV šajā kanālā.

**3 -** Atlasiet Izslēgts.

# iTV izmantošana

## Atvērt iTV lapas

Lielākā daļa kanālu, kas piedāvā HbbTV vai iTV, aicina nospiest krāsaino taustiņu - (sarkans) vai taustiņu OK (Labi), lai atvērtu to interaktīvo programmu.

## Navigēt iTV lapās

Varat izmantot bultiņu un krāsainos taustiņus, ciparu taustiņus un taustiņu  $\leftarrow$  BACK (Atpakaļ), lai navigētu iTV lapās.

Varat izmantot taustiņus (Atskaņot), (Pauzēt) un (Apturēt), lai skatītos video iTV lapās.

## Digitālais teksts (tikai Apvienotajā Karalistē)

Lai atvērtu digitālo tekstu, nospiediet TEXT (Teleteksts). Lai aizvērtu, nospiediet BACK (Atpakaļ).

## Aizvērt iTV lapas

Lielākā daļa iTV lapu informē, kurš taustiņš jānospiež, lai aizvērtu lapu.

Lai aizvērtu iTV lapu, pārslēdziet uz nākamo televīzijas kanālu un pēc tam nospiediet  $\leftarrow$  BACK (Atpakaļ).

# ब Populārākie

## $\overline{91}$

# Par funkciju Populārākie

Izmantojot funkciju **za** TOP PICKS (Populārākie), jūsu televizors iesaka pašreizējos TV raidījumus, jaunākos nomas video un tiešsaistes TV pakalpojumus. Piekrītiet lietošanas noteikumiem. Lai izmantotu funkciju Populārākie, savienojiet televizoru ar internetu.

Funkcijas Populārākie informācija un pakalpojumi ir pieejami tikai atsevišķās valstīs.

## Lietošanas nosacījumi

Lai atlautu televizoram veikt šos ieteikumus, jums jāpiekrīt lietošanas noteikumiem. Lai iegūtu personalizētus ieteikumus, pamatojoties uz skatīšanās ieradumiem, pārliecinieties, vai esat atzīmējis izvēles lodziņu blakus Personisko ieteikumu piekrišana.

Lai piekristu lietošanas noteikumiem un personiskajiem ieteikumiem…

1 - Nospiediet **za TOP PICKS** (Populārākie).

2 - Nospiediet  $\equiv$  **OPTIONS** (Opcijas), atlasiet Lietošanas noteikumi un nospiediet OK (Labi).

**3 -** Atlasiet (… …) un nospiediet OK (Labi).

**4 -** Nospiediet BACK (Atpakaļ).

# $\overline{92}$ Pašlaik televīzijā

# Par Pašlaik televīzijā

Izmantojot funkciju Pašlaik televīzijā , televizors iesaka 10 populārākās pārraides, ko šobrīd skatīties.

Televizors iesaka pārraides, kas tiek pārraidītas pašlaik vai sāksies 15 minūšu laikā. Ieteiktās pārraides tiek izvēlētas no instalētajiem kanāliem. Izvēle tiek veikta no jūsu valsts kanāliem. Turklāt varat arī ļaut Pašlaik televīzijā veikt personalizētus ieteikumus, pamatojoties uz jūsu regulāri skatītajām pārraidēm.

Lai padarītu pieejamu Pašlaik televīzijā informāciju…

• Pašlaik televīzijā informācijai jābūt pieejamai jūsu

- valstī. • Televizorā jābūt instalētiem kanāliem.
- Televizoram jābūt interneta pieslēgumam.
- Televizora pulkstenim jābūt iestatītam režīmā
- Automātisks vai Atkarībā no valsts.

• Jums jāpiekrīt lietošanas noteikumiem (Iespējams, esat jau to izdarījis, pievienojot televizoru internetam.). Ikona būs redzama ekrāna augšdaļā tikai tad, kad ir pieejama funkcija Pašlaik televīzijā.

Televizors nesaglabā iepriekšējos ieteikumus.

## Pašlaik televīzijā izmantošana

Lai atvērtu Pašlaik televīzijā…

1 - Nospiediet **za TOP PICKS** (Populārākie), lai atvērtu izvēlni Populārākie.

**2 -** Atlasiet Pašlaik televīzijā ekrāna augšdaļā un nospiediet OK (Labi).

**3 -** Nospiediet BACK (Atpakaļ), lai aizvērtu.

Kad atverat Pašlaik televīzijā, televizoram, iespējams, būs nepieciešamas dažas sekundes, lai atsvaidzinātu lapas informāciju.

Funkcijā Pašlaik televīzijā varat…

• atlasīt un nospiest OK (Labi) uz pārraides ikonas, lai noskaņotu uz aktuālu pārraidi;

• atlasīt un nospiest OK (Labi) uz ieplānotas pārraides ikonas, lai uzreiz pārslēgtu uz kanālu.

Varat izmantot krāsainos taustiņus uz tālvadības pults, lai sāktu, apturētu vai notīrītu ieplānotu ierakstu. Varat arī iestatīt vai noņemt atgādinājumu, kas brīdina par pārraides sākumu.

Lai aizvērtu Pašlaik televīzijā, nepārslēdzot uz citu kanālu, nospiediet  $\leftarrow$  BACK (Atpakaļ).

# $\overline{93}$ TV pēc pieprasījuma

# Par TV pēc pieprasījuma

Izmantojot **IM** TV pēc pieprasījuma sākuma izvēlnē, varat skatīties nokavētās TV pārraides vai iecienītās pārraides sev vēlamajā laikā. Šis pakalpojums tiek dēvēts arī par Catch Up TV, Replay TV vai Online TV. TV pēc pieprasījuma pieejamās programmas var skatīties bez maksas.

Turklāt varat ļaut TV pēc pieprasījuma sniegt personalizētus pārraižu ieteikumus, pamatojoties uz TV uzstādījumu un regulāri skatītajām pārraidēm.

Ikona **ilo** būs redzama ekrāna augšējā joslā tikai tad, ja pakalpojums TV pēc pieprasījuma ir pieejams.

# TV pēc pieprasījuma izmantošana

Lai atvērtu TV pēc pieprasījuma…

1 - Nospiediet **T** TOP PICKS (Populārākie), lai atvērtu izvēlni Populārākie.

**2 -** Atlasiet TV pēc pieprasījuma ekrāna augšdaļā un nospiediet OK (Labi).

**3 - Nospiediet ▼ (uz leju), lai atvērtu lapu** pilnekrānā.

**4 -** Nospiediet BACK (Atpakaļ), lai aizvērtu.

Kad atverat TV pēc pieprasījuma, televizoram, iespējams, būs nepieciešamas dažas sekundes, lai atsvaidzinātu lapas informāciju.

Varat atlasīt noteiktu raidorganizāciju, ja pieejamas vairākas.

# $\overline{94}$ Video pēc piepras.

# Par Video pēc pieprasījuma

Izmantojot " Video pēc pieprasījuma , varat iznomāt filmas no tiešsaistes video veikala.

Turklāt varat ļaut Video pēc pieprasījuma sniegt personalizētus ieteikumus par filmām, pamatojoties uz jūsu valsti, TV uzstādījumiem un regulāri skatītajām pārraidēm.

Ikona  $\leq$ būs redzama ekrāna augšējā joslā tikai tad, ja pakalpojums Video pēc pieprasījuma ir pieejams.

## Apmaksa

Iznomājot vai iegādājoties filmu, varat droši norēķināties video veikalā ar kredītkarti. Lielākā daļa video veikalu ir jāizveido pieteikšanās konts, kad pirmoreiz iznomājat filmu.

## Interneta trafiks

Straumējot daudzus videoklipus, varat pārsniegt interneta trafika mēneša limitu.

# Video pēc pieprasījuma izmantošana

Lai atvērtu Video pēc pieprasījuma…

**1 -** Nospiediet TOP PICKS (Populārākie), lai atvērtu izvēlni Populārākie.

**2 -** Atlasiet Video pēc pieprasījuma ekrāna augšdaļā un nospiediet OK (Labi).

**3 - Nospiediet ▼ (uz leju), lai atvērtu lapu** pilnekrānā.

**4 -** Nospiediet BACK (Atpakaļ), lai aizvērtu.

Kad atverat Video pēc pieprasījuma, televizoram, iespējams, būs nepieciešamas dažas sekundes, lai atsvaidzinātu lapas informāciju.

Varat atlasīt noteiktu video veikalu, ja pieejami vairāki.

Lai iznomātu filmu…

**1 -** Iezīmējiet filmas plakātu. Pēc dažām sekundēm parādīsies neliela informācija

**2 -** Nospiediet OK (Labi), lai atvērtu filmas lapu video veikalā un izlasītu filmas satura pārstāstu.

- **3** Apstipriniet savu pasūtījumu.
- **4** Veiciet maksājumu televizorā.
- **5** Sāciet skatīties. Varat izmantot taustiņus (Atskanot) un **II** (Pauze).

# $\overline{10}$ Avoti

## $\overline{10.1}$

# Pārslēgšana uz ierīci

No avotu saraksta varat pārslēgt uz pievienotu ierīci un skatīties tās pārraidi.

Lai pārslēgtu uz pievienotu ierīci …

1 - Nospiediet **SOURCES** (Avoti), lai atvērtu avotu izvēlni.

**2 -** Atlasiet vienu no elementiem avotu sarakstā. Televizorā būs redzama šīs ierīces pārraide vai saturs. **3 -** Nospiediet BACK (Atpakaļ), lai skatītos televizoru.

Lai aizvērtu avotu izvēlni, nepārslēdzoties uz ierīci, vēlreiz nospiediet **SOURCES** (Avoti).

## $\overline{10.2}$

# Ierīces noteikšana

Pievienojot televizoram jaunu ierīci, ierīce tiek noteikta, un jūs varat piešķirt ierīces tipu kā ikonu jaunajai ierīcei. Ja pievienojat ierīci ar HDMI CEC, ierīcei automātiski tiek piešķirta ikona.

Ja vēlaties mainīt pievienotajai ierīcei piešķirto ikonu...

1 - Nospiediet **SOURCES** (Avoti), lai atvērtu avotu izvēlni.

**2 -** Atlasiet pievienotu ierīci izvēlnē Avoti, pēc tam nospiediet , lai atlasītu  $\bullet$ .

**3 -** Nospiediet OK (Labi), pēc tam varat atlasīt ierīces tipu, kas atbilst pievienotajai ierīcei.

Ja nosaukums neatbilst ierīcei vai ja vēlaties pats piešķirt ierīces nosaukumu...

1 - Nospiediet **SOURCES** (Avoti), lai atvērtu avotu izvēlni.

**2 -** Atlasiet pievienotu ierīci izvēlnē Avoti, pēc tam nospiediet  $\blacktriangleright$ , lai atlasītu  $\blacktriangleleft$ .

**3 -** Nospiediet OK (Labi), pēc tam izmantojiet ekrāntastatūru vai tālvadības pulti (ja pieejama), lai ievadītu jaunu nosaukumu.

4 - Nospiediet **v**, lai apstiprinātu.

Ja vēlaties atjaunot ierīces ikonu uz sākotnējo

## nosaukumu un ierakstīt ikonu...

1 - Nospiediet **SOURCES** (Avoti), lai atvērtu avotu izvēlni.

**2 -** Atlasiet pievienotu ierīci izvēlnē Avoti, pēc tam nospiediet  $\blacktriangleright$ , lai atlasītu  $\blacktriangleright$ .

**3 -** Nospiediet OK (Labi), pēc tam atlasiet Atiestatīt, lai atjaunotu.

Ja vēlaties atkārtoti skenēt visus TV savienojumus un atjaunināt izvēlni Avoti...

1 - Nospiediet **SOURCES** (Avoti), lai atvērtu avotu izvēlni.

2 - Nospiediet *A*, lai atlasītu *Q*, pēc tam nospiediet OK (Labi).

## 10.3

# Atskaņošana/demonstrēšana ar vienu pieskārienu

Ja televizors ir gaidstāves režīmā, disku atskaņotāju varat ieslēgt ar televizora tālvadības pulti.

## Atskanošana

Lai ieslēgtu gan disku atskaņotāju, gan televizoru no gaidstāves režīma un uzreiz sākt diska atskaņošanu, televizora tālvadības pultī nospiediet (Atskaņot). Ierīcei jābūt pievienotai, izmantojot HDMI vadu, un gan ierīcē, gan televizorā jābūt ieslēgtai funkcijai HDMI CEC.

# 11 Aplikācijas

111

# Par aplikācijām

Izmantojot sadaļu "Aplikācijas sākuma izvēlnē, varat atvērt aplikāciju lapas.

Aplikāciju lapās redzama aplikāciju kolekcija (Aplikācijas), kas atrodas televizorā. Līdzīgi aplikācijām viedtālrunī vai planšetdatorā, arī televizorā esošās aplikācijas nodrošina specifiskas funkcijas televizora lietotājiem. Tādas aplikācijas kā TV spēles vai laika prognoze (tostarp). Vai startējiet interneta pārlūkprogrammu, lai sērfotu internetā.

Aplikācijas var būt nodrošinātas gan no Philips aplikāciju galerijas, gan Google Play™ veikala. Lai sāktu darbu, jūsu televizorā jau ir instalētas dažas praktiskas aplikācijas. Dažas aplikācijas var piedāvāt logrīkus, kas parādās aplikāciju lapās.

Lai instalētu aplikācijas no Philips aplikāciju galerijas vai Google Play veikala, televizoram ir jābūt interneta pieslēgumam.

# 11.2 Aplikācijas instalēšana

Varat instalēt aplikāciju no Philips aplikāciju galerijas vai no Google Play veikala.

Lai instalētu aplikāciju…

1 - Nospiediet **& HOME** (Sākums), lai atvērtu sākuma izvēlni.

**2 -** Atlasiet Aplikācijas, lai atvērtu

sadaļu Aplikācijas.

3 - Atlasiet **"** Aplikāciju galerijas ikonu

vai Google Play™ veikala ikonu.

**4 -** Atlasiet vēlamo aplikāciju un atlasiet instalēšanas pogu blakus aplikācijai.

Televizors instalēs aplikāciju.

Ja radušās problēmas ar aplikāciju instalēšanu, vispirms pārbaudiet Google Play veikala iestatījumus.

# $11.3$ Aplikācijas palaišana

Varat startēt aplikāciju no aplikāciju lapām.

Lai startētu aplikāciju…

1 - Nospiediet **& HOME** (Sākums), lai atvērtu sākuma izvēlni.

2 - Atlasiet **"** Aplikācijas, lai atvērtu izvēlni Aplikācijas.

**3 -** Atlasiet aplikācijas ikonu, lai startētu aplikāciju.

Lai apturētu aplikāciju…

Nospiediet HOME (Sākums) un atlasiet citu aktivitāti, vai nospiediet **vai EXIT** (Iziet), lai skatītos televīziju.

nospiediet **External SOURCES** (Avoti) un atlasiet SimplyShare.

# $\overline{12}$ Video, fotoattēli un mūzika

### 12.1

# No USB savienojuma

Televizorā varat skatīt fotoattēlus vai atskaņot mūziku un video no pievienota USB zibatmiņas diska vai USB cietā diska.

Kad televizors ir ieslēgts, pievienojiet USB zibatmiņas disku vai USB cieto disku vienam no USB portiem. Televizors nosaka ierīci un parāda multivides failu sarakstu. Ja failu saraksts neparādās automātiski, nospiediet **SOURCES** (Avoti) un atlasiet USB.

Varat meklēt failu, izmantojot meklēšanas lauku, vai pārlūkot failus diskā organizētajā mapju struktūrā.

Televizors arī apvienos jūsu multivides failus atbilstoši tipam - **II** Video, **II** Fotoattēli vai *JJ*  Mūzika . Katram failu tipam ir pielāgotas krāsaino taustiņu funkcijas un

opcijas  $\equiv$  OPTIONS (Opcijas).

Lai pārtrauktu video, fotoattēlu un mūzikas atskaņošanu, nospiediet  $\bigcirc$  HOME (Sākums) un atlasiet citu darbību.

## Brīdinājums!

Ja mēģināt pauzēt vai ierakstīt raidījumu, kad televizoram ir pievienots USB cietais disks, televizorā tiek parādīts aicinājums formatēt USB cieto disku. Veicot formatēšanu, USB cietajā diskā tiks izdzēsti visi faili.

# $\overline{122}$ No datora vai NAS

Varat skatīt fotoattēlus vai atskaņot mūziku un video no datora vai NAS (Network Attached Storage - Tīklam pievienota krātuve) savā mājas tīklā.

Televizoram un datoram vai NAS jāatrodas vienā mājas tīklā. Datorā vai NAS jāinstalē multivides servera programmatūra, piemēram, Twonky™. Jūsu multivides serverim jābūt iestatītam koplietot failus ar televizoru. Televizors attēlo jūsu failus un mapes tādā veidā, kā tās ir organizētas multivides serverī vai strukturētas datorā vai NAS. Televizorā krāsaino taustinu funkcijas un opcijas sadaļā  $\equiv$  OPTIONS (Opcijas) ir identiskas visiem multivides failu tipiem.

Ja multivides serveris atbalsta failu meklēšanu, pieejams meklēšanas lauks.

Lai pārlūkotu un atskaņotu failus datorā,

# 13 3D

 $\frac{1}{13.1}$ 

# Nepiec. aprīkojums

Šis ir Active 3D televizors. Šajā televizorā varat skatīties 3D raidījumus un filmas augstā izšķirtspējā.

Šajā televizorā varat skatīties 3D fotoattēlus Ultra HD izšķirtspējā no USB savienojuma. Nevarat skatīties 3D vietējā Ultra HD video.

Lai skatītos 3D…

- Ieslēdziet TV kanālu, kurā pārraida 3D raidījumus.
- Tiešsaistes video nomā iznomājot 3D filmu.

• Skatieties 3D filmu, izmantojot 3D Blu-ray disku atskaņotāju, USB ierīci vai datoru.

Papildus, lai skatītos 3D saturu šajā televizorā, būs nepieciešamas vienas no šīm Philips Active 3D brillēm. . .

• PTA507

- PTA508
- PTA509
- PTA517
- PTA518
- PTA519
- PTA529

Visi modeļi iegādājami atsevišķi. Citu zīmolu Active 3D brilles, iespējams, nebūs atbalstītas.

# 13.2 3D brilles

## Pārskats

- 1  $\bullet$ , iesl. vai izsl. slēdzis, LED diode
- **2** Player 1/2, 1. vai 2. spēlētāja izvēle.
- **3** Uztvērēja lēca
- **4** Bateriju nodalījums

Izņemot 3D brilles no iepakojuma, no bateriju nodalījuma noņemiet nelielu plastmasas foliju.

# Ieslēgšana un izslēgšana

Lai ieslēgtu 3D brilles, nospiediet  $\Phi$ .

Nepieciešamas dažas sekundes, kamēr brilles pielāgojas 3D signālam, ko saņem no 3D raidītāja televizorā. Pirmajā lietošanas reizē var paiet līdz 15 sekundēm.

## Baterijas līmena indikators

Varat pārbaudīt baterijas līmeni, ieslēdzot 3D brilles.

• Ja gaismas diode mirgo zaļā krāsā, varat izmantot brilles 4 stundas vai ilgāk.

• Ja gaismas diode mirgo oranžā krāsā, varat izmantot brilles vismaz 2 stundas, taču mazāk par 4 stundām. • Ja gaismas diode mirgo sarkanā krāsā, baterija ir gandrīz tukša un atlikušas mazāk par 2 stundām 3D skatīšanās laika.

## Izslēgšana

Lai izslēgtu 3D brilles, nospiediet **"**. LED diode mirgo sarkanā krāsā 4 reizes. Ja 3D brilles nesaņem 3D signālu 2 minūtes, brilles automātiski izslēdzas.

# 3D raidītājs

Pārliecinieties, vai uztvērējlēca briļļu centrā var uztvert 3D signālus.

Noņemiet arī jebkādus priekšmetus, kas aizsedz 3D raidītāju televizorā.

# Spēlēšana, sadalīta ekrāna spēle

Varat izmantot šīs brilles, lai spēlētu dalīta ekrāna spēles. Divi spēlētāji var skatīties vienā un tajā pašā televizorā, bet redzēt divus dažādus spēles ekrānus.

Lai pārslēgtu brilles un skatītu 1. vai 2. spēlētāja ekrānu, ieslēdziet brilles un pēc tam nospiediet taustiņu Player 1/2.

• Ja gaismas diode ir oranžā krāsā un nepārtraukti deg 2 sekundes, brilles ir iestatītas 1. spēlētājam.

• Ja gaismas diode ir oranžā krāsā un mirgo, brilles ir iestatītas 2. spēlētājam.

Lai iegūtu papildinformāciju,

nospiediet Atslēgvārdi un atrodiet Spēlēšana ar dalītu ekrānu.

## Bateriju maiņa

Lai nomainītu bateriju, nospiediet mazo podziņu uz bateriju nodalījuma vāciņa un pavirziet vāciņu, lai to atvērtu. Nomainiet bateriju: tips CR2032 (3V). Pārliecinieties, vai ir redzama baterijas + puse. Uzlieciet vāciņu un pavirziet, līdz tas noklikšķ.

## Brīdinājums!

Sprādziena risks, ja baterija ir nepareizi ievietota. Nomainiet tikai pret tāda paša vai līdzīga tipa bateriju.

#### Briesmas

• Nenorijiet bateriju. Ķīmiskā apdeguma risks.

• Šajā produktā ietilpst pogveida šūnas baterija. Ja pogveida šūnas baterija tiek norīta, tā var radīt nopietnus iekšējus apdegumus tikai 2 stundu laikā un izraisīt nāvi.

• Glabājiet jaunas un lietotas baterijas bērniem

nepieejamā vietā.

• Ja bateriju nodalījumu nevar droši aizvērt, pārtrauciet produkta lietošanu un noglabājiet bērniem nepieejamā vietā.

• Ja uzskatāt, ka baterijas ir norītas vai ievietotas kādā ķermeņa daļā, nekavējoties izsauciet medicīnisko palīdzību.

# 13.3 3D iestatījumi

# Automātiska pārslēgšana

Kad pirmoreiz tiek noteikts 3D signāls, varat iestatīt turpmāko 3D režīma sākšanas procedūru. Vēlāk varat mainīt šo iestatījumu uzstādīšanas izvēlnē.

• Lai automātiski pārslēgtu uz 3D, atlasiet Automātiski. • Lai vispirms parādītu paziņojumu, atlasiet Tikai paziņojums.

• Lai nekad nepārslēgtu uz 3D, atlasiet Nekad.

Lai mainītu šo iestatījumu…

1 - Nospiediet  $\clubsuit$ , atlasiet Visi iestatījumi un nospiediet OK (Labi).

2 - Atlasiet 3D un nospiediet (pa labi), lai atvērtu izvēlni.

**3 -** Atlasiet Pārslēgt uz 3D un

atlasiet Automātiski, Tikai paziņojumi vai Nekad. **4 -** Nospiediet (pa kreisi), ja nepieciešams, vairākkārt, lai aizvērtu izvēlni.

# 3D pārtraukšana

Lai pārtrauktu 3D skatīšanos...

#### 1 - Nospiediet **\***

**2 -** Atlasiet 3D formāts > 2D un nospiediet OK (Labi).

3D tiek pārslēgts uz 2D, ja pārslēdzat citu kanālu vai pievienoto ierīci.

# 2D pārvēršana 3D

Izmantojot 2D pārvēršanu 3D, varat nepārtraukti skatīties 3D attēlu. Televizors mākslīgi izveido 3D no 2D signāla.

Lai skatītos 3D no 2D signāla…

1 - Nospiediet **\*** 

**2 -** Atlasiet 3D formāts > 2D pārvēršana 3D, pēc tam nospiediet OK (Labi).

Lai izslēgtu 2D pārvēršanu 3D...

- 1 Nospiediet **\***
- **2** Atlasiet 3D formāts > 2D, pēc tam nospiediet OK

(Labi).

# 3D formāts

Uzvelciet 3D brilles, pārslēdzot televizoru uz 3D, vai arī kad tiek parādīts paziņojums, ka 3D funkcija ir pieejama.

Ja televizors nevar noteikt 3D signālu (trūkst 3D signāla taga), 3D tiek parādīts ekrānā kā dubults attēls.

Lai atlasītu pareizo iestatījumu 3D attēlam...

1 - Nospiediet **\*** 

**2 -** Atlasiet 3D formāts > 3D - blakus, 3D - augšā / apakšā, 3D - blakus invertēts vai 3D - augšā / apakšā invertēts, pēc tam nospiediet OK (Labi).

# $\overline{134}$ Optimāla 3D satura skatīšana

Lai optimāli skatītos 3D saturu, ņemiet vērā šādus ieteikumus:

• sēdēšanas attālumam ir jābūt vienādam ar vismaz trīskāršu televizora ekrāna augstumu, bet tam nevajadzētu pārsniegt sešus metrus.

• Izvairieties no fluorescējoša apgaismojuma (piemēram, no TL apgaismojuma vai noteiktām energotaupošajām spuldzēm, kuras darbojas ar zemu frekvenci) un tiešas saules gaismas, jo tas var traucēt 3D kvalitāti.

## 13.5

# 3D briļļu kopšana

• Nelietojiet ķīmiskos tīrīšanas līdzekļus, kas satur spirtu, šķīdinātāju, virsmaktīvās vielas, vasku, benzolu, atšķaidītāju, pretodu līdzekļus vai smērvielas. Lietojot šādas ķīmiskas vielas, brilles var mainīt krāsu vai salūzt.

• Nepakļaujiet 3D brilles tiešas saules gaismas, karstuma, uguns vai ūdens iedarbībai. Tādējādi tās var tikt bojātas vai aizdegties.

• Nemetiet un nelokiet 3D briļļu lēcas, un

nepielietojiet pret tām spēku.

• Lēcu tīrīšanai izmantojiet tīru, mīkstu drāniņu (mikroškiedras vai kokvilnas flanela), lai tās nesaskrāpētu. Nekādā gadījumā nesmidziniet tīrīšanas līdzekli tieši uz 3D brillēm. Tādējādi var tikt bojāta to elektronika (Active 3D brillēm).

• Nelietojiet ķīmiskos tīrīšanas līdzekļus, kas satur spirtu, šķīdinātāju, virsmaktīvās vielas, vasku, benzolu, atšķaidītāju, pretodu līdzekļus vai smērvielas. Lietojot šādas ķīmiskas vielas, brilles var mainīt krāsu vai salūzt.

# 13.6 Brīdinājums par kaitīgumu veselībai

• 3D saturu nav ieteicams skatīties bērniem līdz sešu gadu vecumam.

• Ja jums vai kādam jūsu ģimenes loceklim ir bijušas epilepsijas vai gaismjutības lēkmes, pirms mirgojošu gaismas avotu, ātri mainīgu attēlu vai 3D skatīšanās konsultējieties ar medicīnas speciālistu.

• Ja rodas kādas no minētajām sajūtām, pārtrauciet skatīties 3D saturu un neveiciet nekādas iespējami bīstamas darbības (piemēram, nevadiet automašīnu), līdz simptomi pāriet. Ja simptomi nepāriet, pirms turpmākas 3D satura skatīšanās konsultējieties ar medicīnas speciālistu.

• Lai izvairītos no reiboņiem, galvassāpēm vai dezorientācijas, ieteicams neskatīties 3D formātu ilgstoši.

• Izmantojiet 3D brilles tikai, lai skatītos 3D televizoru.

• Ja ikdienā valkājat brilles vai izmantojat kontaktlēcas, valkājiet 3D brilles kopā ar šīm brillēm vai lēcām.

• Uzmanieties, lai brillēm nevar piekļūt mazi bērni, kuri var norīt nelielas detaļas vai baterijas.

• Vecākiem jāuzrauga bērni, kas televizoru skatās 3D formātā, un jānovēro, vai bērniem nerodas iepriekš minētās nepatīkamās sajūtas. 3D formātu nav ieteicams skatīties bērniem, kas jaunāki par 6 gadiem, jo viņu redzes sistēma vēl nav pilnīgi attīstījusies. • Neizmantojiet 3D brilles acu infekcijas vai citu kontakta formas saslimšanu gadījumā (piem., konjunktivīta, galvas utu u.tml.). Sāciet izmantot 3D brilles tikai tad, ja infekcija ir pilnībā izārstēta.

# $\overline{14}$ Multi View

## $\frac{1}{41}$

# Teleteksts un televīzija

Varat skatīties televīzijas kanālu mazajā Multi View ekrānā, kamēr skatāties teletekstu.

Lai skatītos televīzijas kanālu vienlaikus ar teletekstu…

```
1- Nospiediet D MULTI VIEW.
```
**2 -** Ekrānā atlasiet Multi View: ieslēgts. Jūsu skatītais kanāls tiek rādīts mazajā ekrānā.

3 - Nospiediet  $\equiv +v$ ai  $\equiv -$ , lai pārslēgtu kanālus mazajā ekrānā

Lai paslēptu mazo ekrānu, vēlreiz nospiediet MULTI VIEW un ekrānā atlasiet Multi View: izslēgts.

# $\overline{142}$ Aplikāciju galerija un TV

Varat skatīties televīzijas kanālu mazajā Multi View ekrānā, kamēr aplikāciju galerijā skatāties aplikāciju.

Lai skatītos televīzijas kanālu, kamēr aplikāciju galerijā skatāties aplikāciju…

1- Nospiediet **J** MULTI VIEW.

**2 -** Ekrānā atlasiet Multi View: ieslēgts. Jūsu skatītais kanāls tiek rādīts mazajā ekrānā.

3 - Nospiediet  $\equiv +v$ ai  $\equiv -$ , lai pārslēgtu kanālus mazajā ekrānā

Lai paslēptu mazo ekrānu, vēlreiz nospiediet MULTI VIEW un ekrānā atlasiet Multi View: izslēgts.

# 14.3 HDMI un TV

Varat skatīties televīzijas kanālu Multi View mazajā ekrānā, kamēr skatāties video no pievienotas HDMI ierīces.

Lai skatītos televīzijas kanālu, kamēr skatāties video no pievienotas HDMI ierīces…

1 - Nospiediet **D** MULTI VIEW.

**2 -** Ekrānā atlasiet Multi View: ieslēgts. Jūsu skatītais kanāls tiek rādīts mazajā ekrānā.

3 - Nospiediet  $\equiv +v$ ai  $\equiv -$ , lai pārslēgtu kanālus mazajā ekrānā

Lai paslēptu mazo ekrānu, vēlreiz nospiediet MULTI VIEW un ekrānā atlasiet Multi View: izslēgts.

# 15 Iestatījumi

# 15.1 Attēls

# Attēla stils

## Stila izvēle

Lai ērti pielāgotu attēlu, varat atlasīt iepriekš iestatītu attēla stilu.

1 - TV kanāla skatīšanās laikā nospiediet **3**.

**2 -** Atlasiet Attēla stils un atlasiet vienu no stiliem sarakstā.

**3 -** Nospiediet (pa kreisi), ja nepieciešams, vairākkārt, lai aizvērtu izvēlni.

Pieejamie stili ir…

• Personīgi - attēla iestatījumi, ko veicāt pirmās iestatīšanas laikā.

• Dzīvīgs - ideāli piemēroti izmantošanai dienas apgaismojuma apstākļos

• Dabīgs - dabīga attēla iestatījumi

• Standarta - optimāls enerģijas patēriņš - rūpnīcas iestatījums

• Filma - ideāli iestatījumi, lai skatītos filmas

• Foto - ideāli iestatījumi, lai skatītos fotoattēlus

## Stila atjaunošana

Kad attēla stils ir atlasīts, varat pielāgot jebkuru attēla iestatījumu sadaļā Visi iestatījumi > Attēls…

Izvēlētais stils saglabās jūsu veiktās izmaiņas. Ieteicams pielāgot attēla iestatījumus tikai stilā Personīgi. Attēla stilā Personīgi iespējams saglabāt iestatījumus katrai pievienotajai ierīcei izvēlnē Avoti.

Lai atjaunotu stila sākotnējos iestatījumus…

1 - TV kanāla skatīšanās laikā nospiediet **\*** 

**2 -** Atlasiet Attēla stils un atlasiet attēla stilu, ko vēlaties atjaunot.

**3 -** Nospiediet krāsaino taustiņu Atjaunot stilu un nospiediet OK (Labi). Stils ir atjaunots.

**4 -** Nospiediet (pa kreisi), ja nepieciešams, vairākkārt, lai aizvērtu izvēlni.

## Mājas vai veikals

Ja attēla stils tiek pārslēgts uz Dzīvīgs ikreiz, kad ieslēdzat televizoru, kā televizora atrašanās vieta ir norādīts Veikals. Šis iestatījums ir paredzēts televizora demonstrēšanai veikalā.

Lai iestatītu televizoru lietošanai mājās…

1 - Nospiediet  $\clubsuit$ , atlasiet Visi iestatījumi un nospiediet OK (Labi).

**2 -** Atlasiet Vispārīgi iestatījumi un

nospiediet (pa labi), lai atvērtu izvēlni.

**3 -** Atlasiet Atraš. vieta > Sākums un nospiediet OK (Labi).

**4 -** Nospiediet (pa kreisi), ja nepieciešams, vairākkārt, lai aizvērtu izvēlni.

# Attēla iestatījumi

## Krāsa

Ar iestatījumu Krāsa varat noregulēt attēla krāsu piesātinājumu.

Lai noregulētu krāsu…

1 - Nospiediet **;** atlasiet Visi iestatījumi un nospiediet OK (Labi).

2 - Atlasiet Attēls un nospiediet > (pa labi), lai atvērtu izvēlni.

3 - Atlasiet Krāsa un nospiediet  $\triangleright$  (pa labi).

4 - Spiediet bultinas ▲ (uz augšu) vai ▼ (uz leju), lai noregulētu vērtību.

**5 -** Nospiediet (pa kreisi), ja nepieciešams, vairākkārt, lai aizvērtu izvēlni.

## Kontrasts

Izmantojot opciju Kontrasts, varat noregulēt attēla kontrastu.

Lai noregulētu kontrastu…

1 - Nospiediet  $\boldsymbol{\star}$ , atlasiet Visi iestatījumi un nospiediet OK (Labi).

2 - Atlasiet Attēls un nospiediet  $\rightarrow$  (pa labi), lai atvērtu izvēlni.

3 - Atlasiet Kontrasts un nospiediet  $\triangleright$  (pa labi).

4 - Spiediet bultiņas ▲ (uz augšu) vai ▼ (uz leju), lai noregulētu vērtību.

**5 -** Nospiediet (pa kreisi), ja nepieciešams, vairākkārt, lai aizvērtu izvēlni.

## Asums

Izmantojot iestatījumu Asums, varat noregulēt attēla asuma līmeni precīzā detalizācijā.

Lai noregulētu asumu…

1 - Nospiediet **\***, atlasiet Visi iestatījumi un nospiediet OK (Labi).

2 - Atlasiet Attēls un nospiediet (pa labi), lai atvērtu izvēlni.

- 3 Atlasiet Asums un nospiediet **N** (pa labi).
- 4 Spiediet bultiņas ▲ (uz augšu) vai ▼ (uz leju),

lai noregulētu vērtību.

**5 -** Nospiediet (pa kreisi), ja nepieciešams, vairākkārt, lai aizvērtu izvēlni.

#### 3D attēla iestatījumi

#### 3D kontrasts

Ja skatāties 3D attēlus, varat noregulēt 3D attēla kontrastu ar iestatījumu 3D kontrasts .

Lai noregulētu 3D kontrastu...

1 - Nospiediet  $\bigotimes$ , atlasiet Visi iestatījumi un nospiediet OK (Labi).

2 - Atlasiet Attēls un nospiediet  $\rightarrow$  (pa labi), lai atvērtu izvēlni.

- 3 Atlasiet 3D kontrasts un nospiediet  $\rightarrow$  (pa labi).
- 4 Spiediet bultiņas ▲ (uz augšu) vai ▼ (uz leju), lai noregulētu vērtību.

**5 -** Nospiediet (pa kreisi), ja nepieciešams, vairākkārt, lai aizvērtu izvēlni.

#### 3D video kontrasts

Ja skatāties 3D attēlus, varat samazināt video kontrasta diapazonu Ar iestatījumu 3D video kontrasts. 3D video kontrasts ir pieredzējušiem lietotājiem paredzēti iestatījumi.

Lai noregulētu līmeni…

1 - Nospiediet **&** atlasiet Visi iestatījumi un nospiediet OK (Labi).

- 2 Atlasiet Attēls un nospiediet  $\rightarrow$  (pa labi), lai atvērtu izvēlni.
- **3** Atlasiet Detalizēti > Kontrasts > 3D video kontrasts un nospiediet OK (Labi).

4 - Spiediet bultiņas ▲ (uz augšu) vai ▼ (uz leju), lai noregulētu vērtību.

**5 -** Nospiediet (pa kreisi), ja nepieciešams, vairākkārt, lai aizvērtu izvēlni.

# Uzlaboti attēla iestatījumi

#### Spēle vai dators

Pievienojot ierīci, televizors atpazīst tās tipu un piešķir katrai ierīcei atbilstoša tipa nosaukumu. Ja vēlaties, varat mainīt tipa nosaukumu. Ja ir iestatīts atbilstošs ierīces tipa nosaukums, televizors automātiski pārslēdzas uz ideāli piemērotiem televizora iestatījumiem, pārslēdzoties uz šo ierīci avotu izvēlnē.

Ja jums ir spēļu konsole ar iebūvētu Blu-ray disku atskaņotāju, iespējams, esat iestatījis tipa nosaukumu kā Blu-ray Disc. Izmantojot iestatījumu Spēle vai dators, varat manuāli pārslēgt uz ideālajiem iestatījumiem. Neaizmirstiet izslēgt iestatījumu Spēle

vai dators, kad atkal vēlaties skatīties televizoru.

Lai manuāli ieslēgtu iestatījumu…

1 - Nospiediet  $\boldsymbol{\star}$ , atlasiet Visi iestatījumi un nospiediet OK (Labi).

2 - Atlasiet Attēls un nospiediet  $\rightarrow$  (pa labi), lai atvērtu izvēlni.

**3 -** Atlasiet Detalizēti > Spēle vai dators un atlasiet izmantojamo ierīces tipu. Lai pārslēgtu atpakaļ uz televizoru, atlasiet Izslēgt.

**4 -** Nospiediet (pa kreisi), ja nepieciešams, vairākkārt, lai aizvērtu izvēlni.

### Krāsu iestatījumi

#### Tonis

Izmantojot iestatījumu Tonis, varat noregulēt attēla asuma līmeni precīzā detalizācijā.

Lai noregulētu toni…

1 - Nospiediet **;** atlasiet Visi iestatījumi un nospiediet OK (Labi).

2 - Atlasiet Attēls un nospiediet > (pa labi), lai atvērtu izvēlni.

**3 -** Atlasiet Detalizēti > Krāsa un nospiediet OK (Labi).

4 - Atlasiet Tonis un nospiediet  $\triangleright$  (pa labi).

5 - Spiediet bultiņas ▲ (uz augšu) vai ▼ (uz leju), lai noregulētu vērtību.

**6 -** Nospiediet (pa kreisi), ja nepieciešams, vairākkārt, lai aizvērtu izvēlni.

#### Krāsas pastiprināšana

Izmantojot opciju Krāsu pastiprināšana, varat uzlabot krāsu intensitāti un detaļas spilgtās krāsās.

Lai noregulētu līmeni…

1 - Nospiediet  $\bigstar$ , atlasiet Visi iestatījumi un nospiediet OK (Labi).

2 - Atlasiet Attēls un nospiediet  $\rightarrow$  (pa labi), lai atvērtu izvēlni.

**3 -** Atlasiet Detalizēti > Krāsa > Krāsu pastiprināšana un nospiediet OK (Labi).

**4**

**-** Atlasiet Maksimums, Vidēji, Minimums vai Izslēgts.

**5 -** Nospiediet (pa kreisi), ja nepieciešams, vairākkārt, lai aizvērtu izvēlni.

#### Krāsas temperatūra

Izmantojot iestatījumu Krāsas temperatūra, varat iestatīt attēlu uz iepriekš iestatītu krāsas temperatūru vai atlasīt Pielāgots, lai pats iestatītu temperatūras iestatījumu ar iestatījumu Pielāgota krāsas

temperatūra. Iestatījumi Krāsas temperatūra un Pielāgota krāsas temperatūra ir paredzēti pieredzējušiem lietotājiem.

Lai atlasītu iestatījumu…

- 1 Nospiediet  $\bigotimes$ , atlasiet Visi iestatījumi un nospiediet OK (Labi).
- 2 Atlasiet Attēls un nospiediet (pa labi), lai atvērtu izvēlni.

**3 -** Atlasiet Detalizēti > Krāsa > Krāsas temperatūra un nospiediet OK (Labi). **4 -** Atlasiet Normāla, Silta vai Vēsa. Vai arī atlasiet Pielāgots, ja vēlaties patstāvīgi pielāgot krāsas temperatūru.

**5 -** Nospiediet (pa kreisi), ja nepieciešams, vairākkārt, lai aizvērtu izvēlni.

#### Pielāgota krāsas temperatūra

Izmantojot iestatījumu Pielāgota krāsas temperatūra, varat pats iestatīt krāsas temperatūru. Lai iestatītu pielāgotu krāsas temperatūru, vispirms atlasiet Pielāgots iestatījumā Krāsas temperatūra, lai padarītu pieejamu pielāgotas krāsas temperatūras izvēlni. Pielāgota krāsas temperatūra ir pieredzējušiem lietotājiem paredzēts iestatījums.

Lai iestatītu pielāgotu krāsas temperatūru…

1 - Nospiediet **;** atlasiet Visi iestatījumi un nospiediet OK (Labi).

2 - Atlasiet Attēls un nospiediet > (pa labi), lai atvērtu izvēlni.

**3 -** Atlasiet Detalizēti > Krāsa > Pielāgota krāsas temperatūra un nospiediet OK (Labi).

4 - Spiediet bultiņas ▲ (uz augšu) vai ▼ (uz leju), lai noregulētu vērtību. WP ir baltais punkts, bet BL ir melnās krāsas līmenis. Šajā izvēlnē varat arī atlasīt vienu no iepriekšējiem iestatījumiem.

**5 -** Nospiediet (pa kreisi), ja nepieciešams, vairākkārt, lai aizvērtu izvēlni.

#### Kontrasta iestatījumi

#### Kontrasta režīmi

Izmantojot opciju Kontrasta režīms, varat iestatīt līmeni, kuru sasniedzot, var samazināt elektroenerģijas patēriņu, mazinot ekrāna spilgtumu. Izvēlieties optimālu elektroenerģijas patēriņu vai optimālu attēla piesātinājumu.

Lai noregulētu līmeni…

1 - Nospiediet  $\boldsymbol{\star}$ , atlasiet Visi iestatījumi un nospiediet OK (Labi).

2 - Atlasiet Attēls un nospiediet  $\rightarrow$  (pa labi), lai atvērtu izvēlni.

**3 -** Atlasiet Detalizēti > Kontrasts > Kontrasta režīms un nospiediet OK (Labi).

#### **4 -** Atlasiet Standarts, Labāk.strāv. avots, Labākais attēls vai Izslēgts.

**5 -** Nospiediet (pa kreisi), ja nepieciešams, vairākkārt, lai aizvērtu izvēlni.

#### Dinamiskais kontrasts

Izmantojot opciju Dinamiskais kontrasts, varat iestatīt līmeni, kuru sasniedzot, televizors automātiski uzlabo detaļas attēla tumšajās, vidēji apgaismotajās un gaišajās daļās.

Lai noregulētu līmeni…

1 - Nospiediet **;** atlasiet Visi iestatījumi un nospiediet OK (Labi).

2 - Atlasiet Attēls un nospiediet **>** (pa labi), lai atvērtu izvēlni.

**3 -** Atlasiet Detalizēti > Kontrasts > Dinamisks kontrasts un nospiediet OK (Labi).

**4**

**-** Atlasiet Maksimums, Vidēji, Minimums vai Izslēgts.

**5 -** Nospiediet (pa kreisi), ja nepieciešams, vairākkārt, lai aizvērtu izvēlni.

#### **Spilgtums**

Izmantojot iestatījumu Spilgtums, varat iestatīt attēla signāla spilgtuma līmeni. Spilgtums ir pieredzējušiem lietotājiem paredzēts iestatījums. Mazāk pieredzējušiem lietotājiem iesakām noregulēt spilgtumu, izmantojot iestatījumu Kontrasts.

Lai noregulētu līmeni…

1 - Nospiediet  $\bullet$ , atlasiet Visi iestatījumi un nospiediet OK (Labi).

2 - Atlasiet Attēls un nospiediet  $\rightarrow$  (pa labi), lai atvērtu izvēlni.

**3 -** Atlasiet Detalizēti > Kontrasts > Spilgtums un nospiediet OK (Labi).

4 - Spiediet bultiņas ▲ (uz augšu) vai ▼ (uz leju), lai noregulētu vērtību.

**5 -** Nospiediet (pa kreisi), ja nepieciešams, vairākkārt, lai aizvērtu izvēlni.

#### Video kontrasts

Izmantojot iestatījumu Video kontrasts, varat samazināt video kontrasta diapazonu.

Lai noregulētu līmeni…

1 - Nospiediet  $\bigstar$ , atlasiet Visi iestatījumi un nospiediet OK (Labi).

2 - Atlasiet Attēls un nospiediet  $\rightarrow$  (pa labi), lai atvērtu izvēlni.

**3 -** Atlasiet Detalizēti > Kontrasts > Video kontrasts un nospiediet OK (Labi).

4 - Spiediet bultiņas ▲ (uz augšu) vai ▼ (uz leju), lai noregulētu vērtību.

**5 -** Nospiediet (pa kreisi), ja nepieciešams, vairākkārt, lai aizvērtu izvēlni.

#### 3D video kontrasts

Ja skatāties 3D attēlus, varat samazināt video kontrasta diapazonu Ar iestatījumu 3D video kontrasts. 3D video kontrasts ir pieredzējušiem lietotājiem paredzēti iestatījumi.

Lai noregulētu līmeni…

1 - Nospiediet **;** atlasiet Visi iestatījumi un nospiediet OK (Labi).

2 - Atlasiet Attēls un nospiediet > (pa labi), lai atvērtu izvēlni.

**3 -** Atlasiet Detalizēti > Kontrasts > 3D video kontrasts un nospiediet OK (Labi).

4 - Spiediet bultiņas ▲ (uz augšu) vai ▼ (uz leju), lai noregulētu vērtību.

**5 -** Nospiediet (pa kreisi), ja nepieciešams, vairākkārt, lai aizvērtu izvēlni.

#### Gaismas sensors

Opcija Apgaismojuma sensors automātiski noregulē attēla un Ambilight iestatījumus atbilstoši telpas apgaismojumam. Varat ieslēgt vai izslēgt gaismas sensoru.

Lai ieslēgtu vai izslēgtu…

1 - Nospiediet  $\bullet$ , atlasiet Visi iestatījumi un nospiediet OK (Labi).

2 - Atlasiet Attēls un nospiediet (pa labi), lai atvērtu izvēlni.

**3 -** Atlasiet Detalizēti > Kontrasts > Gaismas sensors un nospiediet OK (Labi).

**4 -** Atlasiet Ieslēgts vai Izslēgts.

**5 -** Nospiediet (pa kreisi), ja nepieciešams, vairākkārt, lai aizvērtu izvēlni.

#### Kontrasts, gamma

Izmantojot opciju Gamma, varat iestatīt nelineāru iestatījumu attēla spilgtumam un kontrastam. Gamma ir iestatījums, kas paredzēts pieredzējušiem lietotājiem.

Lai noregulētu līmeni…

1 - Nospiediet **;** atlasiet Visi iestatījumi un nospiediet OK (Labi).

2 - Atlasiet Attēls un nospiediet  $\rightarrow$  (pa labi), lai atvērtu izvēlni.

**3 -** Atlasiet Detalizēti > Kontrasts > Gamma un nospiediet OK (Labi).

4 - Spiediet bultiņas ▲ (uz augšu) vai ▼ (uz leju),

lai noregulētu vērtību. **5 -** Nospiediet (pa kreisi), ja nepieciešams, vairākkārt, lai aizvērtu izvēlni.

#### Asuma iestatījumi

#### Ultra Resolution

Izmantojot opciju Ultra Resolution, varat ieslēgt augstu asuma līmeni līniju malām un kontūrām.

Lai ieslēgtu vai izslēgtu…

1 - Nospiediet  $\bigstar$ , atlasiet Visi iestatījumi un nospiediet OK (Labi). 2 - Atlasiet Attēls un nospiediet  $\rightarrow$  (pa labi), lai atvērtu izvēlni.

**3 -** Atlasiet Detalizēti > Asums > Ultra Resolution un nospiediet OK (Labi).

**4 -** Atlasiet Ieslēgts vai Izslēgts.

**5 -** Nospiediet (pa kreisi), ja nepieciešams, vairākkārt, lai aizvērtu izvēlni.

#### Trokšņu mazināšana

Izmantojot opciju Trokšņu mazināšana, varat atfiltrēt un samazināt attēla trokšņu līmeni.

Lai pielāgotu trokšņu mazināšanu…

1 - Nospiediet  $\boldsymbol{\star}$ , atlasiet Visi iestatījumi un nospiediet OK (Labi).

2 - Atlasiet Attēls un nospiediet  $\rightarrow$  (pa labi), lai atvērtu izvēlni.

**3 -** Atlasiet Detalizēti > Asums > Trokšņu mazināšana un nospiediet (pa labi), lai atvērtu izvēlni.

**4**

**-** Atlasiet Maksimums, Vidēji, Minimums vai Izslēgts.

**5 -** Nospiediet (pa kreisi), ja nepieciešams, vairākkārt, lai aizvērtu izvēlni.

## MPEG defektu samazināšana

Izmantojot opciju MPEG defektu samazināšana, varat izlīdzināt attēlā esošās digitālās pārejas. MPEG defekti parasti redzami attēlos kā nelieli kvadrātiņi vai deformētas malas.

Lai samazinātu MPEG defektus…

1 - Nospiediet **;** atlasiet Visi iestatījumi un nospiediet OK (Labi).

2 - Atlasiet Attēls un nospiediet  $\rightarrow$  (pa labi), lai atvērtu izvēlni.

**3 -** Atlasiet Detalizēti > Asums > MPEG defektu samazināšana un nospiediet  $\rightarrow$  (pa labi), lai atvērtu izvēlni.

**-** Atlasiet Maksimums, Vidēji, Minimums vai Izslēgts.

**5 -** Nospiediet (pa kreisi), ja nepieciešams, vairākkārt, lai aizvērtu izvēlni.

#### Kustības iestatījumi

#### Perfect Natural Motion

Izmantojot opciju Perfect Natural Motion, varat samazināt kustību vibrāciju, kas redzama filmās. Perfect Natural Motion padara kustību vienmērīgu un plūstošu.

Lai noregulētu kustību vibrāciju…

1 - Nospiediet  $\bigotimes$ , atlasiet Visi iestatījumi un nospiediet OK (Labi).

2 - Atlasiet Attēls un nospiediet > (pa labi), lai atvērtu izvēlni.

**3 -** Atlasiet Detalizēti > Kustība > Perfect Natural Motion un nospiediet OK (Labi).

**4**

**-** Atlasiet Maksimums, Vidēji, Minimums vai Izslēgts.

**5 -** Nospiediet (pa kreisi), ja nepieciešams, vairākkārt, lai aizvērtu izvēlni.

## Attēla formāts

#### Pamata

Ja attēls neaizpilda visu ekrānu un attēla augšpusē, apakšā vai sānos redzamas melnas malas, varat pielāgot attēlu, lai tas pilnībā ietilptu ekrānā.

Lai atlasītu vienu no pamata iestatījumiem ekrāna aizpildīšanai…

**1 -** Nospiediet (Attēla formāts).

**2 -** Atlasiet Aizpildīt ekrānu vai Ietilpināt ekrānu un nospiediet OK (Labi).

**3 -** Nospiediet BACK (Atpakaļ), lai aizvērtu izvēlni.

• Aizpildīt ekrānu - automātiski palielina attēlu, lai aizpildītu ekrānu. Attēla kroplojums ir minimāls, subtitri ir redzami. Nav piemērots, ja ievades signāla avots ir dators. Dažu īpašo attēla formātu gadījumā joprojām var būt redzamas melnas malas.

• Ietilpināt ekrānā - automātiski palielina attēlu, lai bez attēla kropļojuma maksimāli aizpildītu ekrānu. Var būt redzamas melnas malas. Nav piemērots, ja ievades signāla avots ir dators.

#### manuāli formatēt attēlu ekrānā.

Varat tālummainīt, izstiept un pārbīdīt attēlu, līdz redzat vēlamo, piem., trūkstošus subtitrus vai teksta reklāmkarogus. Ja formatējat attēlu noteiktam avotam – piemēram, pievienotai spēļu konsolei, – varat atkal izmantot šo iestatījumu nākamajā spēļu konsoles lietošanas laikā. Televizors saglabā pēdējo iestatījumu katram savienojumam.

Lai manuāli formatētu attēlu…

- 1 Nospiediet **II** (Attēla formāts).
- **2** Atlasiet Uzlabots un nospiediet OK (Labi).

**3 -** Izmantojiet Mainīt, Tālumm., Izstiept vai Oriģināls, lai noregulētu attēlu. Atlasiet Atsaukt, lai atgrieztu attēla iestatījumus, kas bija spēkā, kad atvērāt sadaļu Attēla formāts.

• Mainīt – noklikšķiniet uz bultiņām, lai pārbīdītu attēlu. Varat pārbīdīt attēlu tikai tad, ja tas ir pietuvināts.

• Tālumm. – noklikšķiniet uz bultiņām, lai tuvinātu.

• Izstiept – noklikšķiniet uz bultiņām, lai izstieptu attēlu vertikāli vai horizontāli.

• Atsaukt – noklikšķiniet, lai atgrieztu sākotnējo attēla formātu.

• Oriģināls – parāda ienākošā attēla sākotnējo formātu. Šis ir 1:1 pikselis pret pikseli formāts. Ideāls režīms, ja ievades signāla avots ir HD vai dators.

# Ātrais attēla iestatījums

Sākotnējās iestatīšanas laikā dažus attēla iestatījumus veicāt ar vienkāršām darbībām. Varat atkārtot šīs darbības ar ātro attēla iestatījumu. Lai veiktu šīs darbības, pārbaudiet, vai televizoru var noskaņot uz TV kanālu vai skatīties tajā pārraidi no pievienotas ierīces.

Lai iestatītu attēlu, veicot dažas vienkāršas darbības…

1 - Nospiediet  $\bigstar$ , atlasiet Visi iestatījumi un nospiediet OK (Labi).

2 - Atlasiet Attēls un nospiediet (pa labi), lai atvērtu izvēlni.

**3 -** Atlasiet Detalizēti > Ātrais attēla iestatījums un nospiediet OK (Labi).

**4 -** Atlasiet Sākt.

**5 -** Noklikšķiniet uz vēlamā attēla iestatījuma un pārejiet uz nākamo iestatījumu.

**6 -** Beigās atlasiet Pabeigt.

**7 -** Nospiediet (pa kreisi), ja nepieciešams, vairākkārt, lai aizvērtu izvēlni.

#### Uzlabots

Ja ar diviem pamata iestatījumiem nepietiek, lai formatēto vēlamo attēlu, varat izmantot detalizētus iestatījumus. Izmantojot detalizētos iestatījumus, varat

# $15.2$ Skaņa

# Skanas stils

#### Stila izvēle

Lai ērti pielāgotu skaņu, varat atlasīt iepriekš iestatītus iestatījumus, izmantojot opciju Skanas stils.

1 - TV kanāla skatīšanās laikā nospiediet **\***.

2 - Atlasiet Skaņa un nospiediet > (pa labi), lai atvērtu izvēlni.

**3 -** Atlasiet Skaņas stils un atlasiet vienu no stiliem sarakstā.

**4 -** Nospiediet (pa kreisi), ja nepieciešams, vairākkārt, lai aizvērtu izvēlni.

Pieejamie stili ir…

• Personīgi - skaņas iestatījumi, ko veicāt pirmās iestatīšanas laikā.

- Oriģināls visneitrālākais skaņas iestatījums
- Filma ideāli iestatījumi, lai skatītos filmas
- Mūzika lieliski piemērots mūzikas klausīšanai

• Spēle - ideāli iestatījumi, lai spēlētu spēles

• Ziņas - ideāli cilvēka balsij piemēroti iestatījumi

#### Stila atjaunošana

Kad attēla stils ir atlasīts, varat pielāgot jebkuru attēla iestatījumu sadaļā Uzstādīšana > Skaņa…

Izvēlētais stils saglabās jūsu veiktās izmaiņas. Ieteicams pielāgot skaņas iestatījumus tikai stilā Personīgi. Skaņas stilā Personīgi iespējams saglabāt iestatījumus katrai pievienotajai ierīcei izvēlnē Avoti.

Lai atjaunotu stila sākotnējos iestatījumus…

1 - TV kanāla skatīšanās laikā nospiediet **\***.

2 - Atlasiet Skana un nospiediet  $\rightarrow$  (pa labi), lai atvērtu izvēlni.

**3 -** Atlasiet Skaņas stils un atlasiet skaņas stilu, ko vēlaties atjaunot.

**4 -** Nospiediet krāsaino taustiņu Atjaunot stilu . Stils ir atjaunots.

**5 -** Nospiediet (pa kreisi), ja nepieciešams, vairākkārt, lai aizvērtu izvēlni.

## Skaņas iestatījumi

#### Bass

Izmantojot iestatījumu Bass, varat noregulēt skaņas zemo tonu līmeni.

Lai noregulētu līmeni…

1 - Nospiediet  $\boldsymbol{\star}$ , atlasiet Visi iestatījumi un

nospiediet OK (Labi).

2 - Atlasiet Skaņa un nospiediet > (pa labi), lai atvērtu izvēlni.

3 - Atlasiet Bass un nospiediet (pa labi).

4 - Spiediet bultiņas ▲ (uz augšu) vai ▼ (uz leju), lai noregulētu vērtību.

**5 -** Nospiediet (pa kreisi), ja nepieciešams, vairākkārt, lai aizvērtu izvēlni.

#### Spalgums

Izmantojot iestatījumu Augstākās frekvences, varat noregulēt skaņas augsto toņu līmeni.

Lai noregulētu līmeni…

1 - Nospiediet  $\bullet$ , atlasiet Visi iestatījumi un nospiediet OK (Labi).

2 - Atlasiet Skaņa un nospiediet  $\rightarrow$  (pa labi), lai atvērtu izvēlni.

3 - Atlasiet Spalgums un nospiediet (pa labi).

4 - Spiediet bultiņas ▲ (uz augšu) vai ▼ (uz leju), lai noregulētu vērtību.

**5 -** Nospiediet (pa kreisi), ja nepieciešams, vairākkārt, lai aizvērtu izvēlni.

#### Telpisks režīms

Izmantojot iestatījumu Telpisks režīms, varat iestatīt televizora skaļruņu skaņas efektu.

Lai iestatītu telpiskā skanējuma režīmu…

1 - Nospiediet  $\bigtriangleup$ , atlasiet Visi iestatījumi un nospiediet OK (Labi).

2 - Atlasiet Skaņa un nospiediet  $\rightarrow$  (pa labi), lai atvērtu izvēlni.

**3 -** Atlasiet Telpiskā skan. rež.i un

nospiediet (pa labi), lai atvērtu izvēlni.

**4 -** Atlasiet Stereo vai Incredible surround.

**5 -** Nospiediet (pa kreisi), ja nepieciešams, vairākkārt, lai aizvērtu izvēlni.

#### Skaņas iestatījumi 3D skatīšanai

#### Incredible Surround 3D

Izmantojot iestatījumu Telpisks režīms, varat iestatīt televizora skaļruņu skaņas efektu. Ja 2D skatīšanai atlasāt Incredible Surround, televizors automātiski pārslēgsies uz Incredible Surround 3D, kad sāksiet skatīties 3D. Ja nevēlaties, lai televizors pārslēgtos automātiski, atlasiet Izslēgts sadaļā Auto Surround 3D.

Lai iestatītu telpiskā skanējuma režīmu…

1 - Nospiediet  $\bigstar$ , atlasiet Visi iestatījumi un nospiediet OK (Labi).

2 - Atlasiet Skaņa un nospiediet  $\rightarrow$  (pa labi), lai

atvērtu izvēlni.

**3 -** Atlasiet Telpiskā skan. rež. un nospiediet OK  $($ l abi $)$ .

**4 -** Atlasiet Stereo vai Incredible surround 3D. **5 -** Nospiediet (pa kreisi), ja nepieciešams, vairākkārt, lai aizvērtu izvēlni.

#### Auto Surround 3D

Izmantojot funkciju Auto Surround 3D, varat bloķēt televizoru, lai tas automātiski nepārslēgtos uz Incredible Surround 3D, pārslēdzot televizoru uz 3D skatīšanu.

Lai ieslēgtu vai izslēgtu…

1 - Nospiediet  $\bullet$ , atlasiet Visi iestatījumi un nospiediet OK (Labi).

2 - Atlasiet Skaņa un nospiediet (pa labi), lai atvērtu izvēlni.

**3 -** Atlasiet Auto Surround 3D un nospiediet OK.

**4 -** Atlasiet Ieslēgts vai Izslēgts.

**5 -** Nospiediet (pa kreisi), ja nepieciešams, vairākkārt, lai aizvērtu izvēlni.

# Uzlaboti skaņas iestatījumi

#### Autom. skaļuma izlīdzināšana

Izmantojot opciju Autom. skaļuma izlīdzināšana, varat iestatīt televizoru automātiski izlīdzināt skaļuma atšķirības. Parasti tas notiek, kad sākas reklāmas vai tiek pārslēgti kanāli.

Lai ieslēgtu vai izslēgtu…

1 - Nospiediet **;** atlasiet Visi iestatījumi un nospiediet OK (Labi).

2 - Atlasiet Skaņa un nospiediet (pa labi), lai atvērtu izvēlni.

**3 -** Atlasiet Detalizēti un nospiediet (pa labi), lai atvērtu izvēlni.

**4 -** Atlasiet Autom. skaļuma izlīdzināšana un

nospiediet (pa labi), lai atvērtu izvēlni.

**5 -** Atlasiet Ieslēgts vai Izslēgts.

**6 -** Nospiediet (pa kreisi), ja nepieciešams, vairākkārt, lai aizvērtu izvēlni.

## Clear Sound

Izmantojot opciju Clear Sound, varat uzlabot runas skaņu. Ideāli piemērota ziņu programmām. Varat ieslēgt vai izslēgt runas uzlabošanu.

Lai ieslēgtu vai izslēgtu…

1 - Nospiediet  $\bigstar$ , atlasiet Visi iestatījumi un nospiediet OK (Labi).

2 - Atlasiet Skana un nospiediet  $\rightarrow$  (pa labi), lai atvērtu izvēlni.

**3 -** Atlasiet Detalizēti > Clear Sound un nospiediet OK (Labi).

**4 -** Atlasiet Ieslēgts vai Izslēgts un nospiediet OK (Labi).

**5 -** Nospiediet (pa kreisi), ja nepieciešams, vairākkārt, lai aizvērtu izvēlni.

#### Audio izvades formāts

Izmantojot audio izvades formāta opciju, varat iestatīt, lai televizora audio izvades signāls atbilstu mājas kino sistēmas skaņas apstrādes iespējām.

Lai iestatītu audio izvades formātu…

1 - Nospiediet **;** atlasiet Visi iestatījumi un nospiediet OK (Labi). 2 - Atlasiet Skana un nospiediet  $\rightarrow$  (pa labi), lai atvērtu izvēlni. **3 -** Atlasiet Detalizēti > Audio izvades formāts un nospiediet OK (Labi). **4 -** Atlasiet Daudzkanālu vai Stereo, pēc tam nospiediet OK (Labi). **5 -** Nospiediet (pa kreisi), ja nepieciešams, vairākkārt, lai aizvērtu izvēlni.

## Audio izvades izlīdzināšana

Audio izvades izlīdzināšana ļauj izlīdzināt mājas kinozāles sistēmas un televizora skaņas skaļumu, kad pārslēdzat no vienas ierīces uz otru.

Lai izlīdzinātu skaļuma atšķirības…

1 - Nospiediet  $\bigtriangleup$ , atlasiet Visi iestatījumi un nospiediet OK (Labi).

2 - Atlasiet Skaņa un nospiediet  $\rightarrow$  (pa labi), lai atvērtu izvēlni.

**3 -** Atlasiet Detalizēti > Audio izvades izlīdzināšana un nospiediet OK (Labi). **4 -** Atlasiet Vairāk, Vidēji vai Mazāk, pēc tam

nospiediet OK (Labi).

**5 -** Ja skaļuma atšķirība ir liela, atlasiet Vairāk. Ja skaļuma atšķirība ir neliela, atlasiet Mazāk. **6 -** Nospiediet (pa kreisi), ja nepieciešams, vairākkārt, lai aizvērtu izvēlni.

#### Audiosignāla izvades aizkave

Ja savā mājas kinozāles sistēmā iestatāt audio sinhronizācijas aizkavi, lai sinhronizētu skaņu ar attēlu, televizorā jāizslēdz audio izvades aizkave.

Lai izslēgtu audiosignāla izvades aizkavi…

1 - Nospiediet  $\bigstar$ , atlasiet Visi iestatījumi un nospiediet OK (Labi).

2 - Atlasiet Skaņa un nospiediet (pa labi), lai atvērtu izvēlni.

**3 -** Atlasiet Detalizēti > Audio izejas aizkave un nospiediet OK (Labi).

**4 -** Atlasiet Izslēgts.

**5 -** Nospiediet (pa kreisi), ja nepieciešams, vairākkārt, lai aizvērtu izvēlni.

## Audiosignāla izvades nobīde

Ja nevarat iestatīt aizkavi mājas kino sistēmā, varat to iestatīt televizorā, izmantojot skaņas izvades nobīdi.

Lai sinhronizētu televizora skaņu…

1 - Nospiediet  $\boldsymbol{\star}$ , atlasiet Visi iestatījumi un nospiediet OK (Labi).

2 - Atlasiet Skaņa un nospiediet > (pa labi), lai atvērtu izvēlni.

**3 -** Atlasiet Detalizēti > Audio izejas nobīde un nospiediet OK (Labi).

**4 -** Ar slīdjoslu iestatiet skaņas nobīdi un

nospiediet OK (Labi).

**5 -** Nospiediet (pa kreisi), ja nepieciešams, vairākkārt, lai aizvērtu izvēlni.

# Austiņu skaļums

Izmantojot iestatījumu Austiņu skaļums, varat atsevišķi iestatīt pievienotu austiņu skaļumu.

Lai noregulētu skaļumu…

1 - Nospiediet  $\boldsymbol{\star}$ , atlasiet Visi iestatījumi un nospiediet OK (Labi).

2 - Atlasiet Skaņa un nospiediet > (pa labi), lai atvērtu izvēlni.

**3 -** Atlasiet Austiņu skaļums un nospiediet OK (Labi).

4 - Spiediet bultiņas ▲ (uz augšu) vai ▼ (uz leju), lai noregulētu vērtību.

**5 -** Nospiediet (pa kreisi), ja nepieciešams, vairākkārt, lai aizvērtu izvēlni.

# Skaļruņi

## TV skalruni

Varat nosūtīt televizora skaņu uz pievienotu audio ierīci – mājas kinozāles sistēmu vai audiosistēmu.

Varat atlasīt, kur vēlaties atskaņot televizora skaņu un kā to kontrolēt.

Atlasot TV skaļruņi izslēgti, televizora skaļruņi tiek pilnībā izslēgti.

Atlasot TV skaļruņi ieslēgti, televizora skaļruņi vienmēr ir ieslēgti.

Ja HDMI CEC ir pievienota audio ierīce, varat izmantot kādu no EasyLink iestatījumiem.

Atlasot EasyLink, televizors nosūta televizora skaņu uz audio ierīci. Kad ierīce atskaņos skaņu, televizora skaļruņi tiks izslēgti.

• Atlasot EasyLink autom. start., televizors ieslēgs audio ierīci, nosūtīs televizora skaņu uz ierīci un izslēgs televizora skalrunus.

Ja atlasīta opcija EasyLink vai EasyLink autom. start., jūs joprojām varat pārslēgt uz televizora skaļruņiem, ja nepieciešams.

Lai iestatītu TV skaļruņus…

1 - Nospiediet  $\bullet$ , atlasiet Visi iestatījumi un nospiediet OK (Labi).

2 - Atlasiet Skaņa un nospiediet (pa labi), lai atvērtu izvēlni.

3 - Atlasiet Detalizēti un nospiediet  $\rightarrow$  (pa labi), lai atvērtu izvēlni.

4 - Atlasiet TV skaļruņi un nospiediet > (pa labi), lai atvērtu izvēlni.

**5 -** Atlasiet TV skaļruņi ieslēgti, TV skaļruņi izslēgti, EasyLink vai EasyLink autom. start. . **6 -** Nospiediet (pa kreisi), ja nepieciešams, vairākkārt, lai aizvērtu izvēlni.

Lai pārslēgtu uz skalruniem...

1 - Televizora skatīšanās laikā nospiediet **\***.

**2 -** Atlasiet Skaļruņi un atlasiet TV vai Audio sistēma.

**3 -** Nospiediet (pa kreisi), ja nepieciešams, vairākkārt, lai aizvērtu izvēlni.

## Bezvadu skaļruņi

#### Nepiec. aprīkojums

Šim televizoram varat pievienot bezvadu skaļruni basu skaļruni vai SoundBar.

Iespējams pievienot plašu Philips bezvadu skaļruņu klāstu, lai atskaņotu televizora skaņu. Piemērotus bezvadu audio produktus šim televizoram skatiet Philips tīmekļa vietnē [www.philips.com/tv](http://www.philips.com/tv)

Lai atskaņotu televizora skaņu bezvadu skaļrunī, jāsavieno pārī bezvadu skaļrunis ar televizoru. Varat savienot pārī līdz 10 bezvadu skaļruņus, taču varat izmantot tikai 1 skaļruņu sistēmu. Ja pievienojat basu skaļruni, skaņa tiek atskaņota no televizora un basu skaļruņa. Ja pievienojat SoundBar skaļruni, skaņa tiek atskaņota tikai no SoundBar.

## Skalruna izvēle

Lai pievienotu bezvadu skaļruni…

1 - Nospiediet  $\boldsymbol{\star}$ , atlasiet Visi iestatījumi un nospiediet OK (Labi).

2 - Atlasiet Skaņa un nospiediet > (pa labi), lai atvērtu izvēlni.

**3 -** Atlasiet Bezvadu skaļruņi > Pievienot skalruni un nospiediet OK (Labi).

**4 -** Nospiediet (pa kreisi), ja nepieciešams,

#### Skaļruņa noņemšana

Lai noņemtu bezvadu skaļruni…

1 - Nospiediet  $\bigotimes$ , atlasiet Visi iestatījumi un nospiediet OK (Labi). 2 - Atlasiet Skaņa un nospiediet (pa labi), lai atvērtu izvēlni. **3 -** Atlasiet Bezvadu skaļruņi > Noņemt

skalruni un nospiediet OK (Labi). **4 -** Nospiediet (pa kreisi), ja nepieciešams, vairākkārt, lai aizvērtu izvēlni.

#### Basu skaļruņa skaļums

Lai pielāgotu bezvadu skalruna skalumu...

1 - Nospiediet  $\bigstar$ , atlasiet Visi iestatījumi un nospiediet OK (Labi).

2 - Atlasiet Skaņa un nospiediet > (pa labi), lai atvērtu izvēlni.

**3 -** Atlasiet Bezvadu skaļruņi > Basu skaļr. līmenis un nospiediet OK (Labi).

**4 -** Nospiediet (pa kreisi), ja nepieciešams, vairākkārt, lai aizvērtu izvēlni.

#### Problēmas

Zudis savienojums

• Novietojiet bezvadu skaļruni 5 metru diapazonā no televizora.

• Vietās ar lielu bezvadu tīklu aktivitāti - dzīvokļos ar lielu bezvadu maršrutētāju skaitu - var palēnināt bezvadu savienojumu. Novietojiet maršrutētāju un bezvadu skaļruni pēc iespējas tuvāk televizoram.

#### Audio un video neatbilstība

• Dažām bezvadu skaļruņu sistēmām var būt audio un video sinhronizācijas problēmas. Ieteicams izmantot Philips bezvadu audio produktus.

## Televizora novietojums

Veicot sākotnējo uzstādīšanu, šis iestatījums tika iestatīts kā Uz TV statīva vai Pie sienas. Ja kopš tā laika televizora novietojums ir mainīts, attiecīgi pielāgojiet šo iestatījumu, lai nodrošinātu optimālu skanu.

1 - Nospiediet  $\boldsymbol{\star}$ , atlasiet Visi iestatījumi un nospiediet OK (Labi).

2 - Atlasiet TV iestatījumi un nospiediet  $\rightarrow$  (pa labi), lai atvērtu izvēlni.

- **3** Atlasiet TV novietojums un nospiediet OK (Labi).
- **4** Atlasiet Uz TV statīva vai Pie sienas.
- **5** Nospiediet (pa kreisi), ja nepieciešams,

vairākkārt, lai aizvērtu izvēlni.

# 15.3 Ambilight

# Ambilight stils

Varat iestatīt Ambilight stilu. Pieejami vairāki dinamiski stili un viens statisks stils - nemainīga krāsa. Statiskajam stilam varat pats izvēlēties krāsu. Vēl varat arī izslēgt Ambilight.

Lai iestatītu Ambilight stilu…

1 - Nospiediet (C (Ambilight).

**2 -** Atlasiet vēlamo Ambilight stilu. Ja atlasāt Statisks, parādās krāsu palete. Noklikšķiniet uz paletes krāsas, lai iestatītu statisku krāsu. Lai izslēgtu Ambilight, atlasiet Izslēgts.

Papildus iestatījumam Izslēgts pieejami stili…

- Standarta
- Natural
- Impresīvs
- Dzīvīgs
- Spēle
- Komforts
- Relaks.
- Statisks

# Ambilight iestatījumi

#### Ambilight spilgtums

Izmantojot iestatījumu Ambilight spilgtums, varat iestatīt Ambilight spilgtuma līmeni.

Lai noregulētu līmeni…

1 - Nospiediet  $\boldsymbol{\star}$ , atlasiet Visi iestatījumi un nospiediet OK (Labi).

2 - Atlasiet Ambilight un nospiediet  $\rightarrow$  (pa labi), lai atvērtu izvēlni.

**3 -** Atlasiet Spilgtums un nospiediet OK (Labi).

4 - Spiediet bultiņas ▲ (uz augšu) vai ▼ (uz leju), lai noregulētu vērtību.

**5 -** Nospiediet (pa kreisi), ja nepieciešams, vairākkārt, lai aizvērtu izvēlni.

#### Ambilight spilgtums, apakšdaļā

Lai noregulētu Ambilight spilgtuma līmeni apakšdaļā…

1 - Nospiediet  $\bigtriangleup$ , atlasiet Visi iestatījumi un nospiediet OK (Labi).

2 - Atlasiet Ambilight un nospiediet  $\rightarrow$  (pa labi), lai atvērtu izvēlni.

**3 -** Atlasiet Apakšdaļas spilgtums un nospiediet OK (Labi).

4 - Spiediet bultinas ▲ (uz augšu) vai ▼ (uz leju), lai noregulētu vērtību.

**5 -** Nospiediet (pa kreisi), ja nepieciešams, vairākkārt, lai aizvērtu izvēlni.

#### Ambilight piesātinājums

Izmantojot iestatījumu Ambilight piesātinājums, varat iestatīt Ambilight krāsas piesātinājuma līmeni.

Lai noregulētu līmeni…

1 - Nospiediet **;** atlasiet Visi iestatījumi un nospiediet OK (Labi).

2 - Atlasiet Ambilight un nospiediet **>** (pa labi), lai atvērtu izvēlni.

**3 -** Atlasiet Piesātinājums un nospiediet OK (Labi).

4 - Spiediet bultiņas ▲ (uz augšu) vai ▼ (uz leju), lai noregulētu vērtību.

**5 -** Nospiediet (pa kreisi), ja nepieciešams, vairākkārt, lai aizvērtu izvēlni.

## Statiska Ambilight krāsa

Lai noregulētu līmeni…

1 - Nospiediet **;** atlasiet Visi iestatījumi un nospiediet OK (Labi).

2 - Atlasiet Ambilight un nospiediet (pa labi), lai atvērtu izvēlni.

**3 -** Atlasiet Statiska Ambilight krāsa un nospiediet OK (Labi).

4 - Spiediet bultiņas ▲ (uz augšu) vai ▼ (uz leju), lai noregulētu vērtību.

**5 -** Nospiediet (pa kreisi), ja nepieciešams, vairākkārt, lai aizvērtu izvēlni.

# Detalizēti Ambilight iestatījumi

#### Sienas krāsa

Izmantojot iestatījumu Sienas krāsa, varat neitralizēt krāsotas sienas efektu uz Ambilight krāsām. Atlasiet aiz televizora esošās sienas krāsu, un televizors pielāgos Ambilight krāsas atbilstoši apstākļiem.

Lai atlasītu sienas krāsu . . .

1 - Nospiediet  $\boldsymbol{\star}$ , atlasiet Visi iestatījumi un nospiediet OK (Labi).

2 - Atlasiet Ambilight un nospiediet  $\rightarrow$  (pa labi), lai atvērtu izvēlni.

**3 -** Atlasiet Detalizēti > Sienas krāsa un nospiediet OK (Labi).

**4 -** Krāsu paletē noklikšķiniet uz krāsas, kas atbilst sienas krāsai aiz televizora.

**5 -** Nospiediet (pa kreisi), ja nepieciešams,

vairākkārt, lai aizvērtu izvēlni.

## Televizora izslēgšana

Izmantojot iestatījumu Televizora izslēgšana, varat iestatīt, lai Ambilight tiktu izslēgta uzreiz vai nodzistu pakāpeniski pēc televizora izslēgšanas. Pakāpeniska nodzišana dod jums laiku ieslēgt telpas apgaismojumu.

Lai izvēlētos, kā Ambilight tiek izslēgts…

1 - Nospiediet  $\bigstar$ , atlasiet Visi iestatījumi un nospiediet OK (Labi).

2 - Atlasiet Ambilight un nospiediet (pa labi), lai atvērtu izvēlni.

**3 -** Atlasiet Detalizēti > Televizora izslēgšana un nospiediet OK (Labi).

**4 -** Atlasiet Pilnīga izgaišana vai Nekavējoties izslēgt.

**5 -** Nospiediet (pa kreisi), ja nepieciešams,

vairākkārt, lai aizvērtu izvēlni.

## Lounge Light Mood

Kad televizors ir gaidstāves režīmā, varat ieslēgt Ambilight un radīt telpā Lounge Light efektu.

Lai izvēlētos Lounge Light iestatīto krāsu…

1 - Nospiediet  $\boldsymbol{\star}$ , atlasiet Visi iestatījumi un nospiediet OK (Labi).

2 - Atlasiet Ambilight un nospiediet (pa labi), lai atvērtu izvēlni.

**3 -** Atlasiet Detalizēti > Lounge Light un nospiediet OK (Labi).

**4 -** Atlasiet vēlamā noskaņojuma krāsu.

**5 -** Nospiediet (pa kreisi), ja nepieciešams, vairākkārt, lai aizvērtu izvēlni.

Izmantojot Philips TV Remote App savā viedtālrunī vai planšetdatorā, varat pats iestatīt Lounge light krāsu shēmu. Krāsu sarakstā noklikšķiniet uz TV Remote App, lai izmantotu savu pēdējo Lounge Light krāsu shēmu. Kad televizors ir gaidstāvē un jūsu viedtālrunis vai planšetdators ir savienots ar to pašu mājas tīklu, varat mainīt pašreizējo Lounge light krāsas iestatījumu savā mobilajā ierīcē.

## Lounge Light+hue

Ja esat uzstādījis Ambilight+hue, varat iestatīt, lai hue spuldzes sekotu Lounge light, ko rada Ambilight. Philips hue lampas izvērsīs Loung light efektu visā telpā. Hue spuldzes tiek ieslēgtas un automātiski konfigurētas sekot Lounge light pēc Ambilight+hue konfigurēšanas. Ja nevēlaties, lai hue spuldzes sekotu Lounge light, varat izslēgt spuldzes.

Lai izslēgtu hue spuldzes…

1 - Nospiediet  $\bigstar$ , atlasiet Visi iestatījumi un

nospiediet OK (Labi).

2 - Atlasiet Ambilight un nospiediet  $\rightarrow$  (pa labi), lai atvērtu izvēlni.

**3 -** Atlasiet Detalizēti > Lounge Light+hue un nospiediet OK (Labi).

**4 -** Atlasiet Izslēgts.

**5 -** Nospiediet (pa kreisi), ja nepieciešams, vairākkārt, lai aizvērtu izvēlni.

# Ambilight + hue

## Konfigurēšana

Izmantojot konfigurēšanu, varat iestatīt Philips Hue spuldzes, lai izsekotu Ambilight krāsām.

Lai iestatītu savas Philips Hue spuldzes…

1 - Nospiediet  $\bigotimes$ , atlasiet Visi iestatījumi un nospiediet OK (Labi).

2 - Atlasiet Ambilight un nospiediet  $\rightarrow$  (pa labi), lai atvērtu izvēlni.

**3 -** Atlasiet Ambilight+hue > Konfigurēt un

nospiediet OK (Labi).

**4 -** Atlasiet Sākt.

**5 -** Nospiediet (pa kreisi), ja nepieciešams, vairākkārt, lai aizvērtu izvēlni.

## Izslēgšana

Lai izslēgtu Ambilight+hue...

1 - Nospiediet  $\bigotimes$ , atlasiet Visi iestatījumi un nospiediet OK (Labi).

2 - Atlasiet Ambilight un nospiediet (pa labi), lai atvērtu izvēlni.

**3 -** Atlasiet Ambilight+hue > Izslēgt un nospiediet OK (Labi).

**4 -** Atlasiet Izslēgt, pēc tam nospiediet OK (Labi).

**5 -** Nospiediet (pa kreisi), ja nepieciešams,

vairākkārt, lai aizvērtu izvēlni.

## Imersija

Izmantojot funkciju Imersija, varat noregulēt, cik precīzi Hue spuldzes seko Ambilight.

Lai noregulētu Ambilight+hue imersiju...

1 - Nospiediet  $\bigtriangleup$ , atlasiet Visi iestatījumi un nospiediet OK (Labi).

2 - Atlasiet Ambilight un nospiediet  $\rightarrow$  (pa labi), lai atvērtu izvēlni.

**3 -** Atlasiet Ambilight+hue > Imersija un nospiediet OK (Labi).

4 - Spiediet bultinas ▲ (uz augšu) vai ▼ (uz leju), lai noregulētu vērtību.

**5 -** Nospiediet (pa kreisi), ja nepieciešams,

vairākkārt, lai aizvērtu izvēlni.

## Konfigurācijas skatīšana

Izmantojot Skatīt konfigurāciju, varat skatīt pašreizējo Ambilight+hue iestatījumu, tīklu, tiltu un spuldzes.

Lai skatītu Ambilight+hue konfigurāciju...

1 - Nospiediet  $\bigotimes$ , atlasiet Visi iestatījumi un nospiediet OK (Labi).

2 - Atlasiet Ambilight un nospiediet  $\rightarrow$  (pa labi), lai atvērtu izvēlni.

**3 -** Atlasiet Ambilight+hue > Skatīt konfigurāciju un nospiediet OK (Labi).

**4 -** Atlasiet Izslēgts un nospiediet taustiņu OK.

**5 -** Nospiediet (pa kreisi), ja nepieciešams,

vairākkārt, lai aizvērtu izvēlni.

## Konfigurācijas atiestatīšana

Lai atiestatītu Ambilight+hue...

1 - Nospiediet  $\bigstar$ , atlasiet Visi iestatījumi un nospiediet OK (Labi). 2 - Atlasiet Ambilight un nospiediet  $\rightarrow$  (pa labi), lai atvērtu izvēlni.

**3 -** Atlasiet Ambilight+hue > Atiestatīt konfigurāciju un nospiediet OK (Labi). **4 -** Nospiediet (pa kreisi), ja nepieciešams, vairākkārt, lai aizvērtu izvēlni.

# $15.4$ Eko iestatījumi

# Enerģijas taupīšana

Eko iestatījumos **z** apvienoti videi labvēlīgi iestatījumi.

## Enerģijas taupīšana

Ja izvēlaties Enerģijas taupīšana, televizors automātiski pārslēdzas uz standarta attēla stilu, kas ir vislabākais enerģijas efektivitātes iestatījums attēlam un Ambilight.

Lai iestatītu televizorā enerģijas taupīšanu…

1 - Nospiediet  $\bullet$ , atlasiet Visi iestatījumi un nospiediet OK (Labi).

**2 -** Atlasiet Eko iestatījumi un nospiediet (pa labi), lai atvērtu izvēlni.

**3 -** Atlasot Enerģijas taupīšana, attēla stils tiek automātiski iestatīts kā Standarta.

**4 -** Nospiediet (pa kreisi), ja nepieciešams, vairākkārt, lai aizvērtu izvēlni.

# Ekrāns izslēgts

Ja vēlaties tikai klausīties mūziku, varat izslēgt televizora ekrānu, lai taupītu enerģiju.

Lai izslēgtu tikai televizora ekrānu…

1 - Nospiediet  $\clubsuit$ , atlasiet Visi iestatījumi un nospiediet OK (Labi).

2 - Atlasiet Eko iestatījumi un nospiediet  $\triangleright$  (pa labi), lai atvērtu izvēlni.

**3 -** Atlasiet Ekrāns izslēgts.

**4 -** Nospiediet (pa kreisi), ja nepieciešams, vairākkārt, lai aizvērtu izvēlni.

Lai ekrānu ieslēgtu, nospiediet jebkuru tālvadības pults taustiņu.

## Gaismas sensors

Lai taupītu elektroenerģiju, kad televizora atrašanās vietā kļūst tumšāks, iebūvētais apkārtējā apgaismojuma sensors samazina televizora ekrāna spilgtumu. Iebūvētais apgaismojuma sensors automātiski pielāgo attēlu un funkciju Ambilight apgaismojumam telpā.

Lai aktivizētu gaismas sensoru…

1 - Nospiediet **;** atlasiet Visi iestatījumi un nospiediet OK (Labi).

2 - Atlasiet Eko iestatījumi un nospiediet  $\triangleright$  (pa labi), lai atvērtu izvēlni.

3 - Atlasiet Gaismas sensors. Ikona *a* ir redzama gaismas sensora priekšā, kad tas ir aktīvs.

**4 -** Nospiediet (pa kreisi), ja nepieciešams, vairākkārt, lai aizvērtu izvēlni.

# Izslēgšanas taimeris

Ja televizors saņem TV signālu, taču jūs 4 stundu laikā nenospiežat nevienu tālvadības pults taustiņu, televizors automātiski izslēdzas, lai taupītu enerģiju. Turklāt, ja televizors nesaņem TV signālu vai tālvadības pults komandu 10 minūšu laikā, tas automātiski izslēdzas.

Ja televizoru izmantojat kā monitoru vai lietojat digitālo uztvērēju (televizora pierīci - STB), lai skatītos televizoru, un nelietojat televizora tālvadības pulti, ieteicams deaktivizēt automātisko izslēgšanu.

Lai deaktivizētu izslēgšanas taimeri …

1 - Nospiediet  $\boldsymbol{\star}$ , atlasiet Visi iestatījumi un nospiediet OK (Labi).

2 - Atlasiet Eko iestatījumi un nospiediet > (pa labi), lai atvērtu izvēlni.

**3 -** Atlasiet Izslēgšanas taimeris. Atlasiet slīdjoslā, lai noregulētu vērtību. Vērtība 0 (Izslēgts) deaktivizē automātisko izslēgšanos.

**4 -** Nospiediet (pa kreisi), ja nepieciešams, vairākkārt, lai aizvērtu izvēlni.

Kad izslēgšanas taimeris ir aktivizēts, tā priekšpusē redzama **z** ikona.

15.5

# Vispārīgie iestatījumi

## EasyLink

### Vispārīgie iestatījumi

Lai pilnībā izslēgtu EasyLink…

1 - Nospiediet **;** atlasiet Visi iestatījumi un nospiediet OK (Labi).

**2 -** Atlasiet Vispārīgi iestatījumi un

nospiediet (pa labi), lai atvērtu izvēlni.

3 - Atlasiet EasyLink, nospiediet  $\rightarrow$  (pa labi) un

vienu soli tālāk atlasiet EasyLink.

**4 -** Atlasiet Izslēgts.

**5 -** Nospiediet (pa kreisi), ja nepieciešams, vairākkārt, lai aizvērtu izvēlni.

## EasyLink tālvadība

Lai izslēgtu EasyLink tālvadības pulti…

- 1 Nospiediet **\***, atlasiet Visi iestatījumi un nospiediet OK (Labi).
- **2** Atlasiet Vispārīgi iestatījumi un
- nospiediet (pa labi), lai atvērtu izvēlni.

**3 -** Atlasiet EasyLink > Easylink tālvadības pults un nospiediet OK (Labi).

- **4** Atlasiet Izslēgts.
- **5** Nospiediet (pa kreisi), ja nepieciešams, vairākkārt, lai aizvērtu izvēlni.

# HDMI Ultra HD

Šis televizors var attēlot Ultra HD signālus. Dažas ierīces, kas pievienotas ar HDMI, neatpazīst televizoru ar Ultra HD un, iespējams, nedarbosies pareizi vai attēlos izkropļotu attēlu vai skaņu. Lai novērstu šādas ierīces nepareizu darbību, varat iestatīt signāla kvalitāti ierīcei piemērotā līmenī. Ja ierīce neizmanto Ultra HD signālus, varat izslēgt Ultra HD šim HDMI savienojumam.

Iestatījums UHD 4:4:4/4:2:2 atļauj UHD YCbCr 4:4:4 / 4:2:2 signālus. Iestatījums UHD 4:2:0 atļauj UHD YCbCr 4:2:0 signālus.

Lai iestatītu signāla kvalitāti…

1 - Nospiediet  $\bigstar$ , atlasiet Visi iestatījumi un nospiediet OK (Labi).

**2 -** Atlasiet Vispārīgi iestatījumi un nospiediet (pa labi), lai atvērtu izvēlni. **3 -** Atlasiet Detalizēti > HDMI Ultra HD un nospiediet OK (Labi). **4 -** Atlasiet UHD 4:4:4/4:2:2, UHD 4:2:0 vai UHD izslēgts un nospiediet OK (Labi). **5 -** Nospiediet (pa kreisi), ja nepieciešams, vairākkārt, lai aizvērtu izvēlni.

# Android iestatījumi

Piekļūstiet Android iestatījumu izvēlnei, lai skatītu vai regulētu Android aplikāciju lietošanas iestatījumus.

1 - Nospiediet  $\bigstar$ , atlasiet Visi iestatījumi un nospiediet OK (Labi).

**2 -** Atlasiet Vispārīgi iestatījumi un

nospiediet (pa labi), lai atvērtu izvēlni.

**3 -** Atlasiet Android iestatījumi un nospiediet OK (Labi).

**4 -** Nospiediet BACK (Atpakaļ), ja nepieciešams, lai aizvērtu izvēlni.

# USB cietais disks

Lai iestatītu un formatētu USB cieto disku...

1 - Nospiediet  $\bigotimes$ , atlasiet Visi iestatījumi un nospiediet OK (Labi).

**2 -** Atlasiet Vispārīgi iestatījumi un

nospiediet (pa labi), lai atvērtu izvēlni.

**3 -** Atlasiet USB cietais disks un nospiediet OK (Labi).

**4 -** Atlasiet Sākt, pēc tam izpildiet ekrānā redzamās instrukcijas.

**5 -** Nospiediet (pa kreisi), ja nepieciešams, vairākkārt, lai aizvērtu izvēlni.

# Philips logotipa spilgtums

Varat izslēgt Philips logotipu vai pielāgot tā spilgtumu televizora priekšpusē.

Lai pielāgotu vai izslēgtu…

1 - Nospiediet  $\boldsymbol{\star}$ , atlasiet Visi iestatījumi un nospiediet OK (Labi). **2 -** Atlasiet Vispārīgi iestatījumi un nospiediet (pa labi), lai atvērtu izvēlni. **3 -** Atlasiet Philips logotipa spilgtums un nospiediet (pa labi), lai atvērtu izvēlni. **4 -** Atlasiet Minimums, Vidēji, Maksimums vai Izslēgts, lai izslēgtu logotipa apgaismojumu, un pēc tam nospiediet OK (Labi). **5 -** Nospiediet (pa kreisi), ja nepieciešams,

vairākkārt, lai aizvērtu izvēlni.

# Tālvadības pults tastatūra

Lai iestatītu tastatūras izkārtojumu kā Azerty…

1 - Nospiediet  $\bigstar$ , atlasiet Visi iestatījumi un nospiediet OK (Labi).

**2 -** Atlasiet Vispārīgi iestatījumi un

nospiediet (pa labi), lai atvērtu izvēlni.

**3 -** Atlasiet Tālvadības pults tastatūra un nospiediet OK (Labi).

**4 -** Atlasiet Azerty vai Qwerty un nospiediet OK (Labi).

**5 -** Nospiediet (pa kreisi), ja nepieciešams, vairākkārt, lai aizvērtu izvēlni.

# USB tastatūras iestatījumi

Lai iestatītu USB tastatūru, ieslēdziet televizoru un pievienojiet USB tastatūru vienam no televizora USB savienojumiem. Kad televizors pirmo reizi nosaka pievienoto tastatūru, varat atlasīt tastatūras izkārtojumu un pārbaudīt atlasi. Ja vispirms izvēlaties kirilicas vai grieķu tastatūras izkārtojumu, varat izvēlēties sekundāro latīņu tastatūras izkārtojumu.

Lai mainītu tastatūras izkārtojumu pēc tastatūras izvēles…

1 - Nospiediet  $\boldsymbol{\star}$ , atlasiet Visi iestatījumi un nospiediet OK (Labi).

**2 -** Atlasiet Vispārīgi iestatījumi un

nospiediet (pa labi), lai atvērtu izvēlni.

**3 -** Atlasiet USB tastatūras iestatījumi un nospiediet OK (Labi), lai sāktu tastatūras uzstādīšanu.

# **HbbTV**

Ja TV kanālā tiek piedāvātas HbbTV lapas, lai skatītu šīs lapas, jums vispirms televizora iestatījumos jāieslēdz HbbTV.

1 - Nospiediet  $\boldsymbol{\star}$ , atlasiet Visi iestatījumi un nospiediet OK (Labi).

**2 -** Atlasiet Vispārīgi iestatījumi un

- nospiediet (pa labi), lai atvērtu izvēlni.
- **3** Atlasiet HbbTV un nospiediet OK (Labi).
- **4** Atlasiet Ieslēgts vai Izslēgts.

**5 -** Nospiediet (pa kreisi), ja nepieciešams, vairākkārt, lai aizvērtu izvēlni.

Ja vēlaties novērst piekļuvi HbbTV lapām noteiktā kanālā, varat bloķēt HbbTV lapas tikai šim kanālam.

**1 -** Noskaņojiet uz kanālu, kurā vēlaties bloķēt HbbTV lapas.

2 - Nospiediet  $\equiv$  **OPTIONS** (Opcijas) un atlasiet HbbTV šajā kanālā, un nospiediet OK (Labi). **3 -** Iezīmējiet izvēlnes elementu Izslēgts un nospiediet taustiņu OK.

# Izslēgšanas taimeris

Lai deaktivizētu izslēgšanas taimeri …

1 - Nospiediet  $\bigstar$ , atlasiet Visi iestatījumi un nospiediet OK (Labi).

2 - Atlasiet Eko iestatījumi un nospiediet  $\blacktriangleright$  (pa labi), lai atvērtu izvēlni.

**3 -** Atlasiet Izslēgšanas taimeris. Atlasiet slīdjoslā, lai noregulētu vērtību. Vērtība 0 (Izslēgts) deaktivizē automātisko izslēgšanos.

**4 -** Nospiediet (pa kreisi), ja nepieciešams, vairākkārt, lai aizvērtu izvēlni.

Kad izslēgšanas taimeris ir aktivizēts, tā priekšpusē redzama  $\blacksquare$ ikona.

# Mājas vai veikals

Ja televizors atrodas veikalā, varat to iestatīt, lai tas rādītu veikala reklāmjoslu. Attēla stils automātiski tiek iestatīts kā Dzīvīgs. Izslēgšanas taimeris ir izslēgts.

Lai iestatītu televizoru uz veikala atrašanās vietu…

1 - Nospiediet  $\bigstar$ , atlasiet Visi iestatījumi un nospiediet OK (Labi).

**2 -** Atlasiet Vispārīgi iestatījumi un

nospiediet (pa labi), lai atvērtu izvēlni.

**3 -** Atlasiet Atraš. vieta > Veikals un nospiediet OK (Labi).

**4 -** Nospiediet (pa kreisi), ja nepieciešams, vairākkārt, lai aizvērtu izvēlni.

Ja izmantojat televizoru mājās, iestatiet atrašanās vietu Mājas.

# Veikala iestatījums

Ja televizors ir iestatīts režīmā Veikals, varat iestatīt konkrētas demonstrācijas pieejamību lietošanai veikalā.

1 - Nospiediet  $\bigtriangleup$ , atlasiet Visi iestatījumi un nospiediet OK (Labi).

**2 -** Atlasiet Vispārīgi iestatījumi un

nospiediet (pa labi), lai atvērtu izvēlni.

**3 -** Atlasiet Veikala iestatījums un

nospiediet (pa labi), lai atvērtu izvēlni.

**4 -** Atlasiet Izslēgts vai Funkcijas reklāmkarogs kā veikala demonstrāciju.

**5 -** Nospiediet (pa kreisi), ja nepieciešams, vairākkārt, lai aizvērtu izvēlni.

# Televizora novietojums

Veicot sākotnējo uzstādīšanu, šis iestatījums tika iestatīts kā Uz TV statīva vai Pie sienas. Ja kopš tā laika televizora novietojums ir mainīts, attiecīgi pielāgojiet šo iestatījumu, lai nodrošinātu optimālu skanu.

1 - Nospiediet  $\bigtriangleup$ , atlasiet Visi iestatījumi un nospiediet OK (Labi).

**2 -** Atlasiet Vispārīgi iestatījumi un

nospiediet (pa labi), lai atvērtu izvēlni.

- **3** Atlasiet TV novietojums un nospiediet OK (Labi).
- **4** Atlasiet Uz TV statīva vai Pie sienas.

**5 -** Nospiediet (pa kreisi), ja nepieciešams, vairākkārt, lai aizvērtu izvēlni.

# TV ceļvedis

Lai skatītu papildinformāciju, nospiediet Atslēgvārdi un atrodiet TV ceļvedis, dati un informācija.

# Kanālu logotipi

Dažās valstīs televizorā var būt redzami kanālu logotipi.

Ja nevēlaties redzēt šos logotipus, varat tos izslēgt.

Lai izslēgtu logotipus…

1 - Nospiediet  $\bigstar$ , atlasiet Visi iestatījumi un nospiediet OK (Labi).

2 - Atlasiet Kanālu logotipi un nospiediet  $\bullet$  (pa labi), lai atvērtu izvēlni.

**3 -** Atlasiet Izslēgts un nospiediet OK (Labi).

**4 -** Nospiediet (pa kreisi), ja nepieciešams,

vairākkārt, lai aizvērtu izvēlni.

# Rūpnīcas iestatījumi

Varat iestatīt televizorā sākotnējos iestatījumus (rūpnīcas iestatījumus) attēlam, skaņai un Ambilight.

Lai pārslēgtu atpakaļ uz sākotnējiem iestatījumiem…

1 - Nospiediet  $\bigstar$ , atlasiet Visi iestatījumi un nospiediet OK (Labi).

**2 -** Atlasiet Vispārīgi iestatījumi un

nospiediet (pa labi), lai atvērtu izvēlni.

**3 -** Atlasiet Rūpnīcas iestatījumi un nospiediet OK (Labi).

**4 -** Nospiediet (pa kreisi), ja nepieciešams, vairākkārt, lai aizvērtu izvēlni.

# Bloķētājs bērnu aizsardzībai

## Vecuma ierobežojums

Lai iestatītu minimālo vecumu pārraižu skatīšanai...

1 - Nospiediet  $\bigstar$ , atlasiet Visi iestatījumi un nospiediet OK (Labi). **2 -** Atlasiet Vispārīgi iestatījumi un

nospiediet (pa labi), lai atvērtu izvēlni.

**3 -** Atlasiet Bloķēt bērniem > Vecuma ierobežoj. un atlasiet vecumu sarakstā.

**4 -** Nospiediet (pa kreisi), ja nepieciešams, vairākkārt, lai aizvērtu izvēlni.

#### Aplik.bloķēšana

Lai bloķētu bērniem nepiemērotas aplikācijas no aplikāciju galerijas...

1 - Nospiediet  $\boldsymbol{\star}$ , atlasiet Visi iestatījumi un nospiediet OK (Labi).

**2 -** Atlasiet Vispārīgi iestatījumi un

nospiediet (pa labi), lai atvērtu izvēlni.

**3 -** Atlasiet Bloķēt bērniem > Aplik.bloķēšana un nospiediet OK (Labi).

**4 -** Atlasiet Ieslēgts vai Izslēgts un nospiediet OK (Labi).

**5 -** Nospiediet (pa kreisi), ja nepieciešams, vairākkārt, lai aizvērtu izvēlni.

## Koda iestatīšana / koda maiņa

Bērnu slēdzenes PIN kods tiek izmantots, lai bloķētu vai atbloķētu kanālus vai pārraides.

Lai iestatītu bloķēšanas kodu vai mainītu pašreizējo kodu…

1 - Nospiediet  $\clubsuit$ , atlasiet Visi iestatījumi un nospiediet OK (Labi).

**2 -** Atlasiet Vispārīgi iestatījumi un

nospiediet (pa labi), lai atvērtu izvēlni.

**3 -** Atlasiet Bloķēt bērniem > Iestatīt

kodu vai Mainīt kodu un nospiediet OK. (Labi).

**4 -** Ievadiet 4 ciparu kodu pēc savas izvēles. Ja kods jau ir iestatīts, ievadiet pašreizējo bērnu slēdzenes kodu un pēc tam divreiz ievadiet jauno kodu.

**5 -** Nospiediet (pa kreisi), ja nepieciešams, vairākkārt, lai aizvērtu izvēlni.

Jaunais kods ir iestatīts.

Vai esat aizmirsis bērnu slēdzenes PIN kodu?

Ja esat aizmirsis PIN kodu, varat apiet pašreizējo kodu un ievadīt jaunu kodu.

1 - Nospiediet  $\bigstar$ , atlasiet Visi iestatījumi un nospiediet OK (Labi).

**2 -** Atlasiet Vispārīgi iestatījumi un

nospiediet (pa labi), lai atvērtu izvēlni.

**3 -** Atlasiet Bloķēt bērniem > Mainīt kodu un nospiediet OK (Labi).

- **4** Ievadiet apiešanas kodu 8888.
- **5** Tagad ievadiet jaunu bērnu slēdzenes PIN kodu un ievadiet to vēlreiz, lai apstiprinātu.

**6 -** Nospiediet (pa kreisi), ja nepieciešams, vairākkārt, lai aizvērtu izvēlni.

Jaunais kods ir iestatīts.

## Televīzijas kanālu pārinstalēšana

Varat veikt pilnu TV kanālu pārinstalēšanu. Televizors ir pilnībā pārinstalēts.

Lai veiktu pilnu TV kanālu pārinstalēšanu…

1 - Nospiediet **;** atlasiet Visi iestatījumi un nospiediet OK (Labi).

**2 -** Atlasiet Vispārīgi iestatījumi un atlasiet Pārinstalēt TV.

**3 -** Izpildiet ekrānā redzamos norādījumus.

Instalēšana var ilgt dažas minūtes.

## 15.6

# Pulkstenis, reģions un valoda

# TV valoda

Lai mainītu televizora izvēļņu un ziņojumu valodu…

1 - Nospiediet  $\boldsymbol{\star}$ , atlasiet Visi iestatījumi un nospiediet OK (Labi).

**2 -** Atlasiet Vispārīgi iestatījumi un

nospiediet (pa labi), lai atvērtu izvēlni.

**3 -** Atlasiet Valoda > Izvēlnes valoda un

nospiediet OK (Labi).

**4 -** Atlasiet vēlamo valodu.

**5 -** Nospiediet (pa kreisi), ja nepieciešams, vairākkārt, lai aizvērtu izvēlni.

# Valodas preferences

## Audio valodas iestatījumi

Digitālajos TV kanālos var pārraidīt audio signālu ar vairākām raidījuma valodām. Varat iestatīt vēlamo galveno un papildu audio valodu. Ja ir pieejams audio signāls kādā no šīm valodām, televizorā tiks ieslēgta šī valoda.

Ja nav pieejama neviena izvēlētā audio valoda, varat atlasīt citu audio valodu, kas ir pieejama.

Lai iestatītu galveno un papildu audio valodu…

1 - Nospiediet  $\boldsymbol{\star}$ , atlasiet Visi iestatījumi un nospiediet OK (Labi).

**2 -** Atlasiet Vispārīgi iestatījumi un

nospiediet (pa labi), lai atvērtu izvēlni. **3 -** Atlasiet Valodas > Galvenais audiosignāls vai Papildu audiosignāls un nospiediet OK (Labi).

- **4** Atlasiet vēlamo valodu.
- **5** Nospiediet (pa kreisi), ja nepieciešams, vairākkārt, lai aizvērtu izvēlni.

Lai atlasītu audio valodu, ja nav pieejama neviena izvēlētā audio valoda.

1 - Nospiediet **<u>=</u>** OPTIONS (Opcijas).

**2 -** Atlasiet Audio valoda un pēc tam atlasiet valodu, ko šobrīd vēlaties.

#### **Subtitri**

#### Ieslēgšana

Lai ieslēgtu subtitrus, nospiediet SUBTITLE (Subtitri).

Subtitri var būt režīmā Ieslēgts, Izslēgts vai Iesl. ja skana izsl.

Lai automātiski parādītu subtitrus, kad pārraides valoda neatbilst televizorā iestatītajai valodai, atlasiet Automātisks. Šis iestatījums arī automātiski parādīs subtitrus, kad izslēgsit skaņu.

#### Subtitru valodas iestatījumi

Digitālajos kanālos raidījumam var būt pieejami subtitri vairākās valodās. Varat iestatīt vēlamo galveno un papildu subtitru valodu. Ja ir pieejami subtitri kādā no šīm valodām, televizorā būs redzami jūsu izvēlētie subtitri.

Ja nav pieejama neviena izvēlētā subtitru valoda, varat atlasīt citu subtitru valodu, kas ir pieejama.

Lai iestatītu galveno un papildu subtitru valodu…

1 - Nospiediet  $\bigstar$ , atlasiet Visi iestatījumi un nospiediet OK (Labi).

**2 -** Atlasiet Vispārīgi iestatījumi un

nospiediet (pa labi), lai atvērtu izvēlni.

**3 -** Atlasiet Valodas > Galvenie

subtitri vai Papildu subtitri un nospiediet OK (Labi).

**4 -** Atlasiet vēlamo valodu.

**5 -** Nospiediet (pa kreisi), ja nepieciešams, vairākkārt, lai aizvērtu izvēlni.

Lai atlasītu subtitru valodu, kad nav pieejama neviena no vēlamajām valodām…

1 - Nospiediet  $\equiv$  **OPTIONS** (Opcijas).

**2 -** Atlasiet Subtitru valoda un pēc tam atlasiet valodu, ko šobrīd vēlaties.

#### Subtitri no teleteksta

Ja noskaņojat uz analogu kanālu, jums būs manuāli jāpadara pieejami subtitri katram kanālam.

**1 -** Ieslēdziet kanālu un nospiediet TEXT (Teleteksts), lai atvērtu teletekstu.

**2 -** Ievadiet subtitru lapas numuru, parasti 888.

**3 -** Lai aizvērtu teletekstu, vēlreiz nospiediet TEXT (Teleteksts).

Ja subtitru izvēlnē ir atlasīta opcija Ieslēgts, skatoties šo analogo kanālu, tiek rādīti subtitri (ja tie ir pieejami).

Jei norite sužinoti, ar kanalas analoginis, ar skaitmeninis, įjunkite kanalą ir atidarykite Kanalo informacija pasirinkdami šią parinktį meniu  $\equiv$  OPTIONS.

#### Teleteksta valodas

#### Teleteksta lapas

Lai atvērtu tekstu (teletekstu), kamēr skatāties televīzijas kanālus, nospiediet TEXT (Teleteksts). Lai aizvērtu teletekstu, vēlreiz nospiediet TEXT (Teleteksts).

#### Teleteksta lapas atlasīšana

Lai atlasītu lapu . . .

- **1** Izmantojot ciparu taustiņus, ievadiet lapas numuru.
- **2** Izmantojiet bultiņu taustiņus, lai navigētu.

**3 -** Lai atlasītu lapas apakšā esošo vienumu ar krāsas kodējumu, nospiediet krāsu taustiņu.

#### Teleteksta apakšlapas

Vienai teleteksta lapai var būt vairākas apakšlapas. Apakšlapu numuri ir norādīti joslā blakus galvenās lapas numuram.

Lai atlasītu apakšlapu, nospiediet < vai  $\blacktriangleright$ .

#### T.O.P. Teksta lapas

Dažas raidorganizācijas piedāvā T.O.P. teletekstu. Lai atvērtu T.O.P. teleteksta lapas, nospiediet = OPTIONS (Opcijas) un atlasiet T.O.P. pārskats

#### Izlases lapas

Televizors izveido sarakstu ar pēdējām 10 atvērtajām teleteksta lapām. Varat viegli atvērt tās atkārtoti izlases teleteksta lapu kolonnā.

**1 -** Teleteksta lapā atlasiet zvaigznīti ekrāna augšējā kreisajā stūrī, lai redzētu izlases lapu kolonnu. 2 - Nospiediet ▼ (uz leju) vai ▲ (uz augšu), lai atlasītu lapas numuru, un nospiediet OK (Labi), lai atvērtu lapu.

Varat notīrīt sarakstu ar opciju Notīrīt izlases lapas. Teleteksta meklēšana

Varat atlasīt vārdu un skenēt teletekstu, lai atrastu

visus gadījumus, kad šis vārds atkārtojas.

- **1** Atveriet teleteksta lapu un nospiediet OK (Labi).
- **2** Ar bultiņu taustiņiem atlasiet vārdu vai skaitli.
- **3** Vēlreiz nospiediet OK (Labi), lai uzreiz pārietu uz nākamo šī vārda vai skaitļa atrašanās vietu. **4 -** Vēlreiz nospiediet OK (Labi), lai pārietu uz
- nākamo gadījumu.

**5 -** Lai pārtrauktu meklēšanu, nospiediet (uz augšu), līdz nekas nav atlasīts.

## Pievienotas ierīces teleteksts

Dažas televizoram pievienotās televīzijas kanālus uztverošās ierīces var piedāvāt teleteksta funkciju. Lai atvērtu teletekstu no pievienotas ierīces . . .

1 - Nospiediet **au atlasiet ierīci un nospiediet OK** (Labi).

**2 -** Skatoties kanālu no ierīces, nospiediet OPTIONS (Opcijas), atlasiet Rādīt ierīces taustiņus, atlasiet taustiņu  $\equiv$  un nospiediet OK (Labi).

**3 -** Nospiediet BACK (Atpakaļ), lai slēptu ierīces taustinus.

4 - Lai aizvērtu tekstu, vēlreiz nospiediet <BACK (Atpakaļ).

Digitālais teksts (tikai Apvienotajā Karalistē)

Dažas digitālās televīzijas raidorganizācijas savos digitālās televīzijas kanālos piedāvā īpašu digitālo teletekstu vai interaktīvo televīziju. Tas ietver parastu tekstu, izmantojot ciparu, krāsu un bultiņu taustiņus, lai atlasītu un navigētu.

Lai aizvērtu digitālo teletekstu, nospiediet  $\leftarrow$  BACK (Atpakal).

## Teleteksta opcijas

Sadaļā Teksts/teleteksts nospiediet = OPTIONS (Opcijas), lai atlasītu…

## • Iesaldēt lapu

- Lai apturētu apakšlapu automātisko rotāciju.
- Divdaļīgs ekrāns/pilnekrāns

Lai attēlotu TV kanālu un teletekstu blakus vienu otram.

- T.O.P. pārskats
- Lai atvērtu T.O.P. teletekstu.
- Palielināt

Lai palielinātu teleteksta lapu ērtai lasīšanai.

• Parādīt

Lai parādītu slēpto informāciju lapā.

• Cikliski mainīt apakšlapas

Lai cikliski mainītu apakšlapas, ja tās ir pieejamas. • Valoda

Lai pārslēgtu rakstzīmju grupu, ko izmanto teleteksta attēlošanai.

• Teleteksts 2.5

Lai aktivizētu teletekstu 2.5 ar lielāku skaitu krāsu un labāku grafiku.

## Teleteksta iestatīšana

## Teleteksta valoda

Dažas digitālās televīzijas raidorganizācijas piedāvā teletekstu vairākās valodās. Lai iestatītu galvenā un papildu teleteksta valodu . . .

1 - Nospiediet **;** atlasiet Visi iestatījumi un nospiediet OK (Labi).

**2 -** Atlasiet Vispārīgi iestatījumi un

nospiediet (pa labi), lai atvērtu izvēlni.

**3 -** Atlasiet Valoda > Galvenais

teleteksts vai Papildu teleteksts un nospiediet OK (Labi).

- **4** Atlasiet vēlamās teleteksta valodas.
- **5** Nospiediet (pa kreisi), ja nepieciešams, vairākkārt, lai aizvērtu izvēlni.

## Teleteksts 2.5

Ja pieejams, Teleteksts 2.5 nodrošina vairāk krāsu un kvalitatīvāku grafiku. Teleteksts 2.5 ir aktivizēts kā ražotāja standarta iestatījums. Lai izslēgtu teletekstu 2.5…

- **1** Nospiediet TEXT (Teleteksts).
- **2** Kad sadaļa Teksts/teleteksts ir atvērta ekrānā, nospiediet **OPTIONS** (Opcijas).
- **3** Atlasiet Teleteksts 2.5 > Izslēgts.

**4 -** Nospiediet (pa kreisi), ja nepieciešams, vairākkārt, lai aizvērtu izvēlni.

# Pulkstenis

## Datums un laiks

## Automātiski

Lai redzētu pulksteni, nospiediet  $\bigcirc$ . Sākuma izvēlnē vienmēr ir redzams pulkstenis.

Dažās valstīs digitālā apraide nenosūta UTC – koordinētā universālā laika – informāciju. Var tikt ignorēts vasaras laiks, un televizors, iespējams, var rādīt nepareizu laiku.

Ierakstot pārraides, kas ieplānotas TV ceļvedī, ieteicams manuāli nemainīt datumu un laiku. Dažās valstīs dažiem tīklu pakalpojumu sniedzējiem iestatījums Pulkstenis ir paslēpts, lai novērstu nepareizu pulksteņa iestatījuma attēlojumu.

Lai automātiski koriģētu TV pulksteni...

1 - Nospiediet  $\bullet$ , atlasiet Visi iestatījumi un nospiediet OK (Labi).

**2 -** Atlasiet Vispārīgi iestatījumi un

nospiediet (pa labi), lai atvērtu izvēlni.

**3 -** Atlasiet Pulkstenis > Autom. plkst. rež. un atlasiet Atkarībā no valsts.

**4 -** Atlasiet Vasaras laiks un atlasiet attiecīgo iestatījumu.

**5 -** Nospiediet (pa kreisi), ja nepieciešams, vairākkārt, lai aizvērtu izvēlni.

#### Manuāli

Lai manuāli iestatītu TV pulksteni…

1 - Nospiediet  $\boldsymbol{\star}$ , atlasiet Visi iestatījumi un nospiediet OK (Labi).

**2 -** Atlasiet Vispārīgi iestatījumi un nospiediet (pa labi), lai atvērtu izvēlni.

**3 -** Atlasiet Pulkstenis > Autom. plkst. rež. un atlasiet Manuāli.

**4 -** Lai regulētu, atlasiet Datums un Laiks.

**5 -** Nospiediet (pa kreisi), ja nepieciešams, vairākkārt, lai aizvērtu izvēlni.

Laika josla

Lai iestatītu laika joslu…

1 - Nospiediet  $\bigstar$ , atlasiet Visi iestatījumi un nospiediet OK (Labi).

**2 -** Atlasiet Vispārīgi iestatījumi un

nospiediet (pa labi), lai atvērtu izvēlni.

**3 -** Atlasiet Pulkstenis > Laika josla un nospiediet OK (Labi).

**4 -** Atlasiet vienu no laika joslām.

**5 -** Nospiediet (pa kreisi), ja nepieciešams, vairākkārt, lai aizvērtu izvēlni.

#### Izslēgšanās taimeris

Izmantojot izslēgšanās taimeri, varat iestatīt televizora automātisku pārslēgšanu gaidstāves režīmā pēc noteikta laika.

Lai iestatītu izslēgšanās taimeri…

1 - Nospiediet  $\bullet$ , atlasiet Visi iestatījumi un nospiediet OK (Labi).

**2 -** Atlasiet Vispārīgi iestatījumi un

nospiediet (pa labi), lai atvērtu izvēlni.

**3 -** Atlasiet Izslēgšanās taimeris un

nospiediet (pa labi). Ar slīdjoslu varat iestatīt laiku līdz 180 minūtēm ar 5 minūšu soļiem. Ja iestatītas 0 minūtes, izslēgšanās taimeris ir izslēgts. Vienmēr varat izslēgt televizoru agrāk vai atiestatīt laiku atskaites laikā.

**4 -** Nospiediet (pa kreisi), ja nepieciešams, vairākkārt, lai aizvērtu izvēlni.

# 15.7 Universālā piekļuve

# Ieslēgšana

Kad ieslēgta universālā piekļuve, televizors ir paredzēts cilvēkiem ar kurlumu, dzirdes traucējumiem, aklumu vai redzes traucējumiem.

#### Ieslēgšana

Ja uzstādīšanas laikā neieslēdzāt funkciju Universāla piekļuve, to varat izdarīt izvēlnē Universālā piekļuve. Lai ieslēgtu pieejamību…

1 - Nospiediet  $\boldsymbol{\star}$ , atlasiet Visi iestatījumi un nospiediet OK (Labi).

**2 -** Atlasiet Universālā piekļuve un

nospiediet (pa labi), lai atvērtu izvēlni.

**3 -** Atlasiet Universālā piekļuve vienu soli tālāk.

**4 -** Atlasiet Ieslēgts un nospiediet OK (Labi).

**5 -** Nospiediet (pa kreisi), ja nepieciešams, vairākkārt, lai aizvērtu izvēlni.

Kad ieslēgta universālā piekļuve, opcija Universālā piekļuve tiek pievienota izvēlne Opcijas.

## Dzirdes traucējumi

Daži digitālās televīzijas kanāli pārraida īpašu skaņas celiņu un subtitrus vājdzirdīgiem vai kurliem cilvēkiem. Kad ieslēgta opcija Vājdzirdīgiem, televizors automātiski pārslēdzas uz pielāgotu audio un subtitriem. Pirms ieslēgt opciju Vājdzirdīgiem, ieslēdziet Universālā piekļuve.

Lai ieslēgtu opciju Vājdzirdīgiem…

1 - Nospiediet  $\boldsymbol{\star}$ , atlasiet Visi iestatījumi un nospiediet OK (Labi).

**2 -** Atlasiet Universālā piekļuve un

nospiediet (pa labi), lai atvērtu izvēlni.

**3 -** Atlasiet Vājdzirdīgiem un nospiediet (pa labi), lai atvērtu izvēlni.

**4 -** Atlasiet Ieslēgts un nospiediet OK (Labi).

**5 -** Nospiediet (pa kreisi), ja nepieciešams, vairākkārt, lai aizvērtu izvēlni.

Lai ieslēgtu Vājdzirdīgiem televizora skatīšanās laikā...

1 - Skatoties TV kanālu, nospiediet  $\equiv$  OPTIONS (Opcijas), atlasiet Universālā piekļuve un nospiediet OK (Labi).

2 - Atlasiet Vājdzirdīgiem un atlasiet Ieslēgts.

Lai pārbaudītu, vai ir pieejama vājdzirdīgām personām paredzēta audio valoda, nospiediet  $\equiv$  OPTIONS (Opcijas), atlasiet Audio valoda un meklējiet audio valodu, kas atzīmēta ar  $2^+$ .

Ja pieejamība nav redzama opciju izvēlnē, ieslēdziet Universālā piekļuve sadaļā Uzstādīšana.

# Audio komentāri

## Ieslēgšana

Digitālie TV kanāli var pārraidīt īpašus audio komentārus, aprakstot ekrānā notiekošās darbības. Lai varētu iestatīt vājredzīgiem paredzēto skaņu un efektus, vispirms jāieslēdz opcija Audio apraksts. Turklāt pirms audio apraksta opcijas jāieslēdz Universālā piekļuve iestatīšanas izvēlnē.

Izmantojot opciju Audio apraksts, parastajam audiosignālam tiek pievienoti diktora komentāri. Lai ieslēgtu komentārus (ja pieejami)…

Lai ieslēgtu audio aprakstu…

1 - Nospiediet  $\boldsymbol{\star}$ , atlasiet Visi iestatījumi un nospiediet OK (Labi).

**2 -** Atlasiet Universālā piekļuve un

nospiediet (pa labi), lai atvērtu izvēlni.

**3 -** Atlasiet Audio apraksts un nospiediet (pa labi), lai atvērtu izvēlni.

**4 -** Atlasiet Audio apraksts vienu soli tālāk

**5 -** Atlasiet Ieslēgts un nospiediet OK (Labi).

**6 -** Nospiediet (pa kreisi), ja nepieciešams, vairākkārt, lai aizvērtu izvēlni.

Lai ieslēgtu audio aprakstu TV skatīšanās laikā...

1 - Skatoties TV kanālu, nospiediet  $\equiv$  OPTIONS (Opcijas), atlasiet Universālā piekļuve un nospiediet OK (Labi).

2 - Atlasiet Audio apraksts un atlasiet Ieslēgts.

Varat pārbaudīt, vai ir pieejams audio komentārs. Izvēlnē Opcijas atlasiet Audio valoda un meklējiet audio valodu, kas atzīmēta ar  $\mathbf{\omega}^{\mathbf{+}}$ .

#### Jaukts skaļums

Varat sajaukt parastā audiosignāla un audio komentāru skaļumu.

Lai jauktu skaļumu…

1 - Nospiediet  $\bigstar$ , atlasiet Visi iestatījumi un nospiediet OK (Labi).

**2 -** Atlasiet Universālā piekļuve un

nospiediet (pa labi), lai atvērtu izvēlni.

**3 -** Atlasiet Audio apraksts > Jaukts skaļums un nospiediet OK (Labi).

4 - Spiediet bultiņas ▲ (uz augšu) vai ▼ (uz leju), lai noregulētu vērtību.

**5 -** Nospiediet (pa kreisi), ja nepieciešams, vairākkārt, lai aizvērtu izvēlni.

Ja pieejama audio valoda ar audio komentāriem, varat atrast arī šo iestatījumu  $\equiv$  OPTIONS (Opcijas) > Universālā piekļuve > Jaukts skaļums.

## Skanas efekts

Dažiem audio komentāriem var būt pieejami papildu skaņas efekti, piemēram, stereo vai pamazām rimstoša skana.

Lai ieslēgtu skanas efektus (ja pieejami)...

1 - Nospiediet  $\bullet$ , atlasiet Visi iestatījumi un nospiediet OK (Labi).

**2 -** Atlasiet Universālā piekļuve un

nospiediet (pa labi), lai atvērtu izvēlni. **3 -** Atlasiet Audio apraksts > Skaņas efekti un

nospiediet OK (Labi).

**4 -** Nospiediet (pa kreisi), ja nepieciešams, vairākkārt, lai aizvērtu izvēlni.

#### Runa

Audio komentārus var papildināt arī subtitri, kuros atveidots runātais teksts.

Subtitru ieslēgšana (ja pieejami). . .

1 - Nospiediet  $\bigotimes$ , atlasiet Visi iestatījumi un nospiediet OK (Labi).

**2 -** Atlasiet Universālā piekļuve un

nospiediet (pa labi), lai atvērtu izvēlni.

**3 -** Atlasiet Audio apraksts > Runa un nospiediet OK (Labi).

**4 -** Atlasiet Aprakstošs vai Subtitri un nospiediet OK (Labi).

**5 -** Nospiediet (pa kreisi), ja nepieciešams, vairākkārt, lai aizvērtu izvēlni.

## 15.8

# Bezvadu un tīkli

## Tīkls

Izveidojiet savienojumu ar mājas tīklu, vadu vai bezvadu. Vai pielāgojiet tīkla iestatījumus.

Lai iegūtu papildinformāciju, nospiediet - Atslēgvārdi un atrodiet Tīkls, savienošana vai Tīkls, vadu.

## Bluetooth

#### Ierīču meklēšana

Lai izveidotu Bluetooth savienojumu…

1 - Nospiediet  $\bigstar$ , atlasiet Visi iestatījumi un nospiediet OK (Labi).

2 - Atlasiet Bezvadu un tīkli un nospiediet  $\rightarrow$  (pa labi), lai atvērtu izvēlni.

**3 -** Atlasiet Bluetooth > Meklēt Bluetooth ierīci un nospiediet OK (Labi).

#### Ierīces noņemšana

Lai noņemtu Bluetooth savienojumu…

1 - Nospiediet  $\bigotimes$ , atlasiet Visi iestatījumi un nospiediet OK (Labi). 2 - Atlasiet Bezvadu un tīkli un nospiediet  $\triangleright$  (pa labi), lai atvērtu izvēlni. **3 -** Atlasiet Bluetooth > Noņemt ierīci un nospiediet OK (Labi).

#### Bluetooth ierīces ieslēgšana

Lai televizorā ieslēgtu vai izslēgtu Bluetooth savienojumu...

1 - Nospiediet **;** atlasiet Visi iestatījumi un nospiediet OK (Labi).

2 - Atlasiet Bezvadu un tīkli un nospiediet  $\rightarrow$  (pa labi), lai atvērtu izvēlni.

**3 -** Atlasiet Bluetooth > Bluetooth iesl./izsl. un nospiediet OK (Labi).

**4 -** Atlasiet Ieslēgts un nospiediet OK (Labi).

**5 -** Nospiediet (pa kreisi), ja nepieciešams, vairākkārt, lai aizvērtu izvēlni.

# 15.9 Android iestatījumi

Piekļūstiet Android iestatījumu izvēlnei, lai skatītu vai regulētu Android aplikāciju lietošanas iestatījumus.

1 - Nospiediet **;** atlasiet Visi iestatījumi un nospiediet OK (Labi).

**2 -** Atlasiet Vispārīgi iestatījumi un

nospiediet (pa labi), lai atvērtu izvēlni.

**3 -** Atlasiet Android iestatījumi un nospiediet OK (Labi).

**4 -** Nospiediet BACK (Atpakaļ), ja nepieciešams, lai aizvērtu izvēlni.

# $\overline{16}$ Kanāla instalēšana

 $16.1$ 

# Antenas/kabeļa instalēšana

# Atjaunināt kanālus

## Automātiska kanālu atjaunināšana

Ja uztverat digitālos kanālus, varat iestatīt televizoru, lai automātiski atjauninātu šos kanālus sarakstā.

Reizi dienā pulksten 6.00 televizors atjaunina kanālus un saglabā jaunos kanālus. Jaunie kanāli tiek glabāti kanālu sarakstā un ir atzīmēti ar \*. Kanāli bez signāla tiek noņemti. Lai automātiski atjauninātu kanālus, televizoram jābūt gaidstāves režīmā. Varat izslēgt automātisku kanālu atjaunināšanu.

Lai izslēgtu automātisku atjaunināšanu…

1 - Nospiediet  $\boldsymbol{\star}$ , atlasiet Visi iestatījumi un nospiediet OK (Labi).

**2 -** Atlasiet Antenas/kabeļa instalēšana > Automātiska kanālu atjaun. un atlasiet Izslēgts.

**3 -** Nospiediet (pa kreisi), ja nepieciešams, vairākkārt, lai aizvērtu izvēlni.

Ja ir atrasti jauni kanāli vai arī kanāli ir atjaunināti vai noņemti, ieslēgšanas laikā televizorā tiek parādīts ziņojums. Lai novērstu šī ziņojuma rādīšanu pēc katras kanāla atjaunināšanas, varat to izslēgt.

Lai izslēgtu ziņojumu…

1 - Nospiediet **\*** 

**2 -** Atlasiet Antenas/kabeļa instalēšana > Kanāla atiaunin. zinoju. un atlasiet Izslēgts. **3 -** Nospiediet (pa kreisi), ja nepieciešams,

vairākkārt, lai aizvērtu izvēlni.

Dažās valstīs automātiskā kanālu atjaunināšana tiek veikta, kad skatāties televizoru, vai jebkurā brīdī, kad televizors ir gaidstāves režīmā.

## Manuāla kanāla atjaunināšana

Vienmēr varat sākt kanāla atjaunināšanu pats.

Lai sāktu manuālu kanāla atjaunināšanu…

1 - Nospiediet  $\boldsymbol{\star}$ , atlasiet Visi iestatījumi un nospiediet OK (Labi).

**2 -** Atlasiet Antenas/kabeļa instalēšana > Meklēt kanālus, pēc tam nospiediet OK (Labi).

**3 -** Atlasiet Sākt un nospiediet OK (Labi).

**4 -** Izpildiet ekrānā redzamos norādījumus. Atjaunināšana var ilgt dažas minūtes.

# Pārinstalēt kanālus

## Pārinstalēt kanālus

Varat pārinstalēt visus kanālus un nemainīt pārējos televizora iestatījumus.

Ja ir iestatīta bērnu slēdzene, pirms atkārtotas kanālu noskaņošanas jāievada tās kods.

Lai pārinstalētu kanālus…

1 - Nospiediet  $\bigstar$ , atlasiet Visi iestatījumi un nospiediet OK (Labi).

**2 -** Atlasiet Antenas/kabeļa instalēšana > Meklēt kanālus un atlasiet Sākt.

**3 -** Atlasiet Pārinstalēt kanālus, pēc tam nospiediet OK (Labi).

**4 -** Izpildiet ekrānā redzamos norādījumus. Instalēšana var ilgt dažas minūtes.

## Televīzijas kanālu pārinstalēšana

Varat veikt pilnu TV kanālu pārinstalēšanu. Televizors ir pilnībā pārinstalēts.

Lai veiktu pilnu TV kanālu pārinstalēšanu…

1 - Nospiediet  $\boldsymbol{\star}$ , atlasiet Visi iestatījumi un nospiediet OK (Labi).

**2 -** Atlasiet Vispārīgi iestatījumi un atlasiet Pārinstalēt TV.

**3 -** Izpildiet ekrānā redzamos norādījumus. Instalēšana var ilgt dažas minūtes.

## Rūpnīcas iestatījumi

Varat iestatīt televizorā sākotnējos iestatījumus (rūpnīcas iestatījumus) attēlam, skaņai un Ambilight.

Lai pārslēgtu atpakaļ uz sākotnējiem iestatījumiem…

1 - Nospiediet  $\bigstar$ , atlasiet Visi iestatījumi un nospiediet OK (Labi).

**2 -** Atlasiet Vispārīgi iestatījumi un

nospiediet (pa labi), lai atvērtu izvēlni.

**3 -** Atlasiet Rūpnīcas iestatījumi un nospiediet OK (Labi).

**4 -** Nospiediet (pa kreisi), ja nepieciešams, vairākkārt, lai aizvērtu izvēlni.

# Kanālu saraksta kopēšana

## Ievads

Kanālu saraksta kopēšana ir paredzēta izplatītājiem un pieredzējušiem lietotājiem. Dažās valstīs kanālu saraksta kopēšana ir pieejama tikai satelītkanālu kopēšanai.

Izmantojot kanālu saraksta kopēšanu, varat kopēt

vienā televizorā noskaņotus kanālus citā atbilstošas klases Philips televizorā. Izmantojot kanālu saraksta kopēšanu, nav jāveic laikietilpīgā kanālu meklēšana, tās vietā augšupielādējot televizorā iepriekš noteiktu kanālu sarakstu. Izmantojiet USB zibatmiņas disku ar vismaz 1 GB ietilpību.

#### Nosacījumi

• Abi televizori ir ražoti vienā gadā.

• Abiem televizoriem ir viena un tā paša tipa aparatūra. Aparatūras tipu skatiet televizora datu plāksnītē televizora aizmugurē. Parasti tas ir norādīts kā Q . . . LA

• Abiem televizoriem ir saderīgas programmatūras versijas.

#### Pašreizējā programmatūras versija

Pašreizējo televizora programmatūras versiju varat skatīt sadaļā  $\bullet$  > Atjaunin.programmat. > Programmat. inform.

Kanālu saraksta kopēšana

Lai kopētu kanālu sarakstu…

**1 -** Ieslēdziet televizoru. Šajā televizorā jābūt instalētiem kanāliem.

**2 -** Ievietojiet USB zibatmiņas disku.

3 - Nospiediet  $\boldsymbol{\star}$ , atlasiet Visi iestatījumi un nospiediet OK (Labi).

**4 -** Atlasiet Vispārīgi iestatījumi un

nospiediet (pa labi), lai atvērtu izvēlni.

**5 -** Atlasiet Kanālu saraksta kopēšana un

atlasiet Kopēt USB atmiņas ierīcē. Iespējams, būs jāievada bērnu slēdzenes PIN kods, lai kopētu kanālu sarakstu.

**6 -** Pēc kopēšanas izņemiet USB atmiņas ierīci.

**7 -** Nospiediet (pa kreisi), ja nepieciešams, vairākkārt, lai aizvērtu izvēlni.

Tagad nokopēto kanālu sarakstu varat augšupielādēt citā Philips televizorā.

#### Kanālu saraksta augšupielāde

#### Televizoros, kuros nav instalēti kanāli

Atkarībā no tā, vai televizorā jau ir vai vēl nav instalēti kanāli, jāizmanto atšķirīgs kanālu saraksta augšupielādes veids.

#### Kopēšana televizorā, kas vēl nav noskaņots

**1 -** Pievienojiet kontaktdakšu, lai sāktu instalēšanu, un atlasiet valodu un valsti. Varat izlaist opciju Meklēt kanālus. Pabeidziet instalēšanu.

**2 -** Pievienojiet USB zibatmiņas disku, kurā ir otra televizora kanālu saraksts.

**3 -** Lai sāktu kanālu saraksta augšupielādi, nospiediet **\***.

**4 -** Atlasiet Vispārīgi iestatījumi un

nospiediet (pa labi), lai atvērtu izvēlni. **5 -** Atlasiet Kanālu saraksta kopēšana un atlasiet Kopēt TV atmiņas ierīcē. Iespējams, būs jāievada bērnu slēdzenes PIN kods. **6 -** Ja kanālu saraksta kopēšana televizorā ir pabeigta sekmīgi, televizors to paziņo. Atvienojiet USB zibatminas disku.

#### Televizoros, kuros instalēti kanāli

Atkarībā no tā, vai televizorā jau ir vai vēl nav instalēti kanāli, jāizmanto atšķirīgs kanālu saraksta augšupielādes veids.

#### Televizorā, kas jau ir noskaņots

**1 -** Pārbaudiet televizora valsts iestatījumu. (Lai verificētu šo iestatījumu,

nospiediet  $\bigstar$ . Atlasiet Antenas/kabeļa instalēšana un atlasiet Pārinstalēt kanālus. Nospiediet un vēlāk Atcelt, lai pārtrauktu instalēšanu.) Ja valsts ir norādīta pareizi, turpiniet ar 2. darbību. Ja valsts nav pareiza, jāveic pārinstalēšana. Lai sāktu pārinstalēšanu, nospiediet  $\bigstar$ . Atlasiet Antenas/kabeļa instalēšana un atlasiet Pārinstalēt kanālus. Atlasiet pareizo valsti un izlaidiet kanālu meklēšanu. Pabeidziet instalēšanu. Kad esat pabeidzis, turpiniet ar 2. darbību. **2 -** Pievienojiet USB zibatmiņas disku, kurā ir otra televizora kanālu saraksts. **3 -** Lai sāktu kanālu saraksta augšupielādi, nospiediet **\* 4 -** Atlasiet Vispārīgi iestatījumi un nospiediet (pa labi), lai atvērtu izvēlni. **5 -** Atlasiet Kanālu saraksta kopēšana un atlasiet Kopēt TV atmiņas ierīcē. Iespējams, būs jāievada bērnu slēdzenes PIN kods.

**6 -** Ja kanālu saraksta kopēšana televizorā ir pabeigta sekmīgi, televizors to paziņo. Atvienojiet USB zibatminas disku.

# DVB-T vai DVB-C

#### DVB-T vai DVB-C uztveršana

Kanālu instalēšanas laikā pirms kanālu meklēšanas jāatlasa Antena (DVB-T) vai Kabelis (DVB-C). Antena DVB-T meklē virszemes analogos kanālus un digitālos DVB-T kanālus. Kabelis DVB-C meklē analogos un digitālos kanālus, kas pieejami no kabeļtelevīzijas DVB-C operatora.

## DVB-C kanālu instalēšana

Lai nodrošinātu ērtu lietošanu, visi DVB-C iestatījumi iestatīti kā automātiski.

Ja DVB-C satura nodrošinātājs ir sniedzis noteiktas DVB-C vērtības, piemēram, tīkla ID vai tīkla frekvenci, ievadiet tās instalēšanas laikā, kad tās tiek prasītas.

#### Kanālu numuru konflikti

Dažās valstīs dažādiem TV kanāliem (raidorganizācijām) var būt vienādi kanālu numuri. Instalēšanas laikā televizorā tiek parādīts kanālu numuru konfliktu saraksts. Jums jānorāda, kuram TV kanālam vēlaties iestatīt kanāla numuru, kam piekārtoti vairāki TV kanāli.

## DVB iestatījumi

#### Tīkla frekvences režīms

Ja plānojat izmantot metodi Ātrā skenēšana sadaļā Frekvenču skenēšana, lai meklētu kanālus, atlasiet Automātiski. Televizors izmantos vienu no iepriekš noteiktajām tīkla frekvencēm (vai HC - homing channel), ko izmanto lielākā daļa kabeļtelevīzijas operatoru jūsu valstī.

Ja jums norādīta konkrēta tīkla frekvences vērtība kanālu meklēšanai, atlasiet Manuāls.

#### Tīkla frekvence

Ja pārraides tīkla frekvences režīms ir iestatīts kā Manuāli, varat šeit ievadīt tīkla frekvences vērtību, ko norādījis kabeļtelevīzijas operators. Lai ievadītu šo vērtību, izmantojiet ciparu taustiņus.

## Frekvences skenēšana

Atlasiet kanālu meklēšanas metodi. Varat atlasīt ātrās skenēšanas metodi un izmantot iepriekš noteiktos iestatījumus, ko izmanto lielākā daļa kabeļtelevīzijas operatoru jūsu valstī.

Ja šīs izvēles rezultātā netiek noskaņots neviens kanāls vai trūkst dažu kanālu, varat atlasīt izvērsto pilnās skenēšanas metodi. Šī metode aizņems vairāk laika, lai meklētu un noskaņotu kanālus.

## Frekvenču soļa lielums

Televizors meklē kanālus ar 8 MHz soli.

Ja šīs darbības rezultātā netiek noskaņots neviens kanāls vai trūkst dažu kanālu, varat meklēt ar mazāku soli 1 MHz lielumā. 1 MHz soļu izmantošana aizņems vairāk laika, lai meklētu un noskaņotu kanālus.

### Digitālie kanāli

Ja esat informēts, ka jūsu kabeļtelevīzijas operators nepiedāvā digitālos kanālus, varat izlaist digitālo kanālu meklēšanu.

#### Analogie kanāli

Ja esat informēts, ka jūsu kabeļtelevīzijas operators nepiedāvā analogos kanālus, varat izlaist analogo kanālu meklēšanu.

#### Bezmaksas/kodētie

Ja jums ir abonements un CAM – nosacītās piekļuves modulis maksas televīzijas pakalpojumiem, atlasiet Bezmaksas + kodēts. Ja neesat abonējis maksas televīzijas kanālus vai pakalpojumus, varat atlasīt Tikai bezmaksas kanāli.

Lai iegūtu papildinformāciju, nospiediet krāsaino taustiņu Atslēgvārdi un atrodiet CAM - nosacītās piekļuves modulis.

#### Uztveršanas kvalitāte

Varat pārbaudīt kanāla kvalitāti un signāla stiprumu. Ja jums ir pašam sava antena, varat to pārvietot, lai mēģinātu uzlabot uztveršanu.

Lai pārbaudītu digitālā kanāla uztveršanas kvalitāti…

- **1** Noskaņojiet uz kanālu.
- 2 Nospiediet **\***
- **3** Atlasiet Vispārīgi iestatījumi un
- nospiediet (pa labi), lai atvērtu izvēlni.

**4 -** Atlasiet Antenas/kabeļa instalēšana un atlasiet Digitāls: Pārbaud.uztverš .

Šim kanālam tiek parādīta digitālā frekvence. Ja uztveršana ir vāja, varat pārvietot antenu. Lai vēlreiz pārbaudītu šīs frekvences signāla kvalitāti, atlasiet Meklēt un nospiediet OK (Labi).

Lai patstāvīgi ievadītu noteiktu digitālo frekvenci, izmantojiet tālvadības pults ciparu taustiņus. Varat arī atlasīt frekvenci, novietot bultinas uz skaitļa ar 4 un  $\blacktriangleright$ un mainīt skaitli ar ▲ un ▼. Lai pārbaudītu frekvenci, atlasiet Meklēt.

Ja kanālu uztveršanai izmantojat DVB-C, ir pieejamas opcijas Simbolu vērt. režīms un Iepr. not. simb. pārs. ātr. Pārraides ātruma režīmam atlasiet opciju Automātiski, izņemot gadījumu, ja kabeļtelevīzijas operators ir sniedzis noteiktu pārraides ātruma vērtību. Pārraides ātruma vērtību ievadiet ar ciparu taustiniem.

# Manuāla instalēšana

Analogās televīzijas kanālus var manuāli noskaņot pa vienam.

Lai manuāli instalētu analogos kanālus…

1 - Nospiediet  $\boldsymbol{\star}$ , atlasiet Visi iestatījumi un nospiediet OK (Labi).

2 - Atlasiet TV iestatījumi un nospiediet  $\rightarrow$  (pa labi), lai atvērtu izvēlni.

**3 -** Atlasiet Antenas/kabeļa instalēšana un atlasiet Analogs: Manuāla instalēšana .

## • Sistēma

Lai iestatītu televizora sistēmu, atlasiet Sistēma. Atlasiet savu valsti vai pasaules regionu, kurā atrodaties.

## • Meklēt kanālu

Lai atrastu kanālu, atlasiet Meklēt kanālu. Atlasiet Meklēt. Varat arī pats ievadīt frekvenci. Ja uztveršana ir slikta, vēlreiz nospiediet Meklēt. Ja vēlaties saglabāt kanālu, atlasiet Pabeigt.

## • Saglabāt

Kanālu var saglabāt ar pašreizējo kanāla numuru vai ar jaunu kanāla numuru.

Atlasiet Saglabāt pašreizējo kanālu vai Saglabāt kā jaunu kanālu.

Šīs darbības varat atkārtot, līdz ir atrasti visi pieejamie analogās televīzijas kanāli.

# 16.2

# Satelīta instalēšana

# Satelītu instalēšana

## Par satelītu instalēšanu

Šajā televizorā ir divi iebūvēti satelīttelevīzijas DVB-S/DVB-S2 uztvērēji.

## Līdz 4 satelītiem

Šajā televizorā varat noskaņot maksimāli 4 satelītus (4 LNB). Atlasiet precīzu satelītu skaitu, ko vēlaties noskaņot uzstādīšanas sākumā. Tādējādi noskaņošana notiks ātrāk.

## Unicable

Varat izmantot Unicable sistēmu, lai savienotu antenu ar televizoru. Varat atlasīt Unicable 1 vai 2 satelītiem instalēšanas sākumā.

## MDU - Multi-Dwelling-Unit

Iebūvētie satelītuztvērēji atbalsta MDU tehnoloģiju Astra satelītiem un Digiturk tehnoloģiju Eutelsat satelītam. MDU tehnoloģija Türksat satelītā netiek atbalstīta.

## Instalēšanas sākšana

Pārliecinieties, ka satelīta šķīvis ir pareizi pievienots un perfekti noregulēts, pirms sākat instalēšanu.

Lai sāktu satelīta instalēšanu…

1 - Nospiediet  $\bigotimes$ , atlasiet Visi iestatījumi un nospiediet OK (Labi).

**2 -** Atlasiet Kanāli > Satelīta instalēšana un nospiediet OK (Labi). Ievadiet savu PIN kodu, ja nepieciešams.

**3 -** Atlasiet Meklēt satelītu un nospiediet OK (Labi). **4 -** Atlasiet Meklēt un nospiediet OK (Labi). Televizors meklēs satelītus.

**5 -** Atlasiet Instalēt un nospiediet OK (Labi). Televizorā redzams pašreizējā satelīta instalācija. Ja vēlaties mainīt šo iestatījumu, noklikšķiniet uz Iestatījumi.

Ja nevēlaties mainīt šo iestatījumu, noklikšķiniet uz Meklēt. Pārejiet uz 5. darbību.

**6 -** Sadaļā Sistēmas instalēšana atlasiet satelītu skaitu, ko vēlaties instalēt, vai atlasiet vienu no Unicable sistēmām. Atlasot Unicable, varat izvēlēties lietotāja joslu numurus un ievadīt lietotāju joslu frekvences katram uztvērējam. Dažās valstīs varat pielāgot dažus eksperta līmeņa iestatījumus katram LNB sadaļā Papildu iestatījumi.

**7 -** Televizors meklēs pieejamos satelītus atkarībā no jūsu antenas novietojuma. Tas var aizņemt dažas minūtes. Ja satelīts ir atrasts, ekrānā tiek parādīts tā nosaukums un uztveršanas signāla stiprums.

**8 -** Kad televizors ir atradis nepieciešamos satelītus, atlasiet Instalēt.

**9 -** Ja satelīts piedāvā kanālu pakas, televizorā būs redzamas šim satelītam pieejamās pakas. Atlasiet nepieciešamo paku. Dažās pakās ietverta ātra vai pilna pieejamo kanālu instalēšana, izvēlieties vienu vai otru. Televizors instalēs satelītkanālus un radio stacijas.

**10 -** Lai saglabātu satelītu iestatījumus un instalētos kanālus un radio stacijas, atlasiet Pabeigt.

## Satelīta CAM moduļi

Ja izmantojat CAM - nosacītās piekļuves moduli ar viedkarti -, lai skatītos satelīttelevīzijas kanālus, ieteicams veikt satelītu instalēšanu ar televizorā ievietotu CAM moduli.

Lielākā daļa CAM moduļu tiek izmantota kanālu atkodēšanai.

Jaunākās paaudzes CAM moduļi (CI+ 1.3 ar operatora profilu) var paši instalēt visus satelīttelevīzijas kanālus jūsu televizorā. CAM parādīs aicinājumu instalēt satelītus un kanālus. Šie CAM moduļi instalē un atkodē kanālus, kā arī veic regulāru kanālu atiaunināšanu.

### Kanālu pakas

Satelīti var piedāvāt kanālu pakas, kurās apvienoti bezmaksas kanāli (Free-To-Air) un piedāvāts valstij atbilstošs kanālu izkārtojums. Dažiem satelītiem pieejamas abonēšanas pakas – maksas kanālu kolekcija.

Ja izvēlaties abonēšanas paku, televizorā, iespējams, tiek parādīts aicinājums atlasīt ātro vai pilno noskaņošanu.

Atlasiet Ātri, lai pārinstalētu tikai pakas kanālus, vai atlasiet Pilns, lai instalētu paku un visus pārējos pieejamos kanālus. Abonēšanas pakām ieteicams veikt ātro instalēšanu. Ja jums ir citi satelīti, kas neietilpst abonēšanas pakā, ieteicams veikt pilnu instalēšanu. Visi instalētie kanāli tiek ievietoti kanālu sarakstā Visi.

#### Unicable uzstādīšana

#### Unicable sistēma

Varat izmantot viena kabeļa sistēmu, MDU vai Unicable sistēmu, lai savienotu antenu ar televizoru. Viena kabeļa sistēmā tiek izmantots viens kabelis, lai savienotu satelītu ar visiem sistēmā esošajiem satelīttelevīzijas uztvērējiem. Viena kabeļa sistēma parasti tiek izmantota daudzdzīvokļu ēkās. Ja izmantojat Unicable sistēmu, televizorā tiks parādīts aicinājums instalēšanas laikā piešķirt lietotāja joslas numuru un atbilstošu frekvenci. Šajā televizorā varat uzstādīt 1 vai 2 satelītus, izmantojot Unicable.

Ja pēc Unicable instalēšanas trūkst dažu kanālu, iespējams, tajā pašā laikā Unicable sistēma tika veikta cita instalēšana. Veiciet instalēšanu vēlreiz, lai instalētu trūkstošos kanālus.

#### Lietot.joslas numurs

Unicable sistēmā katram pievienotajam satelīttelevīzijas uztvērējam jābūt numurētam (piem., 0, 1, 2 vai 3 u.t.t.).

Pieejamās lietotāju joslas un to numuri ir pieejami uz Unicable slēdžu kārbas. Lietotāja josla dažreiz tiek saīsināta kā UB (User Band). Pieejamas Unicable slēdžu kārbas ar 4 vai 8 lietotāju joslām. Ja iestatījumos atlasāt Unicable, televizorā tiks parādīts aicinājums piešķirt unikālu lietotāja joslas numuru katram iebūvētajam satelīttelevīzijas uztvērējam. Satelīttelevīzijas uztvērējam nevar būt tas pats joslas numurs, kas ir citam satelīttelevīzijas uztvērējam Unicable sistēmā.

#### Lietot.joslas frekvence

Papildus unikālam lietotāja joslas numuram iebūvētajam satelīttelevīzijas uztvērējam nepieciešama atlasītās lietotāja joslas numura frekvence. Šīs frekvences parasti tiek parādītas blakus lietotāja joslas numuram uz Unicable slēdžu kārbas.

## Automātiska kanālu atjaunināšana

Ja uztverat digitālos satelīttelevīzijas kanālus, varat iestatīt televizoru, lai automātiski atjauninātu šos kanālus.

Reizi dienā pulksten 6.00 televizors atjaunina kanālus un saglabā jaunos kanālus. Jaunie kanāli tiek glabāti kanālu sarakstā un ir atzīmēti ar \*. Kanāli bez signāla tiek nonemti, un, ja satelīttelevīzijas operators pārkārto kanālu paku, televizora kanālu saraksts tiks atjaunināts. Lai automātiski atjauninātu kanālus, televizoram jābūt gaidstāves režīmā. Varat izslēgt automātisku kanālu atjaunināšanu.

Lai izslēgtu automātisku atjaunināšanu…

1 - Nospiediet  $\bullet$ , atlasiet Visi iestatījumi un nospiediet OK (Labi).

**2 -** Atlasiet Satelīta instalēšana > Automātiska kanālu atjaun. un atlasiet Izslēgts.

**3 -** Nospiediet (pa kreisi), ja nepieciešams, vairākkārt, lai aizvērtu izvēlni.

Varat iestatīt televizoru atjaunināt tikai noteikta satelīta kanālus.

Lai atzīmētu satelītus atjaunināšanai…

1 - Nospiediet  $\bullet$ , atlasiet Visi iestatījumi un nospiediet OK (Labi).

**2 -** Atlasiet Satelīta instalēšana un

atlasiet Automātiskās atjaun. opcija. Satelītu sarakstā noklikšķiniet uz satelīta, lai to atzīmētu vai noņemtu atzīmi.

**3 -** Nospiediet (pa kreisi), ja nepieciešams, vairākkārt, lai aizvērtu izvēlni.

Dažās valstīs automātiskā kanālu atjaunināšana tiek veikta, kad skatāties televizoru, vai jebkurā brīdī, kad televizors ir gaidstāves režīmā.

## Manuāla kanāla atjaunināšana

Vienmēr varat sākt kanāla atjaunināšanu pats.

Lai sāktu manuālu kanāla atjaunināšanu…

1 - Nospiediet  $\boldsymbol{\star}$ , atlasiet Visi iestatījumi un nospiediet OK (Labi).

**2 -** Noklikšķiniet uz Satelīta instalēšana > Meklēt kanālus un atlasiet Atjaunināt.

**3 -** Izpildiet ekrānā redzamos norādījumus. Atjaunināšana var ilgt dažas minūtes.

# Satelīta pievienošana

Varat pievienot papildu satelītu savai pašreizējai satelītu instalācijai. Instalētie satelīti un to kanāli netiek mainīti. Daži satelīttelevīzijas operatori neatļauj satelītu pievienošanu.

Papildu satelīts jāuzskata par papildinājumu, tas nav jūsu galvenā satelīta abonements vai galvenais satelīts, kura satelītu paku izmantojat. Parasti tiek pievienots 4. satelīts, kad jau uzstādīti 3 satelīti. Ja uzstādīti 4 satelīti, varat apsvērt vispirms noņemt vienu satelītu, lai varētu pievienot jaunu satelītu

## Iestatīšana

Ja pašreiz ir uzstādīts tikai 1 vai 2 satelīti, pašreizējā uzstādījuma iestatījumi, iespējams, neatļauj papildu satelītu pievienošanu. Ja jāmaina uzstādījuma iestatījumi, jums atkārtoti jāveic satelītu uzstādīšana. Ja nepieciešama iestatījumu maiņa, nevarat izmantot opciju Pievienot satelītu.

Lai pievienotu satelītu…

1 - Nospiediet  $\bigstar$ , atlasiet Visi iestatījumi un nospiediet OK (Labi).

**2 -** Noklikšķiniet uz Satelīta instalēšana > Meklēt satelītu un atlasiet Pievienot satelītu. Redzami pašreizējie satelīti.

**3 -** Atlasiet Meklēt. Televizors meklēs jaunus satelītus.

**4 -** Ja televizors ir atradis vienu vai vairākus satelītus, atlasiet Instalēt. Televizorā tiek instalēti atrasto satelītu kanāli.

**5 -** Lai saglabātu kanālus un radio stacijas, atlasiet Pabeigt.

# Satelīta nonemšana

Varat noņemt vienu vai vairākus satelītus no pašreizējās satelītu instalācijas. Jūs noņemat satelītu un tā kanālus. Tomēr daži satelīttelevīzijas operatori neatļauj satelīta noņemšanu.

Lai noņemtu satelītus…

1 - Nospiediet  $\bigotimes$ , atlasiet Visi iestatījumi un nospiediet OK (Labi).

**2 -** Atlasiet Satelīta instalēšana > Meklēt satelītu un atlasiet Noņemt satelītu. Redzami pašreizējie satelīti. **3 -** Atlasiet satelītu, lai to atzīmētu noņemšanai (vai noņemtu atzīmi).

- **4** Atlasiet Noņemt. Satelīti tiek noņemti.
- **5** Atlasiet Iziet, lai aizvērtu satelītu noņemšanu.

# Manuāla instalēšana

Manuālā instalēšana paredzēta pieredzējušiem lietotājiem.

Varat izmantot manuālo instalēšanu, lai ātri pievienotu jaunus kanālus no satelītu retranslatora. Jums jāzina retranslatora frekvence un polarizācija. Televizors instalēs visus šī retranslatora kanālus. Ja retranslators bija uzstādīts iepriekš, visi kanāli agrākie un jaunie - tiek pārvietoti uz visu kanālu saraksta beigām.

Nevar izmantot manuālās instalēšanas opciju, ja jāmaina satelītu skaits. Ja tas nepieciešams, jāveic pilnīga instalēšana, izmantojot opciju Instalēt satelītus.

Lai instalētu retranslatoru…

1 - Nospiediet  $\bullet$ , atlasiet Visi iestatījumi un nospiediet OK (Labi).

**2 -** Atlasiet Satelīta instalēšana un atlasiet Manuāla instalēšana.

**3 -** Ja instalēts vairāk nekā 1 satelīts, atlasiet satelītu/LNB, kuram vēlaties pievienot kanālus. **4 -** Iestatiet vēlamo iestatījuma Polarizācija vērtību. Ja Simbolu vērt. režīms ir Manuāli, varat manuāli ievadīt pārraides ātrumu laukā Pārraides ātrums. Ievadiet vērtību Frekvence un sāciet retranslatora meklēšanu.

**5 -** Ja retranslators ir atrasts, atlasiet Saglabāt, lai saglabātu jauno retranslatoru atlasītajā LNB.

**6 -** Atlasiet Iziet, lai aizvērtu manuālo instalēšanu.

# LNB iestatījumi

Dažās valstīs varat regulēt dažus eksperta līmeņa iestatījumus katram LNB.

#### Strāvas padeve uz LNB

Pēc noklusējuma LNB strāvas padeve ir ieslēgta.

## 22 kHz signāls

Pēc noklusējuma signāls ir iestatīts kā automātisks.

## Zema LO frekvence / augsta LO frekvence

Lokālā oscilatora frekvences ir iestatītas uz standarta vērtībām. Noregulējiet vērtības tikai papildu aprīkojuma gadījumā, kuram nepieciešamas citas vērtības.
### Problēmas

#### Televizors nevar atrast vēlamos satelītus vai uzstāda to pašu satelītu divreiz

• Pārliecinieties, vai instalēšanas sākumā sadaļā Iestatījumi ir iestatīts pareizais satelītu skaits. Varat iestatīt televizoru meklēt vienu, divus vai 3/4 satelītus.

#### Dubults LNB nevar atrast otru satelītu

• Ja televizors atrod vienu satelītu, bet nevar atrast otru, pagrieziet antenu par dažiem grādiem. Pozicionējiet antenu, lai iegūtu spēcīgāko signālu no pirmā satelīta. Ekrānā skatiet pirmā satelīta signāla stipruma indikatoru. Kad pirmais satelīts ir iestatīts ar maksimālo signāla stiprumu, atlasiet Meklēt vēlreiz, lai atrastu otru satelītu.

• Pārliecinieties, vai ir iestatīts Divi satelīti.

#### Instalēšanas iestatījumu maiņa neatrisināja problēmu

• Visi iestatījumi, satelīti un kanāli tiek saglabāti tikai instalēšanas beigās, kad esat pabeidzis.

#### Visi satelīttelevīzijas kanāli ir pazuduši

• Ja izmantojat Unicable sistēmu, pārliecinieties, vai esat piešķīris divus unikālus lietotāja joslas numurus abiem iebūvētajiem satelītuztvērējam Unicable iestatījumos. Iespējams, ka otrs satelītuztvērējs jūsu Unicable sistēmā izmanto to pašu lietotāja joslas numuru.

#### Daži satelīttelevīzijas kanāli šķiet ir pazuduši no kanālu saraksta

• Ja daži kanāli šķiet pazuduši vai novietoti nepareizi, raidorganizācija, iespējams, ir mainījusi šo kanālu retranslatora atrašanās vietu. Lai atjaunotu kanālu pozīcijas kanālu sarakstā, varat mēģināt atjaunināt kanālu paku.

#### Nevaru noņemt satelītu

• Abonēšanas pakas neatļauj noņemt satelītu. Lai noņemtu satelītu, vēlreiz jāveic pilnīga uzstādīšana un jāatlasa cita paka.

#### Dažreiz signāla kvalitāte ir slikta

• Pārbaudiet, vai satelīta antenas šķīvis ir stingri nostiprināts. Spēcīgs vējš var šūpot šķīvi.

• Sniegs un lietus var traucēt uztveršanu.

# Programmatūra

 $\frac{1}{17.1}$ 

 $\overline{17}$ 

## Atjaun.progr.

## Atjaunināšana no USB

Iespējams, būs jāatjaunina televizora programmatūra. Jums būs vajadzīgs dators ar ātrdarbīgu interneta pieslēgumu un USB zibatmiņas disks, lai programmatūru augšupielādētu televizorā. Izmantojiet USB zibatmiņas disku, kurā ir 500 MB brīva atmiņas vieta. Pārliecinieties, vai ierakstīšanas aizsardzība ir izslēgta.

Lai atjauninātu televizora programmatūru…

1 - Nospiediet  $\bigstar$ , atlasiet Visi iestatījumi un nospiediet OK (Labi).

**2 -** Atlasiet Atjaunināt programmatūru un nospiediet  $\blacktriangleright$  (pa labi).

#### Televizora identificēšana

**1 -** Pievienojiet USB zibatmiņas disku vienam no televizora USB savienojumiem.

**2 -** Atlasiet Sākt. USB zibatmiņas diskā tiks ierakstīts identifikācijas fails.

#### Programmatūras lejupielāde

**1 -** Ievietojiet USB zibatmiņas disku savā datorā.

**2 -** USB zibatmiņas diskā atrodiet failu update.htm un veiciet uz tā dubultklikšķi.

**3 -** Atlasiet Sūtīt ID.

**4 -** Ja ir pieejama jauna programmatūra,

lejupielādējiet .zip failu.

**5 -** Pēc lejupielādes atpakojiet failu un nokopējiet failu autorun.upg USB zibatmiņas diskā. Neievietojiet šo failu mapē.

Televizora programmatūras atjaunināšana

**1 -** Vēlreiz ievietojiet televizorā USB zibatmiņas disku. Atjaunināšana sākas automātiski. Lūdzu, uzgaidiet. Nespiediet nevienu tālvadības pults taustiņu un neizņemiet USB zibatmiņas disku.

**2 -** Atjaunināšanas beigās televizors izslēdzas un izslēdzas. Ekrānā redzams ziņojums Operation successful (Darbība sekmīgi pabeigta) (angļu valodā). Varat turpināt lietot televizoru.

Ja atjaunināšanas laikā tiek pārtraukta strāvas padeve, nekādā gadījumā neatvienojiet USB zibatmiņas disku no televizora. Pēc strāvas padeves atjaunošanas atjaunināšana tiks turpināta.

Lai nejauši neveiktu televizora programmatūras atjaunināšanu, izdzēsiet no USB zibatmiņas diska failu autorun.upg.

## Atjaunināšana no interneta

Ja televizors ir pieslēgts internetam, jūs, iespējams, saņemsiet ziņojumu par televizora programmatūras atjaunināšanu. Jums nepieciešams ātrs (platjoslas) interneta pieslēgums. Ja saņemat šo ziņojumu, ieteicams veikt atjaunināšanu.

Kad zinojums redzams ekrānā, atlasiet Atjaunināt un izpildiet norādījumus ekrānā.

Kad atjaunināšana ir pabeigta, televizors tiek automātiski izslēgts un atkal ieslēgts. Pagaidiet, kamēr televizors tiek atkal ieslēgts.

Lai patstāvīgi meklētu programmatūras atiauninājumu...

1 - Nospiediet  $\bigstar$ , atlasiet Visi iestatījumi un nospiediet OK (Labi).

**2 -** Atlasiet Atjaunināt programmatūru > Meklēt atjauninājumus un nospiediet OK (Labi).

**3 -** Atlasiet Internets un nospiediet (pa labi). Izpildiet ekrānā redzamos norādījumus. **4 -** Nospiediet (pa kreisi), ja nepieciešams, vairākkārt, lai aizvērtu izvēlni.

### 17.2

## Programmatūras versija

Lai skatītu pašreizējo TV programmatūras versiju…

1 - Nospiediet **;** atlasiet Visi iestatījumi un nospiediet OK (Labi).

**2 -** Atlasiet Atjaunin.programmat. > Programmat. inform. un nospiediet OK (Labi).

**3 -** Skatiet Versija:.

**4 -** Nospiediet (pa kreisi), ja nepieciešams, vairākkārt, lai aizvērtu izvēlni.

## $\overline{173}$ Atklātā pirmkoda programmatūra

Šim televizoram ir atklātā pirmkoda programmatūra. Ar šo TP Vision Europe B.V. piedāvā pēc pieprasījuma nosūtīt pilnīga atbilstošā atklātā pirmkoda kopiju ar autortiesībām aizsargātā atklātā pirmkoda programmatūras pakotnēm, kas izmantotas šim ražojumam, ja šāds piedāvājums tiek pieprasīts saskaņā ar atbilstošām licencēm.

Šis piedāvājums ir spēkā ne ilgāk kā trīs gadus pēc produkta iegādes jebkurai personai, kura ir saņēmusi šo informāciju.

Lai saņemtu pirmkodu, lūdzu, rakstiet angļu valodā uz . . .

Intellectual Property Dept.

TP Vision Europe B.V. Prins Bernhardplein 200 1097 JB Amsterdam The Netherlands

## 17.4 Open Source License

README for the source code of the parts of TP Vision Netherlands B.V. TV software that fall under open source licenses.

This is a document describing the distribution of the source code used on the TP Vision Netherlands B.V. TV, which fall either under the GNU General Public License (the GPL), or the GNU Lesser General Public License (the LGPL), or any other open source license. Instructions to obtain copies of this software can be found in the Directions For Use.

TP Vision Netherlands B.V. MAKES NO WARRANTIES WHATSOEVER, EITHER EXPRESS OR IMPLIED, INCLUDING ANY WARRANTIES OF MERCHANTABILITY OR FITNESS FOR A PARTICULAR PURPOSE, REGARDING THIS SOFTWARE. TP Vision Netherlands B.V. offers no support for this software. The preceding does not affect your warranties and statutory rights regarding any TP Vision Netherlands B.V. product(s) you purchased. It only applies to this source code made available to you.

#### Android (5.1.0)

This tv contains the Android Lollipop Software. Android is a Linux-based operating system designed primarily for touch screen mobile devices such as smartphones and tablet computers. This software will also be reused in TPVision Android based TV's. The original download site for this software is : https://android.googlesource.com/This piece of software is made available under the terms and conditions of the Apache license version 2, which can be found below. Android APACHE License Version 2 (http://source.android.com/source/licenses.html)

#### Toolbox (N/A)

The original download site for this software is : https://android.googlesource.com/This piece of software is made available under the terms and conditions of the Apache license version 2, which can be found below. Android APACHE License Version 2 (http://source.android.com/source/licenses.html)

This TV contains the Linux Kernel. The original download site for this software is : http://www.kernel.org/.This piece of software is made available under the terms and conditions of the GPL v2 license, which can be found below. Additionally, following exception applies : "NOTE! This copyright does \*not\* cover user programs that use kernel services by normal system calls - this is merely considered normal use of the kernel, and does \*not\* fall under the heading of "derived work". Also note that the GPL below is copyrighted by the Free Software Foundation, but the instance of code that it refers to (the linux kernel) is copyrighted by me and others who actually wrote it. Also note that the only valid version of the GPL as far as the kernel is concerned is \_this\_ particular version of the license (ie v2, not v2.2 or v3.x or whatever), unless explicitly otherwise stated. Linus Torvalds"

#### libcurl (7.21.7)

libcurl is a free and easy-to-use client-side URL transfer library, supporting DICT, FILE, FTP, FTPS, Gopher, HTTP, HTTPS, IMAP, IMAPS, LDAP, LDAPS, POP3, POP3S, RTMP, RTSP, SCP, SFTP, SMTP, SMTPS, Telnet and TFTP. libcurl supports SSL certificates, HTTP POST, HTTP PUT, FTP uploading, HTTP form based upload, proxies, cookies, user+password authentication (Basic, Digest, NTLM, Negotiate, Kerberos), file transfer resume, http proxy tunneling and more! The original download site for this software is :

http://curl.haxx.se/libcurl/COPYRIGHT AND PERMISSION NOTICE Copyright (c) 1996 - 2010, Daniel Stenberg, daniel@haxx.se.All rights reserved. Permission to use, copy, modify, and distribute this software for any purpose with or without fee is hereby granted, provided that the above copyright notice and this permission notice appear in all copies. THE SOFTWARE IS PROVIDED "AS IS", WITHOUT WARRANTY OF ANY KIND, EXPRESS ORIMPLIED, INCLUDING BUT NOT LIMITED TO THE WARRANTIES OF MERCHANTABILITY,FITNESS FOR A PARTICULAR PURPOSE AND NONINFRINGEMENT OF THIRD PARTY RIGHTS. INNO EVENT SHALL THE AUTHORS OR COPYRIGHT HOLDERS BE LIABLE FOR ANY CLAIM,DAMAGES OR OTHER LIABILITY, WHETHER IN AN ACTION OF CONTRACT, TORT OROTHERWISE, ARISING FROM, OUT OF OR IN CONNECTION WITH THE SOFTWARE OR THE USEOR OTHER DEALINGS IN THE SOFTWARE. Except as contained in this notice, the name of a copyright holder shall not be used in advertising or otherwise to promote the sale, use or other dealings in this Software without prior written authorization of the copyright holder.

#### libfreetype (2.4.2)

FreeType is a software development library, available

linux kernel (3.10.46)

in source and binary forms, used to render text on to bitmaps and provides support for other font-related operations

The original download site for this software is : https:/ /github.com/julienr/libfreetype-androidFreetype License

#### libjpeg (8a)

This package contains C software to implement JPEG image encoding, decoding, and transcoding. This software is based in part on the work of the Independent JPEG Group.----------------------The authors make NO WARRANTY or representation, either express or implied, with respect to this software, its quality, accuracy, merchantability, or fitness for a particular purpose. This software is provided "AS IS", and you, its user, assume the entire risk as to its quality and accuracy. This software is copyright (C) 1991-1998, Thomas G. Lane. All Rights Reserved except as specified below. Permission is hereby granted to use, copy, modify, and distribute this software (or portions thereof) for any purpose, without fee, subject to the seconditions:(1) If any part of the source code for this software is distributed, then this README file must be included, with this copyright and no-warranty notice unaltered; and any additions, deletions, or changes to the original files must be clearly indicated in accompanying documentation.(2) If only executable code is distributed, then the accompanying documentation must state that "this software is based in part on the work of the Independent JPEG Group".(3) Permission for use of this software is granted only if the user accepts full responsibility for any undesirable consequences; the authors accept NO LIABILITY for damages of any kind. These conditions apply to any software derived from or based on the IJG code, not just to the unmodified library. If you use our work, you ought to acknowledge us. Permission is NOT granted for the use of any IJG author's name or company name in advertising or publicity relating to this software or products derived from it. This software may be referred to only as "the Independent JPEG Group'ssoftware". We specifically permit and encourage the use of this software as the basis of commercial products, provided that all warranty or liability claims are assumed by the product vendor.

#### libpng (1.4.1)

libpng is the official Portable Network Graphics (PNG) reference library (originally called pnglib). It is a platform-independent library that contains C functions for handling PNG images. It supports almost all of PNG's features, is extensible. The original download site for this software is : https://github.com/julienr/libpng-androidlibpng license

#### openssl (1.0.1j)

OpenSSL is an open-source implementation of the SSL and TLS protocols. The core library, written in the C programming language, implements the basic cryptographic functions and provides various utility functions. The original download site for this software is : http://openssl.org/OpenSSL license

#### Zlib compression library (1.2.7)

zlib is a general purpose data compression library. All the code is thread safe. The data format used by the zlib library is described by RFCs (Request for Comments) 1950 to 1952 in the files http://tools.ietf.org/html/rfc1950 (zlib format), rfc1951 (deflate format) and rfc1952 (gzip format) Developed by Jean-loup Gailly and Mark Adler(C) 1995-2012 Jean-loup Gailly and Mark Adler This software is provided 'as-is', without any express or implied warranty. In no event will the authors be held liable for any damages arising from the use of this software. Permission is granted to anyone to use this software for any purpose, including commercial applications, and to alter it and redistribute it freely, subject to the following restrictions: 1. The origin of this software must not be misrepresented; you must not claim that you wrote the original software. If you use this software in a product, an acknowledgment in the product documentation would be appreciated but is not required. 2. Altered source versions must be plainly marked as such, and must not be misrepresented as being the original software. 3. This notice may not be removed or altered from any source distribution. Jean-loup Gailly Mark Adler jloup@gzip.org madler@alumni.caltech.edu

#### dvbsnoop (1.2)

dvbsnoop is a DVB / MPEG stream analyzer program. For generating CRC32 values required for composing PAT, PMT, EIT sections

The original download site for this software is : https:/ /github.com/a4tunado/dvbsnoop/blob/master/src/ misc/crc32.cGPL v2 http://dvbsnoop.sourceforge.net/dvbsnoop.html

#### ezxml (0.8.6)

ezXML is a C library for parsing XML documents. The original download site for this software is : http://ezxml.sourceforge.net.Copyright 2004, 2005 Aaron Voisine. This piece of software is made available under the terms and conditions of the MIT license, which can be found below.

#### Protobuf (2.0a)

Protocol Buffers are a way of encoding structured data in an efficient yet extensible format. Google uses Protocol Buffers for almost all of its internal RPC protocols and file formats. The original download site for this software is :

http://code.google.com/p/protobufCopyright 2008, Google Inc.All rights reserved. Redistribution and use in source and binary forms, with or without modification, are permitted provided that the following conditions are met: \* Redistributions of source code must retain the above copyright notice, this list of conditions and the following disclaimer. \* Redistributions in binary form must reproduce the above copyright notice, this list of conditions and the following disclaimer in the documentation and/or other materials provided with the distribution. \* Neither the name of Google Inc. nor the names of its contributors may be used to endorse or promote products derived from this software without specific prior written permission. THIS SOFTWARE IS PROVIDED BY THE COPYRIGHT HOLDERS AND CONTRIBUTORS"AS IS" AND ANY EXPRESS OR IMPLIED WARRANTIES, INCLUDING, BUT NOTLIMITED TO, THE IMPLIED WARRANTIES OF MERCHANTABILITY AND FITNESS FORA PARTICULAR PURPOSE ARE DISCLAIMED. IN NO EVENT SHALL THE COPYRIGHTOWNER OR CONTRIBUTORS BE LIABLE FOR ANY DIRECT, INDIRECT, INCIDENTAL,SPECIAL, EXEMPLARY, OR CONSEQUENTIAL DAMAGES (INCLUDING, BUT NOTLIMITED TO, PROCUREMENT OF SUBSTITUTE GOODS OR SERVICES; LOSS OF USE,DATA, OR PROFITS; OR BUSINESS INTERRUPTION) HOWEVER CAUSED AND ON ANYTHEORY OF LIABILITY, WHETHER IN CONTRACT, STRICT LIABILITY, OR TORT(INCLUDING NEGLIGENCE OR OTHERWISE) ARISING IN ANY WAY OUT OF THE USEOF THIS SOFTWARE, EVEN IF ADVISED OF THE POSSIBILITY OF SUCH DAMAGE. Code generated by the Protocol Buffer compiler is owned by the owner of the input file used when generating it. This code is not standalone and requires a support library to be linked with it. This support library is itself covered by the above license.

#### guava (11.0.2)

The Guava project contains several of Google's core libraries that we rely on in our Java-based projects: collections, caching, primitives support, concurrency libraries, common annotations, string processing, I/O, and so forth. The original download site for this software is : http://code.google.com/This piece of software is made available under the terms and conditions of the Apache License version 2.

The gSOAP toolkit is an open source C and C++ software development toolkit for SOAP/XML Web services and generic (non-SOAP) C/C++ XML data bindings. Part of the software embedded in this product is gSOAP software. Portions created by gSOAP are Copyright 2001-2009 Robert A. van Engelen, Genivia inc. All Rights Reserved. THE SOFTWARE IN THIS PRODUCT WAS IN PART PROVIDED BY GENIVIA INC AND ANY EXPRESS OR IMPLIED WARRANTIES, INCLUDING, BUT NOT LIMITED TO, THE IMPLIED WARRANTIES OF MERCHANTABILITY AND FITNESS FOR A PARTICULAR PURPOSE ARE DISCLAIMED. IN NO EVENT SHALL THE AUTHOR BE LIABLE FOR ANY DIRECT, INDIRECT, INCIDENTAL, SPECIAL, EXEMPLARY, OR CONSEQUENTIAL DAMAGES (INCLUDING, BUT NOT LIMITED TO, PROCUREMENT OF SUBSTITUTE GOODS OR SERVICES; LOSS OF USE, DATA, OR PROFITS; OR BUSINESS INTERRUPTION) HOWEVER CAUSED AND ON ANY THEORY OF LIABILITY, WHETHER IN CONTRACT, STRICT LIABILITY, OR TORT (INCLUDING NEGLIGENCE OR OTHERWISE) ARISING IN ANY WAY OUT OF THE USE OF THIS SOFTWARE, EVEN IF ADVISED OF THE POSSIBILITY OF SUCH DAMAGE.

#### restlet (2.1.4)

Restlet is a lightweight, comprehensive, open source REST framework for the Java platform. Restlet is suitable for both server and client Web applications. It supports major Internet transport, data format, and service description standards like HTTP and HTTPS, SMTP, XML, JSON, Atom, and WADL. The original download site for this software is : http://restlet.orgThis piece of software is made available under the terms and conditions of the Apache License version 2.

Opera Web Browser (SDK 3.5)

This TV contains Opera Browser Software.

#### dlmalloc (2.7.2)

Opera uses Doug Lea's memory allocator

The original download site for this software is : http://gee.cs.oswego.edu/dl/html/malloc.html

#### double-conversion

Opera uses double-conversion library by Florian Loitsch, faster double : string conversions (dtoa and strtod).The original download site for this software is : http://code.google.com/p/double-

conversionCopyright 2006-2011, the V8 project authors. All rights reserved. Redistribution and use in source and binary forms, with or without modification, are permitted provided that the following conditions aremet: \* Redistributions of source code must retain the above copyright notice, this list of conditions and the following disclaimer. \* Redistributions in binary form must reproduce the above copyright notice, this list of conditions and the following disclaimer in the documentation and/or other materials provided with the distribution. \* Neither the name of Google Inc. nor the names of its contributors may be used to endorse or promote products derived from this software without specific prior written permission. THIS SOFTWARE IS PROVIDED BY THE COPYRIGHT HOLDERS AND CONTRIBUTORS"AS IS" AND ANY EXPRESS OR IMPLIED WARRANTIES, INCLUDING, BUT NOTLIMITED TO, THE IMPLIED WARRANTIES OF MERCHANTABILITY AND FITNESS FORA PARTICULAR PURPOSE ARE DISCLAIMED. IN NO EVENT SHALL THE COPYRIGHTOWNER OR CONTRIBUTORS BE LIABLE FOR ANY DIRECT, INDIRECT, INCIDENTAL,SPECIAL, EXEMPLARY, OR CONSEQUENTIAL DAMAGES (INCLUDING, BUT NOTLIMITED TO, PROCUREMENT OF SUBSTITUTE GOODS OR SERVICES; LOSS OF USE,DATA, OR PROFITS; OR BUSINESS INTERRUPTION) HOWEVER CAUSED AND ON ANYTHEORY OF LIABILITY, WHETHER IN CONTRACT, STRICT LIABILITY, OR TORT(INCLUDING NEGLIGENCE OR OTHERWISE) ARISING IN ANY WAY OUT OF THE USEOF THIS SOFTWARE, EVEN IF ADVISED OF THE POSSIBILITY OF SUCH DAMAGE.

#### EMX (0.9c)

Opera uses EMX, which is an OS/2 port of the gcc suite. Opera uses modified versions of the sprintf and sscanf methods from this C library.\* The emx libraries are not distributed under the GPL. Linking an \* application with the emx libraries does not cause the executable \* to be covered by the GNU General Public License. You are allowed \* to change and copy the emx library sources if you keep the copyright \* message intact. If you improve the emx libraries, please send your \* enhancements to the emx author (you should copyright your \* enhancements similar to the existing emx libraries).

#### freetype (2.4.8)

Opera uses freetype FreeType 2 is a software-font engine that is designed to be small, efficient, highly customizable and portable, while capable of producing high-quality output (glyph images).The original download site for this software is : http://ww w.freetype.org/freetype2/index.htmlFreetype License

#### HKSCS (2008)

Opera uses HKSCS: The Government of the Hong Kong Special Administrative Region HKSCS mappings The original download site for this software is : http://www.ogcio.gov.hkBefore downloading the Software or Document provided on this Web page, you should read the following terms (Terms of Use). By downloading the Software and Document, you are deemed to agree to these terms.1. The Government of the Hong Kong Special Administrative Region (HKSARG) has the right to amend or vary the terms under this Terms of Use from time to time at its sole discretion.2. By using the Software and Document, you irrevocably agree that the HKSARG may from time to time vary this Terms of Use without further notice to you and you also irrevocably agree to be bound by the most updated version of the Terms of Use.3. You have the sole responsibility of obtaining the most updated version of the Terms of Use which is available in the "Digital 21" Web site (http://www.og cio.gov.hk/en/business/tech\_promotion/ccli/terms/t erms.htm).4. By accepting this Terms of Use, HKSARG shall grant you a non-exclusive license to use the Software and Document for any purpose, subject to clause 5 below.5. You are not allowed to make copies of the Software and Document except it is incidental to and necessary for the normal use of the Software. You are not allowed to adapt or modify the Software and Document or to distribute, sell, rent, or make available to the public the Software and Document, including copies or an adaptation of them.6. The Software and Document are protected by copyright. The licensors of the Government of Hong Kong Special Administrative Region are the owners of all copyright works in the Software and Document. All rights reserved.7. You understand and agree that use of the Software and Document are at your sole risk, that any material and/or data downloaded or otherwise obtained in relation to the Software and Document is at your discretion and risk and that you will be solely responsible for any damage caused to your computer system or loss of data or any other loss that results from the download and use of the Software and Document in any manner whatsoever.8. In relation to the Software and Document, HKSARG hereby disclaims all warranties and conditions, including all implied warranties and conditions of merchantability, fitness for a particular purpose and non-infringement.9. HKSARG will not be liable for any direct, indirect, incidental, special or consequential loss of any kind resulting from the use of or the inability to use the Software and Document even if HKSARG has been advised of the possibility of such loss.10. You agree not to sue HKSARG and agree to indemnify, defend and hold harmless HKSARG, its officers and employees from any and all third party claims, liability, damages and/or costs (including, but not limited to, legal fees) arising from your use of the Software and Document, your violation of the Terms of Use or infringement of any intellectual property or other right of any person or entity.11. The Terms of Use will be governed by and construed in accordance with the laws of Hong Kong.12. Any waiver of any

provision of the Terms of Use will be effective only if in writing and signed by HKSARG or its representative.13. If for any reason a court of competent jurisdiction finds any provision or portion of the Terms of Use to be unenforceable, the remainder of the Terms of Use will continue in full force and effect.14. The Terms of Use constitute the entire agreement between the parties with respect to the subject matter hereof and supersedes and replaces all prior or contemporaneous understandings or agreements, written or oral, regarding such subject matter.15.In addition to the licence granted in Clause 4, HKSARG hereby grants you a non-exclusive limited licence to reproduce and distribute the Software and Document with the following conditions:(i) not for financial gain unless it is incidental;(ii) reproduction and distribution of the Software and Document in complete and unmodified form; and(iii) when you distribute the Software and Document, you agree to attach the Terms of Use and a statement that the latest version of the Terms of Use is available from the "Office of the Government Chief Information Officer" Web site (http://www.ogcio .gov.hk/en/business/tech\_promotion/ccli/terms/term s.htm).

#### IANA (Dec 30 2013)

Opera uses Internet Assigned Numbers Authority: Character encoding tag names and numbers. The original download site for this software is : https://www.iana.org

#### $ICU(3)$

Opera uses ICU : International Components for Unicode: Mapping table for GB18030The original download site for this software is : http://site.icu-proj ect.org/http://source.icuproject.org/repos/icu/icu/trunk/license.html

#### MozTW (1.0)

Opera uses MoxTW : MozTW project: Big5-2003 mapping tables. The original download site for this software is : https://moztw.orgThis piece of software is made available under the terms and conditions of **CCPL** 

#### NPAPI (0.27)

Opera uses NPAPI : Netscape 4 Plugin API: npapi.h, npfunctions.h, npruntime.h and nptypes.h. Distributed as part of the Netscape 4 Plugin SDK.The original download site for this software is : wiki.mozilla.orgThis piece of software is made available under the terms and conditions of mozilla licencse as described below.

#### Unicode (4.0)

Opera uses Unicode : Data from the Unicode character database. The original download site for this software is : www.unicode.orghttp://www.unicod e.org/copyright.html

#### Webp (0.2.0)

Opera uses Webp : libwebp is a library for decoding images in the WebP format. Products may use it to decode WebP images. The turbo servers will eventually re-decode images to WebP.The original download site for this software is : https://developers.google.com/speed/webp/?csw=1 https://chromium.googlesource.com/webm/libwebp/ Additional IP Rights Grant (Patents)"This implementation" means the copyrightable works distributed byGoogle as part of the WebM Project.Google hereby grants to you a perpetual, worldwide, non-exclusive, no-charge, royalty-free, irrevocable (except as stated in this section)patent license to make, have made, use, offer to sell, sell, import, transfer, and otherwise run, modify and propagate the contents of this implementation of VP8, where such license applies only to those patent claims, both currently owned by Google and acquired in the future, licensable by Google that are necessarily infringed by this implementation of VP8. This grant does not include claims that would be infringed only as a consequence of further modification of this implementation. If you or your agent or exclusive licensee institute or order or agree to the institution of patent litigation against any entity (including a cross-claim or counterclaim in a lawsuit) alleging that this implementation of VP8 or any code incorporated within this implementation of VP8 constitutes direct or contributory patent infringement, or inducement of patent infringement, then any patent rights granted to you under this License for this implementation of VP8shall terminate as of the date such litigation is filed.

#### FaceBook SDK (3.0.1)

This TV contains Facebook SDK. The Facebook SDK for Android is the easiest way to integrate your Android app with Facebook's platform. The SDK provides support for Login with Facebook authentication, reading and writing to Facebook APIs and support for UI elements such as pickers and dialogs. The original download site for this software is : https://developer.facebook.com/docs/androidThis piece of software is made available under the terms and conditions of the Apache License version 2.

iptables (1.4.7)

iptables is a user space application program that allows a system administrator to configure the tables provided by the Linux kernel firewall (implemented as different Netfilter modules) and the chains and rules it stores. Different kernel modules and programs are currently used for different protocols; iptables applies to IPv4The original download site for this software is : https://android.googlesource.comThis piece of software is made available under the terms and conditions of the GPL v2.

#### libyuv (814)

libyuv is an open source project that includes YUV conversion and scaling functionality. The original download site for this software is : http://code.google.com/p/libyuvThis piece of software is made available under the terms and conditions BSD.

#### Audio Codec FLAC (1.2.1)

This TV uses FLAC in libddlacodec.so.FLAC stands for Free Lossless Audio Codec, an audio format similar to MP3, but lossless, meaning that audio is compressed in FLAC without any loss in quality. The original download site for this software is :

http://www.xiph.orgThis piece of software is made available under the terms and conditions of the BSD license, which can be found below.

#### Audio Codec SRC (1.8.1)

This TV uses Audio Codec SRC which is used by libamphal.so. The original download site for this software is :

https://ccrma.stanford.edu/Mios/resample/This piece of software is made available under the terms and conditions of the LGPL v2, which can be found below.

#### Audio Codec Vorbis (1.3.3)

This TV uses Audio Codec Vorbis which is used by libamphal.so. The original download site for this software is : http://www.xiph.orgThis piece of software is made available under the terms and conditions of BSD Style.

Flick Runtime Library (2.1)

This TV uses Flick Runtime Library. The original download site for this software is : http://www.cs.utah.edu/flux/This piece of software is made available under the terms and conditions of the BSD Style License.

ffmpeg (2.1.3)

This TV uses FFmpeg. FFmpeg is a complete, crossplatform solution to record, convert and stream audio and video. The original download site for this software is : http://ffmpeg.orgThis piece of software is made available under the terms and conditions of the GPL v2 license, which can be found below.

#### tinyxml (2.4.0)

This TV uses tinyxml.TinyXML is a simple, small, efficient, C++ XML parser that can be easily integrating into other programs. The original download site for this software is : http://www.grinninglizard.com/tinyxml/This software is provided 'as-is', without any express or implied warranty. In no event will the authors be held liable for any damages arising from the use of this software. Permission is granted to anyone to use this software for any purpose, including commercial applications, and to alter it and redistribute it freely, subject to the following restrictions:1. The origin of this software must not be misrepresented; you must not claim that you wrote the original software. If you use this software in a product, an acknowledgment in the product documentation would be appreciated but is not required.2. Altered source versions must be plainly marked as such, and must not be misrepresented as being the original software.3. This notice may not be removed or altered from any source distribution..

#### jimtcl (0.73)

jimtcl is an opensource small-footprint implementation of the Tcl programming language

The original download site for this software is : http://j im.tcl.tk/index.html/doc/www/www/index.htmlThis piece of software is made available under the terms and conditions of the JIM TCL license.

#### DRM (NA)

#### Marvell Bootloader (NA)

Developed by Marvell Semiconductors

This piece of software is made available under the terms and conditions of the GPL v2 license, which can be found below.

#### DirectFB (1.6.1)

DirectFB is a thin library that provides hardware graphics acceleration. The original download site for this software is : http://www.directfb.org/This piece of software is made available under the terms and conditions of the LGPL v2.1 license, which can be found below.

#### fusion (8.10.3)

Fusion provides an implementation of abstractions needed for multi-threaded/multi-process programming: .The original download site for this software is : http://www.directfb.org/This piece of software is made available under the terms and conditions of the LGPL v2.1 license, which can be found below.

#### ntfs-3g (2011.4.12)

Ntfs-3g is an open source for cross platform NTFS file system support. The original download site for this software is : http://www.tuxera.com/communityThis piece of software is made available under the terms and conditions of the LGPL v2.1 license, which can be found below.

#### live555 (NA)

Live555 provides RTP/RTCP/RTSP client. The original download site for this software is : http://www.live555.comThis piece of software is made available under the terms and conditions of the LGPL v2.1 license, which can be found below.

#### Bluetooth Stack (Bluedroid)

This TV uses Bluetooth stack. The original download site for this software is :This piece of software is made available under the terms and conditions of Android Apache License Version 2.

#### D-BUS (1.2.1)

D-Bus is a simple system for inter process communication and coordination. The original download site for this software is :

http://dbus.freedesktop.orgThis piece of software is made available under the terms and conditions of GPL V2.

#### EXIF (NA)

Exif JPEG header manipulation tool. The original download site for this software is :

http://www.sentex.net/\mwandel/jhead/Portions of this source code are in the public domain

Copyright (c) 2008, The Android Open Source Project All rights reserved. Redistribution and use in source and binary forms, with or without modification, are permitted provided that the following conditions are met: \* Redistributions of source code must retain the above copyright notice, this list of conditions and the following disclaimer. \* Redistributions in binary form must reproduce the above copyright notice, this list of conditions and the following disclaimer in the documentation and/or other materials provided with the distribution. \* Neither the name of The Android Open Source Project nor the names of its contributors may be used to endorse or promote products derived from this software without specific prior written permission.THIS SOFTWARE IS PROVIDED BY THE COPYRIGHT HOLDERS AND CONTRIBUTORS"AS IS" AND ANY EXPRESS OR IMPLIED WARRANTIES, INCLUDING, BUT NOTLIMITED TO, THE IMPLIED WARRANTIES OF MERCHANTABILITY AND FITNESSFOR A PARTICULAR PURPOSE ARE DISCLAIMED. IN NO EVENT SHALL THECOPYRIGHT OWNER OR CONTRIBUTORS BE LIABLE FOR ANY DIRECT, INDIRECT,INCIDENTAL, SPECIAL, EXEMPLARY, OR CONSEQUENTIAL DAMAGES (INCLUDING,BUT NOT LIMITED TO, PROCUREMENT OF SUBSTITUTE GOODS OR SERVICES; LOSSOF USE, DATA, OR PROFITS; OR BUSINESS INTERRUPTION) HOWEVER CAUSEDAND ON ANY THEORY OF LIABILITY, WHETHER IN CONTRACT, STRICT LIABILITY,OR TORT (INCLUDING NEGLIGENCE OR OTHERWISE) ARISING IN ANY WAY OUTOF THE USE OF THIS SOFTWARE, EVEN IF ADVISED OF THE POSSIBILITY OFSUCH DAMAGE.

#### EXPAT (2.1.0)

EXPAT is a XML Parser. The original download site for this software is :

http://expat.sourceforge.netCopyright (c) 1998, 1999, 2000 Thai Open Source Software Center Ltd and Clark Cooper Copyright (c) 2001, 2002, 2003, 2004, 2005, 2006 Expat maintainers. Permission is hereby granted, free of charge, to any person obtaining a copy of this software and associated documentation files (the"Software"), to deal in the Software without restriction, including without limitation the rights to use, copy, modify, merge, publish, distribute, sublicense, and/or sell copies of the Software, and to permit persons to whom the Software is furnished to do so, subject to the following conditions: The above copyright notice and this permission notice shall be included in all copies or substantial portions of the Software. THE SOFTWARE IS PROVIDED "AS IS", WITHOUT WARRANTY OF ANY KIND,EXPRESS OR IMPLIED, INCLUDING BUT NOT LIMITED TO THE WARRANTIES OFMERCHANTABILITY, FITNESS FOR A PARTICULAR PURPOSE AND NONINFRINGEMENT IN NO EVENT SHALL THE AUTHORS OR COPYRIGHT HOLDERS BE LIABLE FOR ANYCLAIM, DAMAGES OR OTHER LIABILITY, WHETHER IN AN ACTION OF CONTRACT,TORT OR OTHERWISE, ARISING FROM, OUT OF OR IN CONNECTION WITH THESOFTWARE OR THE USE OR OTHER DEALINGS IN THE SOFTWARE.

neven face recognition library (NA)

This TV uses neven face recognition library which is used for face recognition

This piece of software is made available under the terms and conditions of Android Apache License version 2.

#### Unicode (4.8.1.1)

This TV uses Unicode which specifies the representation of text

The original download site for this software is : http://icu-project.orgICU License - ICU 1.8.1 and later COPYRIGHT AND PERMISSION NOTICE Copyright (c) 1995-2008 International Business Machines Corporation and others All rights reserved. Permission is hereby granted, free of charge, to any person obtaining a copy of this software and associated documentation files (the "Software"), to deal in the Software without restriction, including without limitation the rights to use, copy, modify, merge, publish, distribute, and/or sell copies of the Software, and to permit persons to whom the Software is furnished to do so, provided that the above copyright notice(s) and this permission notice appear in all copies of the Software and that both the above copyright notice(s) and this permission notice appear in supporting documentation. THE SOFTWARE IS PROVIDED "AS IS", WITHOUT WARRANTY OF ANY KIND, EXPRESS OR IMPLIED, INCLUDING BUT NOT LIMITED TO THE WARRANTIES OF MERCHANTABILITY, FITNESS FOR A PARTICULAR PURPOSE AND NONINFRINGEMENT OF THIRD PARTY RIGHTS. IN NO EVENT SHALL THE COPYRIGHT HOLDER OR HOLDERS INCLUDED IN THIS NOTICE BE LIABLE FOR ANY CLAIM, OR ANY SPECIAL INDIRECT OR CONSEQUENTIAL DAMAGES, OR ANY DAMAGES WHATSOEVER RESULTING FROM LOSS OF USE, DATA OR PROFITS, WHETHER IN AN ACTION OF CONTRACT, NEGLIGENCE OR OTHER TORTIOUS ACTION, ARISING OUT OF OR IN CONNECTION WITH THE USE OR PERFORMANCE OF THIS SOFTWARE. Except as contained in this notice, the name of a copyright holder shall not be used in advertising or otherwise to promote the sale, use or other dealings in this Software without prior written authorization of the copyright holder. All trademarks and registered trademarks mentioned herein are the property of their respective owners.

#### IPRoute2 (NA)

IPRoute2 is used for TCP/IP, Networking and Traffic control. The original download site for this software is : http://www.linuxfoundation.org/collaborate/workgr oups/networking/iproute2This piece of software is made available under the terms and conditions of GPL V2.

#### mtpd (NA)

mtpd is used for VPN Network. The original download site for this software is :

http://libmtp.sourceforge.net/This piece of software is made available under the terms and conditions of Apache License version 2.0.

#### MDNS Responder (NA)

MDNS Responder. The mDNSResponder project is a component of Bonjour,Apple's ease-of-use IP networking initiative. The original download site for this software is : http://www.opensource.apple.com/t arballs/mDNSResponder/This piece of software is made available under the terms and conditions of Apache License version 2.0.

#### NFC (NA)

NFC Semiconductor's NFC Library. Near Field Communication (NFC) is a set of short-range wireless technologies, typically requiring a distance of 4cm or less to initiate a connection. NFC allows you to share small payloads of data between an NFC tag and an Android-powered device, or between two Androidpowered devices. This piece of software is made available under the terms and conditions of Apache License version 2.0.

#### Skia (NA)

Skia is a complete 2D graphic library for drawing Text, Geometries, and Images. The original download site for this software is :

http://code.google.com/p/skia/Copyright (c) 2011 Google Inc. All rights reserved. Redistribution and use in source and binary forms, with or without modification, are permitted provided that the following conditions are met: \* Redistributions of source code must retain the above copyright notice, this list of conditions and the following disclaimer. \* Redistributions in binary form must reproduce the above copyright notice, this list of conditions and the following disclaimer in the documentation and/or other materials provided with the distribution. \* Neither the name of Google Inc. nor the names of its contributors may be used to endorse or promote products derived from this software without specific prior written permission. THIS SOFTWARE IS PROVIDED BY THE COPYRIGHT HOLDERS AND CONTRIBUTORS"AS IS" AND ANY EXPRESS OR IMPLIED WARRANTIES, INCLUDING, BUT NOTLIMITED TO, THE IMPLIED WARRANTIES OF MERCHANTABILITY AND FITNESS FORA PARTICULAR PURPOSE ARE DISCLAIMED. IN NO EVENT SHALL THE COPYRIGHTOWNER OR CONTRIBUTORS BE LIABLE FOR ANY DIRECT, INDIRECT, INCIDENTAL,SPECIAL, EXEMPLARY, OR

CONSEQUENTIAL DAMAGES (INCLUDING, BUT NOTLIMITED TO, PROCUREMENT OF SUBSTITUTE GOODS OR SERVICES; LOSS OF USE,DATA, OR PROFITS; OR BUSINESS INTERRUPTION) HOWEVER CAUSED AND ON ANYTHEORY OF LIABILITY, WHETHER IN CONTRACT, STRICT LIABILITY, OR TORT(INCLUDING NEGLIGENCE OR OTHERWISE) ARISING IN ANY WAY OUT OF THE USEOF THIS SOFTWARE, EVEN IF ADVISED OF THE POSSIBILITY OF SUCH DAMAGE.

#### Sonic Audio Synthesis library (NA)

The original download site for this software is : http://www.sonivoxmi.com/This piece of software is made available under the terms and conditions of Apache License version 2.0.

#### Sqlite (3071100)

The original download site for this software is : www.sqlite.org.This piece of software is made available under the terms and conditions of Apache License version 2.0.

#### Nuance Speech Recognition engine (NA)

The original download site for this software is  $\cdot$ http://www.nuance.com/This piece of software is made available under the terms and conditions of Apache License version 2.0.

#### C++Standard Template Library library (5)

This TV uses Implementation of the C++ Standard Template Library. The original download site for this software is : http://stlport.sourceforge.netBoris Fomitchev grants Licensee a non-exclusive, nontransferable, royalty-free license to use STLport and its documentation without fee. By downloading, using, or copying STLport or any portion thereof, Licensee agrees to abide by the intellectual property laws and all other applicable laws of the United States of America, and to all of the terms and conditions of this Agreement. Licensee shall maintain the following copyright and permission notices on STLport sources and its documentation unchanged :Copyright 1999,2000 Boris Fomitchev This material is provided "as is", with absolutely no warranty expressed or implied. Any use is at your own risk. Permission to use or copy this software for any purpose is hereby granted without fee, provided the above notices are retained on all copies. Permission to modify the code and to distribute modified code is granted, provided the above notices are retained, and a notice that the code was modified is included with the above copyright notice. The Licensee may distribute binaries compiled with STLport (whether

original or modified) without any royalties or restrictions. The Licensee may distribute original or modified STLport sources, provided that: The conditions indicated in the above permission notice are met; The following copyright notices are retained when present, and conditions provided in accompanying permission notices are met :Copyright 1994 Hewlett-Packard Company Copyright 1996,97 Silicon Graphics Computer Systems, Inc. Copyright 1997 Moscow Center for SPARC Technology. Permission to use, copy, modify, distribute and sell this software and its documentation for any purpose is hereby granted without fee, provided that the above copyright notice appear in all copies and that both that copyright notice and this permission notice appear in supporting documentation. Hewlett-Packard Company makes no representations about the suitability of this software for any purpose. It is provided "as is" without express or implied warranty. Permission to use, copy, modify, distribute and sell this software and its documentation for any purpose is hereby granted without fee, provided that the above copyright notice appear in all copies and that both that copyright notice and this permission notice appear in supporting documentation. Silicon Graphics makes no representations about the suitability of this software for any purpose. It is provided "as is" without express or implied warranty. Permission to use, copy, modify, distribute and sell this software and its documentation for any purpose is hereby granted without fee, provided that the above copyright notice appear in all copies and that both that copyright notice and this permission notice appear in supporting documentation. Moscow Center for SPARC Technology makes no representations about the suitability of this software for any purpose. It is provided "as is" without express or implied warranty

#### svox (NA)

The original download site for this software is : http://www.nuance.com/This piece of software is made available under the terms and conditions of Apache License version 2.0.

#### tinyalsa (NA)

This TV uses tinyalsa: a small library to interface with ALSA in the Linux kernel The original download site for this software is :

http://github.com/tinyalsaCopyright 2011, The Android Open Source Project Redistribution and use in source and binary forms, with or without modification, are permitted provided that the following conditions are met: \* Redistributions of source code must retain the above copyright notice, this list of conditions and the following disclaimer. \* Redistributions in binary form must reproduce the above copyright notice, this list of conditions and the following disclaimer in the documentation and/or other materials provided with the distribution. \* Neither the name of The Android Open Source Project nor the names of its contributors may be used to endorse or promote products derived from this software without specific prior written permission. THIS SOFTWARE IS PROVIDED BY The Android Open Source Project ``AS IS'' ANDANY EXPRESS OR IMPLIED WARRANTIES, INCLUDING, BUT NOT LIMITED TO, THEIMPLIED WARRANTIES OF MERCHANTABILITY AND FITNESS FOR A PARTICULAR PURPOSEARE DISCLAIMED. IN NO EVENT SHALL The Android Open Source Project BE LIABLEFOR ANY DIRECT, INDIRECT, INCIDENTAL, SPECIAL, EXEMPLARY, OR CONSEQUENTIALDAMAGES (INCLUDING, BUT NOT LIMITED TO, PROCUREMENT OF SUBSTITUTE GOODS ORSERVICES; LOSS OF USE, DATA, OR PROFITS; OR BUSINESS INTERRUPTION) HOWEVERCAUSED AND ON ANY THEORY OF LIABILITY, WHETHER IN CONTRACT, STRICTLIABILITY, OR TORT (INCLUDING NEGLIGENCE OR OTHERWISE) ARISING IN ANY WAYOUT OF THE USE OF THIS SOFTWARE, EVEN IF ADVISED OF THE POSSIBILITY OF SUCHDAMAGE.

#### Vorbis Decompression Library (NA)

This TV uses Tremolo ARM-optimized Ogg Vorbis decompression library. Vorbis is a general purpose audio and music encoding format contemporary to MPEG-4's AAC and TwinVQ, the next generation beyond MPEG audio layer 3The original download site for this software is :

http://wss.co.uk/pinknoise/tremoCopyright (c) 2002-2008 Xiph.org Foundation Redistribution and use in source and binary forms, with or without modification, are permitted provided that the following conditions are met:- Redistributions of source code must retain the above copyright notice, this list of conditions and the following disclaimer.- Redistributions in binary form must reproduce the above copyright notice, this list of conditions and the following disclaimer in the documentation and/or other materials provided with the distribution.- Neither the name of the Xiph.org Foundation nor the names of its contributors may be used to endorse or promote products derived from this software without specific prior written permission. THIS SOFTWARE IS PROVIDED BY THE COPYRIGHT HOLDERS AND CONTRIBUTORS``AS IS'' AND ANY EXPRESS OR IMPLIED WARRANTIES, INCLUDING, BUT NOTLIMITED TO, THE IMPLIED WARRANTIES OF MERCHANTABILITY AND FITNESS FORA PARTICULAR PURPOSE ARE DISCLAIMED. IN NO EVENT SHALL THE FOUNDATIONOR CONTRIBUTORS BE LIABLE FOR ANY DIRECT, INDIRECT, INCIDENTAL,SPECIAL, EXEMPLARY, OR CONSEQUENTIAL DAMAGES (INCLUDING, BUT

NOTLIMITED TO, PROCUREMENT OF SUBSTITUTE GOODS OR SERVICES; LOSS OF USE,DATA, OR PROFITS; OR BUSINESS INTERRUPTION) HOWEVER CAUSED AND ON ANYTHEORY OF LIABILITY, WHETHER IN CONTRACT, STRICT LIABILITY, OR TORT(INCLUDING NEGLIGENCE OR OTHERWISE) ARISING IN ANY WAY OUT OF THE USEOF THIS SOFTWARE, EVEN IF ADVISED OF THE POSSIBILITY OF SUCH DAMAGE.

#### wpa\_supplicant\_Daemon (v0.8)

Library used by legacy HAL to talk to wpa\_supplicant daemonThe original download site for this software is : http://hostap.epitest.fi/wpa\_supplicant/This piece of software is made available under the terms and conditions of GPL version 2.

#### gson (2.3)

Gson is a Java library that can be used to convert Java Objects into their JSON representation. It can also be used to convert a JSON string to an equivalent Java object. Gson can work with arbitrary Java objects including pre-existing objects that you do not have source-code of. The original download site for this software is :

https://code.google.com/p/google-gson/This piece of software is made available under the terms and conditions of the Apache License 2.0

This software includes an implementation of the AES Cipher, licensed by Brian Gladman

The original download site for this software is : http://www.gladman.me.uk/This piece of software is licensed by Brian Gladman

#### libUpNp (1.2.1)

The original download site for this software is : http://upnp.sourceforge.net/This piece of software is made available under the terms and conditions of the BSD.

#### dnsmasq

Dnsmasq is a lightweight, easy to configure DNS forwarder and DHCP server

The original download site for this software is : https:/ /android.googlesource.com/platform/external/dnma sqThis piece of software is made available under the terms and conditions of the GPL v2 license, which can be found below.

rfkill (0.4)

rfkill is a small users pace tool to query the state of the rfkill switches, buttons and subsystem interfaces. Some devices come with a hard switch that lets you kill different types of RF radios

The original download site for this software is : http:// wireless.kernel.org/en/users/Documentation/rfkillThis piece of software is made available under the terms and conditions of the GPL v2 license, which can be found below.

#### TomCrypt (1.1)

iwedia stack is using tomcrypt for sw decryptionThe original download site for this software is : http://man pages.ubuntu.com/manpages/saucy/man3/libtomcry pt.3.htmlThis piece of software is made available under the terms and conditions of the DO WHAT THE FUCK YOU WANT TO PUBLIC LICENSE

#### AsyncHttpclient (1.4.6)

The original download site for this software is : http://loopj.com/android-async-http/This piece of software is made available under the terms and conditions of the APACHE LICENSE 2.0

TP Vision Netherlands B.V. is grateful to the groups and individuals above for their contributions.

\_\_\_\_\_\_\_\_\_\_\_\_\_\_\_\_\_\_\_\_\_\_\_\_\_\_\_\_\_\_\_\_\_

GNU GENERAL PUBLIC LICENSE

Version 2, June 1991

Copyright (C) 1989, 1991 Free Software Foundation,  $Inc$ 

51 Franklin Street, Fifth Floor, Boston, MA 02110-1301, USA

Everyone is permitted to copy and distribute verbatim copies

of this license document, but changing it is not allowed.

#### Preamble

The licenses for most software are designed to take away your freedom to share and change it. By contrast, the GNU General Public License is intended to guarantee your freedom to share and change free software--to make sure the software is free for all its users. This General Public License applies to most of the Free Software Foundation's software and to any other program whose authors commit to using it.

(Some other Free Software Foundation software is covered by the GNU Lesser General Public License instead.) You can apply it to your programs, too.

When we speak of free software, we are referring to freedom, not price. Our General Public Licenses are designed to make sure that you have the freedom to distribute copies of free software (and charge for this service if you wish), that you receive source code or can get it if you want it, that you can change the software or use pieces of it in new free programs; and that you know you can do these things.

To protect your rights, we need to make restrictions that forbid anyone to deny you these rights or to ask you to surrender the rights. These restrictions translate to certain responsibilities for you if you distribute copies of the software, or if you modify it.

For example, if you distribute copies of such a program, whether gratis or for a fee, you must give the recipients all the rights that you have. You must make sure that they, too, receive or can get the source code. And you must show them these terms so they know their rights.

We protect your rights with two steps: (1) copyright the software, and (2) offer you this license which gives you legal permission to copy, distribute and/or modify the software.

Also, for each author's protection and ours, we want to make certain that everyone understands that there is no warranty for this free software. If the software is modified by someone else and passed on, we want its recipients to know that what they have is not the original, so that any problems introduced by others will not reflect on the original authors' reputations.

Finally, any free program is threatened constantly by software patents. We wish to avoid the danger that redistributors of a free program will individually obtain patent licenses, in effect making the program proprietary. To prevent this, we have made it clear that any patent must be licensed for everyone's free use or not licensed at all.

The precise terms and conditions for copying, distribution and modification follow.

#### TERMS AND CONDITIONS FOR COPYING, DISTRIBUTION AND MODIFICATION

Activities other than copying, distribution and modification are not covered by this License; they are outside its scope. The act of running the Program is not restricted, and the output from the Program is covered only if its contents constitute a work based on the Program (independent of having been made by running the Program). Whether that is true depends on what the Program does.

You may charge a fee for the physical act of transferring a copy, and you may at your option offer warranty protection in exchange for a fee.

a) You must cause the modified files to carry prominent notices stating that you changed the files and the date of any change.

b) You must cause any work that you distribute or publish, that in whole or in part contains or is derived from the Program or any part thereof, to be licensed as a whole at no charge to all third parties under the terms of this License.

c) If the modified program normally reads commands interactively when run, you must cause it, when started running for such interactive use in the most ordinary way, to print or display an announcement including an appropriate copyright notice and a notice that there is no warranty (or else, saying that you provide a warranty) and that users may redistribute the program under these conditions, and telling the user how to view a copy of this License. (Exception: if the Program itself is interactive but does not normally print such an announcement, your work based on the Program is not required to print an announcement.)

These requirements apply to the modified work as a whole. If identifiable sections of that work are not derived from the Program, and can be reasonably considered independent and separate works in themselves, then this License, and its terms, do not apply to those sections when you distribute them as separate works. But when you distribute the same sections as part of a whole which is a work based on the Program, the distribution of the whole must be on the terms of this License, whose permissions for other licensees extend to the entire whole, and thus to each and every part regardless of who wrote it.

Thus, it is not the intent of this section to claim rights or contest your rights to work written entirely by you; rather, the intent is to exercise the right to control the distribution of derivative or collective works based on the Program.

In addition, mere aggregation of another work not based on the Program with the Program (or with a work based on the Program) on a volume of a storage or distribution medium does not bring the other work under the scope of this License.

a) Accompany it with the complete corresponding machine-readable source code, which must be distributed under the terms of Sections 1 and 2 above on a medium customarily used for software interchange; or,

b) Accompany it with a written offer, valid for at least three years, to give any third party, for a charge no more than your cost of physically performing source distribution, a complete machine-readable copy of the corresponding source code, to be distributed under the terms of Sections 1 and 2 above on a medium customarily used for software interchange; or,

c) Accompany it with the information you received as to the offer to distribute corresponding source code. (This alternative is allowed only for noncommercial distribution and only if you received the program in object code or executable form with such an offer, in accord with Subsection b above.)

The source code for a work means the preferred form of the work for making modifications to it. For an executable work, complete source code means all the source code for all modules it contains, plus any associated interface definition files, plus the scripts used to control compilation and installation of the executable. However, as a special exception, the source code distributed need not include anything that is normally distributed (in either source or binary form) with the major components (compiler, kernel, and so on) of the operating system on which the executable runs, unless that component itself accompanies the executable.

If distribution of executable or object code is made by offering access to copy from a designated place, then offering equivalent access to copy the source code from the same place counts as distribution of the source code, even though third parties are not compelled to copy the source along with the object code.

If any portion of this section is held invalid or unenforceable under any particular circumstance, the balance of the section is intended to apply and the section as a whole is intended to apply in other circumstances.

It is not the purpose of this section to induce you to infringe any patents or other property right claims or to contest validity of any such claims; this section has the sole purpose of protecting the integrity of the free software distribution system, which is implemented by public license practices. Many people have made generous contributions to the wide range of software distributed through that system in reliance on consistent application of that system; it is up to the author/donor to decide if he or she is willing to distribute software through any other system and a licensee cannot impose that choice.

This section is intended to make thoroughly clear what is believed to be a consequence of the rest of this License.

Each version is given a distinguishing version number. If the Program specifies a version number of this License which applies to it and "any later version", you have the option of following the terms and conditions either of that version or of any later version published by the Free Software Foundation. If the Program does not specify a version number of this License, you may choose any version ever published by the Free Software Foundation.

NO WARRANTY

#### GNU LESSER GENERAL PUBLIC LICENSE

\_\_\_\_\_\_\_\_\_\_\_\_\_\_\_\_\_\_\_\_\_\_\_\_\_\_\_\_\_\_\_\_

Version 2.1, February 1999

Copyright (C) 1991, 1999 Free Software Foundation, Inc.

51 Franklin Street, Fifth Floor, Boston, MA 02110-1301 USA

Everyone is permitted to copy and distribute verbatim copies

of this license document, but changing it is not allowed.

[This is the first released version of the Lesser GPL. It also counts as the successor of the GNU Library Public License, version 2, hence the version number 2.1.]

#### Preamble

The licenses for most software are designed to take away your freedom to share and change it. By contrast, the GNU General Public Licenses are intended to guarantee your freedom to share and change free software--to make sure the software is free for all its users.

This license, the Lesser General Public License, applies to some specially designated software packages--typically libraries--of the Free Software Foundation and other authors who decide to use it. You can use it too, but we suggest you first think carefully about whether this license or the ordinary General Public License is the better strategy to use in any particular case, based on the explanations below.

When we speak of free software, we are referring to freedom of use, not price. Our General Public Licenses are designed to make sure that you have the freedom to distribute copies of free software (and charge for this service if you wish); that you receive source code or can get it if you want it; that you can change the software and use pieces of it in new free programs; and that you are informed that you can do these things.

To protect your rights, we need to make restrictions that forbid distributors to deny you these rights or to ask you to surrender these rights. These restrictions translate to certain responsibilities for you if you distribute copies of the library or if you modify it.

For example, if you distribute copies of the library, whether gratis or for a fee, you must give the recipients all the rights that we gave you. You must make sure that they, too, receive or can get the source code. If you link other code with the library, you must provide complete object files to the

recipients, so that they can relink them with the library after making changes to the library and recompiling it. And you must show them these terms so they know their rights.

We protect your rights with a two-step method: (1) we copyright the library, and (2) we offer you this license, which gives you legal permission to copy, distribute and/or modify the library.

To protect each distributor, we want to make it very clear that there is no warranty for the free library. Also, if the library is modified by someone else and passed on, the recipients should know that what they have is not the original version, so that the original author's reputation will not be affected by problems that might be introduced by others.

Finally, software patents pose a constant threat to the existence of any free program. We wish to make sure that a company cannot effectively restrict the users of a free program by obtaining a restrictive license from a patent holder. Therefore, we insist that any patent license obtained for a version of the library must be consistent with the full freedom of use specified in this license.

Most GNU software, including some libraries, is covered by the ordinary GNU General Public License. This license, the GNU Lesser General Public License, applies to certain designated libraries, and is quite different from the ordinary General Public License. We use this license for certain libraries in order to permit linking those libraries into non-free programs.

When a program is linked with a library, whether statically or using a shared library, the combination of the two is legally speaking a combined work, a derivative of the original library. The ordinary General Public License therefore permits such linking only if the entire combination fits its criteria of freedom. The Lesser General Public License permits more lax criteria for linking other code with the library.

We call this license the "Lesser" General Public License because it does Less to protect the user's freedom than the ordinary General Public License. It also provides other free software developers Less of an advantage over competing non-free programs. These disadvantages are the reason we use the ordinary General Public License for many libraries. However, the Lesser license provides advantages in certain special circumstances.

For example, on rare occasions, there may be a special need to encourage the widest possible use of a certain library, so that it becomes a de-facto standard. To achieve this, non-free programs must be allowed to use the library. A more frequent case is that a free library does the same job as widely used non-free libraries. In this case, there is little to gain by limiting the free library to free software only, so we use the Lesser General Public License.

In other cases, permission to use a particular library in non-free programs enables a greater number of people to use a large body of free software. For example, permission to use the GNU C Library in nonfree programs enables many more people to use the whole GNU operating system, as well as its variant, the GNU/Linux operating system.

Although the Lesser General Public License is Less protective of the users' freedom, it does ensure that the user of a program that is linked with the Library has the freedom and the wherewithal to run that program using a modified version of the Library.

The precise terms and conditions for copying, distribution and modification follow. Pay close attention to the difference between a "work based on the library" and a "work that uses the library". The former contains code derived from the library, whereas the latter must be combined with the library in order to run.

TERMS AND CONDITIONS FOR COPYING, DISTRIBUTION AND MODIFICATION

A "library" means a collection of software functions and/or data prepared so as to be conveniently linked with application programs (which use some of those functions and data) to form executables.

The "Library", below, refers to any such software library or work which has been distributed under these terms. A "work based on the Library" means either the Library or any derivative work under copyright law: that is to say, a work containing the Library or a portion of it, either verbatim or with modifications and/or translated straightforwardly into another language. (Hereinafter, translation is included without limitation in the term "modification".)

"Source code" for a work means the preferred form of the work for making modifications to it. For a library, complete source code means all the source code for all modules it contains, plus any associated interface definition files, plus the scripts used to control compilation and installation of the library.

Activities other than copying, distribution and modification are not covered by this License; they are outside its scope. The act of running a program using the Library is not restricted, and output from such a program is covered only if its contents constitute a work based on the Library (independent of the use of the Library in a tool for writing it). Whether that is true depends on what the Library does and what the program that uses the Library does.

You may charge a fee for the physical act of transferring a copy, and you may at your option offer warranty protection in exchange for a fee.

?a) The modified work must itself be a software library.

?b) You must cause the files modified to carry

prominent notices stating that you changed the files and the date of any change.

?c) You must cause the whole of the work to be licensed at no charge to all third parties under the terms of this License.

?d) If a facility in the modified Library refers to a function or a table of data to be supplied by an application program that uses the facility, other than as an argument passed when the facility is invoked, then you must make a good faith effort to ensure that, in the event an application does not supply such function or table, the facility still operates, and performs whatever part of its purpose remains meaningful.

(For example, a function in a library to compute square roots has a purpose that is entirely welldefined independent of the application. Therefore, Subsection 2d requires that any application-supplied function or table used by this function must be optional: if the application does not supply it, the square root function must still compute square roots.)

These requirements apply to the modified work as a whole. If identifiable sections of that work are not derived from the Library, and can be reasonably considered independent and separate works in themselves, then this License, and its terms, do not apply to those sections when you distribute them as separate works. But when you distribute the same sections as part of a whole which is a work based on the Library, the distribution of the whole must be on the terms of this License, whose permissions for other licensees extend to the entire whole, and thus to each and every part regardless of who wrote it.

Thus, it is not the intent of this section to claim rights or contest your rights to work written entirely by you; rather, the intent is to exercise the right to control the distribution of derivative or collective works based on the Library.

In addition, mere aggregation of another work not based on the Library with the Library (or with a work based on the Library) on a volume of a storage or distribution medium does not bring the other work under the scope of this License.

Once this change is made in a given copy, it is irreversible for that copy, so the ordinary GNU General Public License applies to all subsequent copies and derivative works made from that copy.

This option is useful when you wish to copy part of the code of the Library into a program that is not a library.

If distribution of object code is made by offering access to copy from a designated place, then offering equivalent access to copy the source code from the same place satisfies the requirement to distribute the source code, even though third parties are not compelled to copy the source along with the object

#### code.

However, linking a "work that uses the Library" with the Library creates an executable that is a derivative of the Library (because it contains portions of the Library), rather than a "work that uses the library". The executable is therefore covered by this License. Section 6 states terms for distribution of such executables.

When a "work that uses the Library" uses material from a header file that is part of the Library, the object code for the work may be a derivative work of the Library even though the source code is not. Whether this is true is especially significant if the work can be linked without the Library, or if the work is itself a library. The threshold for this to be true is not precisely defined by law.

If such an object file uses only numerical parameters, data structure layouts and accessors, and small macros and small inline functions (ten lines or less in length), then the use of the object file is unrestricted, regardless of whether it is legally a derivative work. (Executables containing this object code plus portions of the Library will still fall under Section 6.)

Otherwise, if the work is a derivative of the Library, you may distribute the object code for the work under the terms of Section 6. Any executables containing that work also fall under Section 6, whether or not they are linked directly with the Library itself.

You must give prominent notice with each copy of the work that the Library is used in it and that the Library and its use are covered by this License. You must supply a copy of this License. If the work during execution displays copyright notices, you must include the copyright notice for the Library among them, as well as a reference directing the user to the copy of this License. Also, you must do one of these things:

?a) Accompany the work with the complete corresponding machine-readable source code for the Library including whatever changes were used in the work (which must be distributed under Sections 1 and 2 above); and, if the work is an executable linked with the Library, with the complete machine-readable "work that uses the Library", as object code and/or source code, so that the user can modify the Library and then relink to produce a modified executable containing the modified Library. (It is understood that the user who changes the contents of definitions files in the Library will not necessarily be able to recompile the application to use the modified definitions.)

?b) Use a suitable shared library mechanism for linking with the Library. A suitable mechanism is one that (1) uses at run time a copy of the library already present on the user's computer system, rather than copying library functions into the executable, and (2) will operate properly with a modified version of the library, if the user installs one, as long as the modified version is interface-compatible with the version that the work was made with.

?c) Accompany the work with a written offer, valid for at least three years, to give the same user the materials specified in Subsection 6a, above, for a charge no more than the cost of performing this distribution.

?d) If distribution of the work is made by offering access to copy from a designated place, offer equivalent access to copy the above specified materials from the same place.

?e) Verify that the user has already received a copy of these materials or that you have already sent this user a copy.

For an executable, the required form of the "work that uses the Library" must include any data and utility programs needed for reproducing the executable from it. However, as a special exception, the materials to be distributed need not include anything that is normally distributed (in either source or binary form) with the major components (compiler, kernel, and so on) of the operating system on which the executable runs, unless that component itself accompanies the executable.

It may happen that this requirement contradicts the license restrictions of other proprietary libraries that do not normally accompany the operating system. Such a contradiction means you cannot use both them and the Library together in an executable that you distribute.

?a) Accompany the combined library with a copy of the same work based on the Library, uncombined with any other library facilities. This must be distributed under the terms of the Sections above.

?b) Give prominent notice with the combined library of the fact that part of it is a work based on the Library, and explaining where to find the accompanying uncombined form of the same work.

If any portion of this section is held invalid or unenforceable under any particular circumstance, the balance of the section is intended to apply, and the section as a whole is intended to apply in other circumstances.

It is not the purpose of this section to induce you to infringe any patents or other property right claims or to contest validity of any such claims; this section has the sole purpose of protecting the integrity of the free software distribution system which is implemented by public license practices. Many people have made generous contributions to the wide range of software distributed through that system in reliance on consistent application of that system; it is up to the author/donor to decide if he or she is willing to distribute software through any other system and a licensee cannot impose that choice.

This section is intended to make thoroughly clear what is believed to be a consequence of the rest of this License.

Each version is given a distinguishing version number. If the Library specifies a version number of this License which applies to it and "any later version", you have the option of following the terms and conditions either of that version or of any later version published by the Free Software Foundation. If the Library does not specify a license version number, you may choose any version ever published by the Free Software Foundation.

NO WARRANTY

#### BSD LICENSE

Redistribution and use in source and binary forms, with or without modification, are permitted provided that the following conditions are met:

\_\_\_\_\_\_\_\_\_\_\_\_\_\_\_\_\_\_\_\_\_\_\_\_\_\_\_\_\_\_\_

THIS SOFTWARE IS PROVIDED BY THE REGENTS AND CONTRIBUTORS ``AS IS'' AND ANY EXPRESS OR IMPLIED WARRANTIES, INCLUDING, BUT NOT LIMITED TO, THE IMPLIED WARRANTIES OF MERCHANTABILITY AND FITNESS FOR A PARTICULAR PURPOSE ARE DISCLAIMED. IN NO EVENT SHALL THE REGENTS OR CONTRIBUTORS BE LIABLE FOR ANY DIRECT, INDIRECT, INCIDENTAL, SPECIAL, EXEMPLARY, OR CONSEQUENTIAL DAMAGES (INCLUDING, BUT NOT LIMITED TO, PROCUREMENT OF SUBSTITUTE GOODS OR SERVICES; LOSS OF USE, DATA, OR PROFITS; OR BUSINESS INTERRUPTION) HOWEVER CAUSED AND ON ANY THEORY OF LIABILITY, WHETHER IN CONTRACT, STRICT LIABILITY, OR TORT (INCLUDING NEGLIGENCE OR OTHERWISE) ARISING IN ANY WAY OUT OF THE USE OF THIS SOFTWARE, EVEN IF ADVISED OF THE POSSIBILITY OF SUCH DAMAGE.

Software, and to

permit persons to whom the Software is furnished to do so, subject to

the following conditions:

The above copyright notice and this permission notice shall be included

in all copies or substantial portions of the Software.

THE SOFTWARE IS PROVIDED "AS IS", WITHOUT WARRANTY OF ANY KIND,

EXPRESS OR IMPLIED, INCLUDING BUT NOT LIMITED TO THE WARRANTIES OF

MERCHANTABILITY, FITNESS FOR A PARTICULAR PURPOSE AND NONINFRINGEMENT.

IN NO EVENT SHALL THE AUTHORS OR COPYRIGHT HOLDERS BE LIABLE FOR ANY

CLAIM, DAMAGES OR OTHER LIABILITY, WHETHER IN AN ACTION OF CONTRACT,

TORT OR OTHERWISE, ARISING FROM, OUT OF OR IN CONNECTION WITH THE

SOFTWARE OR THE USE OR OTHER DEALINGS IN THE SOFTWARE.

\_\_\_\_\_\_\_\_\_\_\_\_\_\_\_\_\_\_\_\_\_\_\_\_\_\_\_\_\_

Apache

Version 2.0,

January 2004

License

http://www.apache.org/licenses/

#### TERMS AND CONDITIONS FOR USE, REPRODUCTION, AND DISTRIBUTION

1. Definitions.

 "License" shall mean the terms and conditions for use, reproduction,

 and distribution as defined by Sections 1 through 9 of this document.

 "Licensor" shall mean the copyright owner or entity authorized by

 the copyright owner that is granting the License.

#### MIT LICENSE

Permission is hereby granted, free of charge, to any person obtaining

a copy of this software and associated documentation files (the

\_\_\_\_\_\_\_\_\_\_\_\_\_\_\_\_\_\_\_\_\_\_\_\_\_\_\_\_\_\_

"Software"), to deal in the Software without restriction, including

without limitation the rights to use, copy, modify, merge, publish,

distribute, sublicense, and/or sell copies of the

 "Legal Entity" shall mean the union of the acting entity and all

 other entities that control, are controlled by, or are under common

 control with that entity. For the purposes of this definition,

 "control" means (i) the power, direct or indirect, to cause the

 direction or management of such entity, whether by contract or

 otherwise, or (ii) ownership of fifty percent (50%) or more of the

 outstanding shares, or (iii) beneficial ownership of such entity.

 "You" (or "Your") shall mean an individual or Legal Entity

exercising permissions granted by this License.

 "Source" form shall mean the preferred form for making modifications,

 including but not limited to software source code, documentation

source, and configuration files.

 "Object" form shall mean any form resulting from mechanical

 transformation or translation of a Source form, including but

 not limited to compiled object code, generated documentation,

and conversions to other media types.

 "Work" shall mean the work of authorship, whether in Source or

 Object form, made available under the License, as indicated by a

 copyright notice that is included in or attached to the work

 (an example is provided in the Appendix below).

 "Derivative Works" shall mean any work, whether in Source or Object

 form, that is based on (or derived from) the Work and for which the

 editorial revisions, annotations, elaborations, or other modifications

 represent, as a whole, an original work of authorship. For the purposes

 of this License, Derivative Works shall not include works that remain

 separable from, or merely link (or bind by name) to the interfaces of,

the Work and Derivative Works thereof.

 "Contribution" shall mean any work of authorship, including

 the original version of the Work and any modifications or additions

 to that Work or Derivative Works thereof, that is intentionally

 submitted to Licensor for inclusion in the Work by the copyright owner

 or by an individual or Legal Entity authorized to submit on behalf of

 the copyright owner. For the purposes of this definition, "submitted"

 means any form of electronic, verbal, or written communication sent

 to the Licensor or its representatives, including but not limited to

 communication on electronic mailing lists, source code control systems,

 and issue tracking systems that are managed by, or on behalf of, the

 Licensor for the purpose of discussing and improving the Work, but

 excluding communication that is conspicuously marked or otherwise

 designated in writing by the copyright owner as "Not a Contribution."

 "Contributor" shall mean Licensor and any individual or Legal Entity

 on behalf of whom a Contribution has been received by Licensor and

subsequently incorporated within the Work.

 2. Grant of Copyright License. Subject to the terms and conditions of

 this License, each Contributor hereby grants to You a perpetual,

worldwide, non-exclusive, no-charge, royalty-

 copyright license to reproduce, prepare Derivative Works of,

 publicly display, publicly perform, sublicense, and distribute the

 Work and such Derivative Works in Source or Object form.

 3. Grant of Patent License. Subject to the terms and conditions of

 this License, each Contributor hereby grants to You a perpetual,

 worldwide, non-exclusive, no-charge, royaltyfree, irrevocable

 (except as stated in this section) patent license to make, have made,

 use, offer to sell, sell, import, and otherwise transfer the Work,

 where such license applies only to those patent claims licensable

 by such Contributor that are necessarily infringed by their

 Contribution(s) alone or by combination of their Contribution(s)

 with the Work to which such Contribution(s) was submitted. If You

 institute patent litigation against any entity (including a

 cross-claim or counterclaim in a lawsuit) alleging that the Work

 or a Contribution incorporated within the Work constitutes direct

 or contributory patent infringement, then any patent licenses

 granted to You under this License for that Work shall terminate

as of the date such litigation is filed.

 4. Redistribution. You may reproduce and distribute copies of the

 Work or Derivative Works thereof in any medium, with or without

 modifications, and in Source or Object form, provided that You

meet the following conditions:

 (a) You must give any other recipients of the Work or

 Derivative Works a copy of this License; and

 (b) You must cause any modified files to carry prominent notices

stating that You changed the files; and

 (c) You must retain, in the Source form of any Derivative Works

 that You distribute, all copyright, patent, trademark, and

 attribution notices from the Source form of the Work,

 excluding those notices that do not pertain to any part of

the Derivative Works; and

 (d) If the Work includes a "NOTICE" text file as part of its

 distribution, then any Derivative Works that You distribute must

 include a readable copy of the attribution notices contained

 within such NOTICE file, excluding those notices that do not

 pertain to any part of the Derivative Works, in at least one

 of the following places: within a NOTICE text file distributed

 as part of the Derivative Works; within the Source form or

 documentation, if provided along with the Derivative Works; or,

 within a display generated by the Derivative Works, if and

 wherever such third-party notices normally appear. The contents

 of the NOTICE file are for informational purposes only and

 do not modify the License. You may add Your own attribution

 notices within Derivative Works that You distribute, alongside

 or as an addendum to the NOTICE text from the Work, provided

 that such additional attribution notices cannot be construed

as modifying the License.

 You may add Your own copyright statement to Your modifications and

 may provide additional or different license terms and conditions

 for use, reproduction, or distribution of Your modifications, or

 for any such Derivative Works as a whole, provided Your use,

 reproduction, and distribution of the Work otherwise complies with

the conditions stated in this License.

 5. Submission of Contributions. Unless You explicitly state otherwise,

 any Contribution intentionally submitted for inclusion in the Work

 by You to the Licensor shall be under the terms and conditions of

 this License, without any additional terms or conditions.

 Notwithstanding the above, nothing herein shall supersede or modify

 the terms of any separate license agreement you may have executed

with Licensor regarding such Contributions.

 6. Trademarks. This License does not grant permission to use the trade

 names, trademarks, service marks, or product names of the Licensor,

 except as required for reasonable and customary use in describing the

 origin of the Work and reproducing the content of the NOTICE file.

 7. Disclaimer of Warranty. Unless required by applicable law or

 agreed to in writing, Licensor provides the Work (and each

 Contributor provides its Contributions) on an "AS IS" BASIS,

 WITHOUT WARRANTIES OR CONDITIONS OF ANY KIND, either express or

 implied, including, without limitation, any warranties or conditions

of TITLE, NON-INFRINGEMENT MERCHANTABILITY, or FITNESS FOR A

 PARTICULAR PURPOSE. You are solely responsible for determining the

 appropriateness of using or redistributing the Work and assume any

 risks associated with Your exercise of permissions under this License.

 8. Limitation of Liability. In no event and under no legal theory,

 whether in tort (including negligence), contract, or otherwise,

 unless required by applicable law (such as deliberate and grossly

 negligent acts) or agreed to in writing, shall any Contributor be

 liable to You for damages, including any direct, indirect, special,

 incidental, or consequential damages of any character arising as a

 result of this License or out of the use or inability to use the

 Work (including but not limited to damages for loss of goodwill,

 work stoppage, computer failure or malfunction, or any and all

 other commercial damages or losses), even if such Contributor

 has been advised of the possibility of such damages.

 9. Accepting Warranty or Additional Liability. While redistributing

 the Work or Derivative Works thereof, You may choose to offer,

 and charge a fee for, acceptance of support, warranty, indemnity,

 or other liability obligations and/or rights consistent with this

 License. However, in accepting such obligations, You may act only

 on Your own behalf and on Your sole responsibility, not on behalf

 of any other Contributor, and only if You agree to indemnify,

 defend, and hold each Contributor harmless for any liability

 incurred by, or claims asserted against, such Contributor by reason

 of your accepting any such warranty or additional liability.

END OF TERMS AND CONDITIONS

 APPENDIX: How to apply the Apache License to your work.

 To apply the Apache License to your work, attach the following

 boilerplate notice, with the fields enclosed by brackets "[]"

 replaced with your own identifying information. (Don't include

 the brackets!) The text should be enclosed in the appropriate

 comment syntax for the file format. We also recommend that a

 file or class name and description of purpose be included on the

 same "printed page" as the copyright notice for easier

identification within third-party archives.

Copyright [yyyy] [name of copyright owner]

 Licensed under the Apache License, Version 2.0 (the "License");

 you may not use this file except in compliance with the License.

You may obtain a copy of the License at

http://www.apache.org/licenses/LICENSE-2.0

 Unless required by applicable law or agreed to in writing, software

 distributed under the License is distributed on an "AS IS" BASIS,

 WITHOUT WARRANTIES OR CONDITIONS OF ANY KIND, either express or implied.

 See the License for the specific language governing permissions and

limitations under the License.

This copy of the libpng notices is provided for your convenience. In case of

 $\mathcal{L}_\text{max}$  and  $\mathcal{L}_\text{max}$  and  $\mathcal{L}_\text{max}$  and  $\mathcal{L}_\text{max}$ 

any discrepancy between this copy and the notices in the file png.h that is

included in the libpng distribution, the latter shall prevail.

COPYRIGHT NOTICE, DISCLAIMER, and LICENSE:

If you modify libpng you may insert additional notices immediately following

this sentence.

This code is released under the libpng license.

libpng versions 1.2.6, August 15, 2004, through 1.4.1, February 25, 2010, are

Copyright (c) 2004, 2006-2007 Glenn Randers-Pehrson, and are

distributed according to the same disclaimer and license as libpng-1.2.5

with the following individual added to the list of Contributing Authors

Cosmin Truta

libpng versions 1.0.7, July 1, 2000, through 1.2.5 - October 3, 2002, are

Copyright (c) 2000-2002 Glenn Randers-Pehrson, and are

distributed according to the same disclaimer and license as libpng-1.0.6

with the following individuals added to the list of Contributing Authors

 Simon-Pierre Cadieux Eric S. Raymond Gilles Vollant

and with the following additions to the disclaimer:

There is no warranty against interference with your

#### enjoyment of the

 library or against infringement. There is no warranty that our

 efforts or the library will fulfill any of your particular purposes

 or needs. This library is provided with all faults, and the entire

 risk of satisfactory quality, performance, accuracy, and effort is with

the user.

libpng versions 0.97, January 1998, through 1.0.6, March 20, 2000, are

Copyright (c) 1998, 1999 Glenn Randers-Pehrson, and are

distributed according to the same disclaimer and license as libpng-0.96,

with the following individuals added to the list of Contributing Authors:

Tom Lane

Glenn Randers-Pehrson

Willem van Schaik

libpng versions 0.89, June 1996, through 0.96, May 1997, are

Copyright (c) 1996, 1997 Andreas Dilger

Distributed according to the same disclaimer and license as libpng-0.88,

with the following individuals added to the list of Contributing Authors:

John Bowler

Kevin Bracey

Sam Bushell

Magnus Holmgren

- Greg Roelofs
- Tom Tanner

libpng versions 0.5, May 1995, through 0.88, January 1996, are

Copyright (c) 1995, 1996 Guy Eric Schalnat, Group 42, Inc.

For the purposes of this copyright and license, "Contributing Authors"

is defined as the following set of individuals:

 Andreas Dilger Dave Martindale Guy Eric Schalnat Paul Schmidt Tim Wegner

The PNG Reference Library is supplied "AS IS". The Contributing Authors

and Group 42, Inc. disclaim all warranties, expressed or implied,

including, without limitation, the warranties of merchantability and of

fitness for any purpose. The Contributing Authors and Group 42, Inc.

assume no liability for direct, indirect, incidental, special, exemplary,

or consequential damages, which may result from the use of the PNG

Reference Library, even if advised of the possibility of such damage.

Permission is hereby granted to use, copy, modify, and distribute this

source code, or portions hereof, for any purpose, without fee, subject

to the following restrictions:

be misrepresented as being the original source.

source or altered source distribution.

The Contributing Authors and Group 42, Inc. specifically permit, without

fee, and encourage the use of this source code as a component to

supporting the PNG file format in commercial products. If you use this

source code in a product, acknowledgment is not required but would be

A "png\_get\_copyright" function is available, for convenient use in "about"

boxes and the like:

printf("%s",png\_get\_copyright(NULL));

Also, the PNG logo (in PNG format, of course) is supplied in the

files "pngbar.png.jpg" and "pngbar.jpg (88x31) and "pngnow.png.jpg" (98x31).

Libpng is OSI Certified Open Source Software. OSI Certified Open Source is a certification mark of the Open Source Initiative.

Glenn Randers-Pehrson glennrp at users.sourceforge.net February 25, 2010

\_\_\_\_\_\_\_\_\_\_\_\_\_\_\_\_\_\_\_\_\_\_\_\_\_\_\_\_\_ This software is based in part on the work of the FreeType Team.

----------------------

 The FreeType Project LICENSE

----------------------------

2006-Jan-27

Copyright 1996-2002,

2006 by

 David Turner, Robert Wilhelm, and Werner Lemberg

Introduction

============

 The FreeType Project is distributed in several archive packages;

some of them may contain, in addition to the

FreeType font engine,

 various tools and contributions which rely on, or relate to, the

FreeType Project.

 This license applies to all files found in such packages, and

 which do not fall under their own explicit license. The license

 affects thus the FreeType font engine, the test programs,

documentation and makefiles, at the very least.

 This license was inspired by the BSD, Artistic, and IJG

 (Independent JPEG Group) licenses, which all encourage inclusion

 and use of free software in commercial and freeware products

alike. As a consequence, its main points are that:

 o We don't promise that this software works. However, we will be

 interested in any kind of bug reports. (`as is' distribution)

 o You can use this software for whatever you want, in parts or

 full form, without having to pay us. (`royaltyfree' usage)

 o You may not pretend that you wrote this software. If you use

 it, or only parts of it, in a program, you must acknowledge

 somewhere in your documentation that you have used the

FreeType code. (`credits')

 We specifically permit and encourage the inclusion of this

software, with or without modifications, in commercial products.

 We disclaim all warranties covering The FreeType Project and

assume no liability related to The FreeType Project.

 Finally, many people asked us for a preferred form for a

 credit/disclaimer to use in compliance with this license. We thus

encourage you to use the following text:

 $"''"$ 

Portions of this software are copyright ?< year> The FreeType

 Project (www.freetype.org). All rights reserved.  $"''"$ 

 Please replace <year> with the value from the FreeType version you

actually use.

Legal Terms

===========

--------------

 Throughout this license, the terms `package', `FreeType Project',

 and `FreeType archive' refer to the set of files originally

 distributed by the authors (David Turner, Robert Wilhelm, and

 Werner Lemberg) as the `FreeType Project', be they named as alpha,

beta or final release.

 `You' refers to the licensee, or person using the project, where

 `using' is a generic term including compiling the project's source

 code as well as linking it to form a `program' or `executable'.

 This program is referred to as `a program using the FreeType

engine'.

 This license applies to all files distributed in the original

 FreeType Project, including all source code, binaries and

 documentation, unless otherwise stated in the file in its

 original, unmodified form as distributed in the original archive.

 If you are unsure whether or not a particular file is covered by

this license, you must contact us to verify this.

 The FreeType Project is copyright (C) 1996-2000 by David Turner,

 Robert Wilhelm, and Werner Lemberg. All rights reserved except as

specified below.

--------------

-----------------

 THE FREETYPE PROJECT IS PROVIDED `AS IS' WITHOUT WARRANTY OF ANY

 KIND, EITHER EXPRESS OR IMPLIED, INCLUDING, BUT NOT LIMITED TO,

 WARRANTIES OF MERCHANTABILITY AND FITNESS FOR A PARTICULAR

 PURPOSE. IN NO EVENT WILL ANY OF THE AUTHORS OR COPYRIGHT HOLDERS

 BE LIABLE FOR ANY DAMAGES CAUSED BY THE USE OR THE INABILITY TO

USE, OF THE FREETYPE PROJECT.

 This license grants a worldwide, royalty-free, perpetual and

 irrevocable right and license to use, execute, perform, compile,

 display, copy, create derivative works of, distribute and

 sublicense the FreeType Project (in both source and object code

 forms) and derivative works thereof for any purpose; and to

 authorize others to exercise some or all of the rights granted

herein, subject to the following conditions:

o Redistribution of source code must retain

this license file

 (`FTL.TXT') unaltered; any additions, deletions or changes to

 the original files must be clearly indicated in accompanying

 documentation. The copyright notices of the unaltered,

 original files must be preserved in all copies of source

files.

 o Redistribution in binary form must provide a disclaimer that

 states that the software is based in part of the work of the

 FreeType Team, in the distribution documentation. We also

 encourage you to put an URL to the FreeType web page in your

documentation, though this isn't mandatory.

 These conditions apply to any software derived from or based on

 the FreeType Project, not just the unmodified files. If you use

 our work, you must acknowledge us. However, no fee need be paid

to us.

--------------

 Neither the FreeType authors and contributors nor you shall use

 the name of the other for commercial, advertising, or promotional

purposes without specific prior written permission.

 We suggest, but do not require, that you use one or more of the

 following phrases to refer to this software in your documentation

 or advertising materials: `FreeType Project', `FreeType Engine',

`FreeType library', or `FreeType Distribution'.

 As you have not signed this license, you are not required to

 accept it. However, as the FreeType Project is copyrighted

 material, only this license, or another one contracted with the

 authors, grants you the right to use, distribute, and modify it.

 Therefore, by using, distributing, or modifying the FreeType

 Project, you indicate that you understand and accept all the terms

of this license.

-----------

There are two mailing lists related to FreeType:

o freetype@nongnu.org

 Discusses general use and applications of FreeType, as well as

 future and wanted additions to the library and distribution.

 If you are looking for support, start in this list if you

 haven't found anything to help you in the documentation.

o freetype-devel@nongnu.org

 Discusses bugs, as well as engine internals, design issues,

specific licenses, porting, etc.

Our home page can be found at

\_\_\_\_\_\_\_\_\_\_\_\_\_\_\_\_\_\_\_\_\_\_\_\_\_\_\_\_\_

http://www.freetype.org

--- end of FTL.TXT ---

LICENSE ISSUES

 The OpenSSL toolkit stays under a dual license, i.e. both the conditions of

 the OpenSSL License and the original SSLeay license apply to the toolkit.

 See below for the actual license texts. Actually both licenses are BSD-style

 Open Source licenses. In case of any license issues related to OpenSSL

please contact openssl-core@openssl.org.

OpenSSL License

---------------

/\* ===================

 \* Copyright (c) 1998-2011 The OpenSSL Project. All rights reserved.

\*

 \* Redistribution and use in source and binary forms, with or without

 \* modification, are permitted provided that the following conditions

\* are met:

\*

 \* 1. Redistributions of source code must retain the above copyright

notice, this list of conditions and the following disclaimer.

\*

 \* 2. Redistributions in binary form must reproduce the above copyright

notice, this list of conditions and the following disclaimer in

the documentation and/or other materials provided with the

distribution.

\*

 \* 3. All advertising materials mentioning features or use of this

software must display the following acknowledgment:

"This product includes software developed by the OpenSSL Project

for use in the OpenSSL Toolkit. (http://www.openssl.org/)"

 \* 4. The names "OpenSSL Toolkit" and "OpenSSL Project" must not be used to

endorse or promote products derived from this software without

prior written permission. For written permission, please contact

openssl-core@openssl.org.

\*

\*

 \* 5. Products derived from this software may not be called "OpenSSL"

 \* nor may "OpenSSL" appear in their names without prior written

permission of the OpenSSL Project.

\*

 \* 6. Redistributions of any form whatsoever must retain the following

acknowledgment:

"This product includes software developed by the OpenSSL Project

 \* for use in the OpenSSL Toolkit (http://www.openssl.org/)"

\*

 \* THIS SOFTWARE IS PROVIDED BY THE OpenSSL PROJECT ``AS IS'' AND ANY

 \* EXPRESSED OR IMPLIED WARRANTIES, INCLUDING, BUT NOT LIMITED TO, THE

 \* IMPLIED WARRANTIES OF MERCHANTABILITY AND FITNESS FOR A PARTICULAR

 \* PURPOSE ARE DISCLAIMED. IN NO EVENT SHALL THE OpenSSL PROJECT OR

 \* ITS CONTRIBUTORS BE LIABLE FOR ANY DIRECT, INDIRECT, INCIDENTAL,

 \* SPECIAL, EXEMPLARY, OR CONSEQUENTIAL DAMAGES (INCLUDING, BUT

 \* NOT LIMITED TO, PROCUREMENT OF SUBSTITUTE GOODS OR SERVICES;

 \* LOSS OF USE, DATA, OR PROFITS; OR BUSINESS INTERRUPTION)

 \* HOWEVER CAUSED AND ON ANY THEORY OF LIABILITY, WHETHER IN CONTRACT,

 \* STRICT LIABILITY, OR TORT (INCLUDING NEGLIGENCE OR OTHERWISE)

 \* ARISING IN ANY WAY OUT OF THE USE OF THIS SOFTWARE, EVEN IF ADVISED

\* OF THE POSSIBILITY OF SUCH DAMAGE.

\* -------------------

\*

 \* This product includes cryptographic software written by Eric Young

 \* (eay@cryptsoft.com). This product includes software written by Tim

\* Hudson (tjh@cryptsoft.com).

\*

\*/

 Original SSLeay License  $-$ 

/\* Copyright (C) 1995-1998 Eric Young (eay@cryptsoft.com)

\* All rights reserved.

\*

\* This package is an SSL implementation written

\* by Eric Young (eay@cryptsoft.com).

 \* The implementation was written so as to conform with Netscapes SSL.

\*

 \* This library is free for commercial and noncommercial use as long as

 \* the following conditions are aheared to. The following conditions

 \* apply to all code found in this distribution, be it the RC4, RSA,

 \* lhash, DES, etc., code; not just the SSL code. The SSL documentation

 \* included with this distribution is covered by the same copyright terms

 \* except that the holder is Tim Hudson (tjh@cryptsoft.com).

\*

 \* Copyright remains Eric Young's, and as such any Copyright notices in

\* the code are not to be removed.

 \* If this package is used in a product, Eric Young should be given attribution

\* as the author of the parts of the library used.

 \* This can be in the form of a textual message at program startup or

 \* in documentation (online or textual) provided with the package.

\*

\* Redistribution and use in source and binary forms,

with or without

 \* modification, are permitted provided that the following conditions

\* are met:

 \* 1. Redistributions of source code must retain the copyright

notice, this list of conditions and the following disclaimer.

 \* 2. Redistributions in binary form must reproduce the above copyright

notice, this list of conditions and the following disclaimer in the

documentation and/or other materials provided with the distribution.

 \* 3. All advertising materials mentioning features or use of this software

must display the following acknowledgement:

"This product includes cryptographic software written by

Eric Young (eay@cryptsoft.com)"

 \* The word 'cryptographic' can be left out if the rouines from the library

being used are not cryptographic related :-).

 \* 4. If you include any Windows specific code (or a derivative thereof) from

the apps directory (application code) you must include an acknowledgement:

"This product includes software written by Tim Hudson (tjh@cryptsoft.com)"

\*

 \* THIS SOFTWARE IS PROVIDED BY ERIC YOUNG ``AS IS'' AND

 \* ANY EXPRESS OR IMPLIED WARRANTIES, INCLUDING, BUT NOT LIMITED TO, THE

 \* IMPLIED WARRANTIES OF MERCHANTABILITY AND FITNESS FOR A PARTICULAR PURPOSE

 \* ARE DISCLAIMED. IN NO EVENT SHALL THE AUTHOR OR CONTRIBUTORS BE LIABLE

 \* FOR ANY DIRECT, INDIRECT, INCIDENTAL, SPECIAL, EXEMPLARY, OR CONSEQUENTIAL

 \* DAMAGES (INCLUDING, BUT NOT LIMITED TO, PROCUREMENT OF SUBSTITUTE GOODS

 \* OR SERVICES; LOSS OF USE, DATA, OR PROFITS; OR BUSINESS INTERRUPTION)

 \* HOWEVER CAUSED AND ON ANY THEORY OF LIABILITY, WHETHER IN CONTRACT, STRICT

 \* LIABILITY, OR TORT (INCLUDING NEGLIGENCE OR OTHERWISE) ARISING IN ANY WAY

#### \* OUT OF THE USE OF THIS SOFTWARE, EVEN IF ADVISED OF THE POSSIBILITY OF

\* SUCH DAMAGE.

\*

 \* The licence and distribution terms for any publically available version or

 \* derivative of this code cannot be changed. i.e. this code cannot simply be

- \* copied and put under another distribution licence
- \* [including the GNU Public Licence.]

\*/

\_\_\_\_\_\_\_\_\_\_\_\_\_\_\_\_\_\_\_\_\_\_\_\_\_\_\_\_\_ MOZILLA PUBLIC

LICENSE

Version 1.1

---------------

 1.0.1. "Commercial Use" means distribution or otherwise making the

Covered Code available to a third party.

 1.1. "Contributor" means each entity that creates or contributes to

the creation of Modifications.

 1.2. "Contributor Version" means the combination of the Original

 Code, prior Modifications used by a Contributor, and the Modifications

made by that particular Contributor.

 1.3. "Covered Code" means the Original Code or Modifications or the

 combination of the Original Code and Modifications, in each case

including portions thereof.

 1.4. "Electronic Distribution Mechanism" means a mechanism generally

 accepted in the software development community for the electronic

transfer of data.

 1.5. "Executable" means Covered Code in any form other than Source

Code.

 1.6. "Initial Developer" means the individual or entity identified

 as the Initial Developer in the Source Code notice required by Exhibit

A.

 1.7. "Larger Work" means a work which combines Covered Code or

 portions thereof with code not governed by the terms of this License.

1.8. "License" means this document.

 1.8.1. "Licensable" means having the right to grant, to the maximum

 extent possible, whether at the time of the initial grant or

 subsequently acquired, any and all of the rights conveyed herein.

 1.9. "Modifications" means any addition to or deletion from the

 substance or structure of either the Original Code or any previous

 Modifications. When Covered Code is released as a series of files, a

Modification is:

 A. Any addition to or deletion from the contents of a file

 containing Original Code or previous Modifications.

 B. Any new file that contains any part of the Original Code or

previous Modifications.

 1.10. "Original Code" means Source Code of computer software code

 which is described in the Source Code notice required by Exhibit A as

 Original Code, and which, at the time of its release under this

 License is not already Covered Code governed by this License.

 1.10.1. "Patent Claims" means any patent claim(s), now owned or

 hereafter acquired, including without limitation, method, process,

 and apparatus claims, in any patent Licensable by grantor.

 1.11. "Source Code" means the preferred form of the Covered Code for

 making modifications to it, including all modules it contains, plus

 any associated interface definition files, scripts used to control

 compilation and installation of an Executable, or source code

 differential comparisons against either the Original Code or another

 well known, available Covered Code of the Contributor's choice. The

 Source Code can be in a compressed or archival form, provided the

 appropriate decompression or de-archiving software is widely available

for no charge.

 1.12. "You" (or "Your") means an individual or a legal entity

 exercising rights under, and complying with all of the terms of, this

 License or a future version of this License issued under Section 6.1.

 For legal entities, "You" includes any entity which controls, is

 controlled by, or is under common control with You. For purposes of

 this definition, "control" means (a) the power, direct or indirect,

 to cause the direction or management of such entity, whether by

 contract or otherwise, or (b) ownership of more than fifty percent

 (50%) of the outstanding shares or beneficial ownership of such

entity.

2.1. The Initial Developer Grant.

 The Initial Developer hereby grants You a worldwide, royalty-free,

 non-exclusive license, subject to third party intellectual property

claims:

 (a) under intellectual property rights (other than patent or

 trademark) Licensable by Initial Developer to use, reproduce,

 modify, display, perform, sublicense and distribute the Original

 Code (or portions thereof) with or without Modifications, and/or

as part of a Larger Work; and

 (b) under Patents Claims infringed by the making, using or

 selling of Original Code, to make, have made, use, practice,

 sell, and offer for sale, and/or otherwise dispose of the

Original Code (or portions thereof).

 (c) the licenses granted in this Section  $2.1(a)$  and (b) are

 effective on the date Initial Developer first distributes

 Original Code under the terms of this License.

 (d) Notwithstanding Section 2.1(b) above, no patent license is

 granted: 1) for code that You delete from the Original Code; 2)

 separate from the Original Code; or 3) for infringements caused

 by: i) the modification of the Original Code or ii) the

 combination of the Original Code with other software or devices.

2.2. Contributor Grant.

 Subject to third party intellectual property claims, each Contributor

 hereby grants You a world-wide, royalty-free, non-exclusive license

 (a) under intellectual property rights (other than patent or

 trademark) Licensable by Contributor, to use, reproduce, modify,

 display, perform, sublicense and distribute the Modifications

 created by such Contributor (or portions thereof) either on an

 unmodified basis, with other Modifications, as Covered Code

and/or as part of a Larger Work; and

 (b) under Patent Claims infringed by the making, using, or

 selling of Modifications made by that Contributor either alone

 and/or in combination with its Contributor Version (or portions

 of such combination), to make, use, sell, offer for sale, have

 made, and/or otherwise dispose of: 1) Modifications made by that

 Contributor (or portions thereof); and 2) the combination of

 Modifications made by that Contributor with its Contributor

 Version (or portions of such combination).

 (c) the licenses granted in Sections 2.2(a) and 2.2(b) are

 effective on the date Contributor first makes Commercial Use of

the Covered Code.

 (d) Notwithstanding Section 2.2(b) above, no patent license is

 granted: 1) for any code that Contributor has deleted from the

 Contributor Version; 2) separate from the Contributor Version;

3) for infringements caused by: i) third

party modifications of

 Contributor Version or ii) the combination of Modifications made

 by that Contributor with other software (except as part of the

 Contributor Version) or other devices; or 4) under Patent Claims

 infringed by Covered Code in the absence of Modifications made by

that Contributor.

3.1. Application of License.

 The Modifications which You create or to which You contribute are

 governed by the terms of this License, including without limitation

 Section 2.2. The Source Code version of Covered Code may be

 distributed only under the terms of this License or a future version

 of this License released under Section 6.1, and You must include a

 copy of this License with every copy of the Source Code You

 distribute. You may not offer or impose any terms on any Source Code

 version that alters or restricts the applicable version of this

 License or the recipients' rights hereunder. However, You may include

 an additional document offering the additional rights described in

Section 3.5.

3.2. Availability of Source Code.

 Any Modification which You create or to which You contribute must be

 made available in Source Code form under the terms of this License

 either on the same media as an Executable version or via an accepted

 Electronic Distribution Mechanism to anyone to whom you made an

 Executable version available; and if made available via Electronic

 Distribution Mechanism, must remain available for at least twelve (12)

 months after the date it initially became available, or at least six

 (6) months after a subsequent version of that particular Modification

 has been made available to such recipients. You are responsible for

 ensuring that the Source Code version remains available even if the

 Electronic Distribution Mechanism is maintained by a third party.

3.3. Description of Modifications.

 You must cause all Covered Code to which You contribute to contain a

 file documenting the changes You made to create that Covered Code and

 the date of any change. You must include a prominent statement that

 the Modification is derived, directly or indirectly, from Original

 Code provided by the Initial Developer and including the name of the

 Initial Developer in (a) the Source Code, and (b) in any notice in an

 Executable version or related documentation in which You describe the

origin or ownership of the Covered Code.

3.4. Intellectual Property Matters

(a) Third Party Claims.

 If Contributor has knowledge that a license under a third party's

 intellectual property rights is required to exercise the rights

 granted by such Contributor under Sections 2.1 or 2.2,

 Contributor must include a text file with the Source Code

 distribution titled "LEGAL" which describes the claim and the

 party making the claim in sufficient detail that a recipient will

 know whom to contact. If Contributor obtains such knowledge after

 the Modification is made available as described in Section 3.2,

 Contributor shall promptly modify the LEGAL file in all copies

 Contributor makes available thereafter and shall take other steps

 (such as notifying appropriate mailing lists or newsgroups)

 reasonably calculated to inform those who received the Covered

 Code that new knowledge has been obtained.

(b) Contributor APIs.

 If Contributor's Modifications include an application programming

 interface and Contributor has knowledge of patent licenses which

 are reasonably necessary to implement that API, Contributor must

 also include this information in the LEGAL file.

(c) Representations.

 Contributor represents that, except as disclosed pursuant to

 Section 3.4(a) above, Contributor believes that Contributor's

 Modifications are Contributor's original creation(s) and/or

 Contributor has sufficient rights to grant the rights conveyed by

this License.

3.5. Required Notices.

 You must duplicate the notice in Exhibit A in each file of the Source

 Code. If it is not possible to put such notice in a particular Source

 Code file due to its structure, then You must include such notice in a

 location (such as a relevant directory) where a user would be likely

 to look for such a notice. If You created one or more Modification(s)

 You may add your name as a Contributor to the notice described in

 Exhibit A. You must also duplicate this License in any documentation

 for the Source Code where You describe recipients' rights or ownership

rights relating to Covered Code. You may

#### choose to offer, and to

 charge a fee for, warranty, support, indemnity or liability

 obligations to one or more recipients of Covered Code. However, You

 may do so only on Your own behalf, and not on behalf of the Initial

 Developer or any Contributor. You must make it absolutely clear than

 any such warranty, support, indemnity or liability obligation is

 offered by You alone, and You hereby agree to indemnify the Initial

 Developer and every Contributor for any liability incurred by the

 Initial Developer or such Contributor as a result of warranty,

support, indemnity or liability terms You offer.

3.6. Distribution of Executable Versions.

 You may distribute Covered Code in Executable form only if the

 requirements of Section 3.1-3.5 have been met for that Covered Code,

 and if You include a notice stating that the Source Code version of

 the Covered Code is available under the terms of this License,

 including a description of how and where You have fulfilled the

 obligations of Section 3.2. The notice must be conspicuously included

 in any notice in an Executable version, related documentation or

 collateral in which You describe recipients' rights relating to the

 Covered Code. You may distribute the Executable version of Covered

 Code or ownership rights under a license of Your choice, which may

 contain terms different from this License, provided that You are in

 compliance with the terms of this License and that the license for the

 Executable version does not attempt to limit or alter the recipient's

 rights in the Source Code version from the rights set forth in this

 License. If You distribute the Executable version under a different

 license You must make it absolutely clear that any terms which differ

 from this License are offered by You alone, not by the Initial

 Developer or any Contributor. You hereby agree to indemnify the

 Initial Developer and every Contributor for any liability incurred by

 the Initial Developer or such Contributor as a result of any such

terms You offer.

3.7. Larger Works.

 You may create a Larger Work by combining Covered Code with other code

 not governed by the terms of this License and distribute the Larger

 Work as a single product. In such a case, You must make sure the

 requirements of this License are fulfilled for the Covered Code.

 If it is impossible for You to comply with any of the terms of this

 License with respect to some or all of the Covered Code due to

 statute, judicial order, or regulation then You must: (a) comply with

 the terms of this License to the maximum extent possible; and (b)

 describe the limitations and the code they affect. Such description

 must be included in the LEGAL file described in Section 3.4 and must

 be included with all distributions of the Source Code. Except to the

 extent prohibited by statute or regulation, such description must be

 sufficiently detailed for a recipient of ordinary skill to be able to

understand it.

 This License applies to code to which the Initial Developer has

 attached the notice in Exhibit A and to related Covered Code.

this License.)

6.1. New Versions.

 Netscape Communications Corporation ("Netscape") may publish revised

 and/or new versions of the License from time to time. Each version

will be given a distinguishing version number.

6.2. Effect of New Versions.

 Once Covered Code has been published under a particular version of the

 License, You may always continue to use it under the terms of that

 version. You may also choose to use such Covered Code under the terms

 of any subsequent version of the License published by Netscape. No one

 other than Netscape has the right to modify the terms applicable to

Covered Code created under this License.

6.3. Derivative Works.

 If You create or use a modified version of this License (which you may

 only do in order to apply it to code which is not already Covered Code

 governed by this License), You must (a) rename Your license so that

 the phrases "Mozilla", "MOZILLAPL", "MOZPL", "Netscape",

 "MPL", "NPL" or any confusingly similar phrase do not appear in your

 license (except to note that your license differs from this License)

 and (b) otherwise make it clear that Your version of the license

 contains terms which differ from the Mozilla Public License and

 Netscape Public License. (Filling in the name of the Initial

 Developer, Original Code or Contributor in the notice described in

 Exhibit A shall not of themselves be deemed to be modifications of

 COVERED CODE IS PROVIDED UNDER THIS LICENSE ON AN "AS IS" BASIS,

 WITHOUT WARRANTY OF ANY KIND, EITHER EXPRESSED OR IMPLIED, INCLUDING,

 WITHOUT LIMITATION, WARRANTIES THAT THE COVERED CODE IS FREE OF

DEFECTS, MERCHANTABLE, FIT FOR A PARTICULAR PURPOSE OR NON-INFRINGING.

 THE ENTIRE RISK AS TO THE QUALITY AND PERFORMANCE OF THE COVERED CODE

 IS WITH YOU. SHOULD ANY COVERED CODE PROVE DEFECTIVE IN ANY RESPECT,

YOU (NOT THE INITIAL DEVELOPER OR ANY OTHER CONTRIBUTOR) ASSUME THE

 COST OF ANY NECESSARY SERVICING, REPAIR OR CORRECTION. THIS DISCLAIMER

 OF WARRANTY CONSTITUTES AN ESSENTIAL PART OF THIS LICENSE. NO USE OF

 ANY COVERED CODE IS AUTHORIZED HEREUNDER EXCEPT UNDER THIS DISCLAIMER.

 8.1. This License and the rights granted hereunder will terminate

 automatically if You fail to comply with terms herein and fail to cure

 such breach within 30 days of becoming aware of the breach. All

 sublicenses to the Covered Code which are properly granted shall

 survive any termination of this License. Provisions which, by their

 nature, must remain in effect beyond the termination of this License

shall survive.

 8.2. If You initiate litigation by asserting a patent infringement

 claim (excluding declatory judgment actions) against Initial Developer

 or a Contributor (the Initial Developer or Contributor against whom

 You file such action is referred to as "Participant") alleging that:

 (a) such Participant's Contributor Version directly or indirectly

 infringes any patent, then any and all rights granted by such

 Participant to You under Sections 2.1 and/or 2.2 of this License

 shall, upon 60 days notice from Participant terminate prospectively,

 unless if within 60 days after receipt of notice You either: (i)

 agree in writing to pay Participant a mutually agreeable reasonable

 royalty for Your past and future use of Modifications made by such

 Participant, or (ii) withdraw Your litigation claim with respect to

 the Contributor Version against such Participant. If within 60 days

 of notice, a reasonable royalty and payment arrangement are not

 mutually agreed upon in writing by the parties or the litigation claim

 is not withdrawn, the rights granted by Participant to You under

 Sections 2.1 and/or 2.2 automatically terminate at the expiration of

the 60 day notice period specified above.

 (b) any software, hardware, or device, other than such Participant's

 Contributor Version, directly or indirectly infringes any patent, then

 any rights granted to You by such Participant under Sections 2.1(b)

 and 2.2(b) are revoked effective as of the date You first made, used,

 sold, distributed, or had made, Modifications made by that

Participant.

 8.3. If You assert a patent infringement claim against Participant

 alleging that such Participant's Contributor Version directly or

 indirectly infringes any patent where such claim is resolved (such as

 by license or settlement) prior to the initiation of patent

 infringement litigation, then the reasonable value of the licenses

 granted by such Participant under Sections 2.1 or 2.2 shall be taken

 into account in determining the amount or value of any payment or

license.

 8.4. In the event of termination under Sections 8.1 or 8.2 above,

 all end user license agreements (excluding distributors and resellers)

 which have been validly granted by You or any distributor hereunder

prior to termination shall survive termination.

 UNDER NO CIRCUMSTANCES AND UNDER NO LEGAL THEORY, WHETHER TORT

 (INCLUDING NEGLIGENCE), CONTRACT, OR OTHERWISE, SHALL YOU, THE INITIAL

 DEVELOPER, ANY OTHER CONTRIBUTOR, OR ANY DISTRIBUTOR OF COVERED CODE,

 OR ANY SUPPLIER OF ANY OF SUCH PARTIES, BE LIABLE TO ANY PERSON FOR

 ANY INDIRECT, SPECIAL, INCIDENTAL, OR CONSEQUENTIAL DAMAGES OF ANY

 CHARACTER INCLUDING, WITHOUT LIMITATION, DAMAGES FOR LOSS OF GOODWILL,

 WORK STOPPAGE, COMPUTER FAILURE OR MALFUNCTION, OR ANY AND ALL OTHER

 COMMERCIAL DAMAGES OR LOSSES, EVEN IF SUCH PARTY SHALL HAVE BEEN

 INFORMED OF THE POSSIBILITY OF SUCH DAMAGES. THIS LIMITATION OF

 LIABILITY SHALL NOT APPLY TO LIABILITY FOR DEATH OR PERSONAL INJURY

 RESULTING FROM SUCH PARTY'S NEGLIGENCE TO THE EXTENT APPLICABLE LAW

 PROHIBITS SUCH LIMITATION. SOME JURISDICTIONS DO NOT ALLOW THE

 EXCLUSION OR LIMITATION OF INCIDENTAL OR CONSEQUENTIAL DAMAGES, SO

 THIS EXCLUSION AND LIMITATION MAY NOT APPLY TO YOU.

The Covered Code is a "commercial item," as

#### that term is defined in

 48 C.F.R. 2.101 (Oct. 1995), consisting of "commercial computer

 software" and "commercial computer software documentation," as such

 terms are used in 48 C.F.R. 12.212 (Sept. 1995). Consistent with 48

 C.F.R. 12.212 and 48 C.F.R. 227.7202-1 through 227.7202-4 (June 1995),

 all U.S. Government End Users acquire Covered Code with only those

rights set forth herein.

 This License represents the complete agreement concerning subject

 matter hereof. If any provision of this License is held to be

 unenforceable, such provision shall be reformed only to the extent

 necessary to make it enforceable. This License shall be governed by

 California law provisions (except to the extent applicable law, if

 any, provides otherwise), excluding its conflictof-law provisions.

 With respect to disputes in which at least one party is a citizen of,

 or an entity chartered or registered to do business in the United

 States of America, any litigation relating to this License shall be

 subject to the jurisdiction of the Federal Courts of the Northern

 District of California, with venue lying in Santa Clara County,

 California, with the losing party responsible for costs, including

 without limitation, court costs and reasonable attorneys' fees and

 expenses. The application of the United Nations Convention on

 Contracts for the International Sale of Goods is expressly excluded.

 Any law or regulation which provides that the language of a contract

 shall be construed against the drafter shall not apply to this

License.

 As between Initial Developer and the Contributors, each party is

 responsible for claims and damages arising, directly or indirectly,

 out of its utilization of rights under this License and You agree to

 work with Initial Developer and Contributors to distribute such

 responsibility on an equitable basis. Nothing herein is intended or

 shall be deemed to constitute any admission of liability.

 Initial Developer may designate portions of the Covered Code as

 "Multiple-Licensed". "Multiple-Licensed" means that the Initial

 Developer permits you to utilize portions of the Covered Code under

 Your choice of the NPL or the alternative licenses, if any, specified

 by the Initial Developer in the file described in Exhibit A.

EXHIBIT A -Mozilla Public License.

 ``The contents of this file are subject to the Mozilla Public License

 Version 1.1 (the "License"); you may not use this file except in

 compliance with the License. You may obtain a copy of the License at

http://www.mozilla.org/MPL/

 Software distributed under the License is distributed on an "AS IS"

 basis, WITHOUT WARRANTY OF ANY KIND, either express or implied. See the

 License for the specific language governing rights and limitations

under the License.

The Original Code is \_\_\_\_\_\_\_\_.
The Initial Developer of the Original Code is

\_\_\_\_\_\_\_\_.

 Portions created by \_\_\_\_\_\_\_\_are Copyright (C) \_\_\_\_\_\_\_\_. All Rights Reserved.

Contributor(s): \_\_\_\_\_\_\_\_.

 Alternatively, the contents of this file may be used under the terms

of the  $\frac{1}{2}$  license (the  $^{\prime\prime}$ [ $\frac{1}{2}$ ] License<sup>"</sup>), in which case the

 provisions of [\_\_\_\_\_\_] License are applicable instead of those

 above. If you wish to allow use of your version of this file only

 under the terms of the [\_\_\_\_] License and not to allow others to use

 your version of this file under the MPL, indicate your decision by

 deleting the provisions above and replace them with the notice and

 other provisions required by the [\_\_\_] License. If you do not delete

 the provisions above, a recipient may use your version of this file

under either the MPL or the [\_\_\_] License."

 [NOTE: The text of this Exhibit A may differ slightly from the text of

 the notices in the Source Code files of the Original Code. You should

 use the text of this Exhibit A rather than the text found in the

 Original Code Source Code for Your Modifications.]

# 17.5 Paziņojumi

Varat saņemt paziņojumu par jaunu TV programmatūru, kas pieejama lejupielādei, vai citām ar programmatūru saistītām aktivitātēm.

Lai lasītu šos paziņojumus…

1 - Nospiediet  $\bigstar$ , atlasiet Visi iestatījumi un nospiediet OK (Labi).

**2 -** Atlasiet Atjaunin.programmat. > Paziņojumi.

- **3** Atlasiet paziņojumu, ko vēlaties lasīt.
- **4** Nospiediet (pa kreisi), ja nepieciešams, vairākkārt, lai aizvērtu izvēlni.

# <span id="page-109-0"></span> $\overline{18}$ Specifikācijas

## $\overline{18.1}$ Vide

# Eiropas enerģijas marķējums

Eiropas enerģijas marķējums norāda šīs ierīces energoefektivitātes klasi. Jo zaļāka ir ierīces energoefektivitātes klase, jo mazāk enerģijas tā patērē.

Uz marķējuma jūs varat redzēt šīs ierīces energoefektivitātes klasi, vidējo strāvas patēriņu ieslēgtā stāvoklī un vidējo enerģijas patēriņu 1 gada laikā. Šīs ierīces strāvas patēriņa vērtības varat skatīt arī savas valsts Philips vietnē www.philips.com/TV

# Product Fiche

## 43PUx7100

- Energoefektivitātes klase : A
- Redzamā ekrāna izmēri : 108 cm / 43 collas
- Strāvas patēriņš iesl. režīmā (W) : 65 W
- Strāvas patēriņš gadā (kWh) \* : 95 kWh
- Strāvas patēriņš gaidstāvē (W) \*\*: 0,50 W
- Displeja izšķirtspēja (pikseļi) : 3840 x 2160p

## 49PUx7100

- Energoefektivitātes klase : A
- Redzamā ekrāna izmēri : 123 cm / 49 collas
- Strāvas patēriņš iesl. režīmā (W) : 75 W
- Strāvas patēriņš gadā (kWh) \* : 110 kWh
- Strāvas patēriņš gaidstāvē (W) \*\*: 0,50 W
- Displeja izšķirtspēja (pikseļi) : 3840 x 2160p

## 55PUx7100

- Energoefektivitātes klase : A
- Redzamā ekrāna izmēri : 139 cm / 55 collas
- Strāvas patēriņš iesl. režīmā (W) : 92 W
- Strāvas patēriņš gadā (kWh) \* : 134 kWh
- Strāvas patēriņš gaidstāvē (W) \*\*: 0,50 W
- Displeja izšķirtspēja (pikseļi) : 3840 x 2160p 65PUx7120
- Energoefektivitātes klase : A
- Redzamā ekrāna izmēri : 164 cm / 65 collas
- Strāvas patēriņš iesl. režīmā (W) : 133 W
- Strāvas patēriņš gadā (kWh) \* : 194 kWh
- Strāvas patēriņš gaidstāvē (W) \*\*: 0,50 W
- Displeja izšķirtspēja (pikseļi) : 3840 x 2160p

\* Strāvas patēriņš kWh gadā, pamatojoties uz televizora strāvas patēriņu, kas darbojas 4 stundas dienā 365 dienas. Faktiskais strāvas patēriņš ir atkarīgs no televizora izmantošanas biežuma.

\*\* Kad televizors ir izslēgts ar tālvadības pulti un nav aktīva neviena funkcija.

# Lietošanas beigas

## Veco produktu un bateriju utilizācija

Šī ierīce ir konstruēta un izgatavota no augstas kvalitātes materiāliem un sastāvdaļām, ko var pārstrādāt un izmantot atkārtoti.

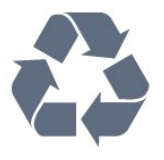

Ja uz produkta redzams pārsvītrotas atkritumu urnas simbols, tas nozīmē, ka uz šo produktu attiecas Eiropas direktīva 2002/96/EK.

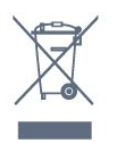

Lūdzu, uzziniet par elektrisko un elektronisko produktu vietējo atsevišķo savākšanas sistēmu.

Lūdzu, rīkojieties saskaņā ar vietējiem noteikumiem un neizmetiet nolietotos produktus kopā ar parastiem sadzīves atkritumiem. Pareiza nolietoto produktu likvidēšana palīdz novērst iespējamo negatīvo ietekmi uz vidi un cilvēku veselību.

Jūsu produktā ievietotas baterijas, uz kurām attiecas Eiropas direktīva 2006/66/EK un kuras nedrīkst utilizēt kopā ar parastiem sadzīves atkritumiem.

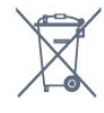

Lūdzu, noskaidrojiet vietējo noteikumu prasības attiecībā uz bateriju atsevišķu savākšanu, jo pareiza to likvidēšana palīdz novērst iespējami negatīvo ietekmi uz vidi un cilvēku veselību.

# $\overline{18.2}$ Enerģija

Produkta specifikācijas var tikt mainītas bez iepriekšēja brīdinājuma. Detalizētu informāciju par šī produkta specifikācijām skatiet vietnē [www.philips.com/support](http://www.philips.com/support).

## Enerģija

- Elektropadeve: Maiņstrāva 220-240V +/-10%
- Apkārtējā temperatūra: No 5°C līdz 35°C

• Strāvas taupīšanas funkcijas: Apgaismojuma sensors, Ekoloģiskais režīms, Attēla izslēgšana (lai klausītos radio), automātiskās izslēgšanās taimeris, Ekoloģisko iestatījumu izvēlne.

Informāciju par strāvas patēriņu skatiet nodaļā Product Fiche.

Enerģijas klase, kas norādīta produkta datu plāksnītē, ir šī produkta enerģijas patēriņš parastas mājsaimniecības lietošanas laikā (IEC 62087 Izd. Maksimālā enerģijas klase, kas norādīta iekavās, tiek izmantota elektrodrošībai (IEC 60065 Izd. 7.2).

# 18.3 Operētājsistēma

Android OS

5.0 Lollipop

# 18.4 Uztveršana

- Antenas ievade: 75 omu koaks. (IEC75)
- Uztvērēja joslas: Hyperband, S-Channel, UHF, VHF
- DVB : DVB-T2, DVB-C (kabelis) QAM
- Analogā video atskaņošana : SECAM, PAL
- Digitālā video atskaņošana : MPEG2 SD/HD
- (ISO/IEC 13818-2), MPEG4 SD/HD (ISO/IEC 14496-10)
- Digitālā audio atskaņošana (ISO/IEC 13818-3)
- Satelīta ievade : 75 omu F-tips
- Ievades frekvenču diapazons : 950 līdz 2150MHz
- Ievades līmeņa diapazons : 25 līdz 65 dBm
- DVB-S/S2 QPSK, pārraides ātrums: no 2 līdz 45 milj. simbolu sekundē, SCPC un MCPC

• LNB : DiSEqC 1.0, 1 līdz 4 LNB atbalsts, polaritātes izvēle: 14/18 V, frekvences izvēle: 22 kHz, Tone burst režīms, LNB maksimālā strāva: 300 mA

## 18.5 Displejs

# Tips

## Ekrāna diagonāles garums

- 43PUx7100 : 108 cm / 43 collas
- 49PUx7100 : 123 cm / 49 collas
- 55PUx7100 : 139 cm / 55 collas
- 65PUx7120 : 164 cm / 65 collas

## Displeja izšķirtspēja

• 3840 x 2160p

# Ievades izšķirtspēja

## Video formāti

Izšķirtspēja - atsvaidzes intensitāte

- 480i 60 Hz
- $\cdot$  480p 60 Hz
- $+576i 50$  Hz
- $·$  576p 50 Hz
- 720p 50 Hz, 60 Hz
- 1080i 50 Hz, 60 Hz
- 1080p 24 Hz, 25 Hz, 30 Hz
- 2160p 24 Hz, 25 Hz, 30 Hz, 50 Hz, 60 Hz

## Datora formāti

Izšķirtspēja (cita starpā)

- $\cdot$  640 x 480p 60 Hz
- $\cdot$  800 x 600p 60 Hz
- $\cdot$  1024 x 768p 60 Hz
- $\cdot$  1280 x 768p 60 Hz
- $\cdot$  1360 x 765p 60 Hz
- $\cdot$  1360 x 768p 60 Hz
- $\cdot$  1280 x 1024p 60 Hz
- $\cdot$  1920 x 1080p 60 Hz
- 3840 x 2160p 24 Hz, 25 Hz, 30 Hz, 50 Hz, 60 Hz

## $186$ Izmēri un svars

## 43PUx7100

• bez televizora statīva:

Platums 970,2 mm - Augstums 574,6 mm - Dziļums 36,7 mm - Svars ±10,85 kg

• ar televizora statīvu:

- Platums 1017,7 mm Augstums 626,7 mm Dziļums 213,5 mm - Svars ±11,1 kg
- 49PUx7100
- 
- bez televizora statīva:

Platums 1102,8 mm - Augstums 638,5 mm - Dziļums 36,7 mm - Svars ±13,6 kg

• ar televizora statīvu:

Platums 1149 mm - Augstums 701 mm - Dziļums 255,2 mm - Svars ±13,9 kg

## 55PUx7100

• bez televizora statīva: Platums 1238,6 mm - Augstums 714,9 mm - Dziļums 36,7 mm - Svars ±16,78 kg

• ar televizora statīvu:

Platums 1285,1 mm - Augstums 777,4 mm - Dziļums 272 mm - Svars ±17,11 kg

## 65PUx7120

• bez televizora statīva: Platums 1457,8 mm - Augstums 835,7 mm - Dziļums 55,3 mm - Svars ±32,7 kg

• ar televizora statīvu:

Platums 1508,9 mm - Augstums 898,2 mm - Dziļums 293 mm - Svars ±33,5 kg

# $\frac{1}{18.7}$ Savienojamība

## Televizora sānos

- Austiņas 3,5 mm stereo miniligzda
- 2x HDMI ieeja
- 2x USB 2.0
- 1x kopējais interfeisa slots: CI+/CAM

#### Televizora aizmugure

- Audio ieeja (DVI-HDMI) stereo 3,5 mm mini ligzda
- SCART: Audio kreisā/labā, CVBS ieeja, RGB
- YPbPr : Y Pb Pr , audio kreisā/labā

## Televizora apakšdaļa

- HDMI 1 ieeja ARC HDMI 2.0
- HDMI 2 ieeja ARC HDMI 2.0
- $\cdot$  1x USB 2.0
- Audio izvade optiskā Toslink
- Tīkls LAN: RJ45
- Antena (75Ω)
- Satelītuztvērējs

# 18.8 **Skaņa**

- 3D wOOx
- HD stereo
- Izvades jauda (RMS): 20 W
- Dolby® Digital Plus
- DTS Premium Sound ™

# $18.9$ Multivide

## Savienojumi

- $\cdot$  USB 2.0
- Ethernet LAN RJ-45
- Wi-Fi 802.11b/g/n (iebūvēts)
- Atbalstītās USB failu sistēmas
- FAT 16, FAT 32, NTFS

## Elektrostatiskā izlāde

• Konteineri: 3GP, AVCHD, AVI, MPEG-PS, MPEG-TS, MPEG-4, Matroska (MKV), Quicktime (MOV, M4V, M4A), Windows Media (ASF/WMV/WMA)

• Video kodeki: MPEG-1, MPEG-2, MPEG-4 Part 2, MPEG-4 Part 10 AVC (H264), VC-1, WMV9, H.265 (HEVC)

• Audio kodeki: AAC, HE-AAC (v1/v2), AMR-NB, Dolby Digital, Dolby Digital Plus, DTS Premium Sound™, MPEG-1/2/2.5 Layer I/II/III (ietver MP3), WMA (v2 līdz v9.2), WMA Pro (v9/v10)

• Subtitri:

– Formāti: SAMI, SubRip (SRT), SubViewer (SUB), MicroDVD (TXT), mplayer2 (TXT), TMPlayer (TXT) – Rakstzīmju kodēšana: UTF-8, Centrāleiropa un Austrumeiropa (Windows-1250), Kirilica

(Windows-1251), Grieķu (Windows-1253), Turku (Windows-1254), Rietumeiropa (Windows-1252)

• Attēla kodeki : JPEG, JPS, MPO

• Ierobežojumi :

– Maksimālais multivides failam atbalstītais kopējais bitu pārraides ātrums ir 30 Mbps.

– Maksimālais multivides failam atbalstītais video bitu pārraides ātrums ir 20 Mbps.

– MPEG-4 AVC (H.264) ir atbalstīts līdz pat High Profile @ L4.1.

– H.265 (HEVC) ir atbalstīts līdz Main / Main 10 Profile līdz 5.1 līmenim.

– VC-1 ir atbalstīts līdz pat Advanced Profile @ L3.

## Wi-Fi sertificēts

Šis televizors atbalsta WiDi 4.x ierīces.

## Atbalstītā ar multivides servera programmatūra

#### (DMS)

• PC - Microsoft Windows XP, Vista vai Windows 7 – Varat izmantot jebkuru DLNA sertificētu® multivides

servera programmatūru. – Microsoft - Windows Media Player

- Mac OS X
- Varat izmantot jebkuru DLNA sertificētu® multivides servera programmatūru.
- Mobilās ierīces

– Philips TV Remote app - iOS, Android

Var atšķirties sadarbspēja un veiktspēja atkarībā no mobilās ierīces iespējām un izmantotās programmatūras.

#### Elektrostatiskās izlādes noteikumi

Šī iekārta atbilst B kategorijas veiktspējas kritērijiem. Ja iekārta elektrostatiskās izlādes dēļ netiek atkopta failu koplietošanas režīmā, nepieciešama lietotāja iejaukšanās.

# 19 Palīdzība un atbalsts

# 19.1 Reģistrācija

Reģistrējiet televizoru un izmantojiet virkni priekšrocību, tostarp pilnu atbalstu (arī lejupielādes), priviliģētu piekļuvi informācijai par jaunajiem produktiem, ekskluzīvus piedāvājumus un atlaides, iespēju laimēt balvas un pat piedalīties īpašās aptaujās par jaunajiem produktiem.

Atveriet vietni www.philips.com/welcome

# $\overline{192}$ Traucējummeklēšana

## Kanāli

Instalēšanas laikā nav atrasts neviens digitālais kanāls.

Skatiet tehniskās specifikācijas, lai pārliecinātos, ka jūsu televizors atbalsta DVB-T vai DVB-C jūsu valstī. Pārliecinieties, ka visi vadi ir pareizi savienoti un ka izvēlēts pareizais tīkls.

## Kanālu sarakstā nav iepriekš instalēto kanālu

Pārliecinieties, ka izvēlēts pareizais kanālu saraksts.

## Vispārīgi

#### Nevar ieslēgt televizoru:

• Atvienojiet strāvas vadu no kontaktligzdas. Uzgaidiet vienu minūti, pēc tam pievienojiet atpakaļ. • Pārliecinieties, ka strāvas vads ir droši pievienots.

## Čīkstoša skaņa ieslēgšanas vai izslēgšanas brīdī

Ieslēdzot, izslēdzot vai iestatot televizoru gaidstāves režīmā, no tā pamatnes atskan čīkstoša skaņa. Čīkstoša skaņa rodas, kad televizora korpuss izplešas un saraujas, televizoram atdziestot un uzsilstot. Tas neietekmē darbību.

## Televizors neatbild uz tālvadības pults komandām

Televizoram nepieciešams laiks, lai ieslēgtos. Šajā laikā televizors neatbild uz tālvadības pults vai televizora pogu izmantošanu. Tā ir normāla parādība. Ja televizors joprojām neatbild uz tālvadības pults komandām, varat pārbaudīt, vai tālvadības pults darbojas, izmantojot mobilā tālruņa kameru. Iestatiet tālruni kameras režīmā un notēmējiet tālvadības pulti

uz kameras objektīvu. Ja, nospiežot jebkuru tālvadības pults taustiņu, ievērojat infrasarkanās LED mirgoņu kamerā, tālvadības pults darbojas. Jāveic televizora pārbaude.

Ja neievērojat mirgoņu, tālvadības pults, iespējams, ir bojāta, vai tai ir izlādējušās baterijas.

Šo tālvadības pults pārbaudi nevar veikt, ja tālvadības pults ir savienota pārī ar televizoru bezvadu tīklā.

## Pēc Philips startēšanas ekrāna attēlošanas televizors pārslēdzas atpakaļ gaidstāves režīmā

Kad televizors ir gaidstāves režīmā, tiek attēlots Philips startēšanas ekrāns, pēc tam televizors pārslēdzas atpakaļ gaidstāves režīmā. Tā ir normāla parādība. Kad televizors tiek atslēgts un pēc tam pieslēgts strāvas padevei, startēšanas ekrāns tiek attēlots nākamajā ieslēgšanas reizē. Lai ieslēgtu televizoru no gaidstāves režīma, nospiediet tālvadības pults taustiņu vai televizora pogu.

## Gaidstāves lampiņa turpina mirgot

Atvienojiet strāvas vadu no kontaktligzdas. Uzgaidiet 5 minūtes un pieslēdziet atpakaļ. Ja mirgošana turpinās, sazinieties ar Philips TV klientu apkalpošanas centru.

# Attēls

## Nav attēla/izkropļots attēls

- Pārliecinieties, ka antena ir pareizi pievienota televizoram.
- Pārliecinieties, ka pareizā ierīce ir izvēlēta kā displeja avots.
- Pārliecinieties, ka ārējā ierīce vai avots ir pareizi pievienots.

Skaņa ir, bet nav attēla

- Pārliecinieties, ka attēla iestatījumi ir pareizi.
- Slikta antenas uztveršana
- Pārliecinieties, ka antena ir pareizi pievienota televizoram.

• Skaļi skaļruņi, nezemētas audio ierīces, neona gaismas, augstas ēkas un citi lieli objekti var ietekmēt uztveršanas kvalitāti. Ja iespējams, mēģiniet uzlabot uztveršanas kvalitāti, mainot antenas virzienu vai pārvietojot ierīces tālāk no televizora.

• Ja uztveršana ir slikta tikai vienam kanālam, precīzi noskaņojiet šo kanālu.

## Slikts attēls no ierīces

- Pārliecinieties, ka ierīce ir pareizi pievienota.
- Pārliecinieties, ka attēla iestatījumi ir pareizi.

#### Attēla iestatījumi pēc noteikta laika tiek mainīti

Pārliecinieties, ka Atrašanās vieta ir iestatīta kā Mājas . Varat mainīt un saglabāt iestatījumus šajā režīmā.

## Parādās reklāmkarogs

Pārliecinieties, ka Atrašanās vieta ir iestatīta kā Mājas .

#### Attēls neiekļaujas ekrānā

Mainiet uz citu attēla formātu.

#### Attēla formāts turpina mainīties dažādos kanālos

Atlasiet attēla formātu, kas nav automātisks.

#### Attēla novietojums ir nepareizs

Attēla signāli no dažām ierīcēm, iespējams, neatbilst ekrānam. Pārbaudiet signāla izvadi no izvades ierīces.

#### Datora attēls nav stabils

Pārliecinieties, ka jūsu datoram ir iestatīta atbalstīta izšķirtspēja un atsvaidzes intensitāte.

## **Skana**

#### Nav skaņas vai slikta skaņas kvalitāte

Ja netiek noteikts audio signāls, televizors automātiski izslēdz audio izvadi - tas nenozīmē, ka radusies atteice.

- Pārliecinieties, ka skaņas iestatījumi ir pareizi.
- Pārliecinieties, ka visi vadi ir pareizi savienoti.

• Pārliecinieties, ka skaļums nav izslēgts vai iestatīts kā nulle.

• Pārliecinieties, ka televizora audio izvade ir pievienota mājas kinozāles audio izvadei. Skaņai jāskan no HTS skaļruņiem.

• Dažām ierīcēm var būt manuāli jāiespējo HDMI audio izvade. Ja HDMI audio jau ir iespējota, taču joprojām neskan skaņa, mēģiniet mainīt ierīces digitālo skaņas formātu uz PCM (impulsa koda modulācija). Skatiet ierīces pavaddokumentāciju, lai iegūtu norādījumus.

## Savienojumi

#### HDMI

• Ņemiet vērā, ka HDCP (aizsardzība pret platjoslas digitālā satura kopēšanu) atbalsts var aizkavēt satura attēlošanu no HDMI ierīces.

• Ja televizors neatpazīst HDMI ierīci un attēls netiek parādīts, pārslēdziet avotu no vienas ierīces uz citu un atpakaļ.

• Ja rodas saraustīti skaņas pārtraukumi, pārliecinieties, ka izvades iestatījumi no HDMI ierīces

ir pareizi.

• Ja izmantojat HDMI-DVI adapteri vai HDMI-DVI vadu, pārliecinieties, ka papildu audio vads ir pievienots AUDIO IN ieejai (tikai mini spraudnis), ja tāds ir pieejams.

## EasyLink nedarbojas

• Pārliecinieties, ka jūsu HDMI ierīces ir HDMI-CEC saderīgas. EasyLink funkcijas darbojas tikai ar ierīcēm, kas ir saderīgas ar HDMI-CEC.

#### Nav redzama skaļuma ikona

• Kad ir pievienota HDMI-CEC audio ierīce, tā ir normāla parādība.

Netiek parādīti fotoattēli, video un mūzika no USB ierīces

• Pārliecinieties, ka USB atmiņas ierīce ir iestatīta kā saderīga ar lielapjoma atmiņas klasi, kā aprakstīts atmiņas ierīces dokumentācijā.

• Pārliecinieties, ka USB atmiņas ierīce ir saderīga ar televizoru.

• Pārliecinieties, ka televizors atbalsta skaņas un attēla failu formātus.

#### Saraustīta USB failu atskanošana

• USB atmiņas ierīces pārsūtīšanas veiktspēja, iespējams, ierobežo datu pārsūtīšanas ātrumu uz televizoru, izraisot sliktu atskaņošanas kvalitāti.

## $\overline{19.3}$

# Palīdzība

Šajā televizorā ir pieejama ekrāna palīdzība.

## Palīdzības atvēršana

Nospiediet taustiņu — (zils), lai tūlīt atvērtu palīdzību. Palīdzība tiks atvērta nodaļā, kas atbilst jūsu veiktajām darbībām televizorā. Lai atrastu šīs tēmas alfabēta secībā, atlasiet Atslēgvārdi.

Lai lasītu palīdzību kā grāmatu, atlasiet Grāmata.

Lai izpildītu palīdzības norādījumus, vispirms aizveriet palīdzības sadaļu.

Lai aizvērtu palīdzību, nospiediet krāsaino taustiņu **- Aizvērt** .

Veicot dažas darbības, piemēram, lasot teletekstu, krāsu taustiņiem ir noteiktas funkcijas, un ar tiem nevar atvērt palīdzību.

## Televizora palīdzība planšetdatorā, viedtālrunī vai datorā

Lai ērtāk lasītu izvērstas instrukciju nodaļas, varat lejupielādēt televīzijas palīdzību PDF formātā, lai lasītu savā viedtālrunī, planšetdatorā vai datorā. Vai arī varat izdrukāt attiecīgo palīdzības lappusi no datora.

Lai lejupielādētu palīdzību (lietošanas rokasgrāmatu), atveriet vietni [www.philips.com/support](http://www.philips.com/support)

MVL\_v37\_20160516

# 19.4 Palīdzība tiešsaistē

Lai atrisinātu jebkuru ar Philips televizoru saistītu problēmu, varat izmantot mūsu tiešsaistes atbalstu. Tajā varat izvēlēties savu valodu un ievadīt produkta modela numuru.

## Atveriet vietni www.philips.com/support

Atbalsta vietnē varat atrast tālruņa numuru, lai savā valstī sazinātos ar mūsu apkalpošanas centru, kā arī atbildes uz bieži uzdotajiem jautājumiem. Dažās valstīs varat tērzēt ar vienu no mūsu līdzstrādniekiem un uzdot jautājumus tieši vai nosūtīt e-pastā. Varat lejupielādēt jauno televizora programmatūru vai rokasgrāmatu lasīšanai savā datorā.

# $195$ Sazinieties ar Philips

Lai saņemtu atbalstu, pa tālruni varat sazināties ar klientu apkalpošanas centru savā valstī. Tālruņa numuru sak. televizora komplektā iekļautajā drukātajā dokumentācijā. Varat arī apmeklēt mūsu vietni www.philips.com/support.

Televizora modeļa un sērijas numurs

Iespējams, jūs lūgs nosaukt vai ievadīt sava televizora modeļa un sērijas numuru. Šos numurus sak. uz iepakojuma uzlīmes vai televizora aizmugurē vai apakšā esošās datu plāksnītes.

## **A** Brīdinājums

Nemēģiniet patstāvīgi remontēt televizoru. Tādējādi varat gūt traumas, radīt neatgriezeniskus bojājumus televizoram vai anulēt garantiju.

# <span id="page-115-0"></span> $\overline{20}$ Drošība un apkope

# $\overline{20.1}$ Drošība

# Svarīgi!

Pirms televizora lietošanas izlasiet un izprotiet visus drošības norādījumus. Ja bojājumi radušies norādījumu neievērošanas dēļ, garantija nebūs spēkā.

## Nodrošiniet televizoru pret apgāšanos

Vienmēr izmantojiet piegādāto sienas kronšteinu, lai nodrošinātu televizoru pret apgāšanos. Uzstādiet kronšteinu un nostipriniet televizoru uz kronšteina, pat ja novietojat televizoru uz grīdas.

Televizora piestiprināšanas norādījumus varat atrast īsajā lietošanas pamācībā, kas iekļauta komplektācijā. Ja esat pazaudējis šo pamācību, lejupielādējiet to no vietnes [www.philips.com](http://www.philips.com)

Lai meklētu īso lietošanas pamācību lejupielādei, izmantojiet televizora veida numuru.

## Elektriskā strāvas trieciena vai aizdegšanās risks

• Nekādā gadījumā nepakļaujiet televizoru lietus vai ūdens ietekmei. Nekādā gadījumā televizora tuvumā nenovietojiet ar ūdeni pildītus traukus, piemēram, vāzes.

Ja uz televizora vai tajā nonāk šķidrums, nekavējoties atvienojiet televizoru no strāvas padeves.

Sazinieties ar Philips TV klientu apkalpošanas centru, lai pirms lietošanas pārbaudītu televizoru.

• Nekādā gadījumā nepakļaujiet televizoru, tālvadības pulti un baterijas pārmērīgam karstumam. Nekādā gadījumā nenovietojiet tos degošu sveču, atklātas liesmas vai citu karstuma avotu tuvumā, tostarp tiešos saules staros.

• Nekad neievietojiet televizora ventilācijas atverēs vai citos atvērumos kādus priekšmetus.

• Nekādā gadījumā nenovietojiet smagus priekšmetus uz strāvas vada.

• Nelietojiet spēku, darbojoties ar strāvas kontaktligzdām. Vaļīgas kontaktligzdas var izraisīt dzirksteļošanu vai ugunsgrēku. Sekojiet, lai strāvas vadu nenostieptu, grozot televizora ekrānu.

• Lai atvienotu televizoru no strāvas padeves, jāatvieno televizora strāvas kontaktdakša. Atvienojot strāvas padevi, vienmēr velciet aiz kontaktdakšas, nevis aiz vada. Nodrošiniet, lai vienmēr būtu pilnīga piekļuve kontaktdakšai, strāvas vadam un

kontaktligzdai.

# Savainojuma gūšanas vai televizora bojājumu risks

• Lai celtu un nestu televizoru, kura svars pārsniedz 25 kg, nepieciešami divi cilvēki.

• Ja televizoru novietojat uz statīva, izmantojiet tikai tā komplektācijā iekļauto statīvu. Stingri piestipriniet statīvu televizoram.

Novietojiet televizoru uz līdzenas, horizontālas virsmas, kas iztur televizora un statīva svaru. • Ja televizors tiek stiprināts pie sienas, pārliecinieties, vai sienas stiprinājums iztur televizora svaru. TP Vision nekādā gadījumā neatbild par neatbilstoši veiktu stiprināšanu pie sienas, kuras rezultātā noticis negadījums, gūts savainojums vai nodarīti bojājumi. • Šī izstrādājuma daļas ir izgatavotas no stikla. Rīkojieties uzmanīgi, lai izvairītos no savainojumiem un bojājumiem.

Televizora bojājuma risks

Pirms televizora pievienošanas strāvas padeves kontaktligzdai pārbaudiet, vai strāvas spriegums atbilst televizora aizmugurē norādītajai vērtībai. Nekādā gadījumā nepievienojiet televizoru strāvas padeves kontaktligzdai, ja spriegums atšķiras.

# Savainojumu gūšanas risks bērniem

Ievērojiet šos drošības brīdinājumus, lai nepieļautu televizora apgāšanos un bērnu savainošanas.

• Nekad nenovietojiet televizoru uz virsmas, kas pārklāta ar drānu vai citu materiālu, kuru iespējams paraut.

• Pārliecinieties, ka neviena televizora daļa nepārkaras pāri atbalsta virsmas malām.

• Nekādā gadījumā nenovietojiet televizoru uz augstām mēbelēm, piemēram, uz grāmatplaukta, nepiestiprinot gan attiecīgo mēbeli, gan televizoru pie sienas vai piemērota balsta.

• Paskaidrojiet bērniem, cik bīstami var būt rāpties uz mēbelēm, mēģinot aizsniegt televizoru.

## Bateriju norīšanas risks

Tālvadības pultī, iespējams, ir ievietotas apaļās plakanās baterijas, kuras mazi bērni var viegli norīt. Vienmēr glabājiet šīs baterijas bērniem nepieejamā vietā!

# Pārkaršanas risks

Nekādā gadījumā neuzstādiet televizoru norobežotā telpā. Vienmēr atstājiet ap televizoru vismaz 10 centimetrus platu ventilācijas atstarpi. Sekojiet, lai televizora ventilācijas spraugas nav nosegtas ar aizkariem vai citiem priekšmetiem.

## Pērkona negaiss

Pirms pērkona negaisa atvienojiet televizoru no strāvas padeves un antenas.

Pērkona negaisa laikā nekad nepieskarieties kādai no televizora daļām, elektrības vadam vai antenas kabelim.

## Dzirdes bojājumu risks

Izvairieties no austiņu izmantošanas lielā skaļumā vai ilgstošu laika posmu.

## Zema temperatūra

Ja televizors pārvadāts temperatūrā, kas ir zemāka par 5 °C, pirms televizora pieslēgšanas strāvas padevei izsaiņojiet to un pagaidiet, līdz tā temperatūra sasniedz istabas temperatūru.

## Mitrums

Retos gadījumos atkarībā no temperatūras un mitruma televizora priekšējā stikla iekšpusē var veidoties nelies kondensāts (dažiem modeļiem). Lai novērstu kondensāta veidošanos, nepakļaujiet televizoru tiešai saules staru, karstuma vai liela mitruma iedarbībai. Ja kondensāts radies, tas izzudīs pēc televizora pāris stundu darbības. Kondensāts neradīs televizora bojājumus vai nepareizu televizora darbību.

# $\overline{202}$ Ekrāna apkope

• Nekad nepieskarieties ekrānam, nestumiet,

neberziet un nesitiet to ar kādu priekšmetu.

• Pirms tīrīšanas atvienojiet televizoru no strāvas padeves.

• Tīriet televizoru un tā ietvaru ar mīkstu, mitru drānu un viegli noslaukiet. Nepieskarieties Ambilight diodēm (LED) televizora aizmugurē. Nekad netīriet televizoru ar tādām vielām kā spirts, ķīmiskās vielas vai sadzīves tīrīšanas līdzekļi.

• Lai nepieļautu deformāciju un krāsu izbalēšanu, pēc iespējas ātrāk noslaukiet ūdens lāses.

• Pēc iespējas izvairieties no nekustīgu attēlu demonstrēšanas. Nekustīgi attēli ir tādi, kas ekrānā redzami ilgstošu laikposmu. Nekustīgi attēli ir ekrāna izvēlnes, melnas malas, laika rādījumi u. c. Ja jādemonstrē nekustīgi attēli, samaziniet ekrāna kontrastu un spilgtumu, lai nepieļautu ekrāna bojājumus.

# $\overline{21}$ Lietošanas noteikumi\_TV

2015 © TP Vision Europe B.V. Visas tiesības paturētas.

Šo produktu tirgū izplata uzņēmums TP Vision Europe B.V. vai kāda no tā filiālēm, kas turpmāk šajā dokumentā tiek dēvēta par TP Vision, un tas ir produkta ražotājs. TP Vision ir galvotājs attiecībā uz produktu, kura komplektācijā atrodama šī brošūra. Philips un Philips vairoga logotips ir reģistrētas Koninklijke Philips N.V preču zīmes.

Specifikācijas var tikt mainītas bez iepriekšēja paziņojuma. Preču zīmes pieder Koninklijke Philips N.V vai to attiecīgajiem īpašniekiem. TP Vision patur tiesības jebkurā laikā veikt izmaiņas izstrādājumos bez pienākuma attiecīgi piemērot agrākas piegādes.

Kopā ar televizoru piegādātā drukātā dokumentācija un televizora atmiņā saglabātā vai no Philips tīmekļa vietnes lejupielādētā rokasgrāmata ir pietiekama, lai nodrošinātu paredzēto sistēmas izmantošanu.

Šajā rokasgrāmatā ietvertais materiāls tiek uzskatīts par atbilstošu sistēmas izmantošanai paredzētajos nolūkos. Ja izstrādājums vai tā atsevišķi moduļi vai procedūras tiek izmantotas nolūkos, kas nav šeit ietverti, jāsaņem derīguma un piemērotības apstiprinājums. TP Vision Europe B.V. garantē, ka materiāls pats par sevi nepārkāpj nekādus ASV patentus. Nekādas turpmākas garantijas netiek tieši vai netieši izteiktas. Nekādas turpmākas garantijas netiek tieši vai netieši izteiktas. TP Vision Europe B.V. neuzņemas atbildību par jebkādām kļūdām šī dokumenta saturā vai jebkādām problēmām, ko radījis šī dokumenta saturs. Kļūdas, par kurām tiks paziņots Philips, tiks izlabotas un publicētas Philips atbalsta tīmekļa vietnē pēc iespējas ātrāk.

Garantijas noteikumi - savainojumu, televizora bojājumu un garantijas spēka zaudēšanas risks! Nekādā gadījumā nemēģiniet labot televizoru pats. Izmantojiet televizoru un papildu aksesuārus tikai tā, kā to paredzējis ražotājs. Televizora aizmugurē uzdrukātā brīdinājuma zīme norāda, ka pastāv elektriskās strāvas trieciena risks. Nekādā gadījumā nenoņemiet televizora pārsegu. Apkopes vai remonta jautājumos vienmēr sazinieties ar Philips Klientu atbalsta centru. Ja veiksiet kādu darbību, kas šajā pamācībā skaidri aizliegta, vai kādus noregulējumus vai montāžas procedūras, kas šajā pamācībā nav ieteiktas vai atļautas, garantija tiks anulēta.

#### Megapikseļu īpašības

Šim LCD/LED izstrādājumam ir liels skaits krāsu pikseļu. Lai gan tā efektīvie pikseļi ir 99,999% vai vairāk, uz ekrāna pastāvīgi var parādīties melni vai spilgti gaismas punkti (sarkani, zali vai zili). Tā ir displeja struktūras īpašība (vispārpieņemtu nozares standartu ietvaros), nevis nepareiza darbība.

## CE atbilstība

Šis izstrādājums atbilst Direktīvu 2006/95/EK (zemsprieguma iekārtas), 2004/108/EK (elektromagnētiskā savietojamība) un 2011/65/ES (ROHS) galvenajām prasībām un citiem būtiskiem noteikumiem.

#### Atbilstība EMF

TP Vision Europe B.V. ražo un pārdod daudz izstrādājumu, kas paredzēti patērētājiem un kas tāpat kā jebkura elektroniska iekārta spēj izdot un saņemt elektromagnētiskus signālus. Viens no Philips vadošajiem uzņēmējdarbības principiem ir veikt visus nepieciešamos veselības un drošības pasākumus, lai mūsu izstrādājumi atbilstu visām piemērojamajām tiesiskajām prasībām un iekļautos elektromagnētiskā lauka (EML) standartos, kas piemērojami izstrādājumu izgatavošanas laikā.

Philips ir apņēmies izstrādāt, izgatavot un tirgot izstrādājumus bez kaitīgas ietekmes uz veselību. TP Vision apstiprina, ka tā izstrādājumi, lietojot tos atbilstoši paredzētajiem nolūkiem, ir droši lietošanai saskaņā ar šobrīd pieejamiem zinātniskiem pierādījumiem. Philips aktīvi piedalās starptautisko EML un drošības standartu izstrādē, kas ļauj tam paredzēt turpmāko standartizācijas attīstību un agrīni veikt izmaiņas savos izstrādājumos.

# $\overline{22}$ Lietošanas noteikumi\_Smart TV

Varat lasīt sava Smart TV lietošanas noteikumus, konfidencialitātes politiku, kā arī iestatīt konfidencialitātes iestatījumus.

Lai atvērtu Smart TV lapas lietošanas noteikumus…

1 - Nospiediet **& HOME** (Sākums), lai atvērtu sākuma izvēlni. 2 - Atlasiet **"** Aplikācijas, lai atvērtu izvēlni Aplikācijas.

**3 -** Atlasiet Atbalsts.

# $\overline{23}$ Autortiesības

# $\overline{231}$ Ultra HD

"DIGITALEUROPE UHD Display" logotips ir DIGITALEUROPE preču zīme.

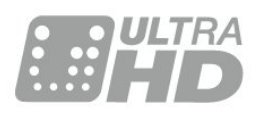

# 23.2 **HDMI**

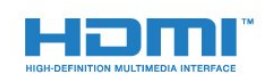

## HDMI®

HDMI un HDMI High-Definition Multimedija Interference, kā arī HDMI logotips ir HDMI Licenciāts LLC preču zīmes vai reģistrētas preču zīmes Amerikas Savienotajās Valstīs un citās valstīs.

# $\overline{23.3}$ Dolby Digital Plus

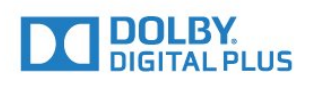

## Dolby®

Ražots ar Dolby Laboratorisks licenci. Dolby un dubultā "D" simbols ir Dolby Laboratorisks preču zīmes.

# $\frac{1}{234}$ DTS Premium Sound ™

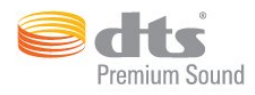

## DTS Premium Sound ™

DTS patentus skatiet vietnē http://patents.dts.com. Ražots, izmantojot DTS Licenciāts Limitēt licenci. DTS, simbols un DTS kopā ar simbolu ir reģistrētas preču zīmes, un DTS 2.0 kanāls ir preču zīme, kas pieder DTS, Inc. © DTS, Inc. Visas tiesības paturētas.

# 23.5 DLNA Certified®

(ja piemērojams)

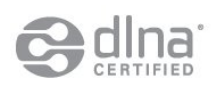

DLNA®, DLNA logotips un DNLA CERTIFIED® ir Digital Living Network Alliance preču zīmes, pakalpojumu zīmes vai sertifikācijas zīmes.

## $236$ Microsoft

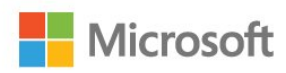

## Windows Media

Windows Media ir vai nu reģistrēta preču zīme, vai Microsoft Corporation preču zīme ASV un/vai citās valstīs.

## Microsoft PlayReady

Satura īpašnieki izmanto Microsoft PlayReady™ satura piekļuves tehnoloģiju, lai aizsargātu savu intelektuālo īpašumu, tostarp ar autortiesībām aizsargātu saturu.

Šajā ierīcē tiek izmantota PlayReady tehnoloģija, lai piekļūtu ar PlayReady aizsargātam saturam un/vai ar WMDRM aizsargātam saturam. Ja ierīcē netiek sekmīgi nodrošināta pareiza satura lietošanas ierobežojumu ievērošana, satura īpašnieki var pieprasīt korporācijai Microsoft atsaukt ierīces spēju atskaņot ar PlayReady aizsargātu saturu. Atsaukšanai nav jāietekmē neaizsargāta satura vai ar citām satura

aizsardzības tehnoloģijām aizsargāta satura lietošana. Satura īpašnieki var pieprasīt PlayReady jaunināšanu, lai varētu piekļūt to saturam. Ja noraidīsiet jaunināšanu, jūs nevarēsiet piekļūt saturam, kam nepieciešams šis jauninājums.

23.7 Wi-Fi Alliance

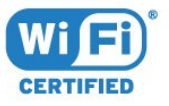

Wi-Fi®, Wi-Fi CERTIFIED logotips, Wi-Fi logotips ir reģistrētas Wi-Fi Alliance preču zīmes.

# 23.8 Kensington

(ja piemērojams)

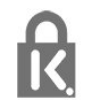

Kensington un Micro Saver ir ACCO World corporation ASV reģistrētās preču zīmes ar citās pasaules valstīs izsniegtām reģistrācijām un iesniegumiem, kas ir izskatīšanas stadijā.

# 23.9 Citas preču zīmes

Visas pārējās reģistrētās un nereģistrētās preču zīmes ir to attiecīgo īpašnieku īpašums.

# Alfabētiskais rādītājs

## 3

[3D Backlight kontrasts](#page-47-0) *48* [3D, brīdinājums par veselību](#page-44-0) *45* [3D, optimāla skatīšanās](#page-43-0) *44*

#### A

[Antenas savienojums](#page-6-0) *7* [Antenas savienojums, padomi](#page-11-0) *12* [Aplikācijas](#page-40-0) *41* [Asums](#page-46-0) *47* [Asums, MPEG defektu samazināšana](#page-49-0) *50* [Asums, trokšņu mazināšana](#page-49-0) *50* [Asums, Ultra Resolution](#page-49-0) *50* [Attēla formāts](#page-50-0) *51* [Attēla formāts, detalizēti](#page-50-0) *51* [Attēla formāts, pamata](#page-50-0) *51* [Attēla stils](#page-46-0) *47* [Attēls attēlā](#page-45-0) *46* [Attēls, asums](#page-46-0) *47* [Attēls, Backlight kontrasts](#page-46-0) *47* [Attēls, krāsa](#page-46-0) *47* [Attēls, ātrie iestatījumi](#page-50-0) *51* [Atvēršana, kanālu saraksts](#page-29-0) *30* [Audio izvade - optiskā, padomi](#page-13-0) *14* [Audio izvades formāts](#page-15-0) *16* [Audio izvades izlīdzināšana](#page-16-0) *17* [Audio un video sinhronizēšana](#page-16-0) *17* [Audiosignāla izvades aizkave](#page-16-0) *17* [Audiosignāla izvades iestatījumi](#page-15-0) *16* [Audiosignāla izvades nobīde](#page-16-0) *17* [Austiņas, austiņu skaļums](#page-53-0) *54* [Austiņas, pievienošana](#page-17-0) *18* [Austiņu skaļums](#page-53-0) *54* [Auto Surround 3D](#page-52-0) *53* [Autom. skaļuma izlīdzināšana](#page-52-0) *53* [Automātiska izslēgšanās](#page-23-0) *24*

## B

[Backlight kontrasts](#page-46-0) *47* [Bass](#page-51-0) *52* [Baterijas, tālvadības pults](#page-27-0) *28* [Bezvadu tīkls](#page-7-0) *8* [Bloķētājs bērnu aizsardzībai](#page-60-0) *61* [Blu-ray disku atskaņotājs, savienošana](#page-16-0) *17*

## C

[CAM, nosacītas pieejas modulis](#page-13-0) *14* [CI+](#page-13-0) *14* [Clear Sound](#page-52-0) *53*

## $\mathsf{D}$

[Dators, pievienošana](#page-20-0) *21* [Digitālais teksts](#page-35-0) *36* [DMR, cipardatu atveidotājs](#page-9-0) *10* [Drošības norādījumi](#page-115-0) *116* [DVD atskaņotājs](#page-17-0) *18* [DVD atskaņotājs, pievienot](#page-17-0) *18*

## E

[EasyLink HDMI CEC](#page-57-0) *58* [Eko iestatījumi](#page-56-0) *57*

#### F

[Filtrēšana, kanālu saraksts](#page-29-0) *30* [Fotokamera, pievienot](#page-19-0) *20*

## G

[Gaidstāve](#page-22-0) *23* [Gaismas sensors](#page-49-0) *50* [Gamma](#page-49-0) *50*

## $\overline{H}$

[HbbTV](#page-36-0) *37* [HDMI, ARC](#page-11-0) *12* [HDMI, DVI savienojums](#page-12-0) *13* [HDMI, EasyLink](#page-11-0) *12* [HDMI, Ultra HD](#page-11-0) *12*

## I

[Ierakstīšana, TV ceļveža dati](#page-34-0) *35* [Ieslēgšana](#page-22-0) *23* [Ieslēgšana un izslēgšana](#page-22-0) *23* [Incredible Surround](#page-51-0) *52* [Incredible Surround 3D](#page-51-0) *52* [Infrasarkano staru sensors](#page-27-0) *28* [Interaktīvā televīzija, nepieciešamais](#page-36-0) *37* [Interaktīvā televīzija, par](#page-36-0) *37* [Interneta atmiņa, notīrīšana](#page-8-0) *9*

## I

[iTV](#page-36-0) *37*

## I

[Izlases kanāli, noņemšana](#page-33-0) *34* [Izlases kanāli, pārdēvēšana](#page-33-0) *34* [Izslēgšanas taimeris](#page-23-0) *24* [Izslēgšanās taimeris](#page-22-0) *23* [Izveide, izlases kanālu saraksts](#page-33-0) *34*

## K

[Kanāla opcijas](#page-31-0) *32* [Kanāli, divu kanālu skatīšanās](#page-45-0) *46* [Kanāls](#page-29-0) *30* [Kanāls, opcijas](#page-31-0) *32* [Kanāls, pārslēgšana uz kanālu](#page-30-0) *31* [Kanāls, TV ceļvedis](#page-34-0) *35* [Kanāls, vecuma ierobežojums](#page-30-0) *31* [Kanālu saraksts, par](#page-29-0) *30* [Kontrasts](#page-46-0) *47* [Kontrasts, 3D video kontrasts](#page-47-0) *48* [Kontrasts, dinamiskais kontrasts](#page-48-0) *49* [Kontrasts, gaismas sensors](#page-49-0) *50* [Kontrasts, gamma](#page-49-0) *50* [Kontrasts, kontrasta režīms](#page-48-0) *49* [Kontrasts, video kontrasts](#page-48-0) *49* [Kopējā interfeisa slots](#page-13-0) *14* [Krāsa](#page-46-0) *47* [Krāsa, krāsas temperatūra](#page-47-0) *48* [Krāsa, krāsu pastiprināšana](#page-47-0) *48* [Krāsa, pielāgota krāsas temperatūra](#page-48-0) *49* [Krāsa, tonis](#page-47-0) *48* [Kustība, Perfect Natural Motion](#page-50-0) *51*

## $\mathsf{L}$

[Lietošanas beigas](#page-109-0) *110*

#### M

[Meklēšana, kanālu saraksts](#page-29-0) *30* [MPEG defektu samazināšana](#page-49-0) *50* [Multi View](#page-45-0) *46* [Multivides faili, no datora vai NAS](#page-41-0) *42* [Multivides faili, no USB diska](#page-41-0) *42* [Mājas kino sistēma, daudzkanālu](#page-15-0) *16* [Mājas kino sistēma, pievienot](#page-15-0) *16* [Mājas kino sistēma, skaļuma izlīdzināšana](#page-16-0) *17* [Mājas kinozāles sistēma, problēmas](#page-16-0) *17*

#### N

[Notīrīt interneta atmiņu](#page-9-0) *10*

#### P

[Pašlaik televīzijā](#page-37-0) *38* [Perfect Natural Motion](#page-50-0) *51* [Philips logotips, spilgtums](#page-22-0) *23* [Pārraides, ieteikumi](#page-37-0) *38*

#### S

[Sarkanā poga](#page-36-0) *37* [Satelīta savienojums](#page-6-0) *7* [Savienojuma ceļvedis](#page-11-0) *12* [SCART savienojums, padomi](#page-13-0) *14* [SimplyShare \(dators vai NAS\)](#page-41-0) *42* [Skatīšanās attālums](#page-5-0) *6* [Skaņa, Auto Surround 3D](#page-52-0) *53* [Skaņa, autom. skaļuma izlīdzināšana](#page-52-0) *53* [Skaņa, bass](#page-51-0) *52* [Skaņa, Clear Sound](#page-52-0) *53* [Skaņa, Incredible surround 3D](#page-51-0) *52* [Skaņa, spalgums](#page-51-0) *52* [Skaņa, telpisks režīms](#page-51-0) *52* [Skaņas stils](#page-51-0) *52* [Spalgums](#page-51-0) *52* [Spilgtums, Philips logotips](#page-22-0) *23* [Spēle vai dators, iestatīšana](#page-46-0) *47* [Spēļu konsole, pievienošana](#page-17-0) *18* [Spēļu vadāmierīce, pievienošana](#page-18-0) *19* [Strāvas savienojums](#page-5-0) *6* [Sākuma izvēlne](#page-28-0) *29*

## T

[Teleteksts](#page-35-0) *36* [Televizora lietošana](#page-30-0) *31* [Televizora novietojums](#page-5-0) *6* [Televizora pierīce, pievienošana](#page-14-0) *15* [Televizora taustiņi](#page-22-0) *23* [Telpisks režīms](#page-51-0) *52* [Trokšņu mazināšana](#page-49-0) *50* [TV ceļvedis](#page-34-0) *35* [TV ceļvedis, dati un informācija](#page-34-0) *35* [TV pēc pieprasījuma](#page-37-0) *38* [TV tīkla nosaukums](#page-8-0) *9* [Tālvadības pults savienošana pārī](#page-26-0) *27* [Tālvadības pults, azerty](#page-26-0) *27* [Tālvadības pults, baterijas](#page-27-0) *28* [Tālvadības pults, diakritiskās zīmes un simboli](#page-26-0) *27* [Tālvadības pults, kirilica](#page-26-0) *27* [Tālvadības pults, lielie burti](#page-26-0) *27* [Tālvadības pults, qwerty](#page-26-0) *27* [Tālvadības pults, qwerty un azerty](#page-25-0) *26* [Tālvadības pults, qwerty un kirilica](#page-25-0) *26* [Tālvadības pults, savienošana pārī](#page-26-0) *27* [Tālvadības pults, tastatūra](#page-26-0) *27* [Tīkla uzstādīšana](#page-7-0) *8* [Tīkls, bezvadu](#page-7-0) *8* [Tīkls, ieslēgt Wi-Fi](#page-9-0) *10*

[Tīkls, iestatījumi](#page-8-0) *9* [Tīkls, notīrīt interneta atmiņu](#page-9-0) *10* [Tīkls, savienojums](#page-7-0) *8* [Tīkls, skatīt iestatījumus](#page-8-0) *9* [Tīkls, statiska IP adrese](#page-8-0) *9* [Tīkls, TV tīkla nosaukums](#page-9-0) *10* [Tīkls, vadu](#page-8-0) *9* [Tīkls, Wi-Fi Smart Screen](#page-9-0) *10* [Tīkls, WoWLAN](#page-8-0) *9* [Tīkls, WPS](#page-7-0) *8*

## $\cup$

[Ultra HD, savienojums](#page-11-0) *12* [USB cietais disks, savienošana](#page-18-0) *19* [USB cietais disks, uzstādīšana](#page-18-0) *19* [USB cietais disks, vieta diskā](#page-18-0) *19* [USB tastatūra](#page-19-0) *20* [USB tastatūra, pievienošana](#page-19-0) *20* [USB zibatmiņas disks, pievienošana](#page-19-0) *20*

## $\overline{V}$

[Vadu tīkls](#page-8-0) *9* [Vecuma ierobežojums](#page-30-0) *31* [Video atlase](#page-32-0) *33* [Video pēc piepras.](#page-38-0) *39* [Videokamera, pievienot](#page-20-0) *21* [Viedkarte, CAM](#page-13-0) *14*

#### W

[Wi-Fi](#page-7-0) *8* [Wi-Fi Smart Screen](#page-9-0) *10* [WoWLAN](#page-8-0) *9*

#### Y

[YPbPr savienojums, padomi](#page-13-0) *14*

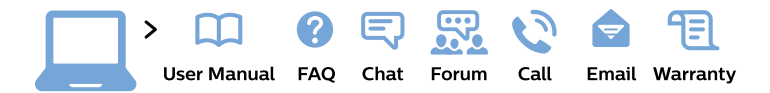

#### www.philips.com/support

България Грижа за клиента 02 4916 273 (Национапен номер)

België/Belgique Klantenservice/ **Service Consommateurs** 02 700 72 62  $(0.15 \in \text{/min.})$ 

Bosna i Hercegovina Potpora potrošačima 033 941 251 (Lokalni poziv)

Republika Srbija Potpora potrošačima 011 321 6840 (Lokalni poziv)

Česká republika Zákaznická podpora 228 880 895 (Mistni tarif)

**Danmark** Kundeservice 3525 8314

**Deutschland** Kundendienst 069 66 80 10 10 (Zum Festnetztarif ihres Anbieters)

Ελλάδα Τμήμα καταναλωτών 2111983028 (Διεθνής κλήση)

Eesti Klienditugi 668 30 61 (Kohalikud kõned)

España Atencion al consumidor 913 496 582  $(0,10€ + 0,08€/min.)$ 

**France** Service Consommateurs 01 57 32 40 50 (coût d'un appel local sauf surcoût éventuel selon opérateur réseau)

Hrvatska Potpora potrošačima 017776601 (Lokalni poziv)

Indonesia Consumer Care 0800 133 3000

**Ireland Consumer Care** 015 24 54 45 (National Call)

Italia Servizio Consumatori 0245 28 70 14 (Chiamata nazionale)

Қазақстан Республикасы байланыс орталығы 810 800 2000 00 04 (стационарлық нөмірлерден Қазақстан Республикасы бойынша қоңырау шалу тегін)

Latvija Klientu atbalsts 6616 32 63 (Vietěiais tarifs)

Lietuva Klientu palaikymo tarnyba 8 521 402 93 (Vietinais tarifais)

Luxembourg Service Consommateurs 24871100 (Appel nat./Nationale Ruf)

Magyarország Ügyfélszolgálat  $(061) 700 81 51$ (Belföldi hívás)

Malaysia Consumer Care 1800 220 180

**Nederland** Klantenservice 0900 202 08 71 (1€/gesprek)

Norge Forbrukerstøtte 22 97 19 14

Österreich Kundendienst 0150 284 21 40  $(0,05€/Min.)$ 

Республика Беларусь Контакт Центр 8 10 (800) 2000 00 04 (бесплатный звонок по Республике Беларусь со стационарных номеров)

Российская Федерация Контакт Пентр 8 (800) 220 00 04 (бесплатный звонок по России)

Polska Wsparcie Klienta 22 397 15 04 (Połączenie lokalne)

Portugal Assistência a clientes 800 780 068 (0.03€/min. - Móvel  $0,28 \in /min.$ 

România Serviciul Clienti 031 630 00 42 (Tarif local)

Schweiz/Suisse/Svizzera Kundendienst/Service Consommateurs/Servizio Consumatori 0848 000 291 (0,04 CHF/Min)

Slovenija Skrb za potrošnike 01 88 88 312 (Lokalni klic)

Slovensko Zákaznícka podpora 02 332 154 93 (vnútroštátny hovor)

Suomi Finland Kuluttajapalvelu 09 88 62 50 40

**Sverige** Kundtjänst 08 57 92 90 96

Türkiye Tüketici Hizmetleri 0 850 222 44 66

Україна Служба підтримки споживачів 0-800-500-480 (дзвінки зі стаціонарних телефонів безкоштовні)

**United Kingdom** Consumer Care 020 79 49 03 19 (5p/min BT landline)

Argentina **Consumer Care** 0800 444 77 49 - Buenos Aires 0810 444 7782

**Brasil** Suporte ao Consumidor 0800 701 02 45 - São Paulo 29 38 02 45

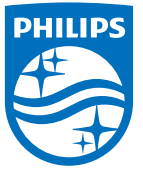

All registered and unregistered trademarks are property of their respective owners. Specifications are subject to change without notice. Philips and the Philips' shield emblem are trademarks of Koninklijke Philips N.V. and are used under license from Koninklijke Philips N.V. 2015 © TP Vision Europe B.V. All rights reserved philips.com